# **Orientalmotor**

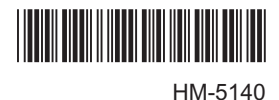

# **Brushless Motor and Driver Package**

# BLE **Series**

# **FLEX** RS-485 communication type

# **USER MANUAL**  $C \in$

Thank you for purchasing an Oriental Motor product.

This Operating Manual describes product handling procedures and safety precautions.

- Please read it thoroughly to ensure safe operation.
- Always keep the manual where it is readily available.

# [1 Entry](#page-4-0)

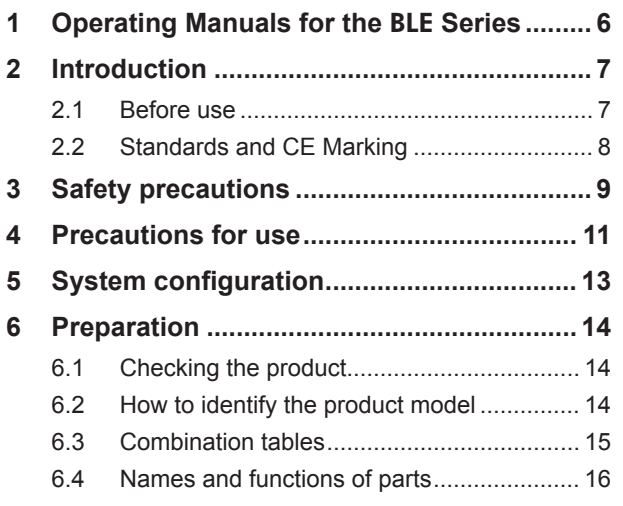

a.

# [2 Installation](#page-20-0) and [connection](#page-20-0)

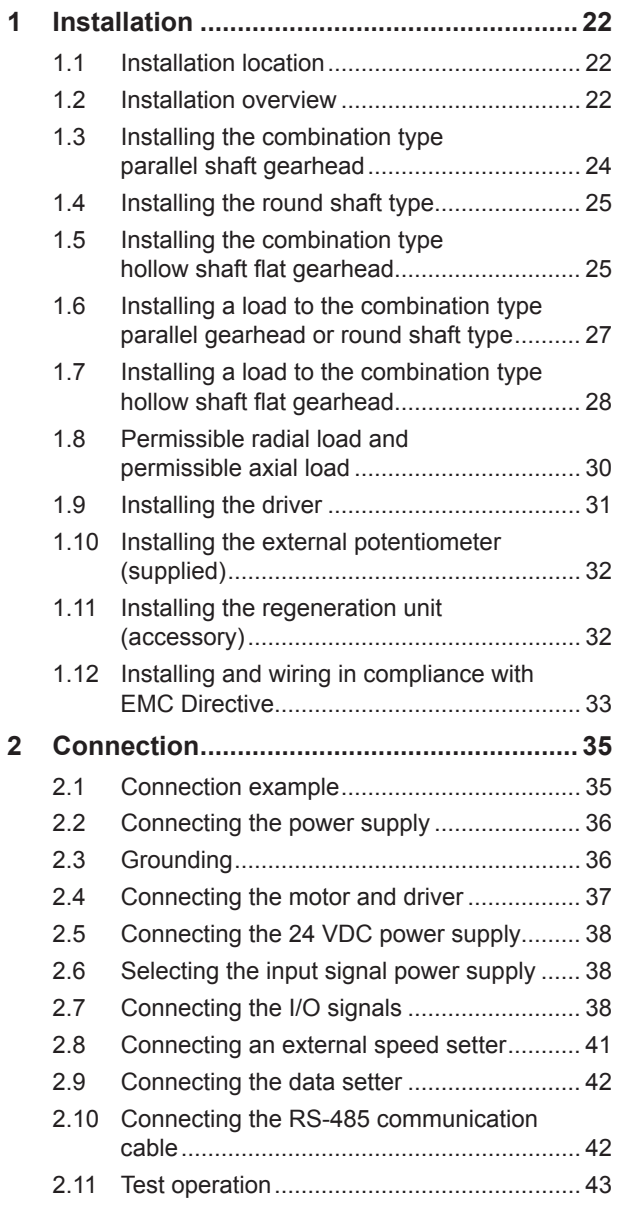

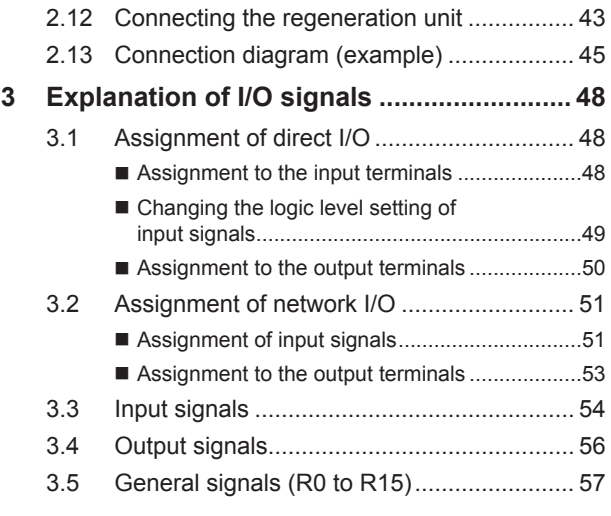

# 3 Method of control via I/O  $\overline{\phantom{a}}$

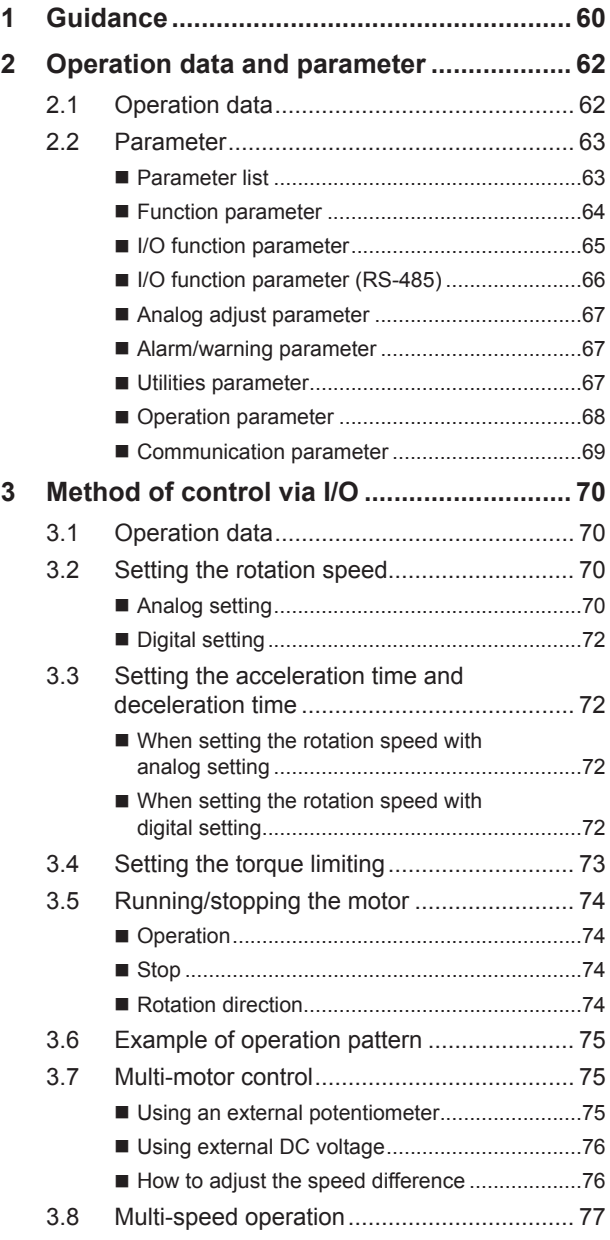

# 4 Method of control via Modbus RTU (RS-485 communication)

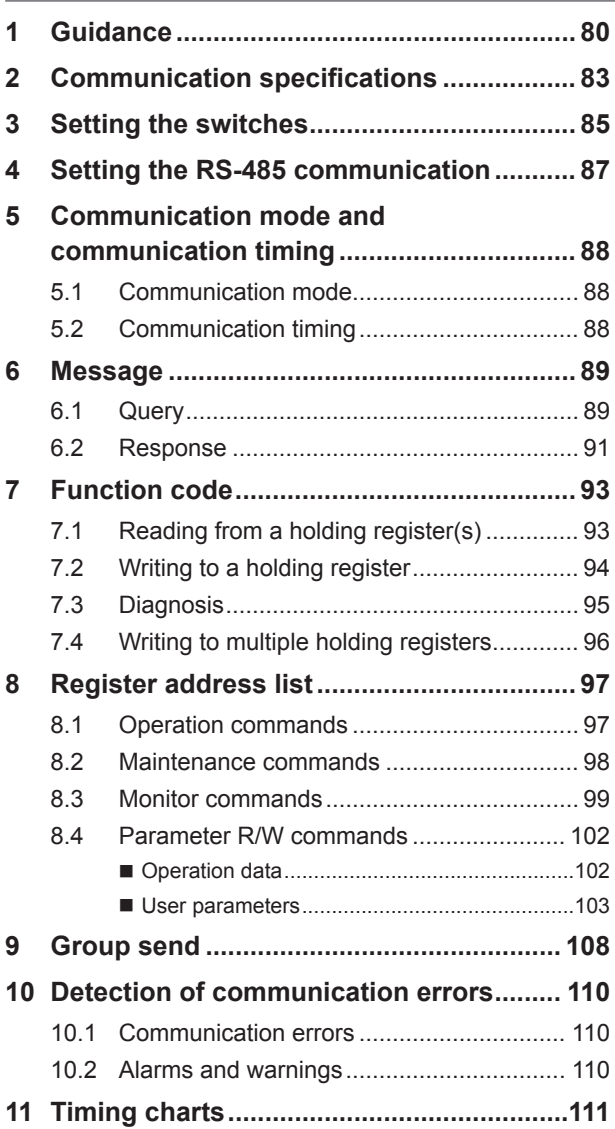

# [5 Method](#page-112-0) of control via [industrial](#page-112-0) network

### **1 [Method of control via CC-Link](#page-113-0)**

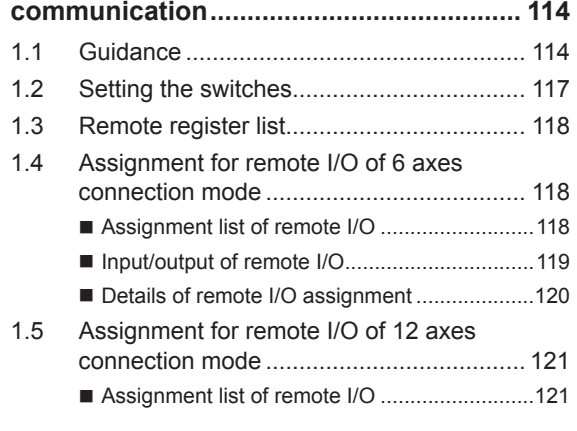

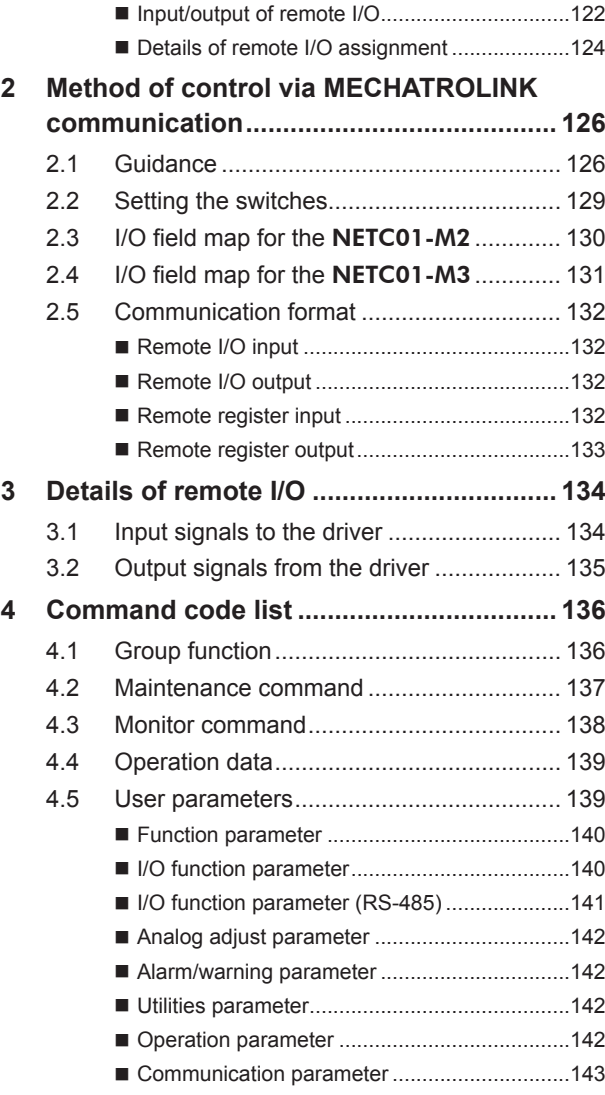

# [6 Method](#page-144-0) to use the MEXE02

<u> Listen de la contenta de la contenta de la con</u>

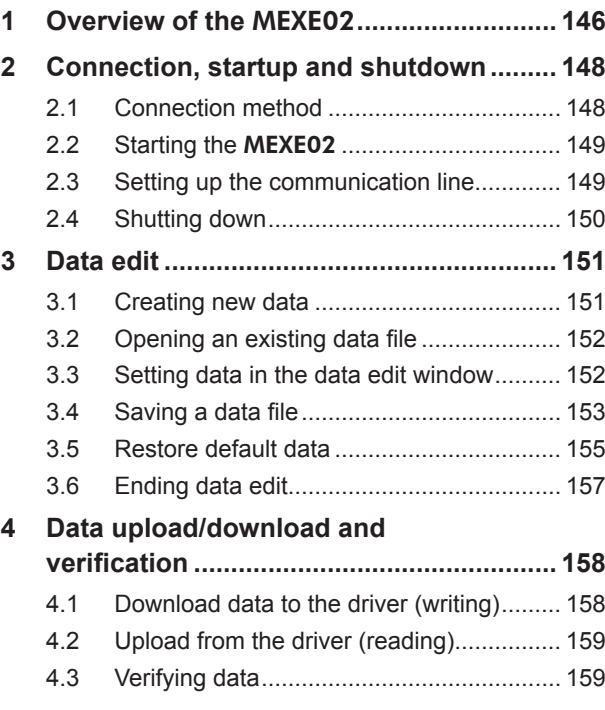

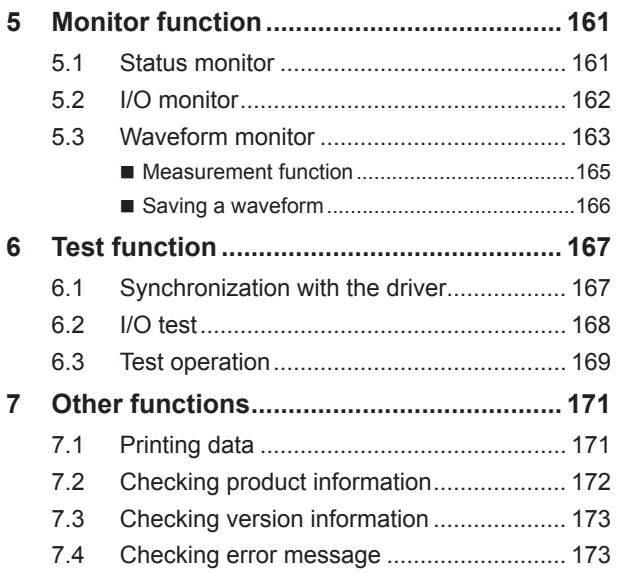

# [7 Inspection,](#page-174-0) [troubleshooting](#page-174-0) and [remedial](#page-174-0) actions

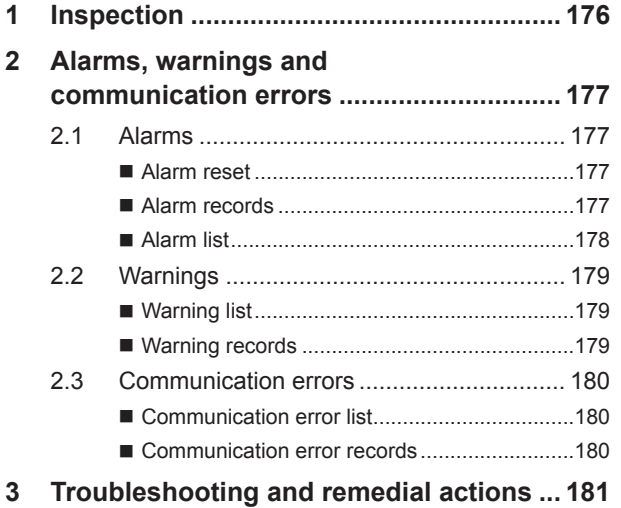

# [8 Appendix](#page-182-0)

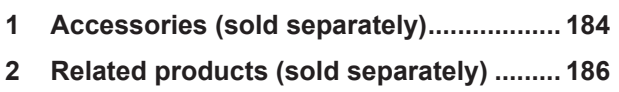

# <span id="page-4-0"></span>**1 Entry**

This part explains the composition of the operating manuals, the product overview, specifications and safety standards as well as the name and function of each part and others.

# **Table of contents**

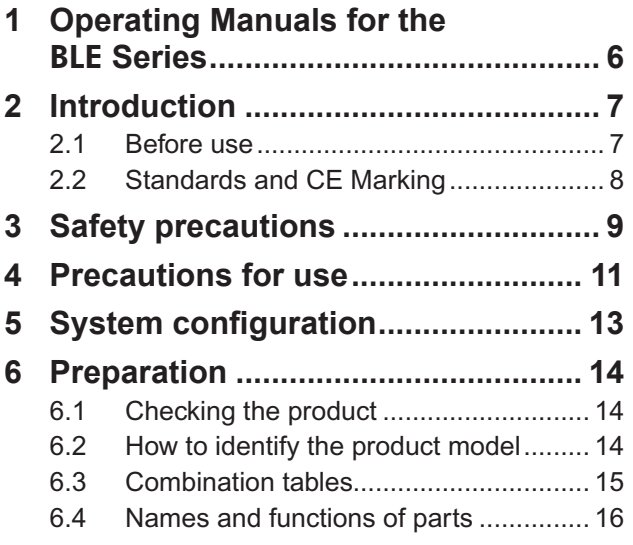

# <span id="page-5-0"></span>**1 Operating Manuals for the** BLE **Series**

Operating manuals for the BLE Series FLEX RS-485 communication type are listed below. After reading the following manuals, keep them in a convenient place so that you can reference them at any time.

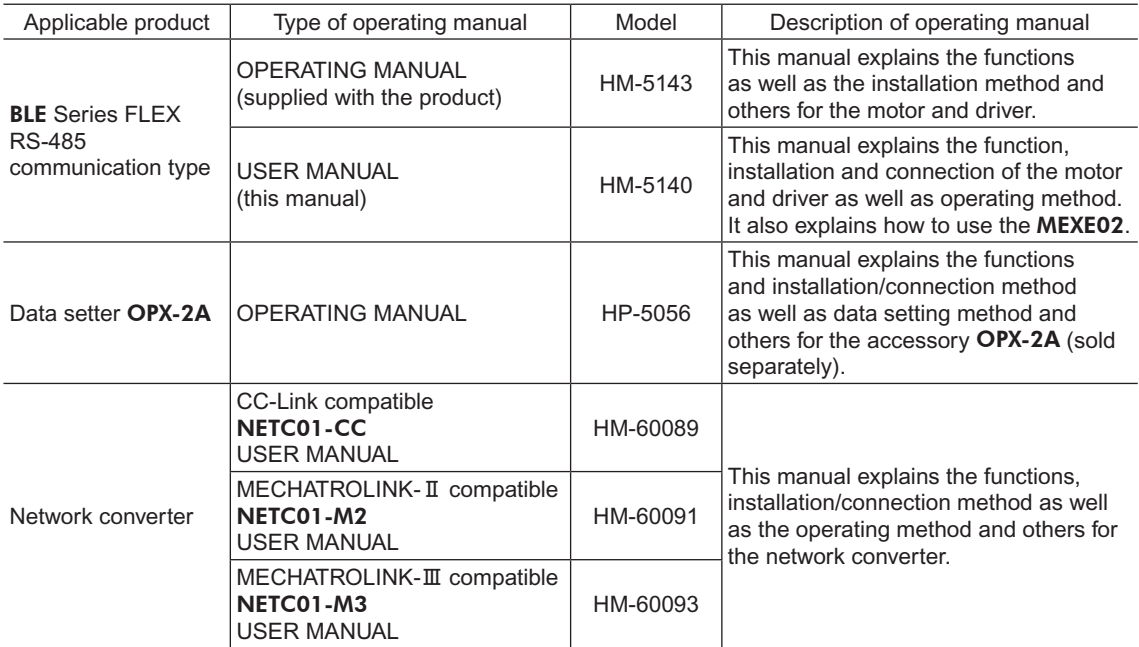

# <span id="page-6-0"></span>**2 Introduction**

# **2.1 Before use**

Only qualified personnel should work with the product.

Use the product correctly after thoroughly reading the section "3 Safety precautions" on p.9.

The product described in this manual has been designed and manufactured for use in general industrial equipment. Do not use for any other purpose. Oriental Motor Co., Ltd. is not responsible for any damage caused through failure to observe this warning.

### **Product overview**

This is a motor and driver package product consisting of a compact, high-torque brushless motor and driver compatible with I/O control and RS-485 communication.

The operation data and parameters can be set using an accessory data setter OPX-2A or data setting software MEXE02 (sold separately), or via RS-485 communication.

### **Accessories**

The operation data and parameters can be set using an accessory data setter OPX-2A or data setting software MEXE02, or via RS-485 communication. Provide the OPX-2A or MEXE02 as necessary.

# ■ Related products

The BLE Series FLEX RS-485 communication type can be used via various network when connecting to a network converter.

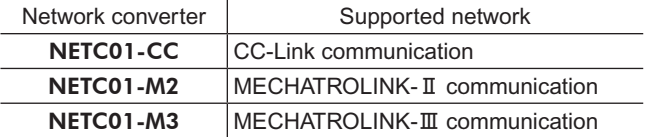

### ■ Notation rules

The following term is used in explanation of this manual.

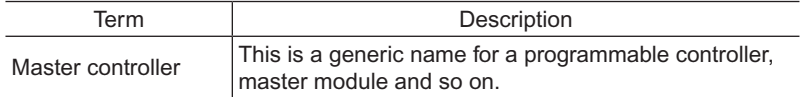

### **Hazardous substances**

The products do not contain the substances exceeding the restriction values of RoHS Directive (2011/65/EU).

# <span id="page-7-0"></span>**2.2 Standards and CE Marking**

This product is affixed the CE Marking based on the EN Standard (Low Voltage Directive and EMC Directive).

#### • Applicable Standards

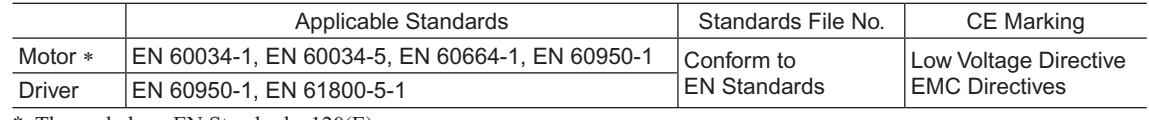

\* Thermal class EN Standards: 120(E)

#### • Installation conditions

The motor and driver are designed and manufactured for use as a component to be installed inside equipment.

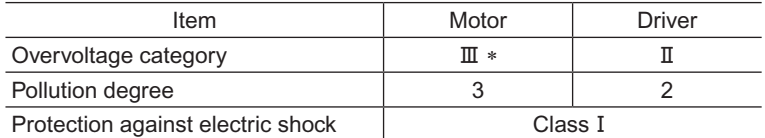

\* Overvoltage category II when EN 60950-1 is applicable.

#### • Low Voltage Directive

This product is designed and manufactured for use as a component to be installed inside equipment.

- Install the product within an enclosure in order to avoid contact with hands.
- Be sure to maintain a Protective Earth in case hands should make contact with the product. Securely ground the Protective Earth Terminals of the motor and driver.

#### • EMC Directives

This product has received EMC compliance under the conditions specified in ["Example](#page-33-0) of motor and driver [installation](#page-33-0) and wiring" on p.34.

Be sure to conduct EMC measures with the product assembled in your equipment by referring to "1.12 [Installing](#page-32-1) and wiring in [compliance](#page-32-1) with EMC Directive" on p.33.

# <span id="page-8-0"></span>**3 Safety precautions**

The precautions described below are intended to prevent danger or injury to the user and other personnel through safe, correct use of the product. Use the product only after carefully reading and fully understanding these instructions.

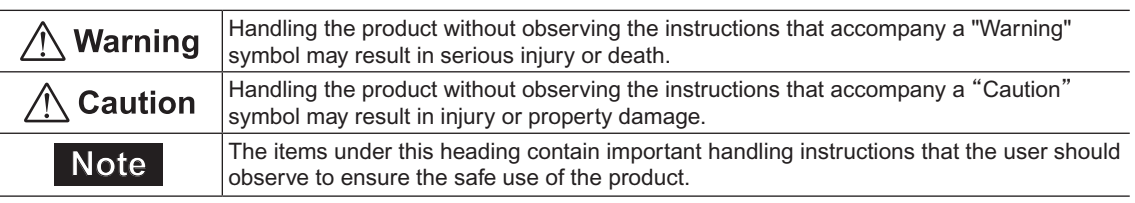

# Warning

- Do not use the product in a place exposed to explosive, flammable or corrosive gases or water splashes or near combustible materials. Doing so may result in fire, electric shock or injury.
- Only qualified personnel should be allowed to perform installation, connection, operation and inspection/ troubleshooting of the product. Handling by unqualified personnel may result in fire, electric shock, injury or equipment damage.
- Do not move, install, connect or inspect the product while the power is supplied. Perform these operations after turning off the power. Failure to observe these instructions may result in electric shock.
- The terminals on the driver's front panel marked with  $\triangle \hat{A}$  symbol indicate the presence of high voltage. Do not touch these terminals while the power is on to avoid the risk of fire or electric shock.
- Do not use a non-electromagnetic brake type motor in a vertical application. If the driver's protection function is activated, the motor will stop and the moving part of the equipment will drop, thereby causing injury or equipment damage.
- Do not use the brake mechanism of the electromagnetic brake motor as a safety brake. It is intended to hold the moving parts and motor position. Doing so may result in injury or damage to equipment.
- If the driver protective function has been activated, remove the cause and reset the protective function. Continuing to operate the equipment without removing the cause of problem will lead to a motor or driver malfunction, resulting in injury or equipment damage.
- Use a specified motor (gearhead) and driver combination. Failure to do so may result in fire, electric shock or equipment damage.
- Use the motor and driver only in class I equipment. Installing them in equipment of other classes may result in electric shock.
- Install the motor and driver in an enclosure. Failure to do so may result in electric shock or injury.
- When installing the motor and driver, connect their Protective Earth Terminals. Failure to do so may result in electric shock.
- Securely connect the cables in accordance with the connection examples. Failure to do so may result in fire or electric shock.
- Do not forcibly bend, pull or pinch the cables. Doing so may result in fire or electric shock.
- Do not machine or modify the motor cable or connection cable. Doing so may result in electric shock or fire.
- Be sure to observe the specified cable sizes. Use of unspecified cable sizes may result in fire.
- Observe the specified screw tightening torque when connecting terminals to the terminal block. Failure to do so may result in electric shock or equipment damage.
- Always keep the power supply voltage of the driver within the specified range. Failure to do so may result in fire or electric shock.
- When using the electromagnetic brake motor, do not turn the MB-FREE input ON while a load is held in vertical direction. Otherwise, the holding power of the motor and electromagnetic brake will be lost, causing personal injury or damage to equipment.
- When using the electromagnetic brake motor in vertical drive (gravitational operation), be sure to operate after checking the load condition. If a load in excess of the rated torque is applied or the small torque limiting value is set using a OPX-2A, MEXE02 or RS-485 communication, the load may fall. This may result in injury or damage to equipment.
- Always turn off the power before performing maintenance/inspection. Failure to do so may result in electric shock.
- Do not touch the motor or driver when measuring insulation resistance or performing a dielectric strength test. Accidental contact may result in electric shock.
- Do not touch the connection terminals on the driver immediately (until the CHARGE LED turns off) after the power is turned off. Residual voltage may cause electric shock.
- Regularly check the openings in the driver for accumulated dust. Accumulated dust may cause fire.
- Do not disassemble or modify the motor (gearhead) and driver. Doing so may result in electric shock, injury or equipment damage. Should you require inspection or repair of internal parts, please contact the Oriental Motor branch or sales office from which you purchased the product.

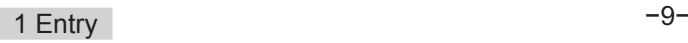

# $\bigwedge$  Caution

- Do not use the product in conditions exceeding the motor (gearhead) or driver specifications. Doing so may result in electric shock, fire, injury or equipment damage.
- Do not insert an object into the openings in the driver. Doing so may result in fire, electric shock or injury.
- Do not touch the motor (gearhead) or driver while operating or immediately after stopping. The surface of the motor (gearhead) or driver may be hot and cause a skin burn(s).
- Do not carry the product by holding the motor (gearhead) output shaft or any of the cables. Doing so may result in injury.
- Do not place around the motor and driver any object blocking the air flow. Doing so may result in equipment damage.
- Do not touch the motor output shaft (key groove or pinion) with bare hands. Doing so may result in injury.
- When assembling the motor (pinion shaft) with the gearhead, exercise caution not to pinch your fingers or other parts of your body between the motor and gearhead. Injury may result.
- Securely install the motor (gearhead) and driver to their respective mounting plates. Inappropriate installation may cause the motor/driver to detach and fall, resulting in injury or equipment damage.
- Provide a cover on the rotating part (output shaft) of the motor (gearhead). Failure to do so may result in injury.
- When installing the motor (gearhead) in the equipment, exercise caution not to pinch your fingers or other parts of your body between the equipment and motor or gearhead. Injury may result.
- Securely install the load on the motor output shaft. Inappropriate installation may result in injury.
- Use a 24 VDC power supply with reinforced insulation on its primary and secondary sides. Failure to do so may result in electric shock.
- Provide an emergency stop device or emergency stop circuit external to the equipment so that the entire equipment will operate safely in the event of a system failure or malfunction. Failure to do so may result in injury.
- Immediately when trouble has occurred, stop running and turn off the driver power. Failure to do so may result in fire, electric shock or injury.
- Do not touch the rotating part (output shaft) during operation. Doing so may result in injury.
- The motor surface temperature may exceed 70 °C (158 °F) even under normal operating conditions. If the operator is allowed to approach a running motor, attach a warning label as shown to the right in a conspicuous position. Failure to do so may result in skin burn(s).

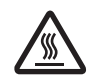

Warning label

- Use an insulated screwdriver to adjust the switches in the driver. Failure to do so may result in electric shock.
- To dispose of the motor (gearhead) or driver, disassemble it into parts and components as much as possible and dispose of individual parts/components as industrial waste.

#### **Warning information**

A warning label with handling instructions is attached on the driver. Be sure to observe the instructions on the label when handling the driver.

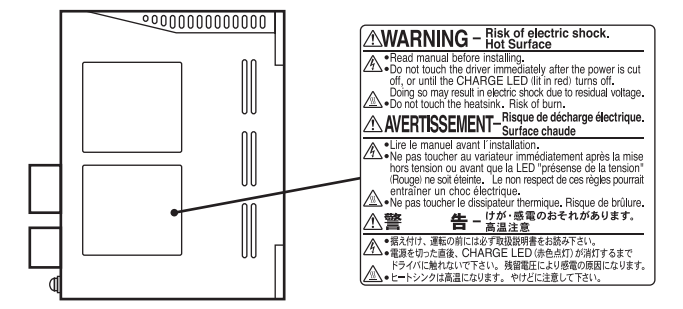

# <span id="page-10-0"></span>**4 Precautions for use**

This chapter explains the restrictions and other items you should take heed of when using the BLE Series FLEX RS-485 communication type.

#### • Connect protective devices to the power line

Connect a circuit breaker or earth leakage breaker to the driver's power line to protect the primary circuit. If an earth leakage breaker is to be installed, use one incorporating high-frequency noise elimination measures. Refer to "Preventing leakage current" below for the selection of protective devices.

• Use an electromagnetic brake type for an application involving vertical travel

When the motor is used in an application involving vertical travel, use an electromagnetic brake type to hold the load in position.

#### • Do not use a solid-state relay (SSR) to turn on/off the power

A circuit that turns on/off the power via a solid-state relay (SSR) may damage the motor and driver.

• Conduct the insulation resistance measurement or dielectric strength test separately on the motor and the driver

Conducting the insulation resistance measurement or dielectric strength test with the motor and driver connected may result in damage to the product.

#### • Grease measures

On rare occasions, a small amount of grease may ooze out from the gearhead. If there is concern over possible environmental damage resulting from the leakage of grease, check for grease stains during regular inspections. Alternatively, install an oil pan or other device to prevent leakage from causing further damage. Oil leakage may lead to problems in the user's equipment or products.

#### • Apply grease to the hollow output shaft of a hollow shaft flat gearhead

When using a hollow shaft flat gearhead, apply grease (molybdenum disulfide grease, etc.) on the surface of the load shaft and inner walls of the hollow output shaft to prevent seizure.

#### • Preventing leakage current

Stray capacitance exists between the driver's current-carrying line and other current-carrying lines, the earth and the motor, respectively. A high-frequency current may leak out through such capacitance, having a detrimental effect on the surrounding equipment. The actual leakage current depends on the driver's switching frequency, the length of wiring between the driver and motor, and so on.

When connecting an earth leakage breaker, use one of the following products offering resistance against high frequency current:

Mitsubishi Electric Corporation: NV series

Fuji Electric FA Components & Systems Co., Ltd.: EG and SG series

#### • Noise elimination measures

Provide noise elimination measures to prevent a motor or driver malfunction caused by external noise. For more effective elimination of noise, use a shielded I/O signal cable or attach ferrite cores if a non-shielded cable is used. Refer to "1.12 Installing and wiring in [compliance](#page-32-1) with EMC Directive" on p.33 for the noise elimination measures.

#### • Note on connecting a power supply whose positive terminal is grounded

The data edit connector (CN3), I/O signal connectors (CN5/CN6) and RS-485 communication connectors (CN7/CN8) are not insulated. When grounding the positive terminal of the power supply, do not connect any equipment (PC, etc.) whose negative terminal is grounded. Doing so may cause the these equipment and driver to short, damaging both.

- Use a connection cable (supplied or accessory) when extending the wiring distance between the motor and driver
- When using the motor in operation such as vertical drive (gravitational operation) or a large inertial load drive, use an accessory regeneration unit **EPRC-400P** (sold separately).

The driver may be damaged if the regeneration energy generated during vertical drive (gravitational operation) or sudden starting/stopping of a large inertial load exceeds the allowable limit that can be absorbed by the driver. The accessory regeneration unit **EPRC-400P** is designed to discharge the regenerated energy, thereby protecting the driver.

• Saving data to the non-volatile memory

Do not turn off the 24 VDC power supply while writing the data to the non-volatile memory, and also do not turn off within 5 seconds after the completion of writing the data. Doing so may abort writing the data and cause a EEPROM error alarm to generate.

The non-volatile memory can be rewritten approximately 100,000 times.

# <span id="page-12-0"></span>**5 System configuration**

An example of system configuration using the BLE Series FLEX RS-485 communication type is shown below. Illustration shows the electromagnetic brake type.

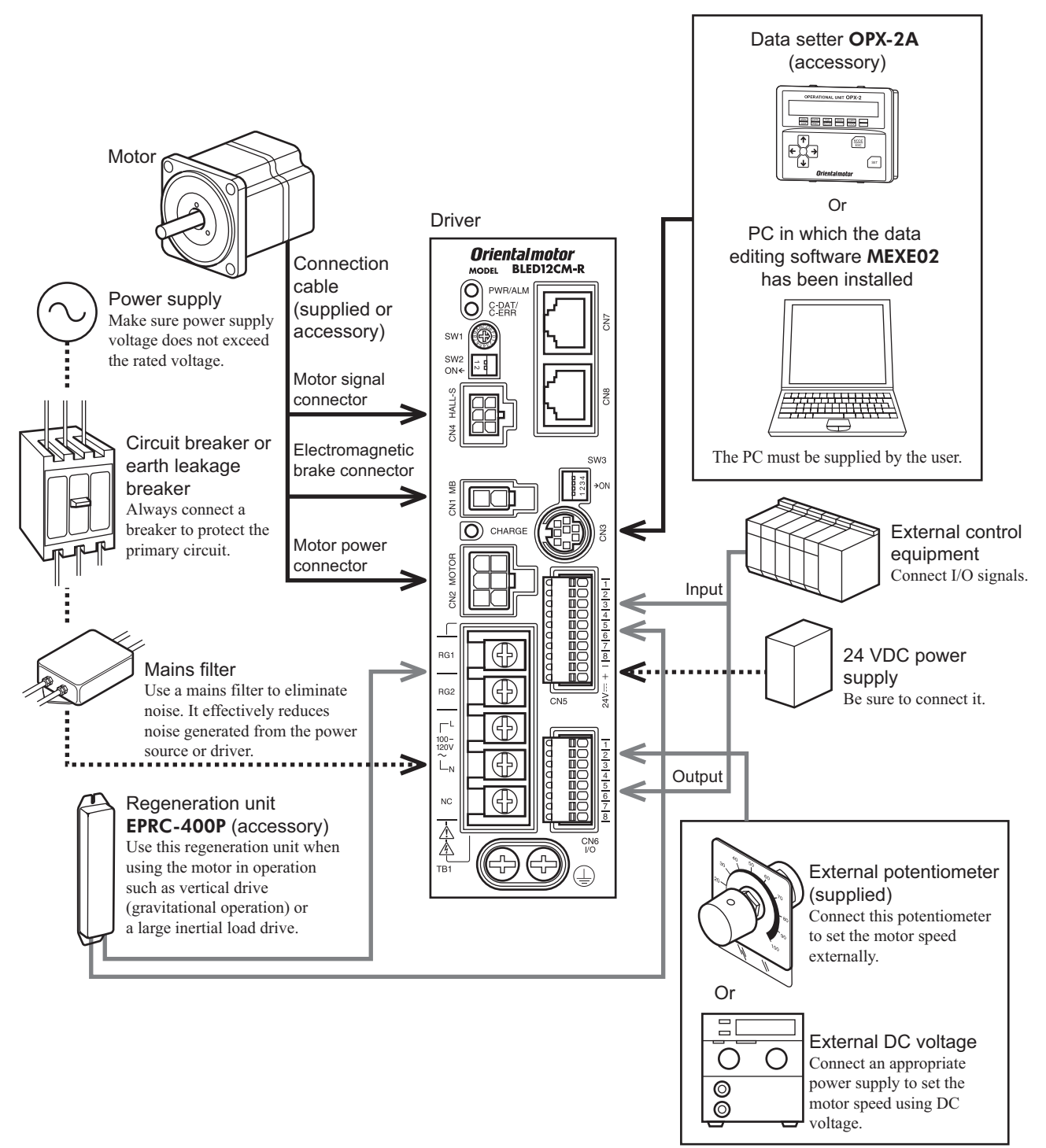

# <span id="page-13-0"></span>**6 Preparation**

This chapter explains the items you should check, as well as the name and function of each part.

# **6.1 Checking the product**

Verify that the items listed below are included. Report any missing or damaged items to the branch or sales office from which you purchased the product.

Verify the model number of the purchased product against the number shown on the package label. Check the model number of the motor and driver against the number shown on the nameplate. Model names for motor and driver combinations are shown on page 15.

- Motor............................................................. 1 unit (with a gearhead, only for combination type)
- Driver ............................................................ 1 unit
- Connection cable........................................... 1 pc. (Only models with a supplied connection cable)
- CN5 connector (10 pins)............................... 1 pc.
- CN6 connector (8 pins)................................. 1 pc.
- OPERATING MANUAL.............................. 1 copy
- External potentiometer.................................. 1 pc. • Signal cable for external potentiometer ........ 1 pc. [1 m (3.3 ft.)]

#### Accessories for combination type parallel shaft gearhead

- Hexagonal socket head screw set............1 set (Hexagonal socket head screw, flat washer, spring washer and nut, 4 pcs. each)
- Parallel key..............................................1 pc.

#### Accessories for combination type hollow shaft flat gearhead

- Hexagonal socket head screw set............1 set
- (Hexagonal socket head screw, flat washer, spring washer and nut, 4 pcs. each)
- Safety cover.............................................1 pc.
- Safety cover mounting screw..................2 pcs.
- Parallel key..............................................1 pc.

# **6.2 How to identify the product model**

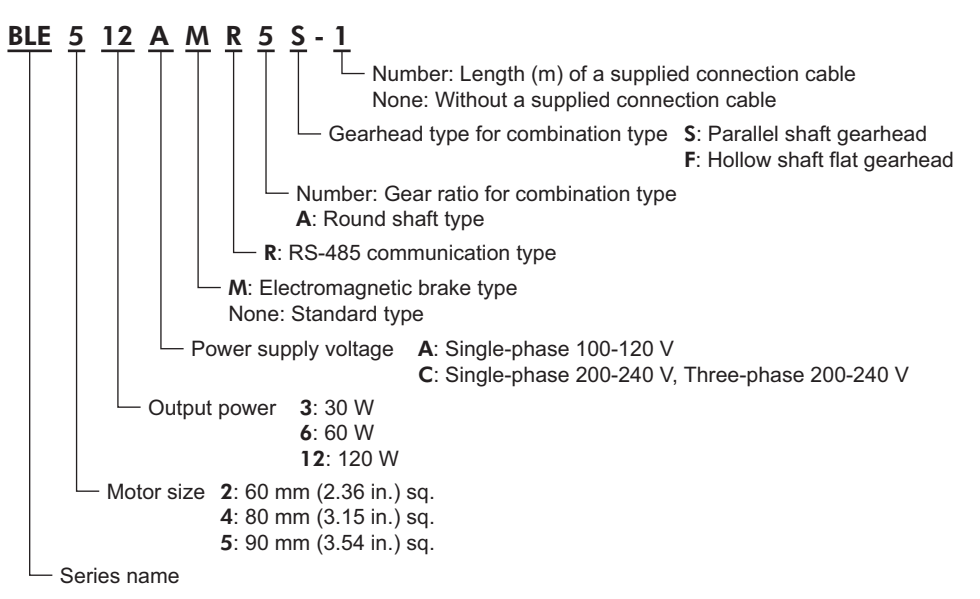

# <span id="page-14-0"></span>**6.3 Combination tables**

- $\bullet$   $\Box$  in the model names indicates a number representing the gear ratio.
- $\bullet$   $\blacksquare$  indicates a number representing the length of a connection cable.
- The combination types come with the motor and gearhead pre-assembled.

# **Standard type**

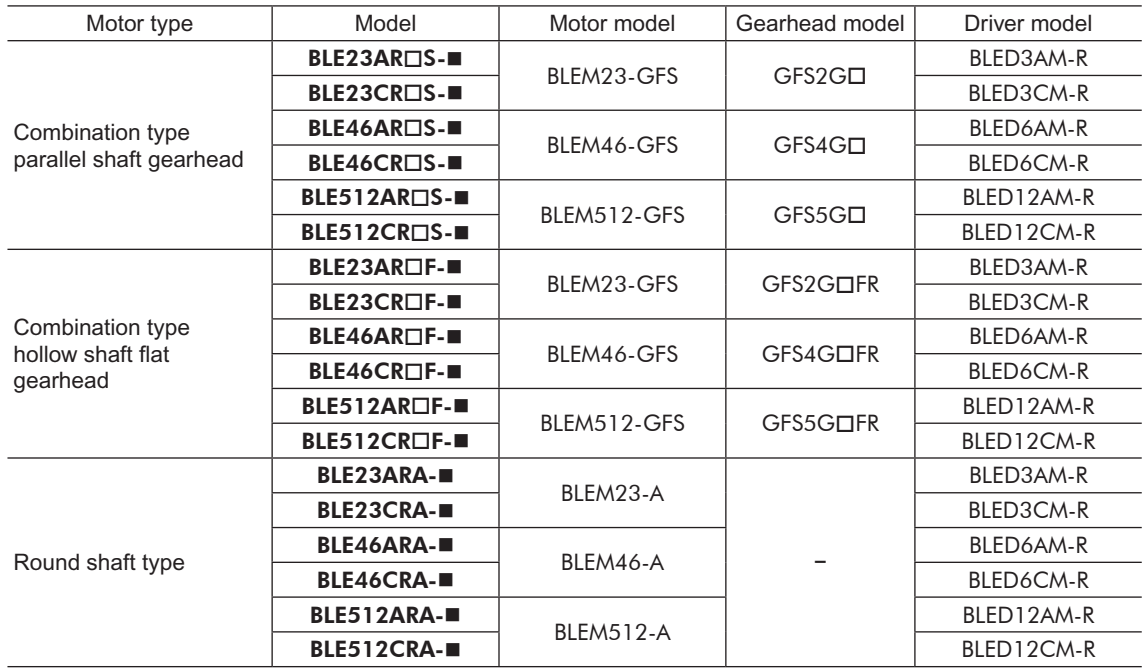

# **Electromagnetic brake type**

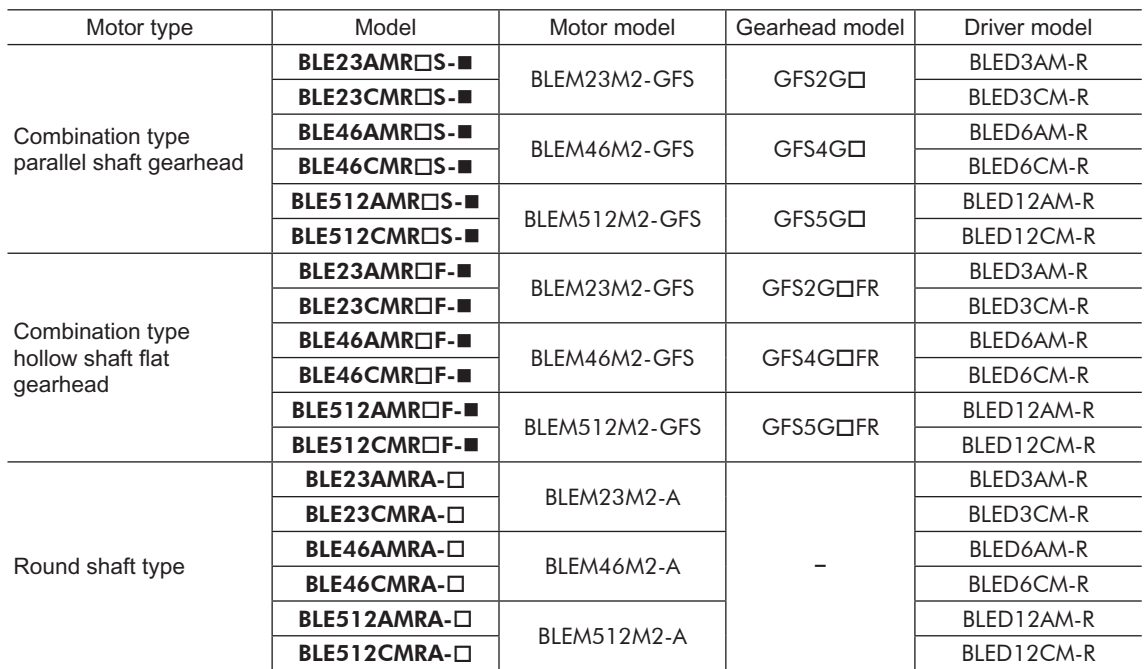

# <span id="page-15-0"></span>**6.4 Names and functions of parts**

# **Motor**

Illustration shows the electromagnetic brake type.

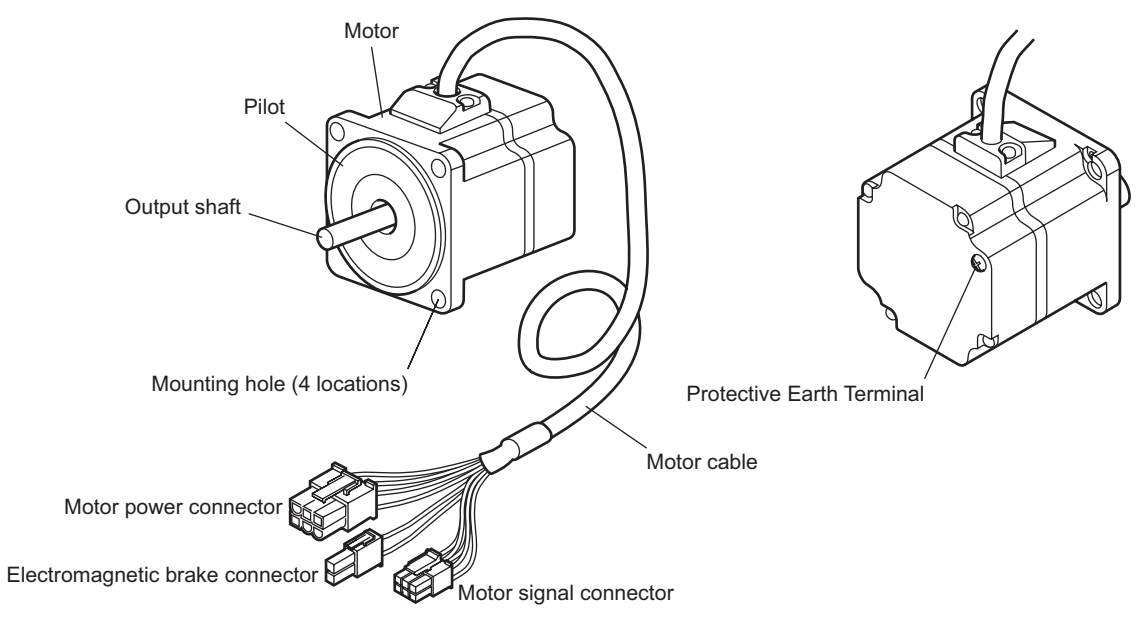

# **Driver**

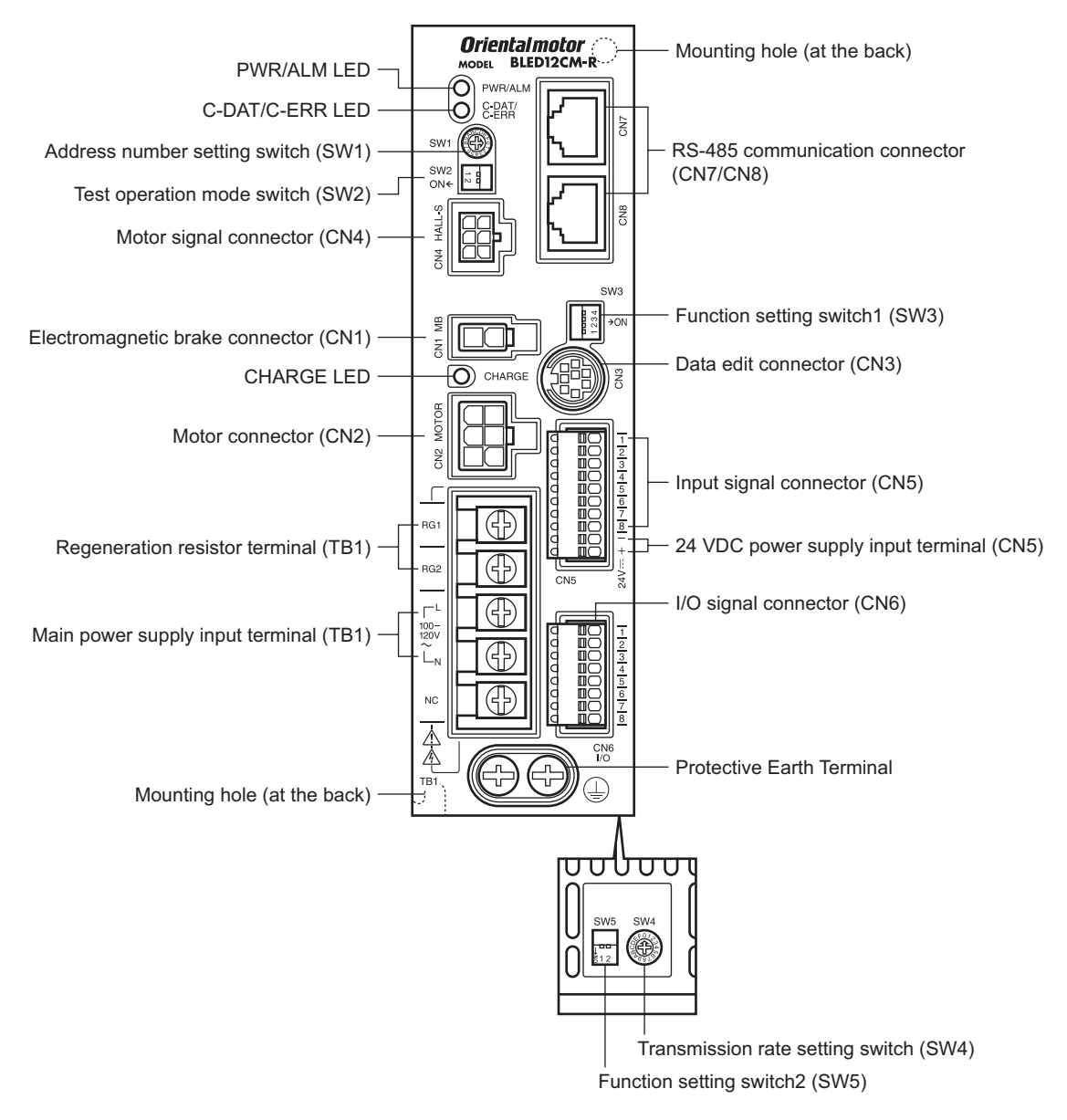

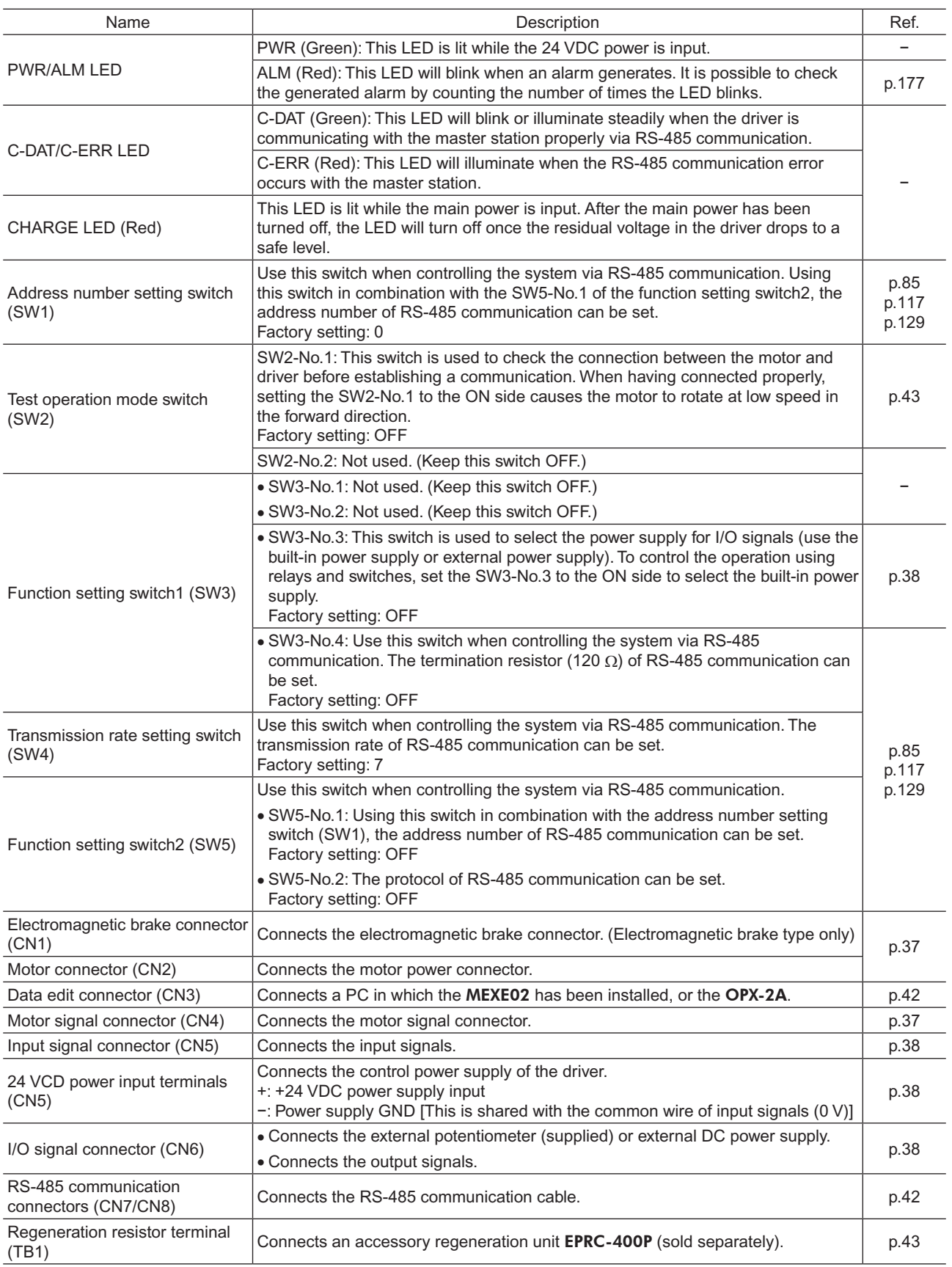

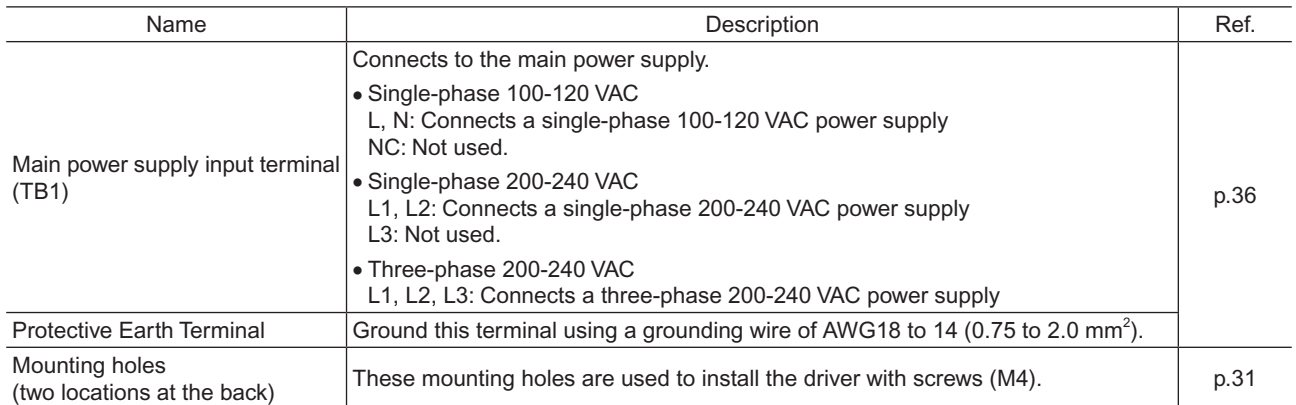

# −20− 1 Entry

# <span id="page-20-0"></span>**2 Installation and connection**

This part explains the installation method of the product, the mounting method of a load and the connection method as well as I/O signals.

# **Table of contents**

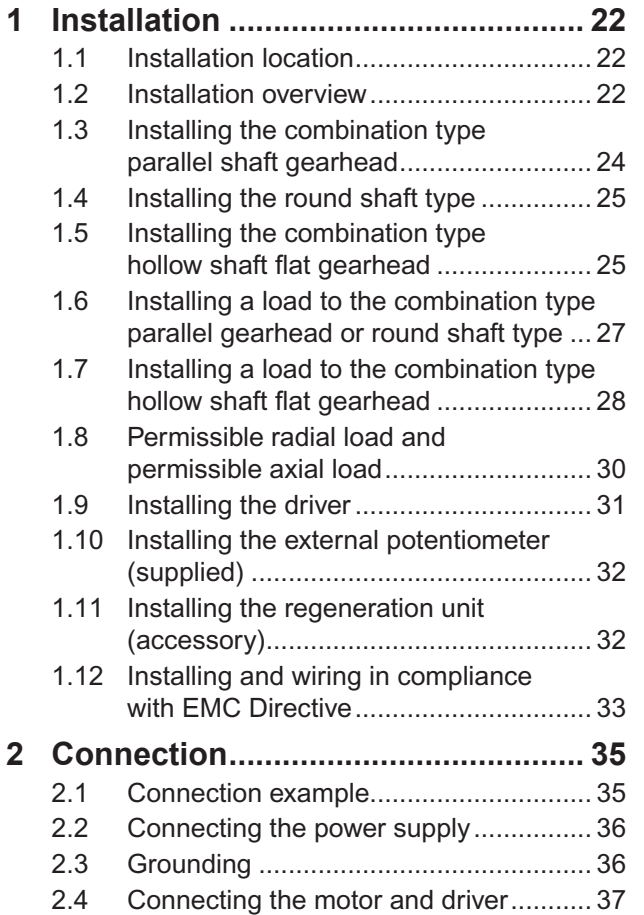

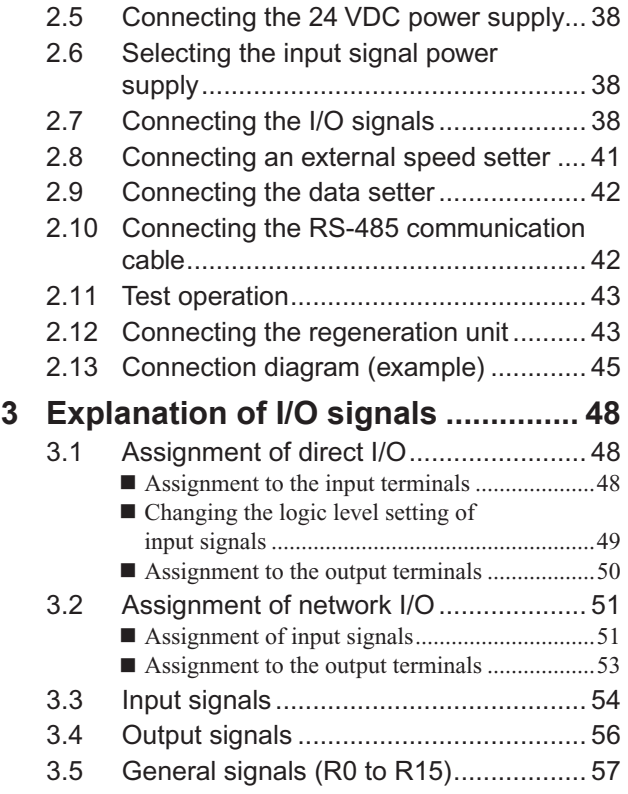

# <span id="page-21-0"></span>**1 Installation**

This chapter explains the installation location and installation methods of the motor and driver, as well as how to install a load and external potentiometer. Also covered in this section are the installation and wiring methods that are in compliance with the relevant EMC Directive.

# **1.1 Installation location**

The motor and driver are designed and manufactured for use as a component to be installed inside equipment. Install them in a well-ventilated location that provides easy access for inspection. The location must also satisfy the following conditions:

- Inside an enclosure that is installed indoors (provide vent holes)
- Ambient temperature: 0 to +50  $^{\circ}$ C (+32 to +122  $^{\circ}$ F) (non-freezing)
- Ambient humidity: 85% or less (non-condensing)
- Area not exposed to direct sun
- Area free of excessive amount of dust, iron particles or the like
- Area free of excessive salt
- Area that is free of explosive atmosphere or toxic gas (such as sulfuric gas) or liquid
- Area not subject to splashing water (rain, water droplets), oil (oil droplets) or other liquids
- Area not subject to continuous vibration or excessive shocks
- Area free of excessive electromagnetic noise (from welders, power machinery, etc.)
- Area free of radioactive materials, magnetic fields or vacuum

# **1.2 Installation overview**

This section explains an overview of how to install the motor and driver. Refer to each applicable section for details.

# ■ Installing the combination type parallel shaft gearhead and round shaft **type**

Secure the motor using the hexagonal socket head screws through the four mounting holes. Tighten the nuts until no gaps remain between the motor and mounting plate.

The combination type parallel shaft gearheads come with a set of hexagonal socket head screws. Round shaft types do not come with hexagonal socket head screws. Hexagonal socket head screws must be provided by the user if round shaft types are used.

For machining dimension of the mounting plate or installing/removing method of the gearhead, see [page](#page-23-1) 24 for the combination type parallel shaft gearhead and [page](#page-24-1) 25 for the round shaft type.

- Combination type parallel shaft gearhead Round shaft type
- 

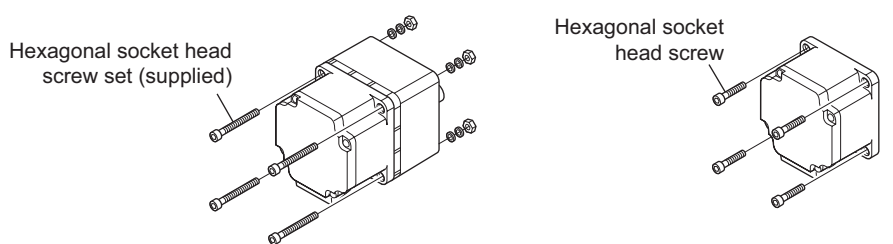

Hexagonal socket head screw set (supplied with the combination type parallel shaft gearhead)

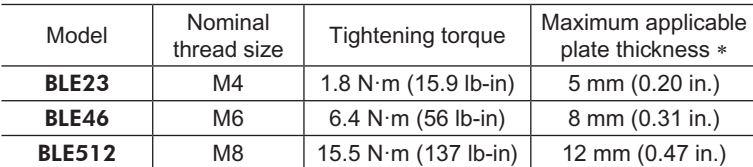

\* When the supplied hexagonal socket head screw set is used.

# **Installing the combination type hollow shaft flat gearhead**

A combination type hollow shaft flat gearhead can be installed by using either its front or rear side as the mounting surface. Install the supplied hexagonal socket head screw set in the four mounting holes you drilled and tighten the nuts until no gaps remain between the motor and mounting plate. Also, attach the supplied safety cover to the hollow output shaft on the end opposite from the one where the load shaft is installed.

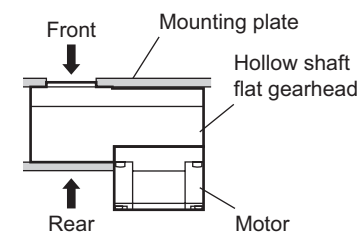

Refer to [page](#page-24-2) 25 for the installation method and how to install/remove the gearhead.

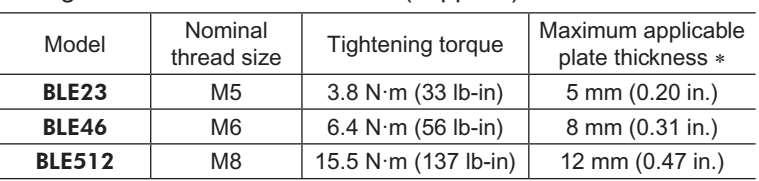

#### Hexagonal socket head screw set (supplied)

\* When the supplied hexagonal socket head screw set is used.

#### ■ Installing the driver

The driver can be installed in two different ways. Refer to [page](#page-30-1) 31 for the specific installation methods.

- Use screws (M4: not supplied) to secure the driver through the mounting holes (two locations) provided at the back of the driver.
- Secure the driver on a DIN rail using the accessory DIN-rail mounting plate (sold separately).

# <span id="page-23-0"></span>**1.3 Installing the combination type parallel shaft gearhead**

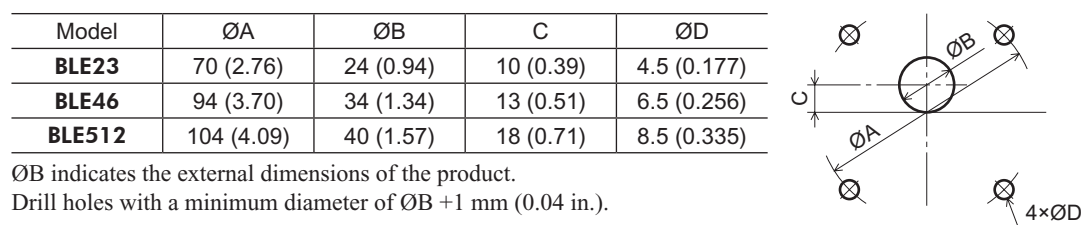

#### <span id="page-23-1"></span>■ Mounting hole dimensions [unit: mm (in.)]

ØB indicates the external dimensions of the product.

Drill holes with a minimum diameter of  $\varnothing$ B +1 mm (0.04 in.).

# ■ Removing/Installing the gearhead

To replace the gearhead or change the cable outlet direction, remove the screws assembling the gearhead. The gearhead can be removed and the motor cable position changed to a desired 90° direction.

1. Remove the hexagonal socket head screws (2 pcs.) assembling the motor and gearhead and detach the motor from the gearhead.

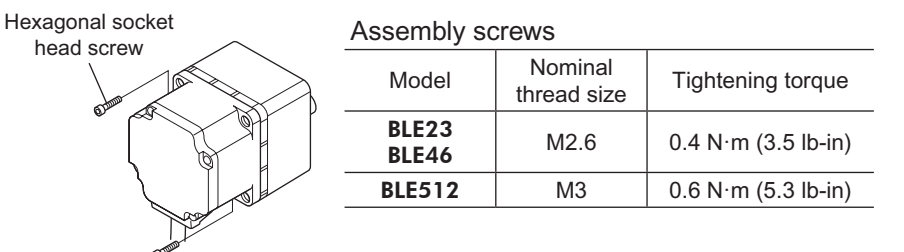

2. Using the pilot sections of the motor and gearhead as guides, install the gearhead to the motor and tighten the hexagonal socket head screws.

At this time, the motor cable position can be changed to a desired 90° direction. When installing the gearhead, slowly rotate it clockwise/counterclockwise to prevent the pinion of the motor output shaft from contacting the side panel or gear of the gearhead. Also confirm that no gaps remain between the motor flange surface and the end face of the gearhead's pilot section.

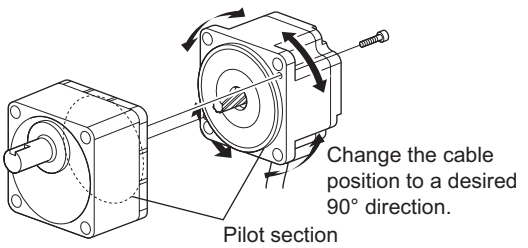

- **Note** Do not forcibly assemble the motor and gearhead. Also, do not let metal objects or other foreign matters enter the gearhead. The pinion of the motor output shaft or gear may be damaged, resulting in noise or shorter service life.
	- Do not allow dust to attach to the pilot sections of the motor and gearhead. Also, assemble the motor and gearhead carefully by not pinching the O-ring at the motor's pilot section. If the O-ring is crushed or severed, grease may leak from the gearhead.
	- The hexagonal socket head screws assembling the motor and gearhead are used to attach the motor and gearhead temporarily. When installing the product, be sure to use the supplied hexagonal socket head screws (4 pcs.).

# <span id="page-24-0"></span>**1.4 Installing the round shaft type**

# <span id="page-24-1"></span>■ Mounting plate size

Install the motor to a mounting plate of the following size or larger, so that the motor case temperature will not exceed 90 °C (194 °F).

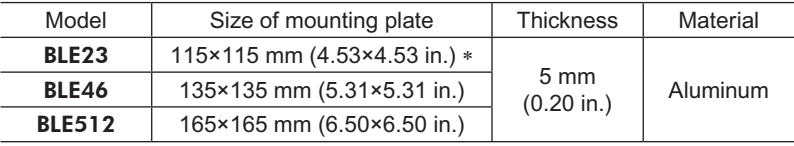

\* Electromagnetic brake type:  $135 \times 135$  mm  $(5.31 \times 5.31)$  in.)

#### ■ Mounting hole dimensions [unit: mm (in.)]

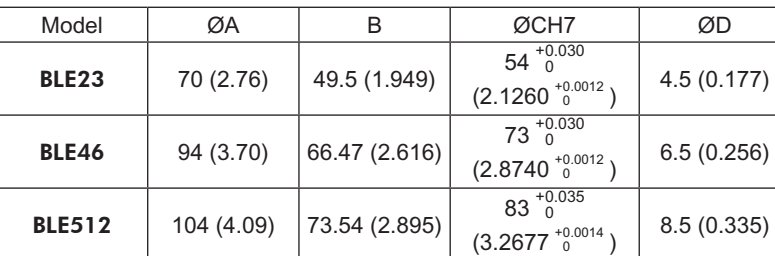

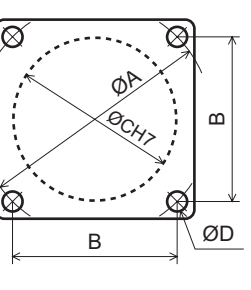

ØC indicates the pilot diameter on the flange.

<span id="page-24-2"></span>**Note** Fit the boss on the gearhead mounting surface into a pilot receiving hole.

# **1.5 Installing the combination type hollow shaft flat gearhead**

# **Using the front side as the mounting surface**

When the gearhead is installed by using its front side as the mounting surface, use the boss of the output shaft to align the center.

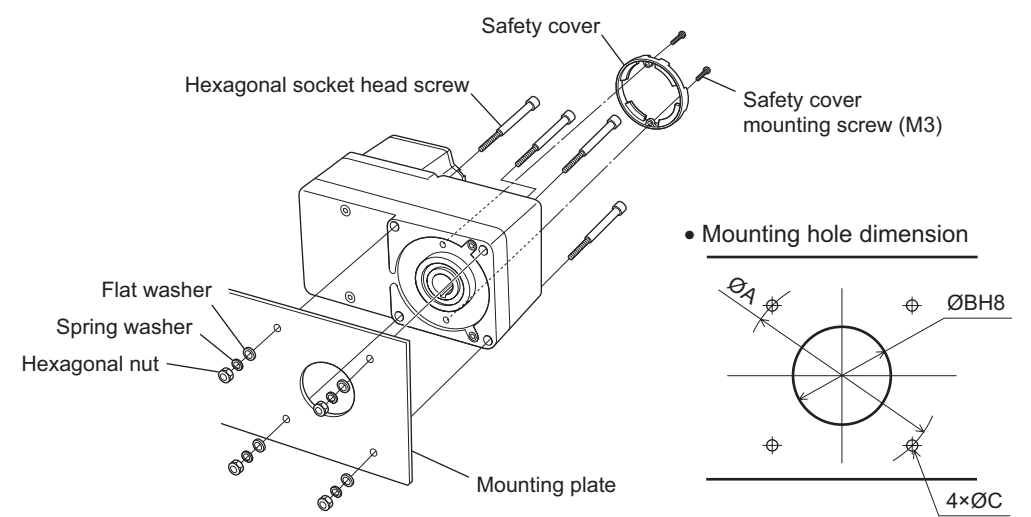

#### Mounting hole dimensions [unit: mm (in.)]

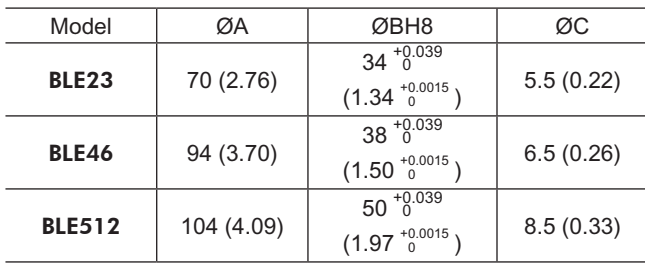

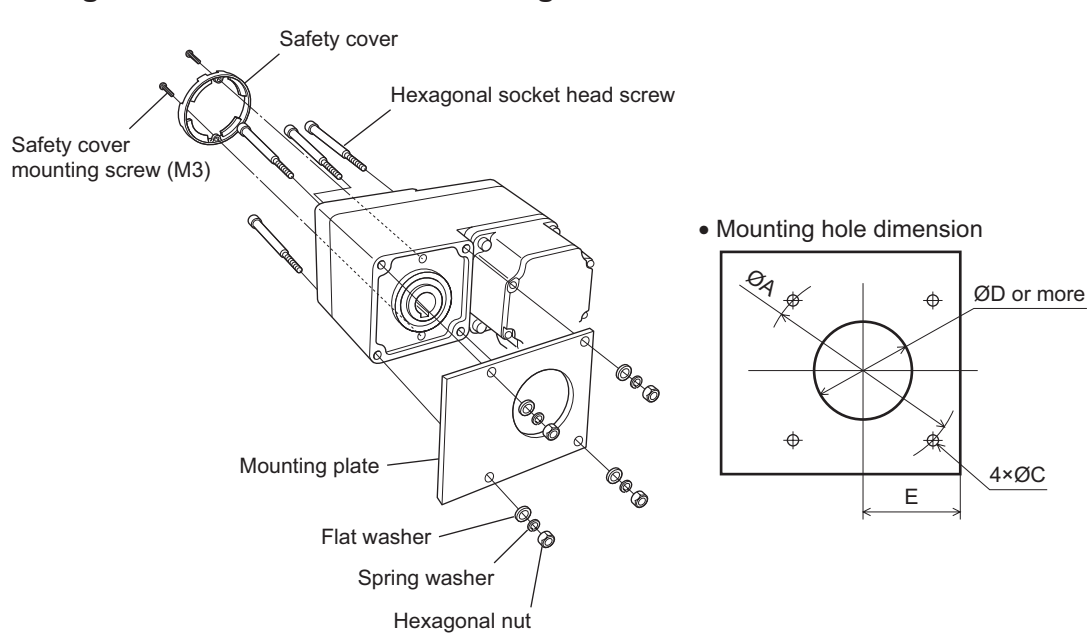

#### **Using the rear side as the mounting surface**

Mounting hole dimensions [unit: mm (in.)]

| Model             | ØA         | ØC        | ØD        |           |
|-------------------|------------|-----------|-----------|-----------|
| BLE <sub>23</sub> | 70 (2.76)  | 5.5(0.22) | 25(0.98)  | 29(1.14)  |
| BLE46             | 94 (3.70)  | 6.5(0.26) | 30(1.18)  | 39 (1.54) |
| <b>BLE512</b>     | 104 (4.09) | 8.5(0.33) | 35 (1.38) | 44 (1.73) |
|                   |            |           |           |           |

**Note** When installing the gearhead by using its rear side as the mounting surface, prevent contact between the mounting plate and motor by keeping dimension E below the specified value.

### ■ Removing/Installing the gearhead

To replace the gearhead or change the cable outlet direction, remove the screws assembling the gearhead. The gearhead can be removed and the motor cable position changed to one of three 90° directions. Note that the motor cable cannot be positioned in the direction where the cable faces the gearhead output shaft.

1. Remove the hexagonal socket head screws (4 pcs.) attaching the gearhead and motor and detach the motor from the gearhead.

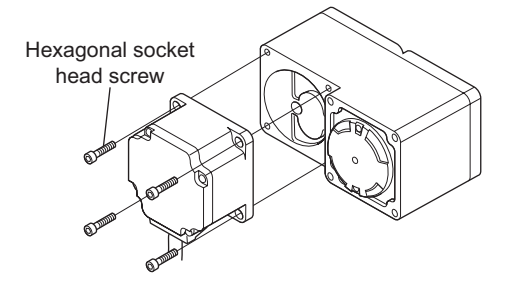

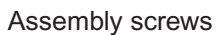

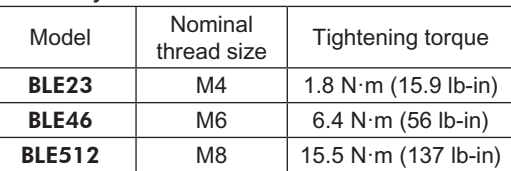

2. Using the pilot sections of the motor and gearhead as guides, install the motor to the gearhead and tighten the hexagonal socket head screws.

At this time, the motor cable position can be changed to one of three 90° directions. Install the motor carefully to prevent the pinion of the motor output shaft from contacting the casing or gear of the gearhead. Also confirm that no gaps remain between the motor flange surface and the end face of the gearhead's pilot section.

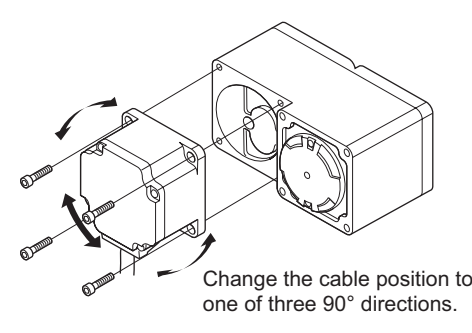

- <span id="page-26-0"></span>
- **Note** Do not forcibly assemble the motor and gearhead. Also, do not let metal objects or other foreign matters enter the gearhead. The pinion of the motor output shaft or gear may be damaged, resulting in noise or shorter service life.
	- Do not allow dust to attach to the pilot sections of the motor and gearhead. Also, assemble the motor carefully by not pinching the O-ring at the motor's pilot section. If the O-ring is pinched, the coupling strength will drop and grease may leak from the gearhead.
	- The motor cable position cannot be changed to the direction where the cable faces the gearhead output

shaft, because the gearhead case will obstruct the cable.

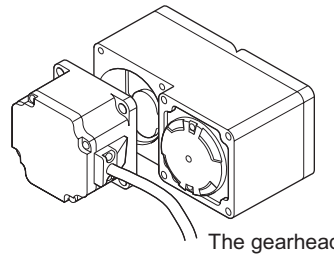

The gearhead case will obstruct the cable.

# **1.6 Installing a load to the combination type parallel gearhead or round shaft type**

When installing a load on the motor (gearhead), align the center of the motor output shaft (gearhead output shaft) with the center of the load shaft.

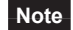

- **Note** When coupling the motor (gearhead) with a load, pay attention to centering, belt tension, parallelism of pulleys, etc. Also, firmly secure the tightening screws of the coupling or pulleys.
	- When installing a load, do not damage the motor output shaft (gearhead output shaft) or bearing. Forcing in the load by driving it with a hammer, etc., may break the bearing. Do not apply any excessive force to the output shaft.
	- Do not modify or machine the motor (gearhead) output shaft. The bearing may be damaged or motor (gearhead) may break.

## ■ Output shaft shape

• Combination type parallel shaft gearhead

A key slot is provided on the output shaft of each combination type parallel shaft gearhead. Form a key slot on the load side and secure the load using the supplied parallel key.

• Round shaft type

A flat section is provided on the motor output shaft of each round shaft type. Apply a double-point screw, etc., at the flat section to firmly secure the load and prevent it from spinning.

# ■ How to install a load

• Using a coupling

Align the centerline of the motor (gearhead) output shaft with the centerline of the load shaft.

• Using a belt

Adjust the motor (gearhead) output shaft to lie parallel with the load shaft and form right angles between the output shaft/load shaft and the line connecting the centers of both pulleys.

• Using a gear

Gearhead model name

Adjust the motor (gearhead) output shaft to lie parallel with the gear shaft and allow the output shaft to mesh correctly with the centers of the gear teeth.

• When using the output axis tip screw hole of a gearhead

Output shaft tip screw hole

Use a screw hole provided at the tip of the output shaft as an auxiliary means for preventing the transfer mechanism from disengaging. (GFS2G type have no output shaft tip screw hole.)

GFS4G | M5, Effective depth 10 mm (0.39 in.) GFS5G M6, Effective depth 12 mm (0.47 in.)

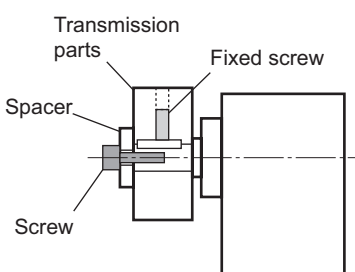

# <span id="page-27-0"></span>**1.7 Installing a load to the combination type hollow shaft flat gearhead**

If the motor is subject to a strong impact upon instantaneous stop or receives a large overhung load, use a stepped load shaft.

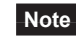

**Note** • Apply grease (molybdenum disulfide grease, etc.) on the surface of the load shaft and inner walls of the hollow output shaft to prevent seizure.

- When installing a load, do not damage the hollow output shaft or bearing of the gearhead. Forcing in the load by driving it with a hammer, etc. may break the bearing. Do not apply any excessive force to the hollow output shaft.
- Do not modify or machine the hollow output shaft of the gearhead. Doing so may damage the bearings and destroy the gearhead.

# ■ Stepped load shaft

• Mounting method using retaining ring

Secure the retaining ring to the load shaft by tightening the hexagonal socket head screw over a spacer, flat washer and spring washer.

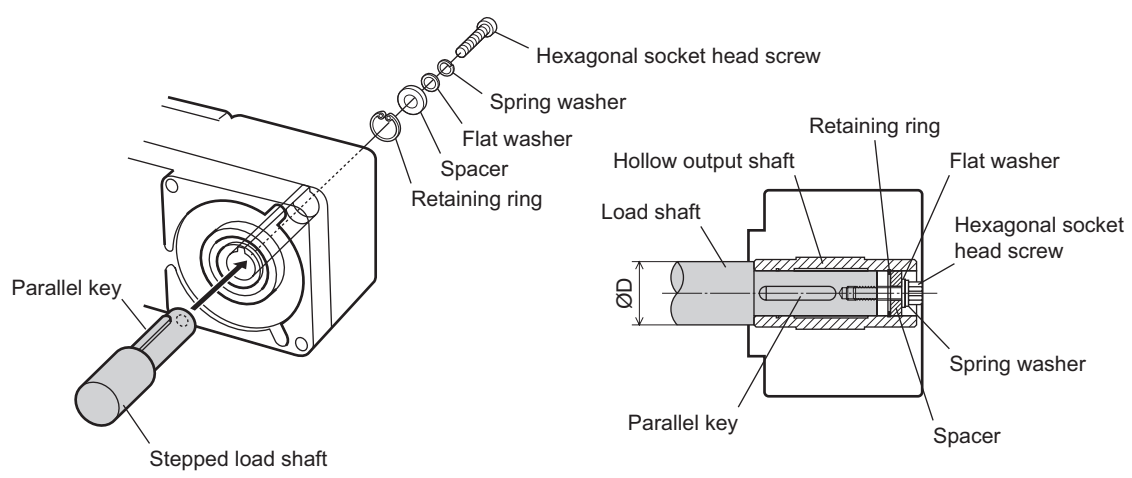

• Mounting method using end plate

Secure the end plate to the load shaft by tightening the hexagonal socket head screw over a flat washer and spring washer.

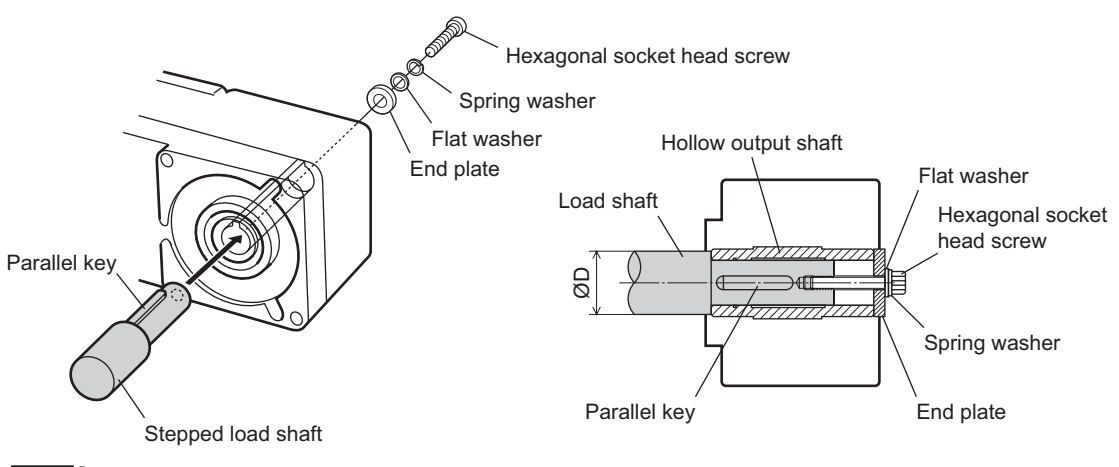

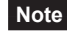

**Note** The safety cover (supplied) cannot be attached due to contact between the safety cover and hexagonal socket head screw. Take safety measures against rotating part.

• Recommended load shaft installation dimensions [Unit: mm (in.)]

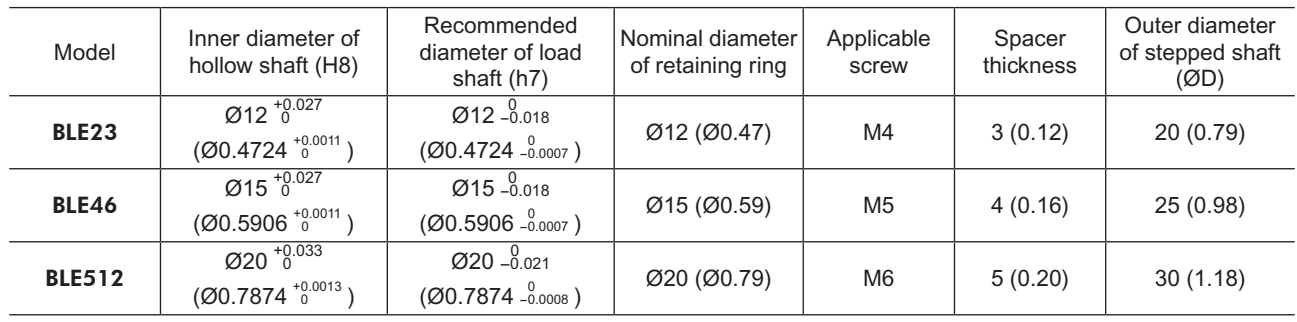

# ■ Non-stepped load shaft

Install a spacer on the load shaft side and secure the retaining ring to the load shaft by tightening the hexagonal socket head screw over a spacer, flat washer and spring washer.

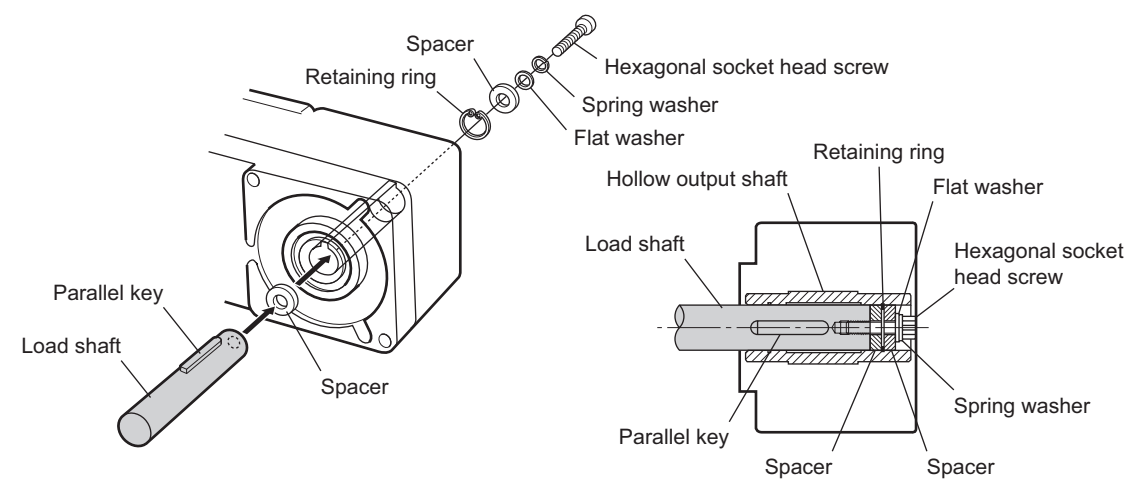

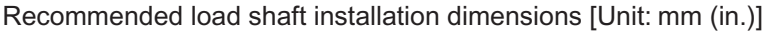

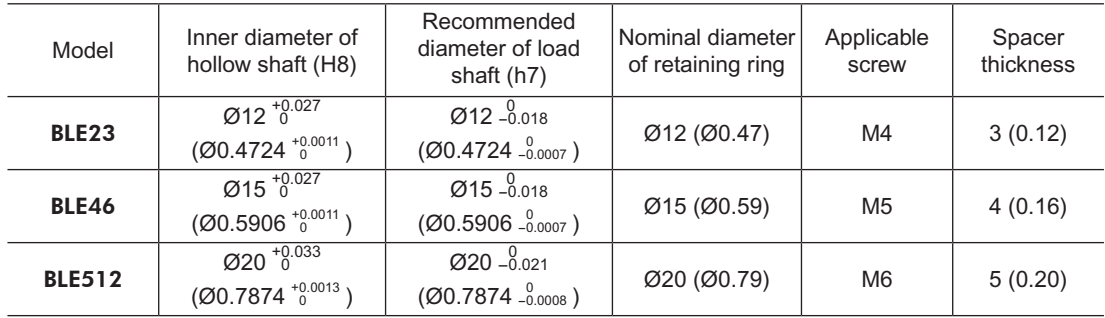

# <span id="page-29-0"></span>**1.8 Permissible radial load and permissible axial load**

Make sure the radial load and axial load received by the motor (gearhead) output shaft will not exceed the allowable values shown in the table below.

**Note** If the radial load or axial load exceeds the specified allowable value, repeated load applications may cause the bearing or output shaft of the motor (gearhead) to undergo a fatigue failure.

# ■ Combination type parallel shaft gearhead

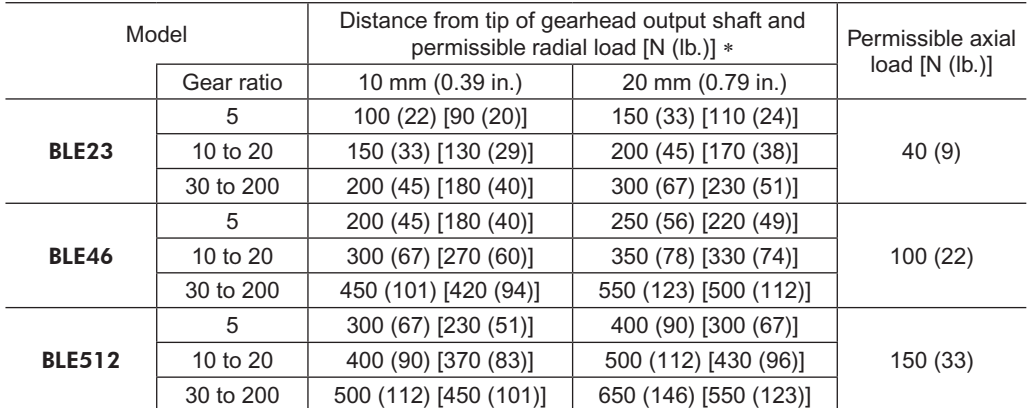

 $\overline{\text{F}}$  The values assume a rated speed of 3000 r/min or below. The values in [ ] are based on a rated speed of 4000 r/min.

#### ■ Combination type hollow shaft flat gearhead

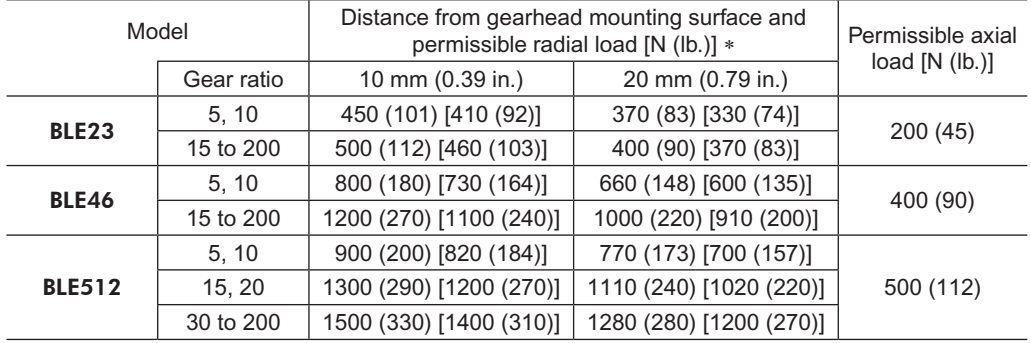

\* The values assume a rated speed of 3000 r/min or below. The values in [ ] are based on a rated speed of 4000 r/min.

### ■ Round shaft type

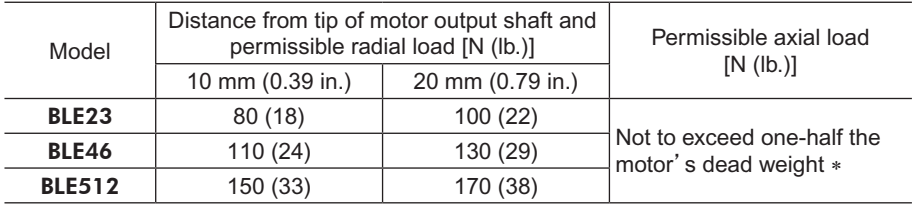

\* Minimize the axial load. If a thrust load must be applied, do not let it exceed one-half the motor's mass.

# <span id="page-30-0"></span>**1.9 Installing the driver**

<span id="page-30-1"></span>The driver is designed so that heat is dissipated via air convection and conduction through the enclosure. Install the driver to a flat metal plate offering excellent vibration resistance. When two or more drivers are to be installed side by side, provide 20 mm (0.79 in.) and 25 mm (0.98 in.) clearances in the horizontal and vertical directions, respectively.

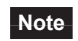

**Note** • Install the driver in an enclosure whose pollution degree is 2 or above or protection class is IP54 or better.

- Be sure to install the driver vertically (in vertical position) shown in the figure. Do not block the radiation openings.
- Do not install any equipment that generates a large amount of heat or noise near the driver.
- If the ambient temperature of the driver exceeds 50 °C (122 °F), revise the ventilation condition or force-cool the area around the driver using a fan.

# ■ Installing with screws

Install the driver vertically (in vertical position) and secure the driver through the mounting holes using two screws (M4: not supplied).

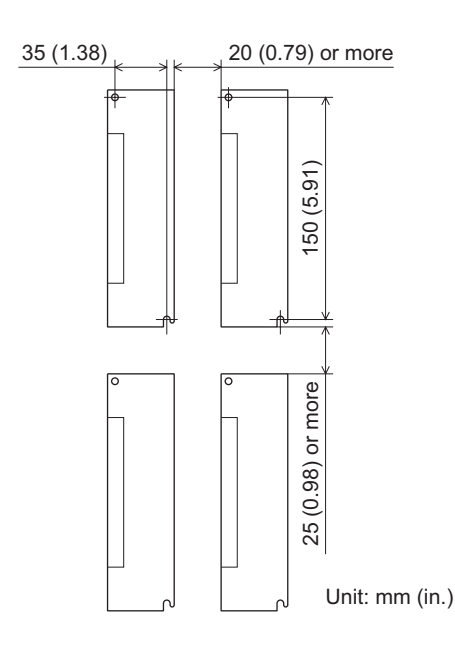

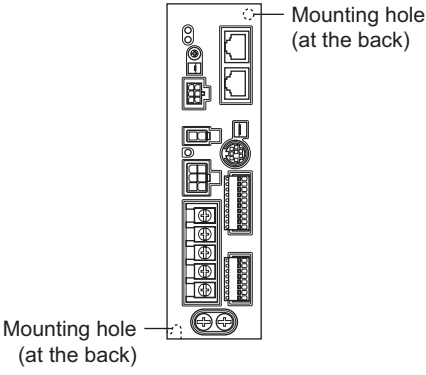

# ■ Mounting to DIN rail

When mounting the driver to a DIN rail, use a separately sold DIN rail mounting plate (model number: **PADP03**) and attach it to a 35 mm (1.38 in.) wide DIN rail.

- 1. Attach the DIN rail mounting plate to the back of the driver using the screws supplied with the plate. Tightening torque:  $0.3$  to  $0.4$  N·m  $(2.6$  to  $3.5$  lb-in)
- 2. Pull the DIN lever down, engage the upper tab of the DIN rail mounting plate over the DIN rail, and push the DIN lever until it locks in place.
- 3. Fix the driver with the end plate (not suupplied).

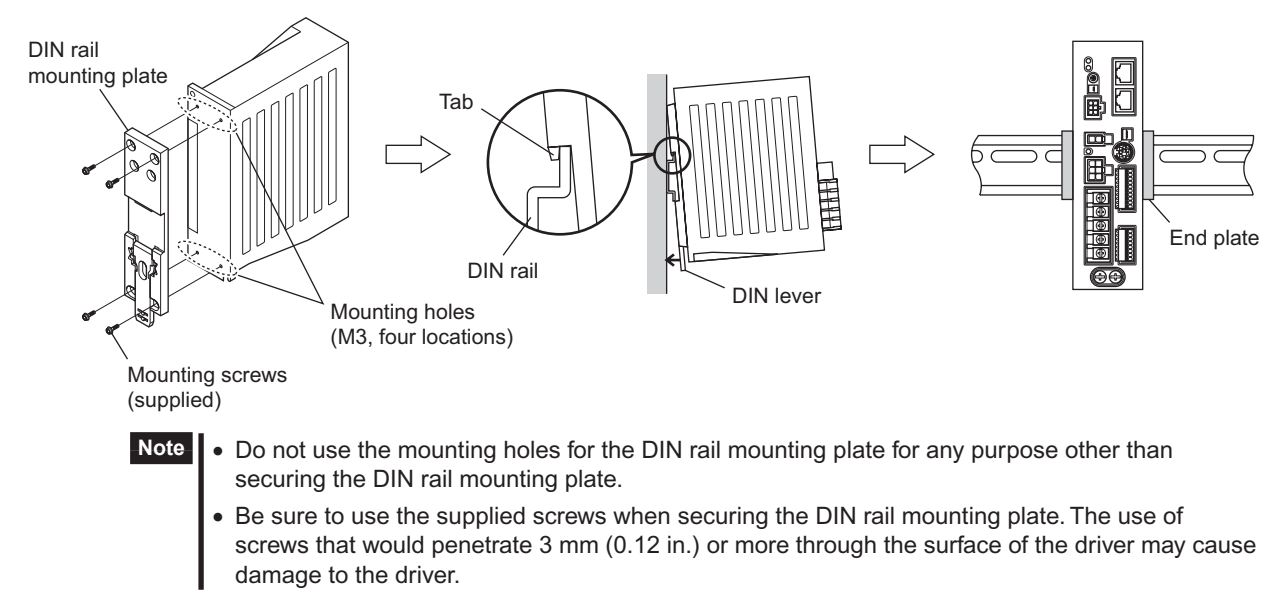

# <span id="page-31-0"></span>**Removing from DIN rail**

Pull the DIN lever down until it locks using a flat tip screwdriver, and lift the bottom of the driver to remove it from the rail.

Use force of about 10 to 20 N (2.2 to 4.5 lb.) to pull the DIN lever to lock it. Excessive force may damage the DIN lever.

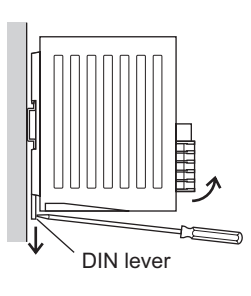

# **1.10 Installing the external potentiometer (supplied)**

Install the external potentiometer as shown below.

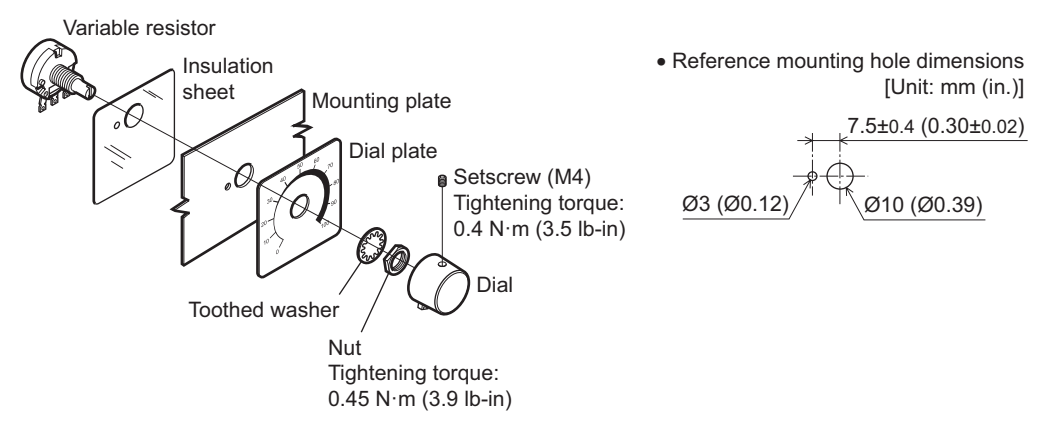

#### Soldering the variable resister terminal and the lead wires

Cover a heat-shrinkable tube over the soldered part to insulate. Soldering condition: 235  $^{\circ}$ C (455  $^{\circ}$ F), less than 5 sec.

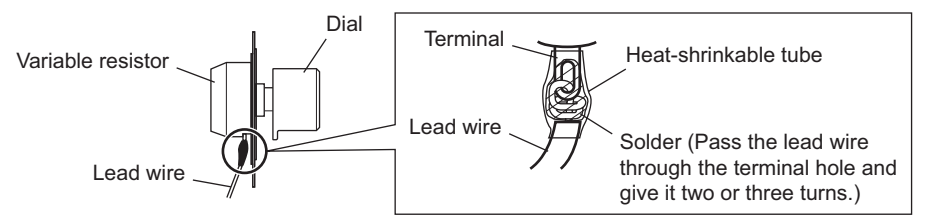

# **1.11 Installing the regeneration unit (accessory)**

Install the regeneration unit EPRC-400P in a location where heat dissipation capacity equivalent to a level achieved with a heat sink [made of aluminum, 350×350×3 mm (13.78×13.78×0.12 in.)] is ensured. Secure it on a smooth metal plate offering high heat conductivity, using two screws (M4, not supplied).

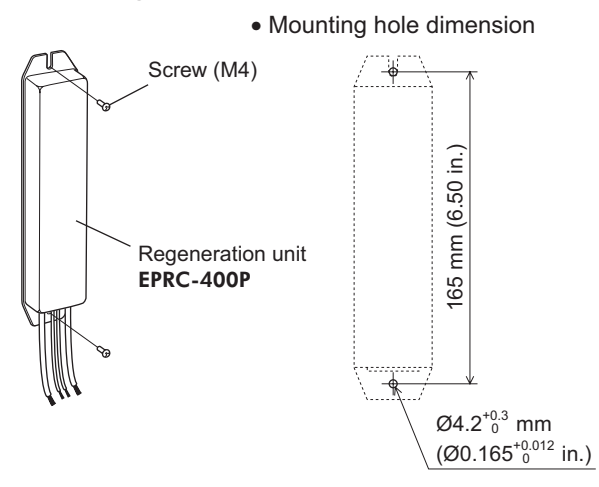

# <span id="page-32-0"></span>**1.12 Installing and wiring in compliance with EMC Directive**

<span id="page-32-1"></span>The BLE Series is designed and manufactured for use as a component to be installed inside equipment. The EMC Directives require that your mechanical equipment in which the BLE Series is installed satisfy the applicable requirements.

The installation/wiring methods of the motor and driver explained here represent the basic methods that are effective in helping your mechanical equipment conform to the EMC Directives.

The final level of conformance of your mechanical equipment to the EMC Directives will vary depending on the control system equipment used with the motor/driver, configuration of electrical parts, wiring, layout, hazard level, and the like. Therefore, you must conduct the EMC tests on your mechanical equipment to confirm compliance.

#### Applicable Standards

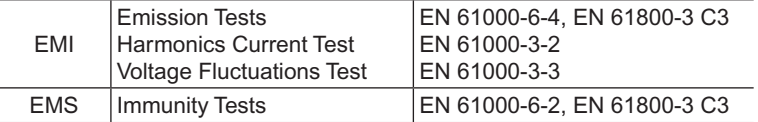

Without effective measures to suppress the electromagnetic interference (EMI) caused by the **BLE** Series in the surrounding control system equipment or the electromagnetic spectrum (EMS) generated by the **BLE** Series, the function of your mechanical equipment may be seriously affected.

The BLE Series will conform to the EMC Directives if installed/wired using the methods specified below.

### ■ Connecting a mains filter

Install a mains filter in the power line in order to prevent the noise generated within the driver from propagating outside via the AC input line. For mains filters, use the product as shown below, or an equivalent.

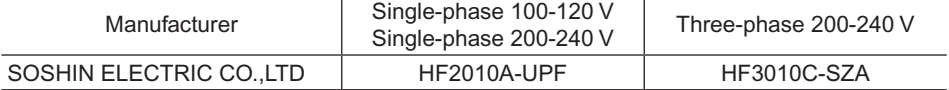

- Overvoltage category II applies to the mains filter.
- Install the mains filter as close to the driver as possible.
- Use cable clamps and other means to secure the input and output cables firmly to the surface of the enclosure.
- Connect the ground terminal of the mains filter to the grounding point, using as thick and short a wire as possible.
- Do not place the AC input cable (AWG18 to 14: 0.75 to 2.0 mm<sup>2</sup>) parallel with the mains-filter output cable (AWG18 to 14: 0.75 to 2.0 mm<sup>2</sup>). Parallel placement will reduce mains filter effectiveness if the enclosure's internal noise is directly coupled to the power supply cable by means of stray capacitance.

### ■ Connecting the AC power line reactor

When inputting single-phase 200-240 V, insert a reactor (5 A, 5 mH) in the AC power line to ensure compliance with EN 61000-3-2.

### ■ Connecting the external power supply

Use an external power supply conforming to the EMC Directive. Use a shielded cable for wiring and wire/ground the external power supply over the shortest possible distance. Refer to "Wiring the power supply cable" for how to ground the shielded cable.

### **Grounding procedure**

The cable used to ground the motor, driver, mains filter and power supply cable (shielded cable) must be as thick and short to the grounding point as possible so that no potential difference is generated. Choose a large, thick and uniformly conductive surface for the grounding point. Refer to the [page](#page-35-2) 36 for the recommended grounding method.

#### **Wiring the power supply cable**

Use a shielded cable of AWG18 to 14  $(0.75 \text{ to } 2.0 \text{ mm}^2)$  in diameter for the driver power supply cable and keep it as short as possible. Strip a part of the shielded cable and ground the stripped part using a metal cable clamp that contacts the stripped cable around its entire circumference, or use a drain wire to make the ground connection.

When grounding the shielded cable, connect both ends (mains filter side and power supply side) to earth to prevent a potential difference from generating in the shielded cable.

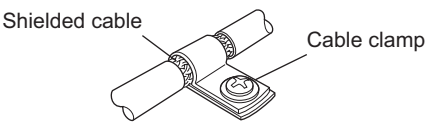

# ■ Notes about installation and wiring

- Connect the motor/driver and other peripheral control equipment directly to the grounding point so as to prevent a potential difference from developing between grounds.
- When relays or electromagnetic switches are used together with the system, use mains filters and CR circuits to suppress surges generated by them.
- Keep cables as short as possible without coiling and bundling extra lengths.
- Wire the power lines such as the motor cable and power cable away from the signal cables by providing a minimum clearance of 100 mm (3.94 in.) between them. If they must cross, do so at a right angle. Place the AC input cable and output cable of a mains filter separately from each other.
- Use a connection cable (supplied or accessory) when extending the wiring distance between the motor and driver. The EMC measures are conducted using the Oriental Motor connection cable.

#### **Example of motor and driver installation and wiring**

<span id="page-33-0"></span>Illustration shows the standard type.

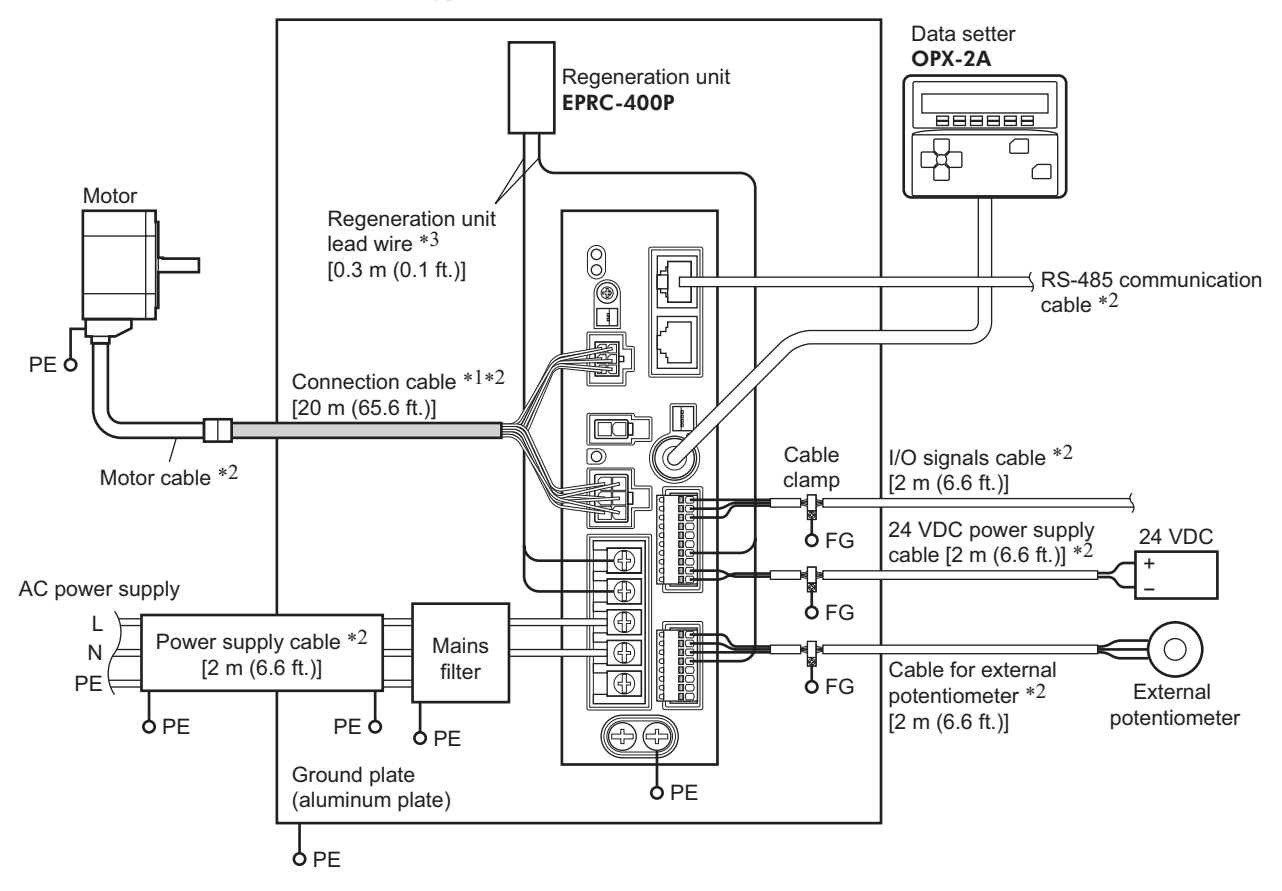

- \*1 Performance has been evaluated based on connection cable lengths of up to 20 m (65.6 ft.). You can connect up to three connection cables.
- \*2 Shielded cable
- \*3 Unshielded cable

### **Precautions about static electricity**

Static electricity may cause the driver to malfunction or become damaged. Do not come close to or touch the driver while the power is on except when operating the switch of the front of driver.

To change the settings of driver switches, be sure to use an insulated screwdriver.

# <span id="page-34-0"></span>**2 Connection**

This chapter explains how to connect the driver and motor, I/O signals, and power supply, as well as the grounding method.

# **2.1 Connection example**

The following figure is a connection example when an electromagnetic brake motor is used.

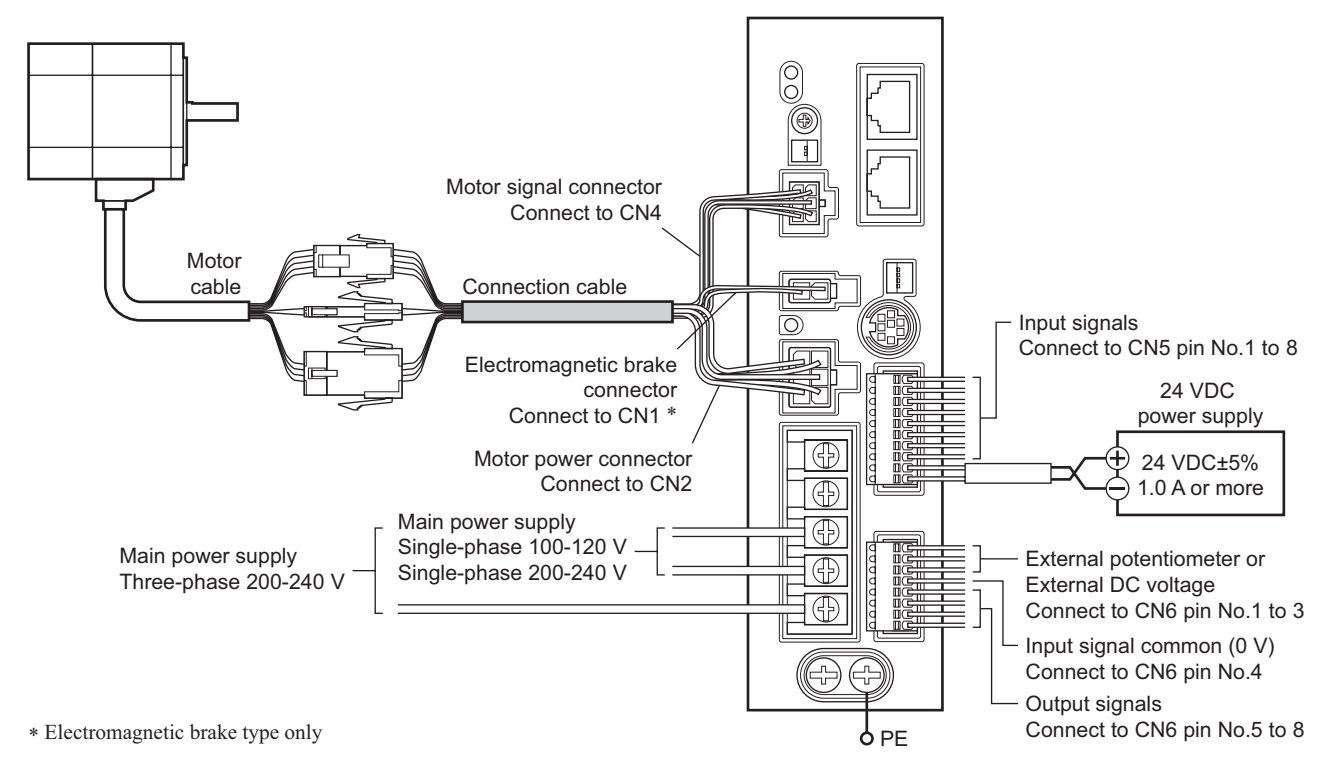

- **Note** Have the connector plugged in securely. Insecure connections may cause malfunction or damage to the motor or driver.
	- When unplugging the connector, do so while pressing the latches on the connector.
	- When cycle the power or plugging/unplugging the connector, turn off the power and wait for the CHARGE LED to turn off before doing so. Residual voltage may cause electric shock.
	- Do not wire the power supply cable of the driver in the same cable duct with other power lines or motor cables. Doing so may cause malfunction due to noise.
	- When installing the motor to a moving part, use an accessory flexible cable offering excellent flexibility. For the flexible motor cable, refer to [page](#page-183-1) 184.

# <span id="page-35-0"></span>**2.2 Connecting the power supply**

<span id="page-35-1"></span>Connect the power cable to the main power supply input terminals (TB1) on the driver. The product does not come with a power cable. It must be supplied by the user.

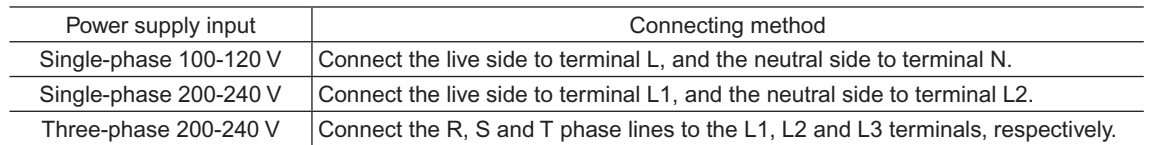

#### Power connection terminal and cable

- Applicable crimp terminal: Round crimp terminal with insulation cover
- Thread size of terminal: M3.5
- Tightening torque:  $1.0 N·m (8.8 lb-in)$
- Applicable lead wire: AWG18 to 14 (0.75 to 2.0 mm<sup>2</sup>)
- Temperature rating of lead wire: 60  $^{\circ}$ C, 60 or 75  $^{\circ}$ C, or 75  $^{\circ}$ C (140 °F, 140 or 167 °F, or 167 °F)
- Conductive material: Use only copper wire.

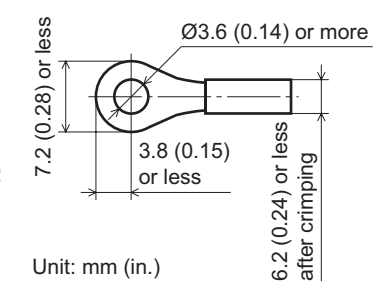

### **Circuit breaker**

Be sure to connect a circuit breaker to the power line of the driver to protect the primary circuit.

- Rated current of protective device: Single-phase input 10 A, three-phase input 5 A
- <span id="page-35-2"></span>• Circuit breaker: Mitsubishi Electric Corporation NF30

# **2.3 Grounding**

## ■ Grounding the motor

Connect the Protective Earth Terminal on the motor to the ground near the motor. Minimize the wiring length of the ground cable.

#### Ground terminal and cable

- Applicable crimp terminal: Round crimp terminal with insulation cover
- Thread size of terminal: M4
- Tightening torque: 0.8 to 1.0 N·m (7.0 to 8.8 lb-in)
- Applicable lead wire: AWG18 to 14  $(0.75 \text{ to } 2.0 \text{ mm}^2)$

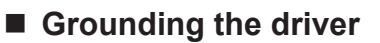

Be sure to ground the Protective Earth Terminal (screw size: M4) of the driver.

- Applicable crimp terminal: Round crimp terminal with insulation cover
- Tightening torque: 1.2 N·m (10.6 lb-in)
- Applicable lead wire: AWG18 to 14 (0.75 to 2.0 mm<sup>2</sup>)

Either of the two Protective Earth Terminals can be used for grounding the driver. The terminal that is not grounded can be used as a spare terminal. Use the spare terminal according to your specific need, such as connecting it to the motor in order to ground the motor.

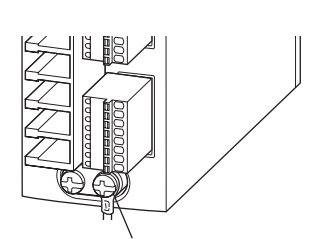

Protective Earth Terminal (Ground one of these terminals.)

Do not share the Protective Earth Terminal with a welder or any other power equipment. When grounding the Protective Earth Terminal, secure the grounding point near the driver.

#### ess Ø4.1 (0.16) or more 9.5 (0.37) or less ŏ  $\overline{37}$  $\circ$ 4.8 (0.19) or less  $\overline{10}$ Unit: mm (in.)
## **2.4 Connecting the motor and driver**

Connect the motor power connector to the CN2, and the motor signal connector to the CN4 on the driver. When using an electromagnetic brake type motor, also connect the electromagnetic brake connector to the CN1. When extending the connection distance between the motor and driver, use the connection cable (supplied or accessory).

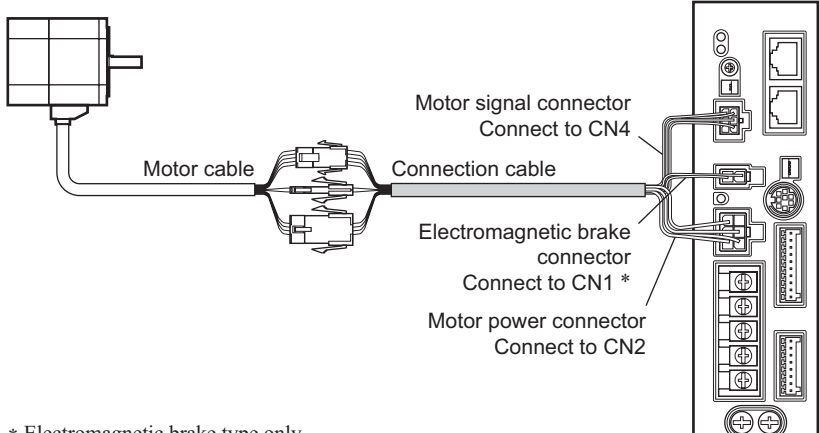

∗ Electromagnetic brake type only

**Note** Have the connector plugged in securely. Insecure connector connection may cause malfunction or damage to the motor or driver.

• Pin assignment of motor power connector

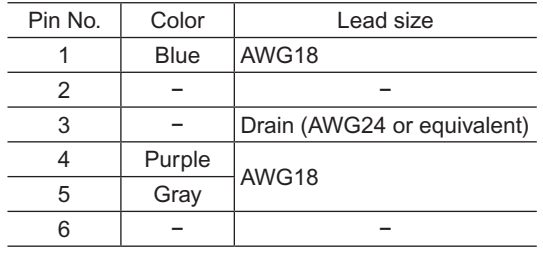

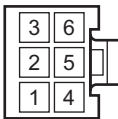

Housing: 5557-06R-210 (Molex) Terminal: 5556T (Molex)

• Pin assignment of motor signal connector

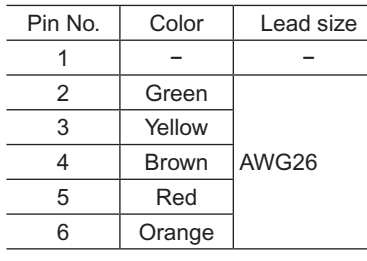

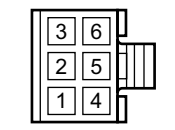

Housing: 43025-0600 (Molex) Terminal: 43030-0004 (Molex)

• Pin assignment of electromagnetic brake connector

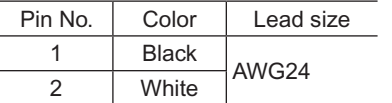

```
1 2
```
Housing: 5557-02R-210 (Molex) Terminal: 5556T (Molex)

## **2.5 Connecting the 24 VDC power supply**

The 24 VDC power supply is for the control circuit of the driver. Be sure to connect a power supply which voltage is 24 VDC −15% to +20% and current is 1 A or more, to the CN5.

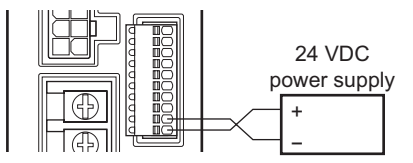

- **Note** When connecting the 24 VDC power supply, check the indication of the driver case and pay attention to the polarity of the power supply. Reverse-polarity connection may cause damage to the driver.
	- When cycling the 24 VDC power, turn off the power and wait for the PWR/ALM LED to turn off.

## **2.6 Selecting the input signal power supply**

Select the input signal power supply (built-in power supply or external power supply) to be used.

The driver comes with a built-in power supply. To control the operation using relays and switches, set the SW3-No.3 of the function setting switch1 to the ON side to select the built-in power supply.

⊾ بے 201⊯ SW3-No.3 ON: Using the built-in power supply OFF: Using an external power supply

Factory setting: OFF (an external power supply is used)

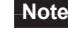

**Note** The built-in power supply cannot be used with the source logic. If the source logic is used, do not turn the external voltage selector switch to the ON side.

## **2.7 Connecting the I/O signals**

<span id="page-37-0"></span>Connect the input signals to the CN5, and connect the analog external speed setting input signals and output signals to the CN6.

- Applicable lead wire: AWG26 to 20 (0.14 to 0.5 mm<sup>2</sup>)
- Length of the insulation cover which can be peeled: 8 mm (0.31 in.)

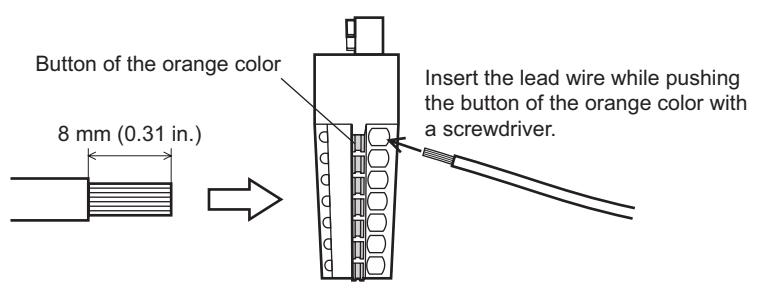

## **CN5 pin assignment**

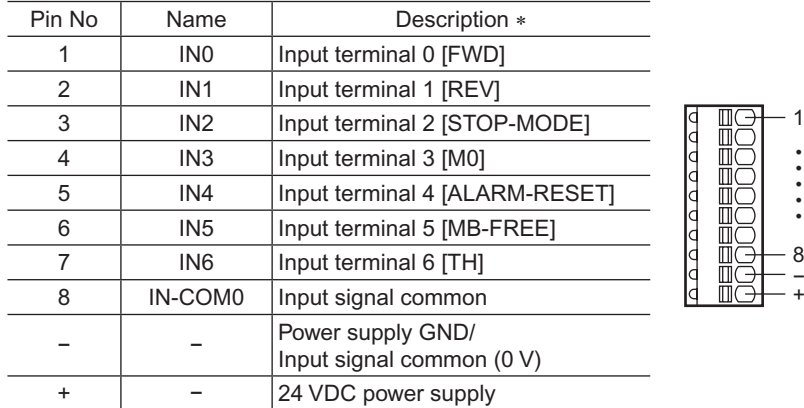

\* The signal in brackets [ ] is a function that is assigned at the time of shipment. The assignments can be changed using the OPX-2A or MEXE02, or via RS-485 communication.

#### **CN6 pin assignment**

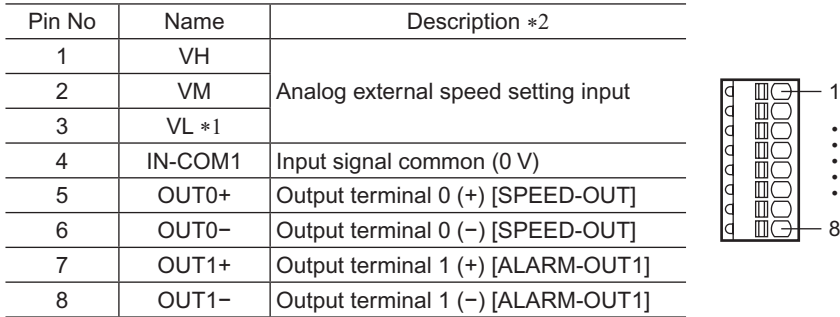

\*1 The VL input is connected to IN-COM1 inside the driver.

\*2 The signal in brackets [ ] is a function that is assigned at the time of shipment. The assignments can be changed using the OPX-2A or MEXE02, or via RS-485 communication.

#### ■ Input signal circuit

All input signals of the driver are photocoupler inputs. When an external power supply is used:  $24 \text{ VDC} - 15 \text{ to } +20\%$ , 100 mA or more

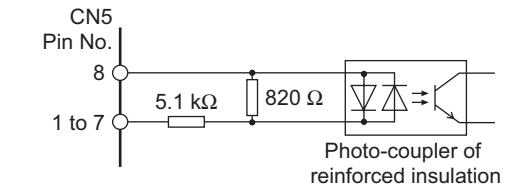

## ■ Output signal circuit

All output signals of the driver are photocoupler/open-collector outputs. The ON voltage of the output circuit is 1.6 VDC maximum. When driving each element using the output signal circuit, give consideration to this ON voltage.

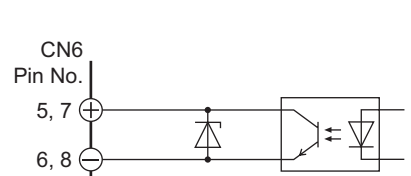

Inductive load

Flywheel diode

4.5 to 30 VDC, 40 mA or less (For the SPEED-OUT output, supply at least 5 mA of current.)

- **Note** Always connect a current-limiting resistor. If the power supply voltage is connected to the output circuit directly without connecting a current-limiting resistor in between, the driver will be damaged.
	- When connecting a relay (inductive load), etc., to detect alarm outputs, use a relay with built-in flywheel diode, or provide a fly-back voltage control measure based on diode, etc., for the inductive load.

#### **Using a controller with a built-in clamp diode**

If a controller with a built-in clamp diode is used, a leakage path may form and cause the motor to operate even when the controller power is off, as long as the driver power is on. Since the power capacity of the controller is different from that of the driver, the motor may operate when the controller and driver powers are turned on or off simultaneously. When powering down, turn off the driver power first, followed by the controller power. When powering up, turn on the controller power first, followed by the driver power.

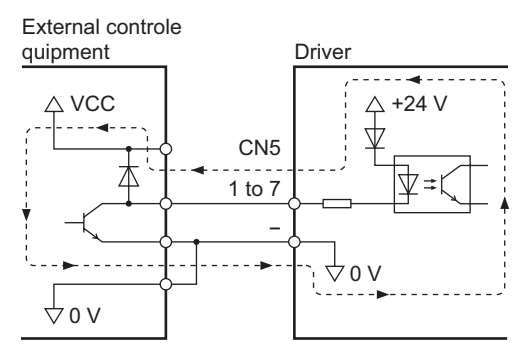

5, 7

CN6 Pin No.

## ■ Connection example with I/O signal circuit

• Sink logic circuit

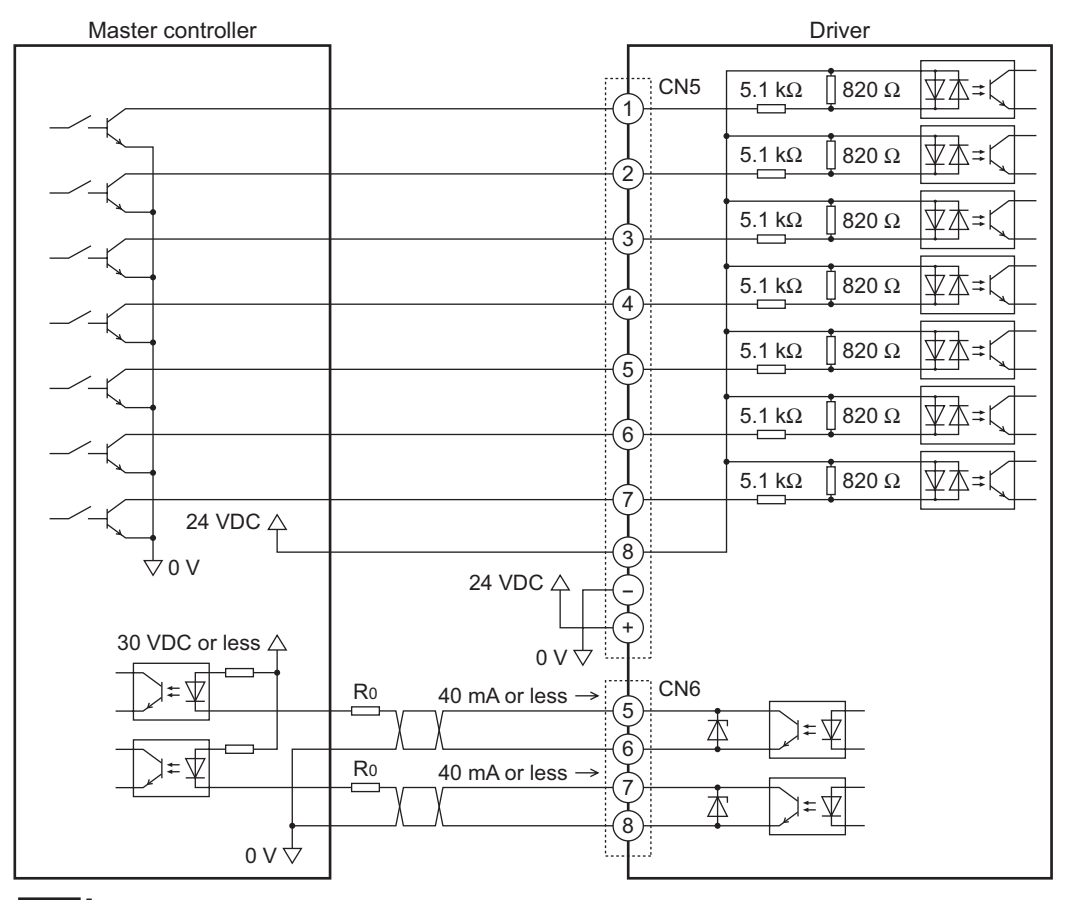

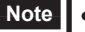

**Note** • Keep the output signal to 30 VDC or less.

• Be sure to connect the current-limiting resistor R0 and keep the current to 40 mA or less.

• Source logic circuit

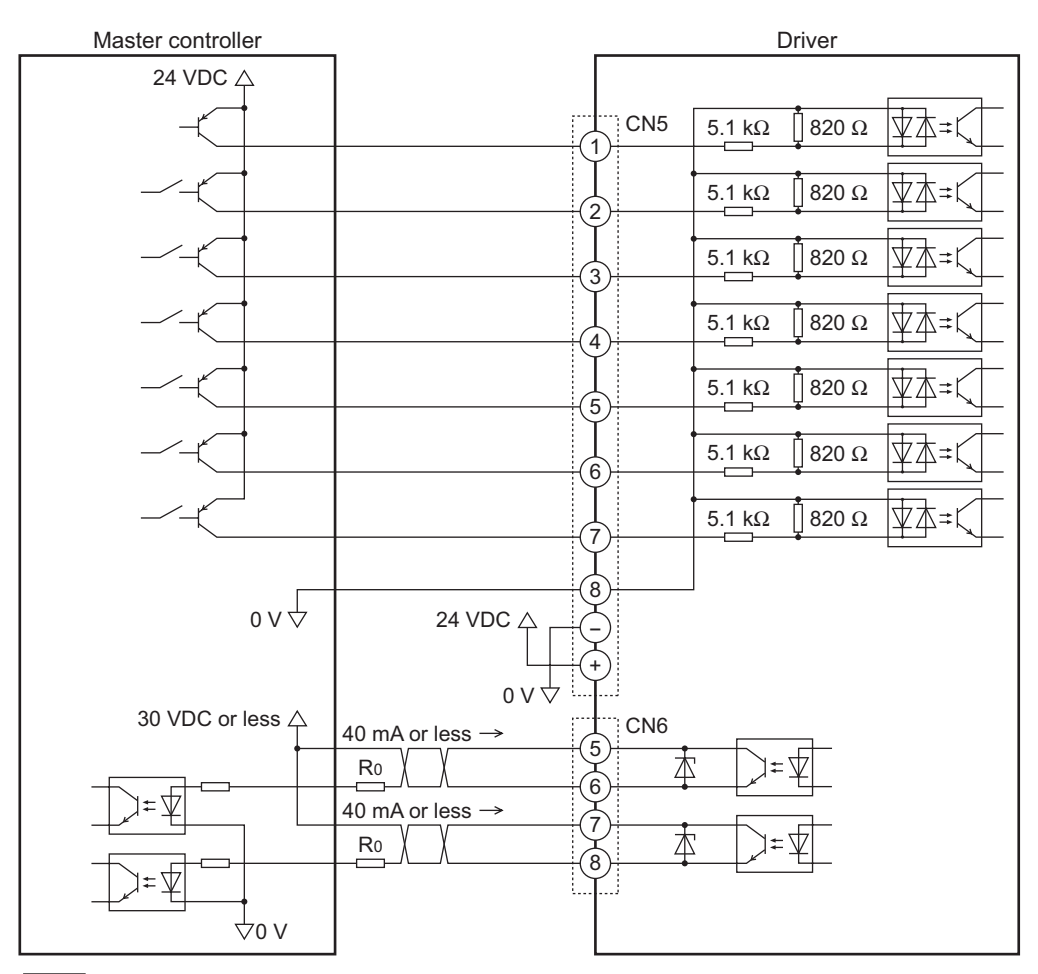

**Note** • Keep the output signal to 30 VDC or less.

• Be sure to connect the current-limiting resistor R0 and keep the current to 40 mA or less.

## **2.8 Connecting an external speed setter**

The rotation speed can be set using an external potentiometer (supplied) or external DC voltage. Refer to [page](#page-69-0) 70 for setting method.

• Using an external potentiometer

Connect the supplied external potentiometer to the pin Nos.1 to 3 of CN6 of the driver. Use the supplied signal wire for this connection.

Connect the shield wire of the signal wire to the VL input terminal. Make sure the shield wire does not contact other terminals.  $\begin{bmatrix} 9 & 2 \end{bmatrix}$  VM input

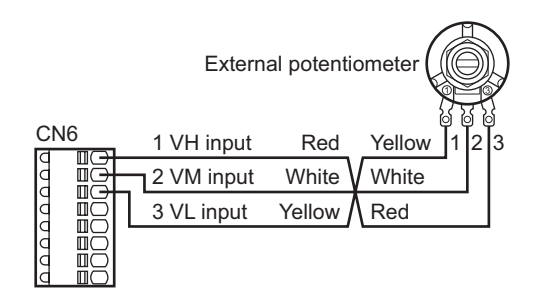

#### • Using an external DC voltage

For the external voltage, use a DC power supply (0 to 10 VDC) with reinforced insulation on both the primary side and secondary side, and connect it to the pin Nos. 2 and 3 of CN6 of the driver. The input impedance between the VM input and VL input is approximately 30 kΩ. The VL input is connected to IN-COM1 inside the driver.

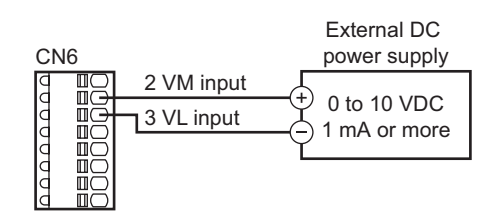

**Note** Be sure to set the external DC voltage to 10 VDC or less. When connecting the external DC power supply, make sure the polarities are correct. If the polarities are reversed, the driver may be damaged.

## **2.9 Connecting the data setter**

△ Caution

Connect OPX-2A cable or supplied cable with the **MEXE02** to CN3 on the driver.

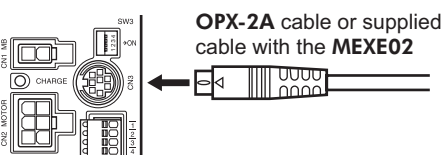

cable with the MEXE02 pouu<br>Ioool

The data edit connector (CN3), I/O signal connectors (CN5/CN6) and RS-485 communication connectors (CN7/CN8) are not insulated. When grounding the positive terminal of the power supply, do not connect any equipment (PC, etc.) whose negative terminal is grounded. Doing so may cause the these equipment and driver to short, damaging both.

## **2.10 Connecting the RS-485 communication cable**

Connect this cable when controlling the product via RS-485 communication. Connect the RS-485 communication cable to the CN7 or CN8 on the driver.

The vacant connector can be used to connect a different driver. A driver link cable is available as an accessory (sold separately). See [page](#page-183-0) 184. A commercial LAN cable can be also used to link drivers.

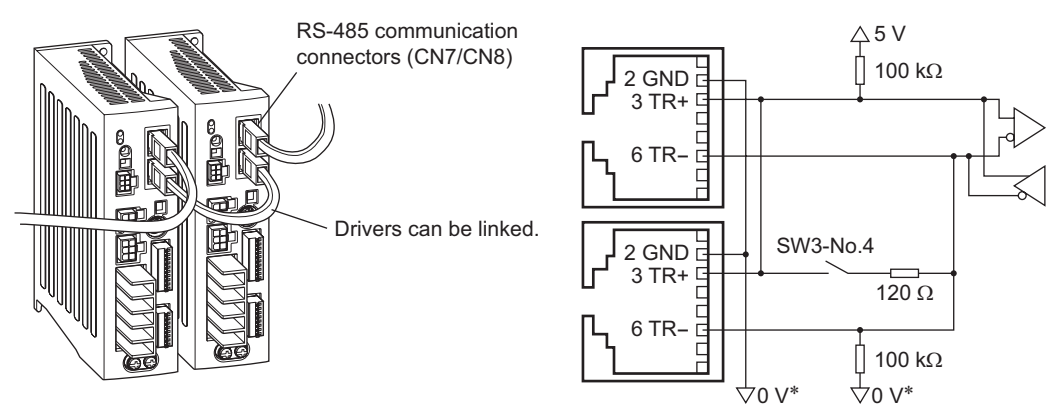

\* The GND line is used in common with 24 VDC power supply input terminal (CN5).

1

• • • • •

8

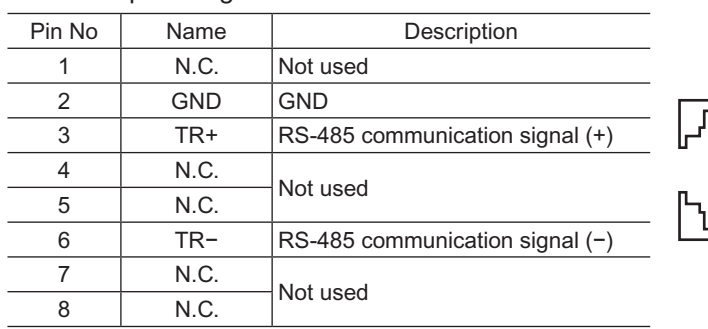

#### CN7/CN8 pin assignment

## **2.11 Test operation**

Once a main power supply and 24 VDC power supply are connected, the connection status can be checked by driving the motor tentatively without setting the data.

- 1. Turn on the main power supply and 24 VDC power supply after completing the wiring.
- 2. Turn the test operation mode switch (SW2-No.1) ON.
- 3. Check that the motor rotates at low speed (100 r/min) in the forward direction. If the motor did not rotate or malfunction could be seen, check the wiring after turning off the power.

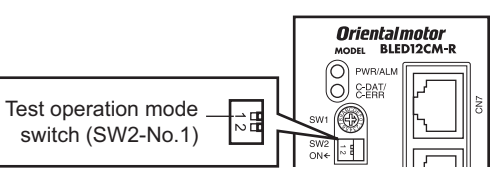

(If the rotation direction has been changed by the OPX-2A or MEXE02, or via RS-485 communication, the motor rotates according to the setting.)

- 4. Turn the test operation mode switch OFF. The motor stops.
- **Note** If the FWD input or REV input is turned ON while the motor rotates in test operation, the motor will stop. (A warning or alarm signal is not output.) To reset this condition, turn all of test operation mode switch, FWD input and REV input OFF. The motor will be able to operate after turning all of them OFF.

## **2.12 Connecting the regeneration unit**

If vertical drive (gravitational operation) such as elevator applications is performed or if sudden start-stop operation of a large inertial load is repeated frequently, connect the regeneration unit EPRC-400P.

Install the regeneration unit in a location where heat dissipation capacity equivalent to a level achieved with a heat sink [made of aluminum,  $350 \times 350 \times 3$  mm  $(13.78 \times 13.78 \times 0.12$  in.)] is ensured.

#### ■ Connecting method

The wiring of the regeneration unit to the driver I/O terminals varies depending on the connecting methods. Refer to [page](#page-44-0) 45 for connecting method.

Connect the regeneration unit before turning on the main power and 24 VDC power. The regeneration unit does not perform its control function if connected after the main power and 24 VDC power has been turned on.

- Regenerative current flows through the two thick lead wires (AWG18: 0.75 mm<sup>2</sup>) of the regeneration unit. Connect them to the RG1 and RG2 terminals of the TB1. The applicable crimp terminal is the same as the one used to connect the power supply. Refer to [page](#page-35-0) 36.
- The two thin lead wires  $(AWG22: 0.3 mm<sup>2</sup>)$  of the regeneration unit are thermostat outputs. Connect them to CN5 and CN6. Refer to [page](#page-37-0) 38 for connecting method.

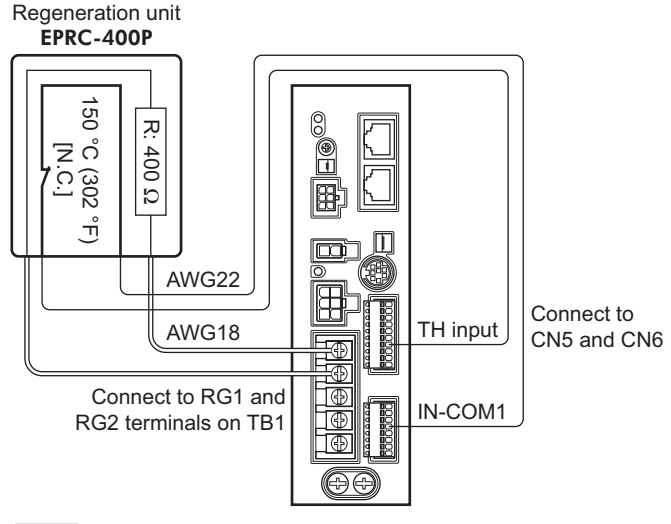

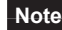

**Note** If the current consumption of the regeneration unit exceeds the allowable level, the thermostat will be triggered and a regeneration unit overheat alarm will generate. If a regeneration unit overheat alarm generates, turn off the power and check the content of the error.

## **Regeneration unit specifications**

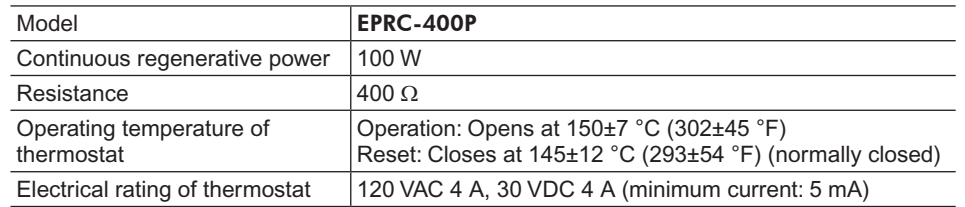

## **2.13 Connection diagram (example)**

<span id="page-44-0"></span>Each connection diagram (example) is for the electromagnetic brake type. In the case of the standard type, there are no connection for the electromagnetic brake and no connection/input for the MB-FREE input signal.

To use the built-in power supply, set the SW3-No.3 of the function setting switch switch1 to the ON side. The factory setting is OFF (an external power supply is

used). To use an external power supply, the factory setting need not be changed.

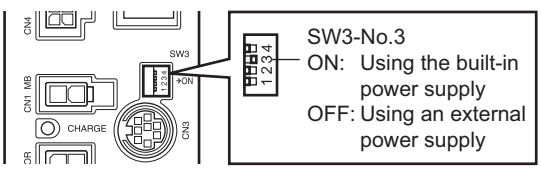

#### **Sink logic**

#### • Using the built-in power supply

This is a connection example that the power supply is single-phase 100-120 VAC, the rotation speed is set using an external potentiometer or external DC voltage, and the motor is operated with relays, switches and other contact switches. For the SPEED-OUT output, supply at least 5 mA of current.

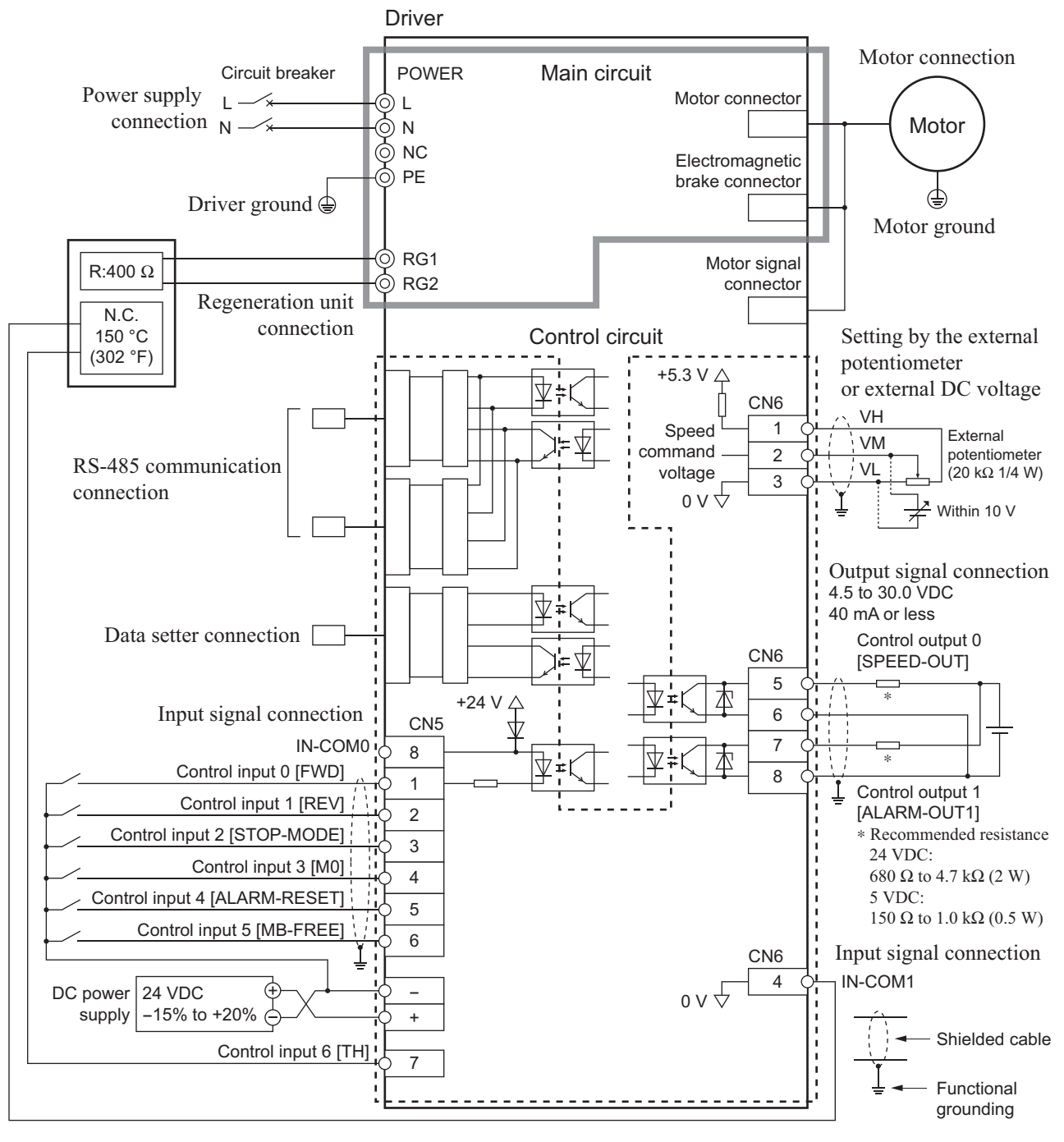

\* Recommended resistance 24 VDC: 680 Ω to 4.7 kΩ (2 W) 5 VDC: 150 Ω to 1.0 kΩ (0.5 W) • Using an external power supply

This is a connection example that the power supply is single-phase 100-120 VAC, the rotation speed is set using an external potentiometer or external DC voltage, and the motor is operated with sequence connection of transistor type. For the SPEED-OUT output, supply at least 5 mA of current.

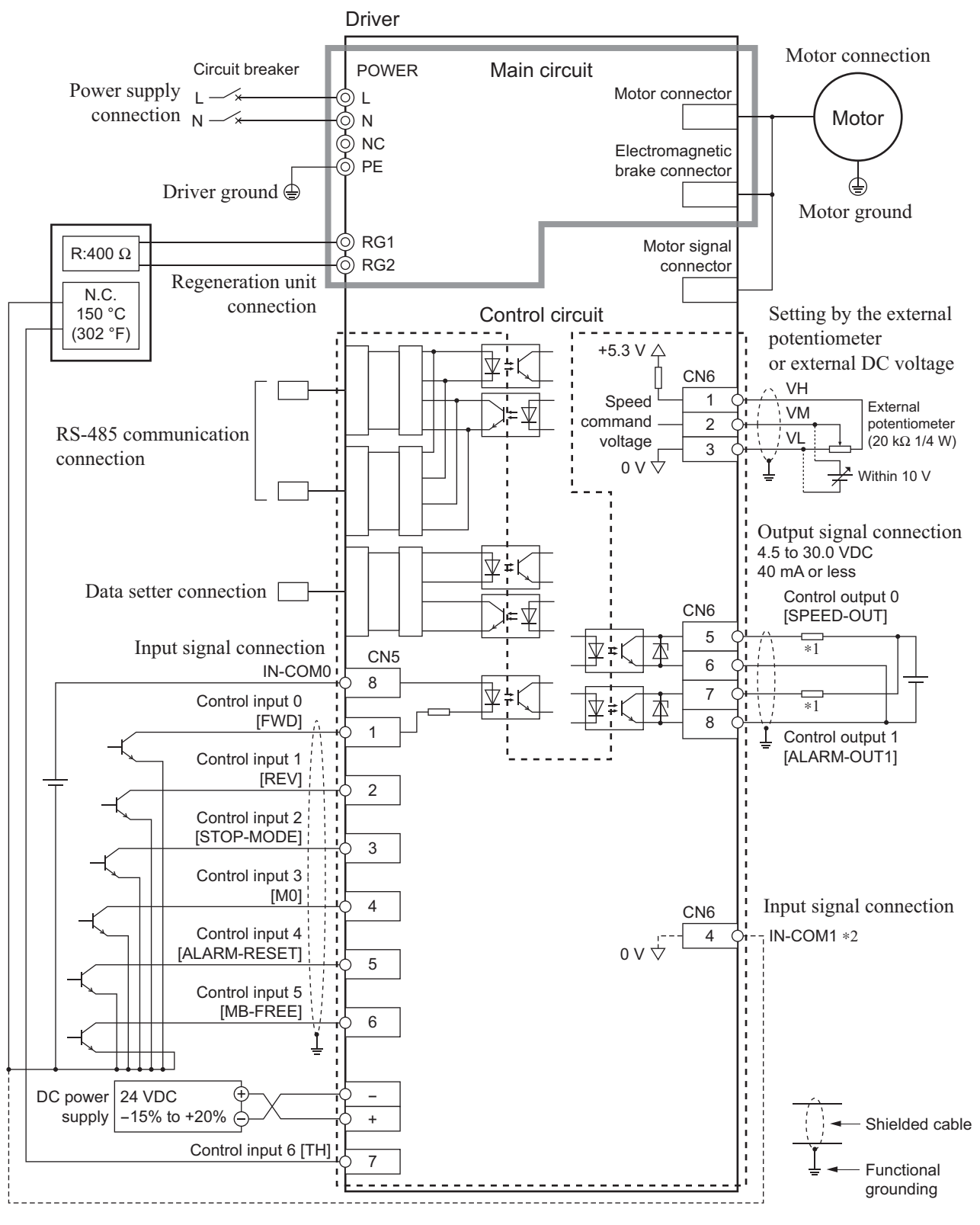

\*1 Recommended resistance 24 VDC: 680  $\Omega$  to 4.7 k $\Omega$  (2 W)

5 VDC: 150 Ω to 1.0 kΩ (0.5 W)

\*2 When connecting one of the lead wires of the thermostat output to the IN-COM1, connect it in common with a GND of the external power supply.

#### ■ Source logic

This is a connection example that the power supply is single-phase 100-120 VAC, the rotation speed is set using an external potentiometer or external DC voltage, and the motor is operated with sequence connection of transistor type. For the SPEED-OUT output, supply at least 5 mA of current.

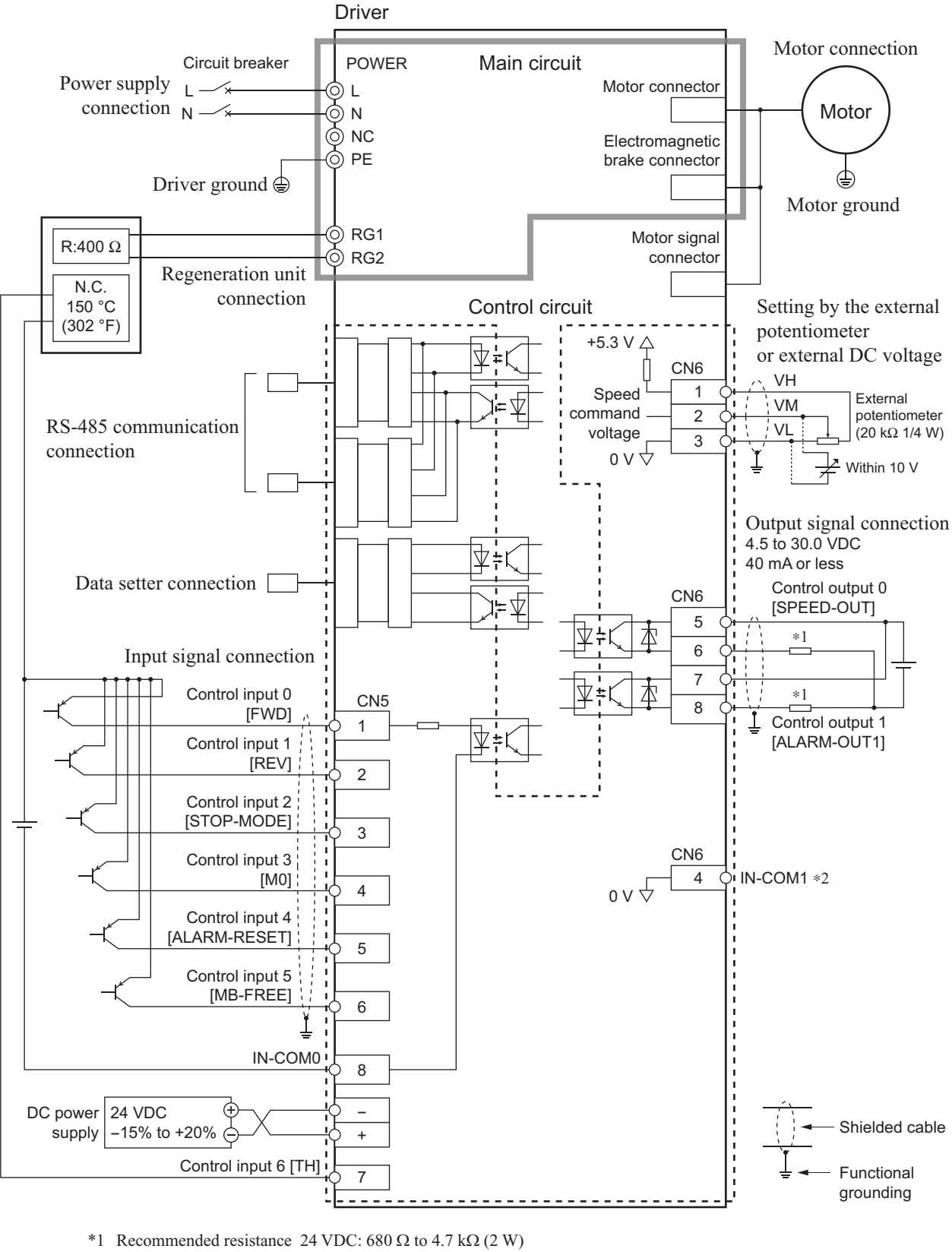

5 VDC: 150  $\Omega$  to 1.0 k $\Omega$  (0.5 W)

\*2 No connection for source logic

## **Explanation of I/O signals**

In this manual, I/O signals are described as follows.

- Direct I/O: I/O signals accessed via input signal connector (CN5) and I/O signal connector (CN6)
- Network I/O: I/O signals accessed via RS-485 communication

Set the following parameters using any of the OPX-2A, MEXE02 or RS-485 communication.

## **3.1 Assignment of direct I/O**

#### **Assignment to the input terminals**

The input signals shown below can be assigned to the input terminals IN0 to IN6 of CN5 by setting parameters. For details on input signals, refer to [page](#page-53-0) 54.

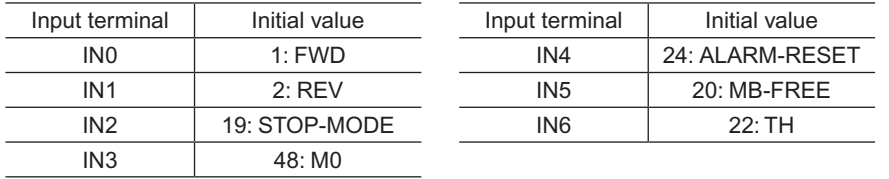

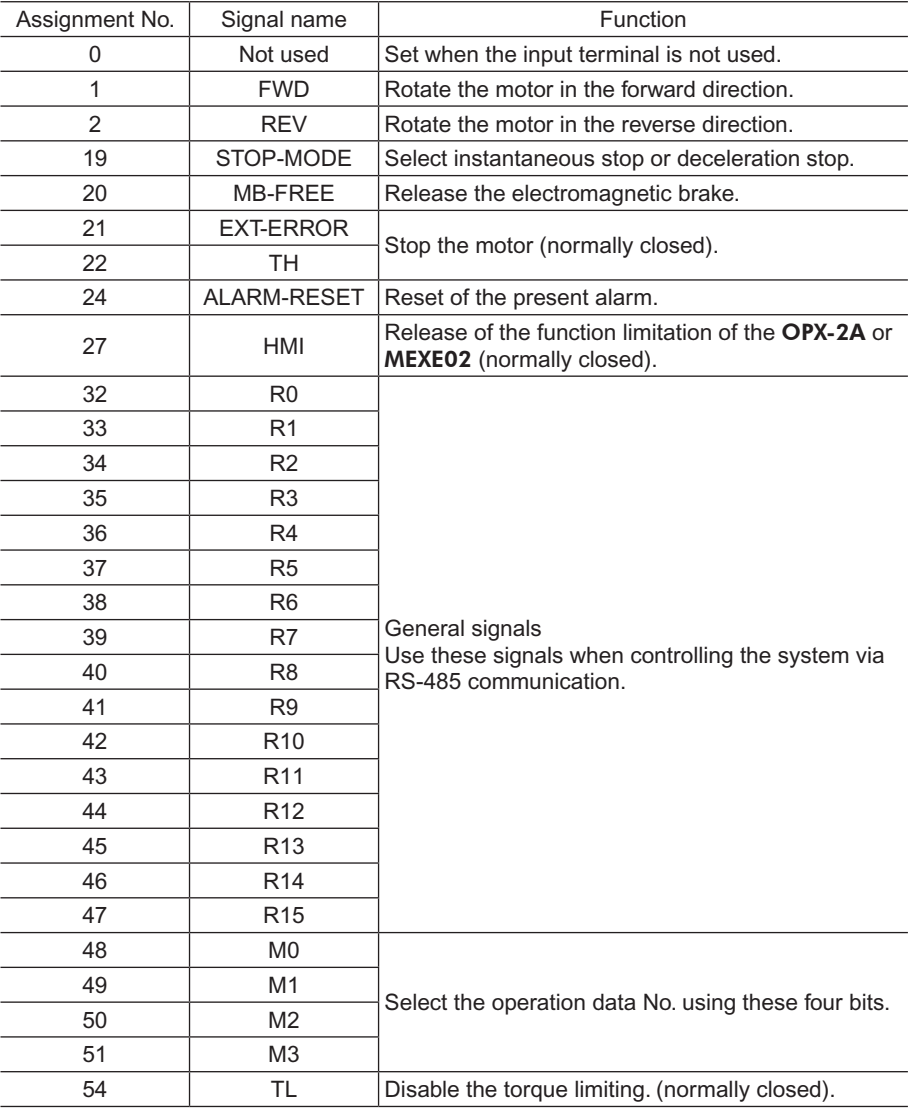

Related parameters

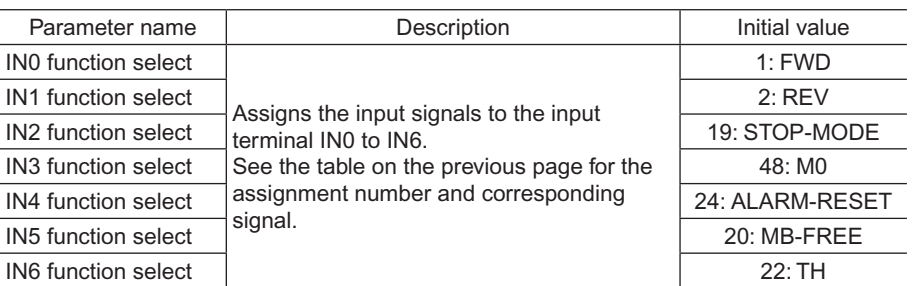

- **Note** Do not assign the same input signal to multiple input terminals. When the same input signal is assigned to multiple input terminals, the function will be executed if any of the terminals becomes active.
	- The ALARM-RESET input will be executed when turning from ON to OFF.
	- When the HMI input and TL input are not assigned to the input terminals, these inputs will be always set to ON. When assigning them to multiple terminals (including direct I/O and network I/O), the function will be executed when all terminals are set to ON.

#### ■ Changing the logic level setting of input signals

You can change the logic level setting for input terminals IN0 to IN6 using the parameter.

#### Related parameters

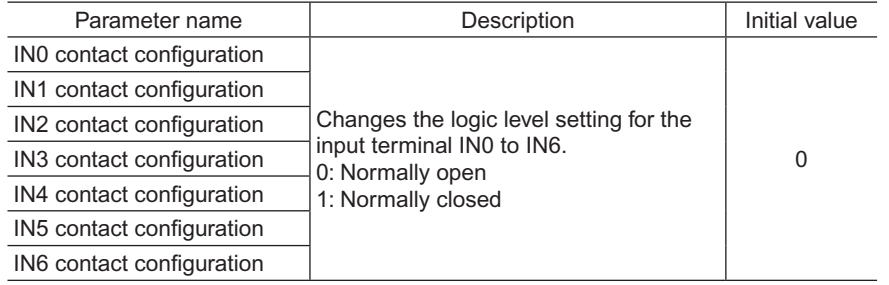

## **Assignment to the output terminals**

The output signals shown below can be assigned to the output terminals OUT0 and OUT1 of CN6 by setting parameters. For details on output signals, refer to [page](#page-55-0) 56.

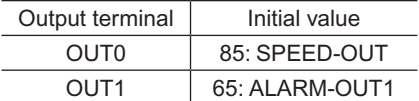

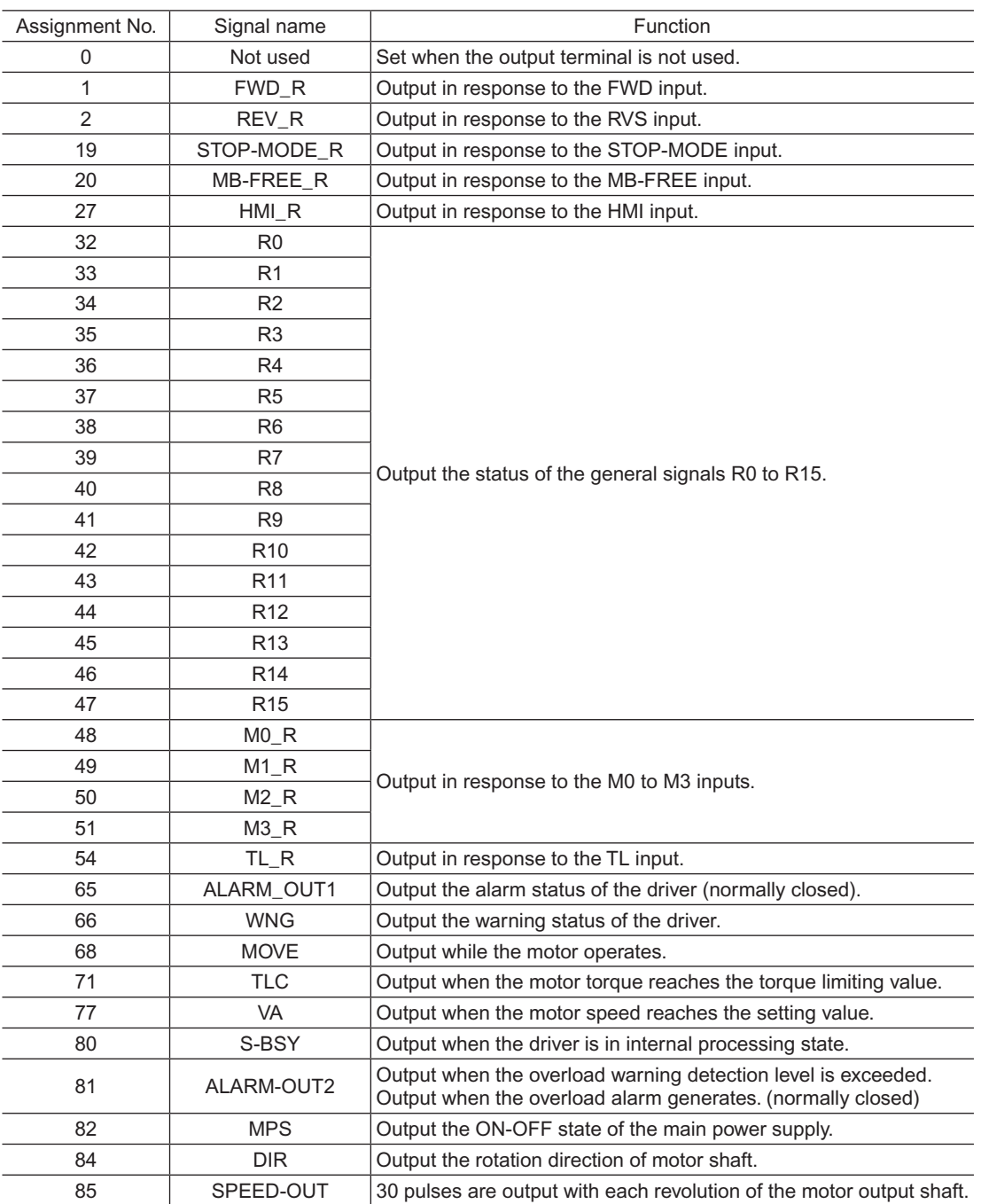

#### Related parameters

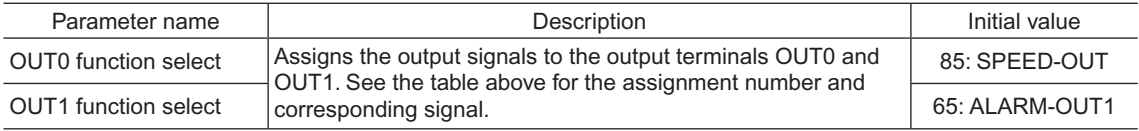

## **3.2 Assignment of network I/O**

Assign the I/O function via RS-485 communication.

#### **Assignment of input signals**

The input signals shown below can be assigned to the NET-IN0 to NET-IN15 of network I/O by setting parameters. See each command description for the assignments of the NET-IN0 to NET-IN15.

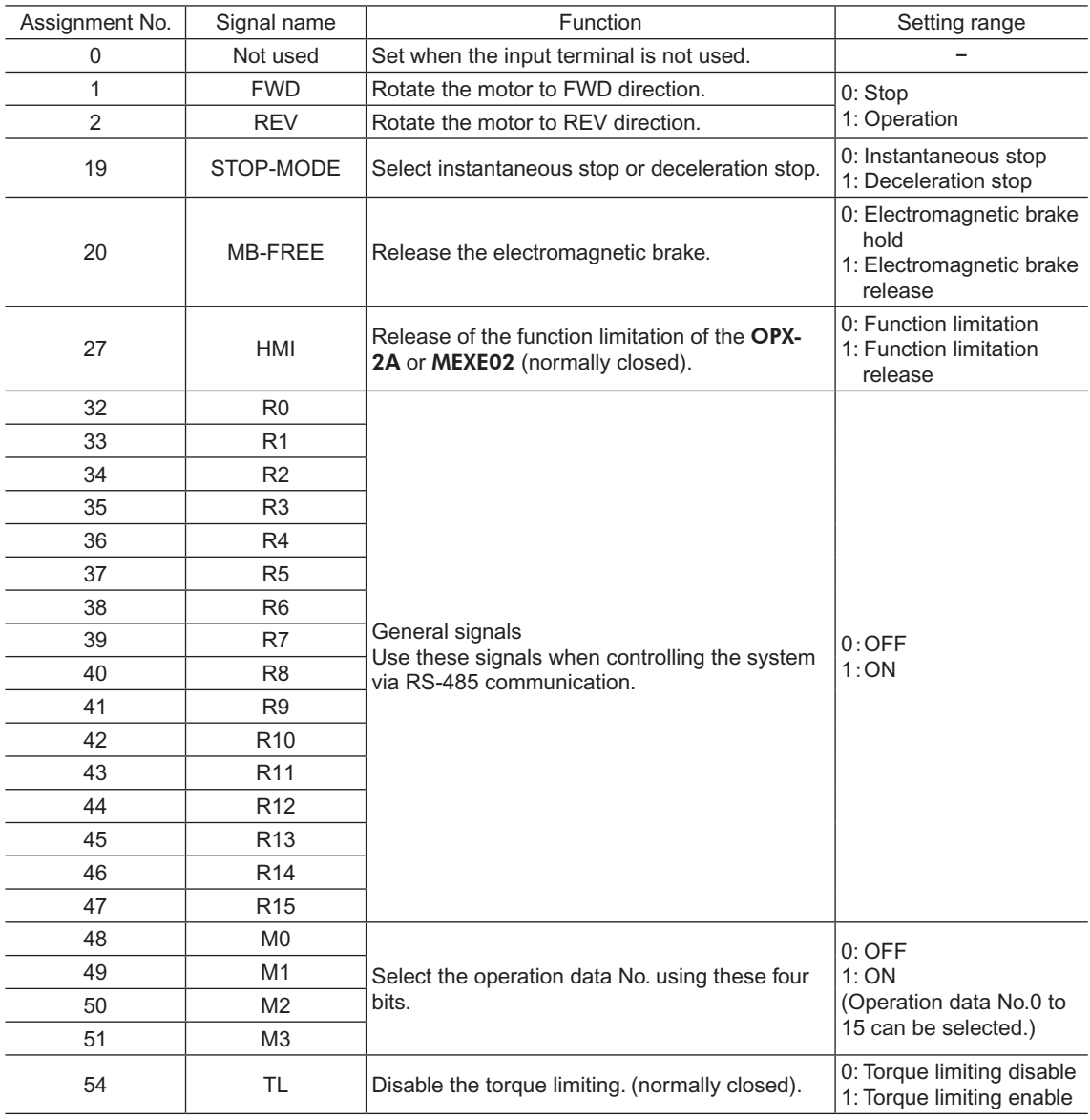

#### Related parameters

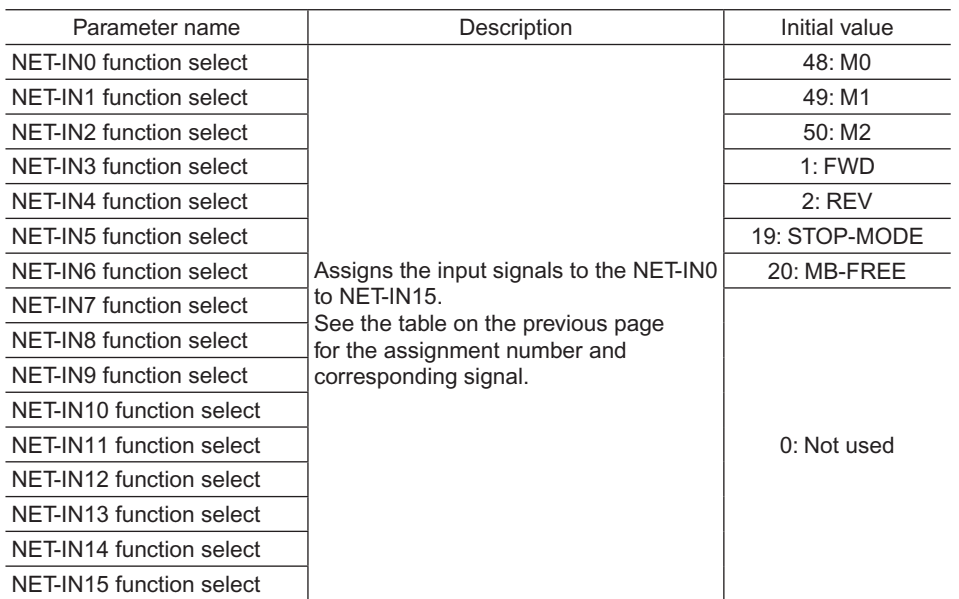

**Note** • Do not assign the same input signal to multiple input terminals. When the same input signal is assigned to multiple input terminals, the function will be executed if any of the terminals becomes active.

• When the HMI input and TL input are not assigned to the input terminals, these inputs will be always set to ON. When assigning them to multiple terminals (including direct I/O and network I/O), the function will be executed when all terminals are set to ON.

## **Assignment to the output terminals**

The output signals shown below can be assigned to the NET-OUT0 to NET-OUT15 of network I/O by setting parameters. See each command description for the assignments of the NET-OUT0 to NET-OUT15.

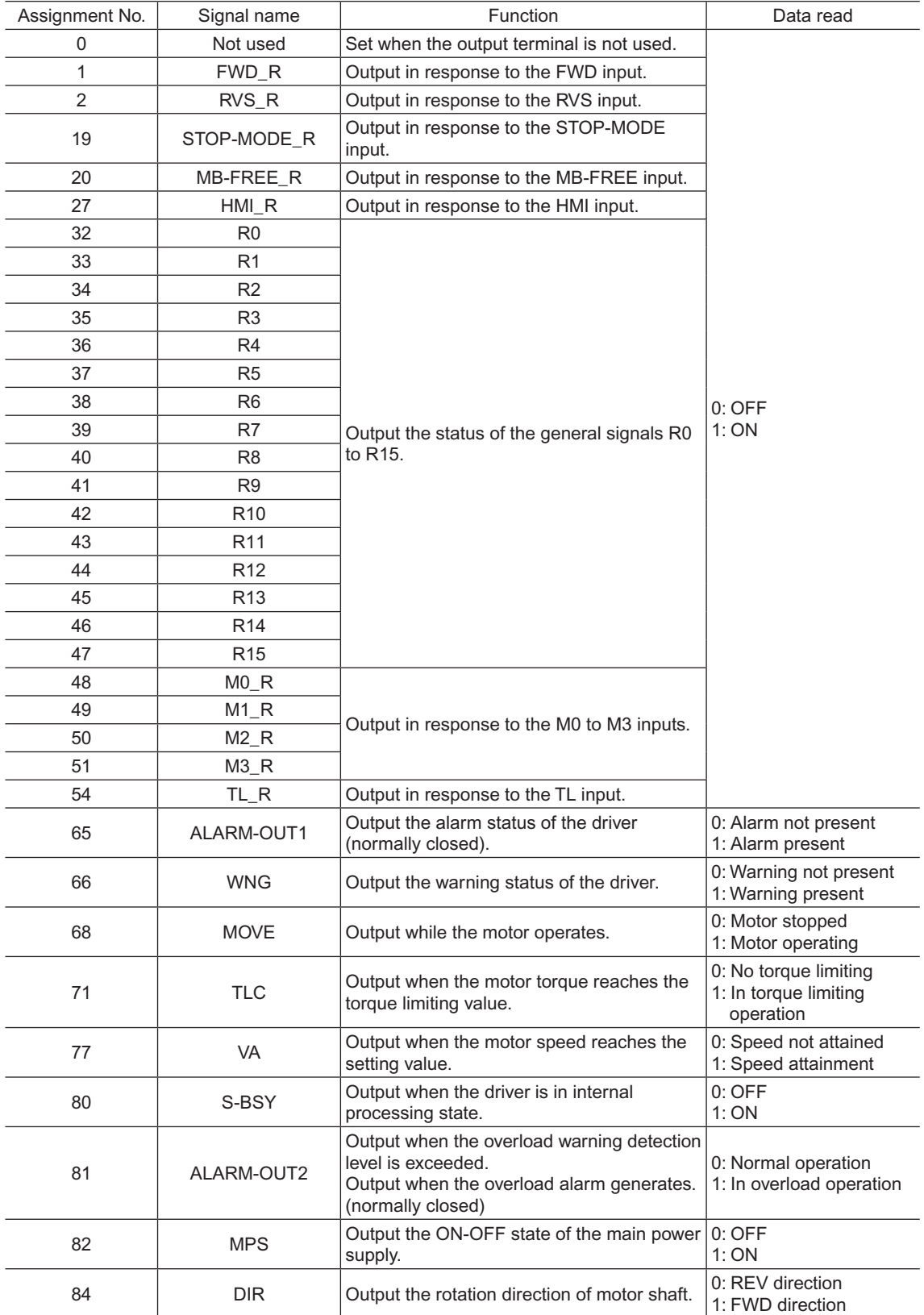

#### Related parameters

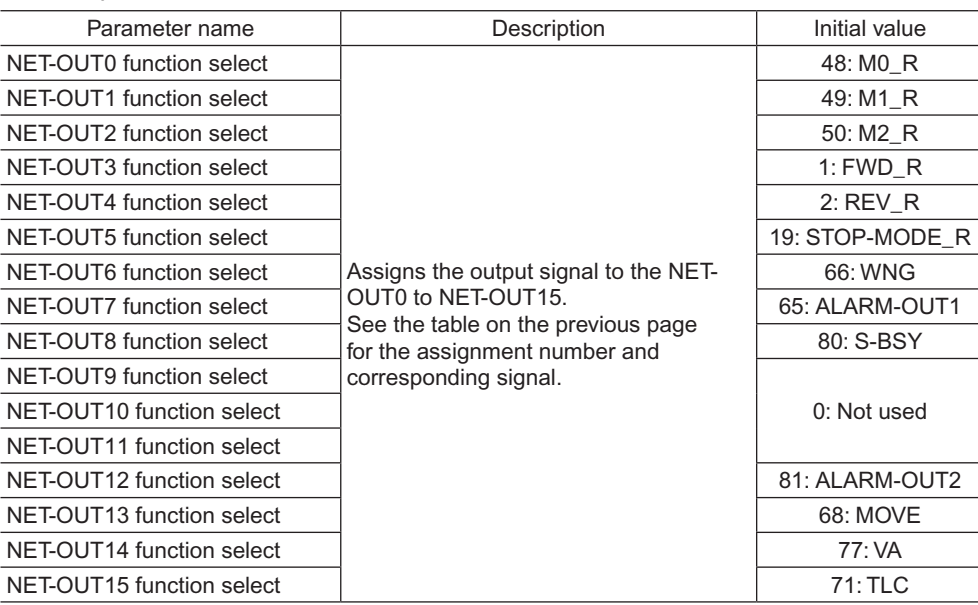

#### **3.3 Input signals**

<span id="page-53-0"></span>The signal state represents the "ON: Carrying current" or "OFF: Not carrying current" state of the internal photocoupler rather than the voltage level of the signal.

#### **FWD input and REV input**

When the FWD input is turned ON, the motor rotates in the clockwise direction. When the FWD input is turned OFF, the motor stops.

When the REV input is turned ON, the motor rotates in the counterclockwise direction. When the REV input is turned OFF, the motor stops.

If both the FWD input and REV input are turned ON, the motor stops instantaneously.

#### ■ STOP-MODE input

Select how the motor should stop when the FWD input or REV input is turned OFF. When the STOP-MODE input is ON, the motor decelerates to a stop. When the STOP-MODE input is OFF, the motor stops instantaneously.

#### ■ MB-FREE input

This input signal is used with electromagnetic brake types. Select how the electromagnetic brake would operate when the motor stops.

When the MB-FREE input is ON, the electromagnetic brake will be released. When the MB-FREE input is OFF, the electromagnetic brake will actuate and hold the shaft in position.

**Note** The MB-FREE input is disabled while an alarm is present.

#### **EXT-ERROR input**

The EXT-ERROR input is normally closed.

Connect an error signal detected externally. When the error signal is input, the EXT-ERROR input will be turned OFF and the motor will be stopped.

When operating the motor, turn the EXT-ERROR input ON.

#### **TH input**

The TH input is normally closed. When using the regeneration unit, connect the thermostat output of the regeneration unit.

#### **ALARM-RESET input**

When an alarm generates, the motor will stop. When the ALARM-RESET input is turned from ON to OFF, the alarm will be reset (The alarm will be reset at the OFF edge of the ALARM-RESET input). Always reset an alarm after removing the cause of the alarm and ensuring safety.

Note that some alarms cannot be reset with the ALARM-RESET input. See [page](#page-176-0) 177 for alarm descriptions.

#### **HMI** input

The HMI input is normally closed.

When the HMI input is turned ON, the function limitation of the **OPX-2A** or **MEXE02** will be released. When the HMI input is turned OFF, the function limitation will be imposed.

The following functions will be limited to execute.

- I/O test
- Test operation
- Teaching

• Writing, downloading and initializing parameters

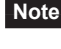

**Note** When the HMI input is not assigned to the input terminal, this input will be always set to ON. When assigning it to multiple terminals (including direct I/O and network I/O), the function will be executed when all terminals are set to ON.

#### ■ M0 to M3 inputs

Select a desired operation data number for multi-speed operation based on the combination of ON/OFF states of the M0 to M3 inputs.

Refer to [page](#page-76-0) 77 for multi-speed operation.

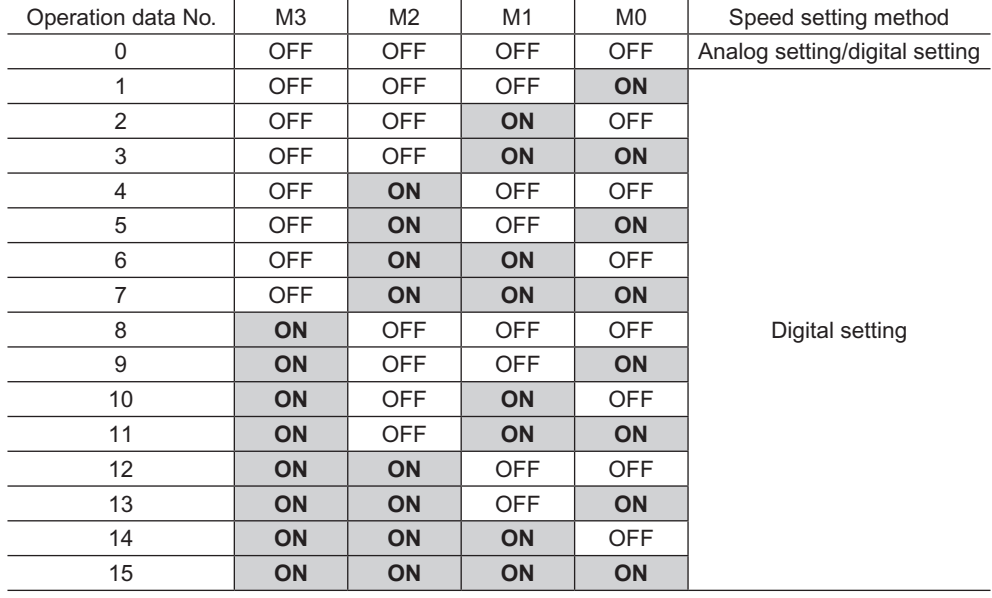

#### ■ **TL** input

The TL input is normally closed.

When the TL input is turned ON, the torque limiting is enabled.

When the TL input is turned OFF, the torque limiting becomes invalid.

**Note** When the TL input is not assigned to the input terminal, this input will be always set to ON. When assigning it to multiple terminals (including direct I/O and network I/O), the function will be executed when all terminals are set to ON.

## **3.4 Output signals**

<span id="page-55-0"></span>The signal state represents the "ON: Carrying current" or "OFF: Not carrying current" state of the internal photocoupler rather than the voltage level of the signal.

#### ■ **SPEED-OUT** output

30 pulses are output with each revolution of the motor output shaft synchronously with the motor operation. The pulse width of output pulse signals is 0.2 ms. The rotation speed of the motor output shaft can be calculated using the SPEED-OUT output.

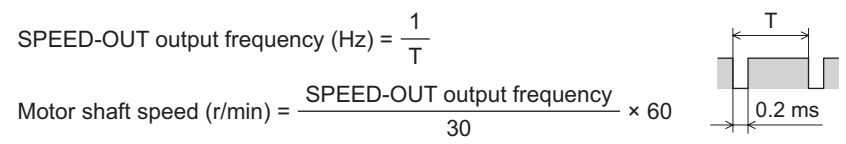

#### **ALARM-OUT1 output**

The ALARM-OUT1 input is normally closed.

When the driver's protective function actuates, the ALARM-OUT1 output turns OFF and the ALM LED blinks . In the case of a standard type, the motor coasts to a stop. In the case of an electromagnetic brake type, on the other hand, the motor stops instantaneously, upon which the electromagnetic brake actuates and holds the shaft in position. To reset an alarm, turn both the FWD input and REV input OFF, and remove the cause of the alarm before turning the ALARM-RESET input ON (keep it ON for 10 ms or more). The ALARM-RESET input is disabled while the FWD input or REV input is ON.

If the alarm cannot be reset with the ALARM-RESET input, once turn off the power, wait for at least 30 sec, and turn on the power again.

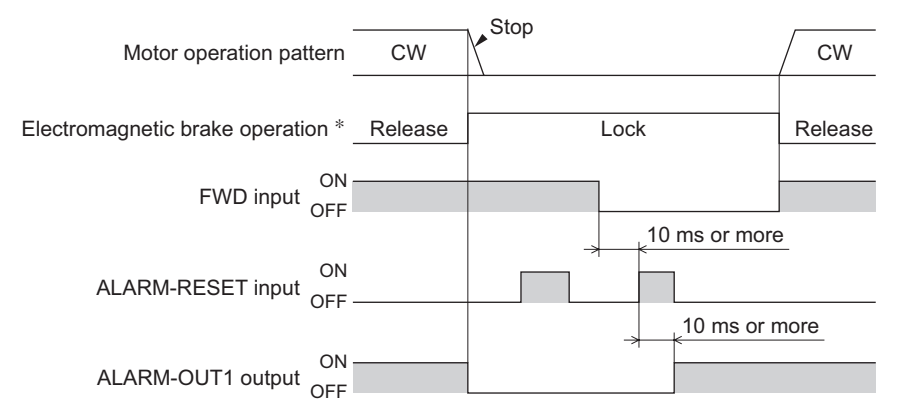

\* When the motor is an electromagnetic brake type, the electromagnetic brake is actuated to hold the shaft in position at the same time that an alarm generates. The setting, which the electromagnetic brake will actuate and hold the position after the motor coasts to a stop, can be selected using the **OPX-2A, MEXE02** or RS-485 communication.

#### ■ MOVE output

The MOVE output turns ON while the motor is operating (while any of the input signal for operation is ON).

#### ■ VA output

The VA output turns ON when the motor speed reaches the setting value.

#### **ALARM-OUT2 output**

The ALARM-OUT2 output is normally closed.

When the "overload warning enable" is set to enable, this signal will be turned OFF if the motor load torque exceeds the overload warning level.

Even if the "overload warning enable" is set to disable, this signal will be turned OFF if the overload alarm generates.

#### ■ WNG output

When a warning generates, the WNG output will turn ON. The motor will continue to operate. Once the cause of the warning is removed, the WNG output will turn OFF automatically.

#### **TLC output**

The TLC output turns ON when the motor output torque reaches the limit value.

#### ■ S-BSY output

The S-BSY output turns ON while internal processing of the driver is being executed. In the following condition, the driver will be in an internal processing status.

• Issuing maintenance commands via RS-485 communication

#### ■ MPS output

The MPS output turns ON when the driver main power is ON.

#### **DIR output**

The DIR output is the output signal that shows the rotation direction of motor output shaft. The rotation direction shows the forward direction if this signal is ON, and the rotation direction shows the reverse direction if this signal is OFF.

#### ■ Response output

The response output is the output signal that shows the ON/OFF status corresponding to the input signals. The following tables show the correspondence between the input signals and output signals.

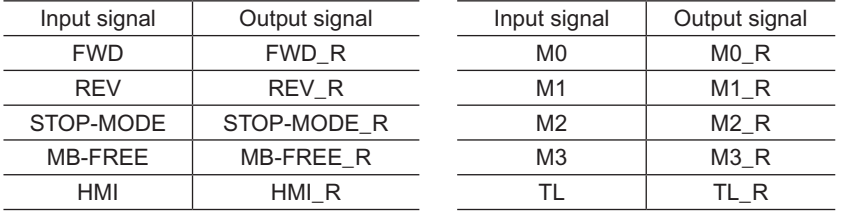

## **3.5 General signals (R0 to R15)**

The R0 to R15 are general signals that enable control via RS-485 communication. Using the R0 to R15 signals, I/O signals for the external device can be controlled by the master device via the driver. The direct I/O of the driver can be used as an I/O unit. See the following example for setting of the general signals.

#### • When outputting the signals from the master device to the external device

Assign the general signal R0 to the OUT0 output and NET-IN0. When setting the NET-IN0 to 1, the OUT0 output turns ON. When setting the NET-IN0 to 0, the OUT0 output turns **OFF.** 

• When inputting the output of the external device to the master device

Assign the general signal R1 to the IN6 input and NET-OUT15.

When turning the IN6 input ON by the external device, the NET-OUT15 becomes 1. When turning the IN6 input OFF, the NET-OUT15 becomes 0. The logic level of the IN6 input can be set using "IN6 contact configuration" parameter.

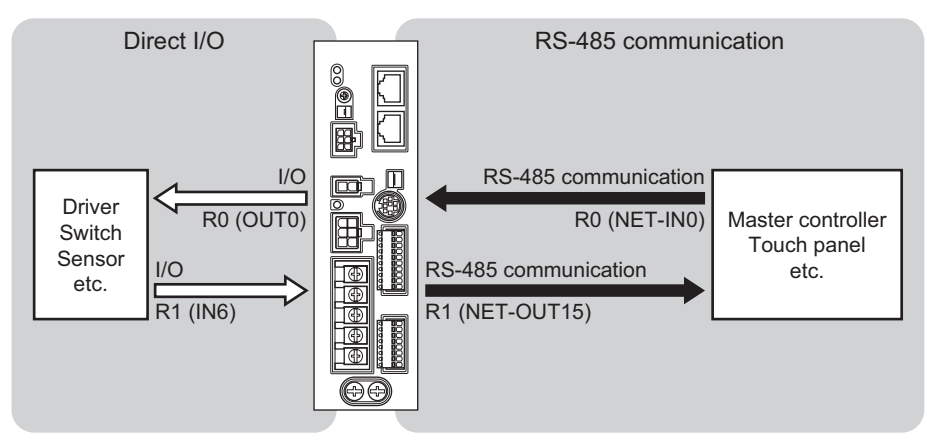

# **3 Method of control via I/O**

This part explains when the operation is controlled via I/O after setting the operation data and parameters by the OPX-2A or MEXE02.

#### **Table of contents**

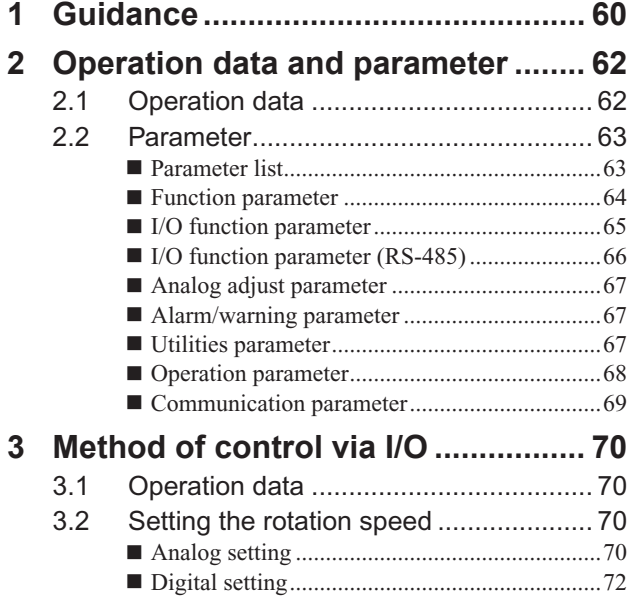

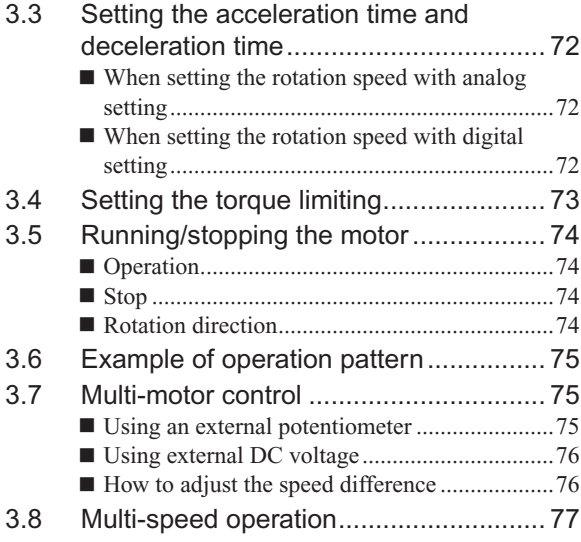

## <span id="page-59-0"></span>**1 Guidance**

If you are new to the BLE Series FLEX RS-485 communication type, read this section to understand the operating methods along with the operation flow.

**Note** Before operating the motor, check the condition of the surrounding area to ensure safety.

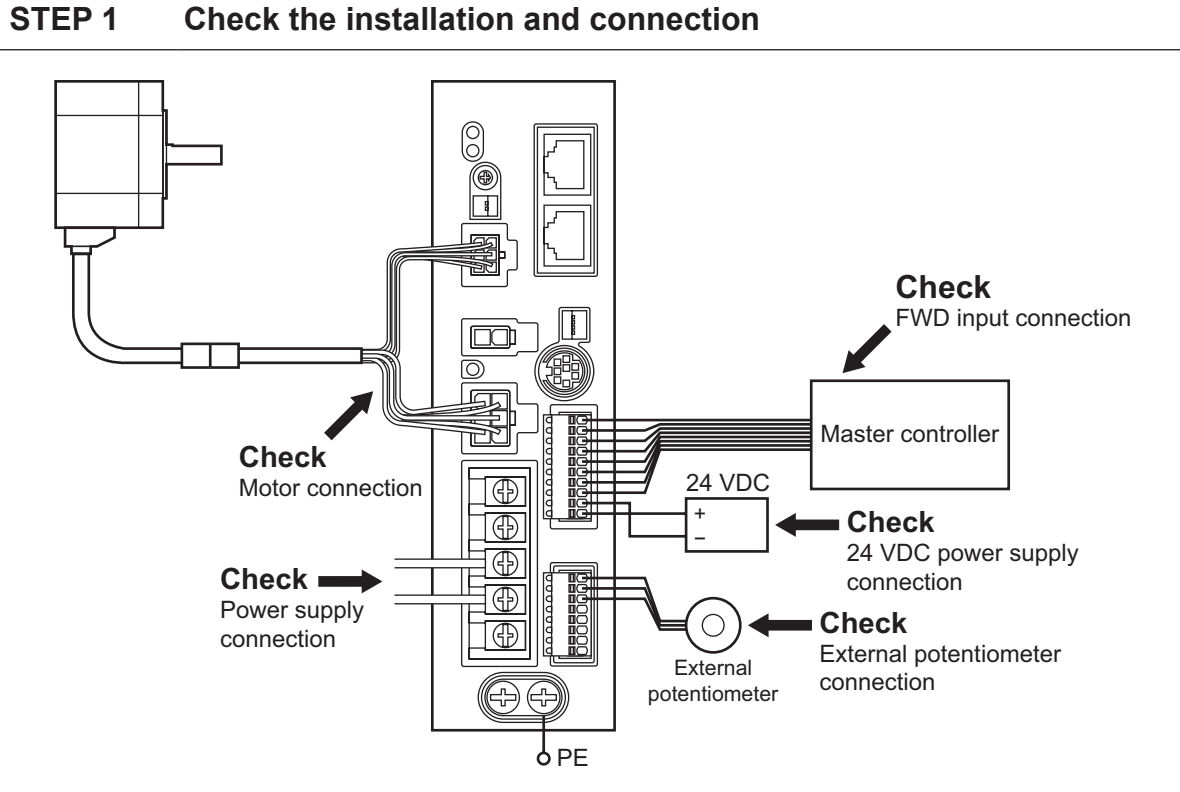

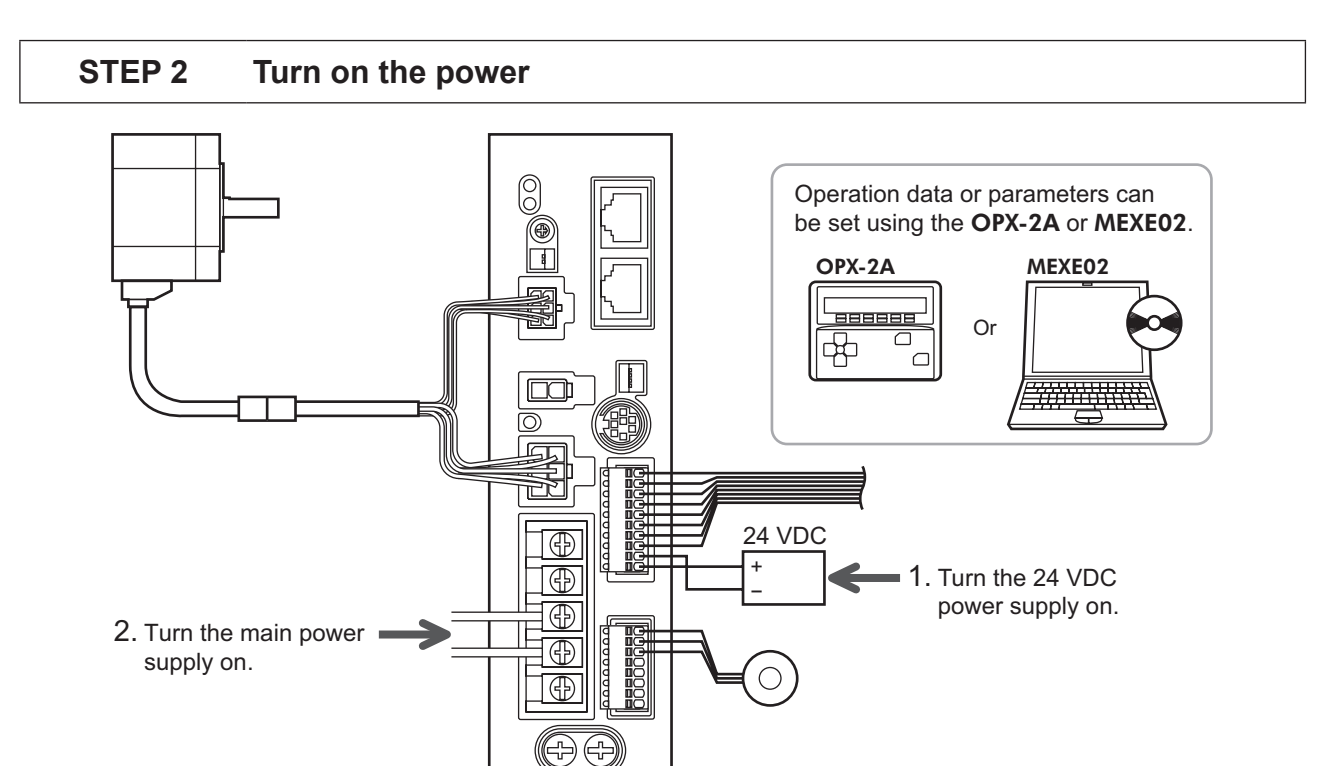

### **STEP 3 Operate the motor**

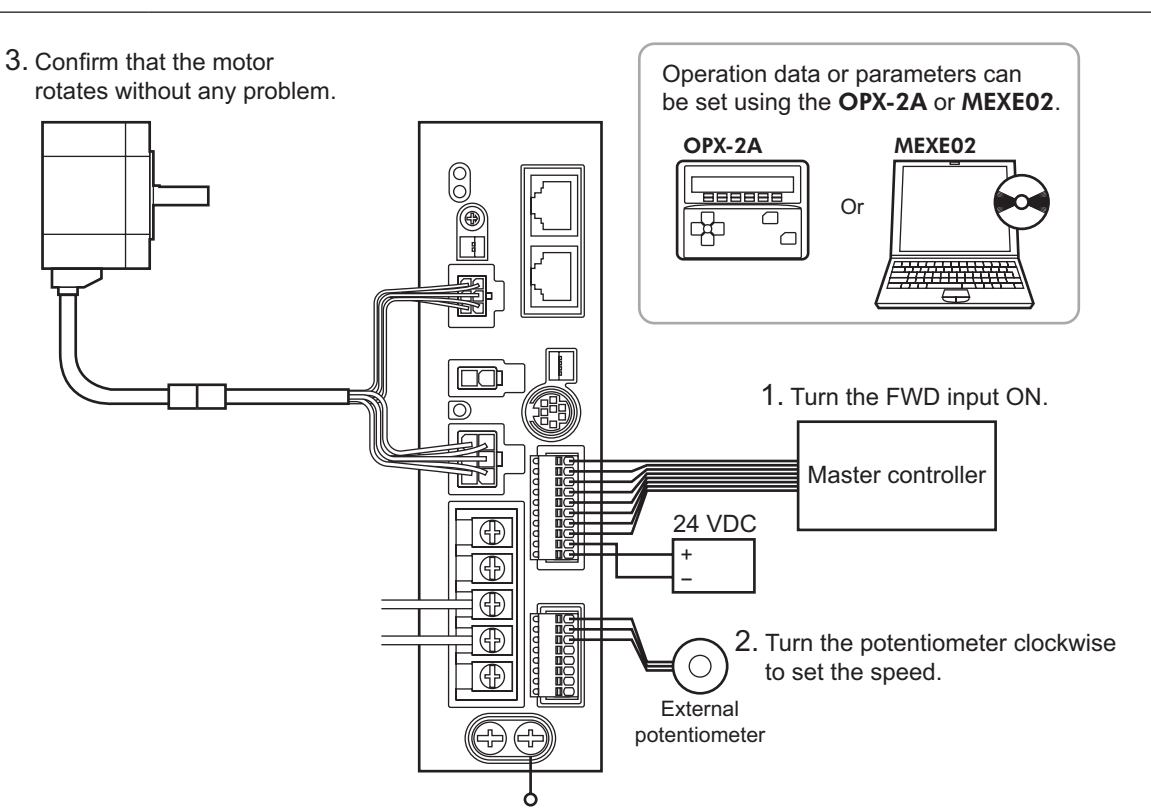

#### **STEP 4 Were you able to operate the motor properly?**

How did it go? Were you able to operate the motor properly? If the motor does not function, check the following points:

- Is any alarm present?
- Are the power supply and motor connected securely?
- Is the external potentiometer connected securely?

For more detailed settings and functions, refer to the following pages.

## <span id="page-61-0"></span>**2 Operation data and parameter**

The parameters required for motor operation are available in the following two types.

- Operation data
- User parameters

The parameters are saved in the RAM or non-volatile memory. The data saved in the RAM will be erased once the 24 VDC power supply is turned off. On the other hand, the parameters saved in the non-volatile memory will be retained even after the 24 VDC power supply is turned off.

When turning on the driver 24 VDC power supply, the parameters saved in the non-volatile memory will be sent to the RAM. Then, the recalculation and setup for the parameters are executed in the RAM.

When a parameter is changed, the timing to enable the new value varies depending on the parameter. See the following four types.

- Effective immediately ................................... Executes the recalculation and setup immediately when writing the
- parameter. • Effective after stopping the operation ........... Executes the recalculation and setup after stopping the operation.
- Effective after executing the configuration ... Executes the recalculation and setup after executing the configuration.
- Effective after turning the power ON again .. Executes the recalculation and setup after turning the 24 VDC power ON again.

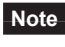

**Note** • The parameters are written in the RAM when writing via RS-485 communication.

• The non-volatile memory can be rewritten approximately 100,000 times.

## **2.1 Operation data**

The following data is required to operate a motor. Total 16 operation data (No.0 to No.15) can be set in this product. There are the following two setting methods.

- Analog setting for rotation speed: This is a method to set the rotation speed using the external potentiometer or external DC voltage.
- Digital setting for rotation speed: This is a method to set the rotation speed using any of the **OPX-2A, MEXE02** or RS-485 communication.

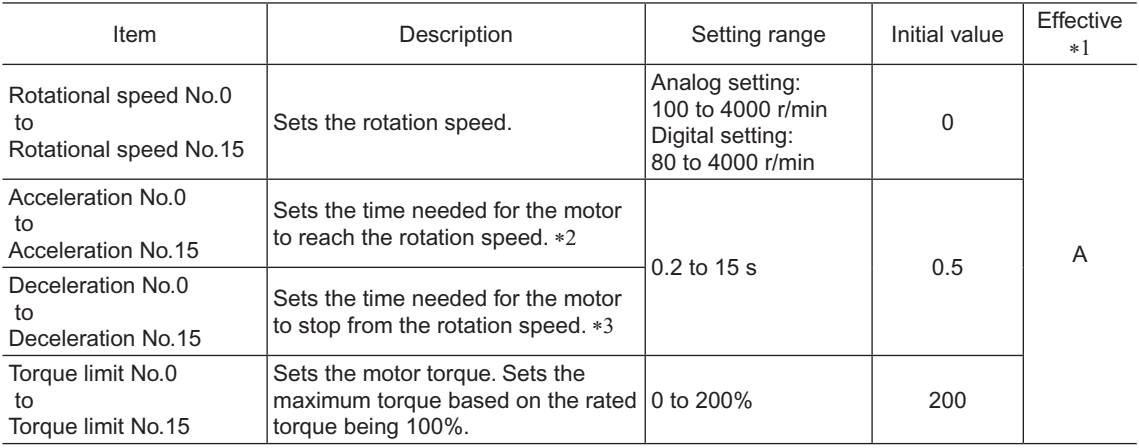

\*1 Indicates the timing for the data to become effective. (A: Effective immediately)

\*2 The acceleration time when using the digital setting for rotation speed refers to the time needed for the motor to reach the set rotation speed.

The acceleration time when using the analog setting for rotation speed refers to the time needed for the motor to reach the rated rotation speed (3000 r/min).

\*3 The deceleration time when using the digital setting for rotation speed refers to the time needed for the motor to stop from the set rotation speed.

The deceleration time when using the analog setting for rotation speed refers to the time needed for the motor to stop from the rated rotation speed (3000 r/min).

## <span id="page-62-0"></span>**2.2 Parameter**

## **Parameter list**

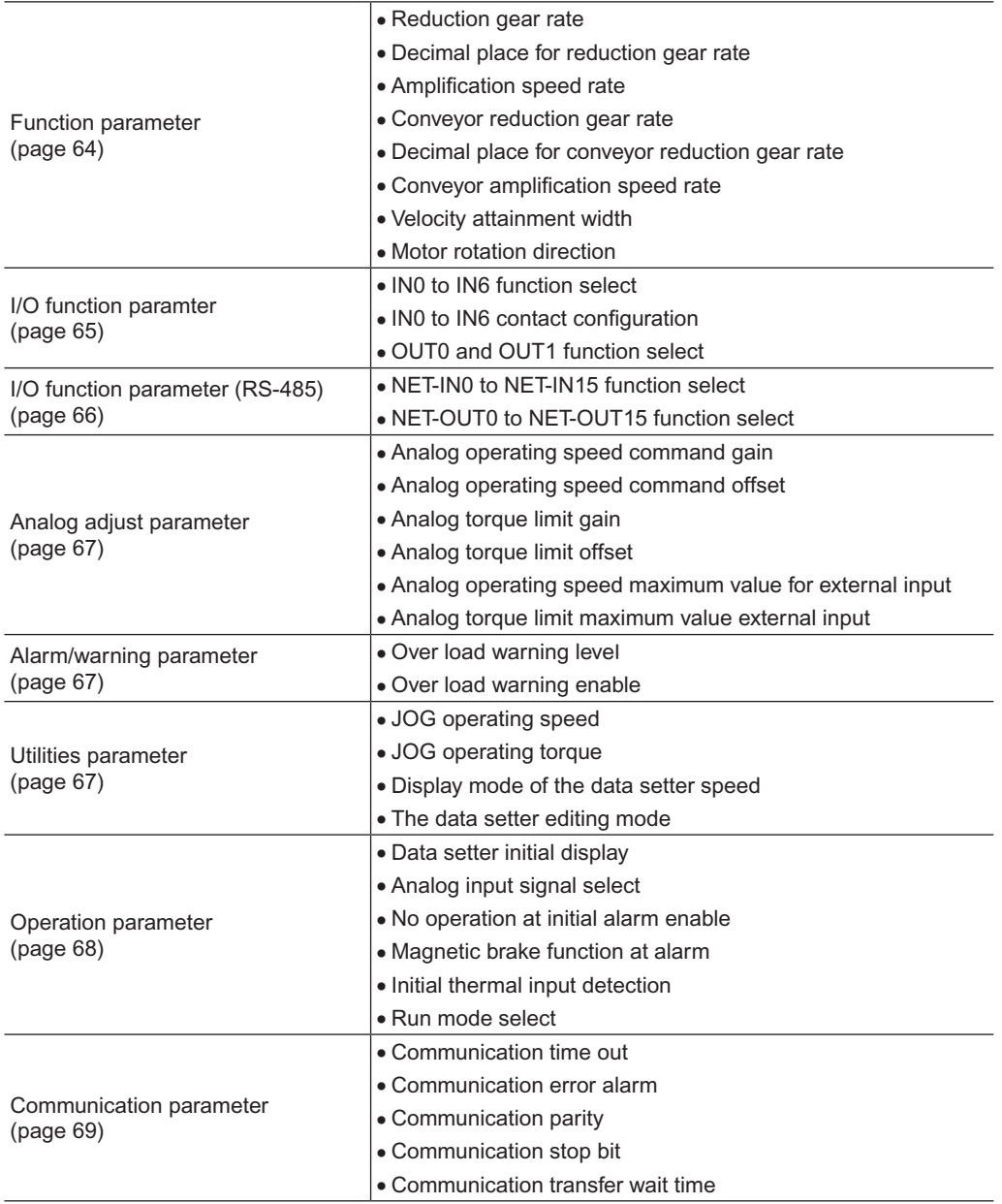

#### <span id="page-63-1"></span><span id="page-63-0"></span>**Function parameter**

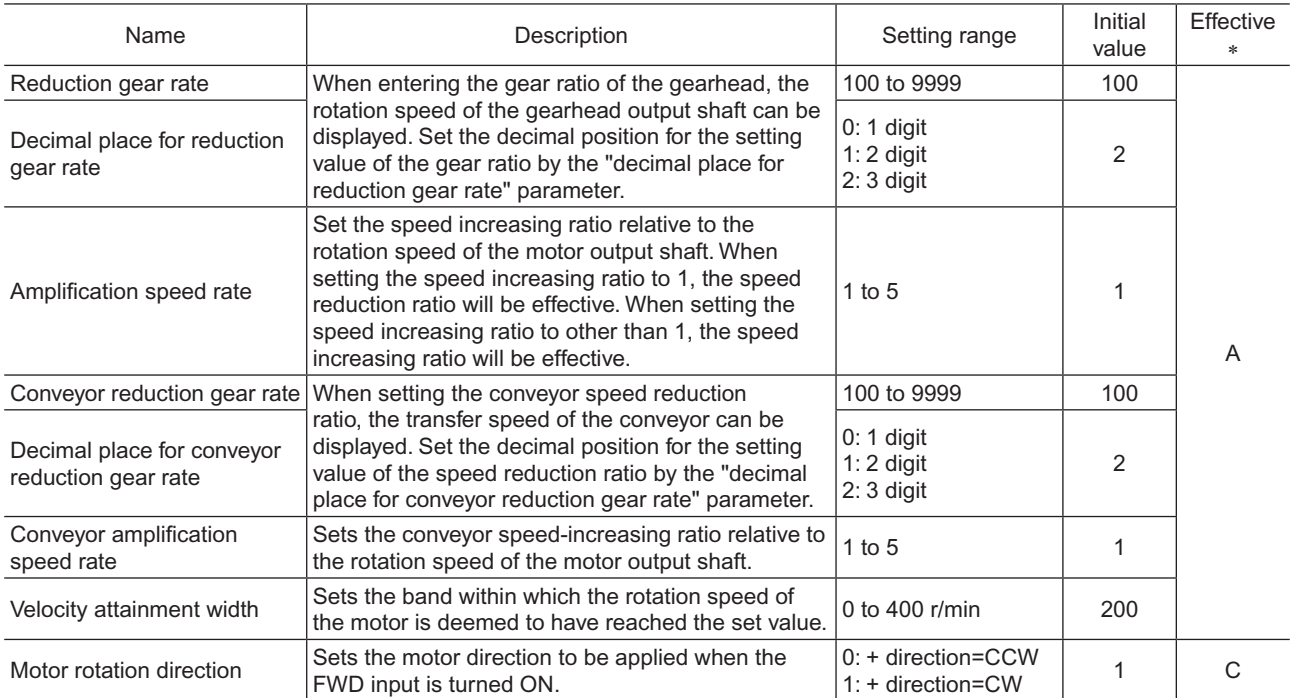

\* Indicates the timing for the data to become effective. (A: Effective immediately, C: Effective after executing the configuration)

#### • How to set the speed reduction ratio

Set the speed reduction ratio as a combination of the "reduction gear rate" parameter and "decimal place for reduction gear rate" parameter. The relationships of speed reduction ratio and decimal position are explained by the combinations shown below.

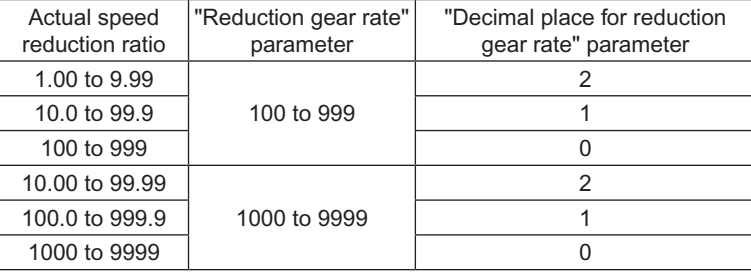

#### • Display the conveyor transfer speed

To display the conveyor transfer speed, set the conveyor speed reduction ratio by using the formula below:

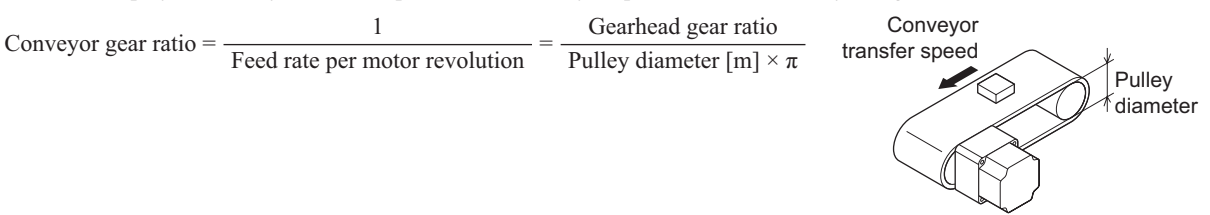

When the calculated conveyor speed reduction ratio is used, the conveyor transfer speed is converted as follows:

Conveyor transfer speed  $[m/min] = \frac{Motor~output~shaff~rotating~speed~[r/min]}{m}$ Conveyor gear ratio

<span id="page-64-0"></span>Example: The pulley diameter is 0.1 m and gear ratio of the gear head is 20

Conveyor gear ratio =  $\frac{\text{Gearhead gear ratio}}{\text{Pulley diameter [m]} \times \pi} = \frac{20}{0.1 \text{ [m]} \times \pi} = 63.7$ 

From the conversion formula, the conveyor speed reduction ratio is calculated as 63.7 in this example. This means that the conveyor speed reduction ratio parameter is 637, while the conveyor speed reduction ratio decimal digit setting parameter is 1.

If the speed reduction decimal ratio is 63.7 and rotation speed of the motor is 1300 r/min, the conveyor transfer speed is converted as follows:

Conveyor transfer speed [m/min] = 
$$
\frac{1300}{63.7} \approx 20.4
$$

Accordingly, "20.4" is shown.

#### <span id="page-64-1"></span>■ I/O function parameter

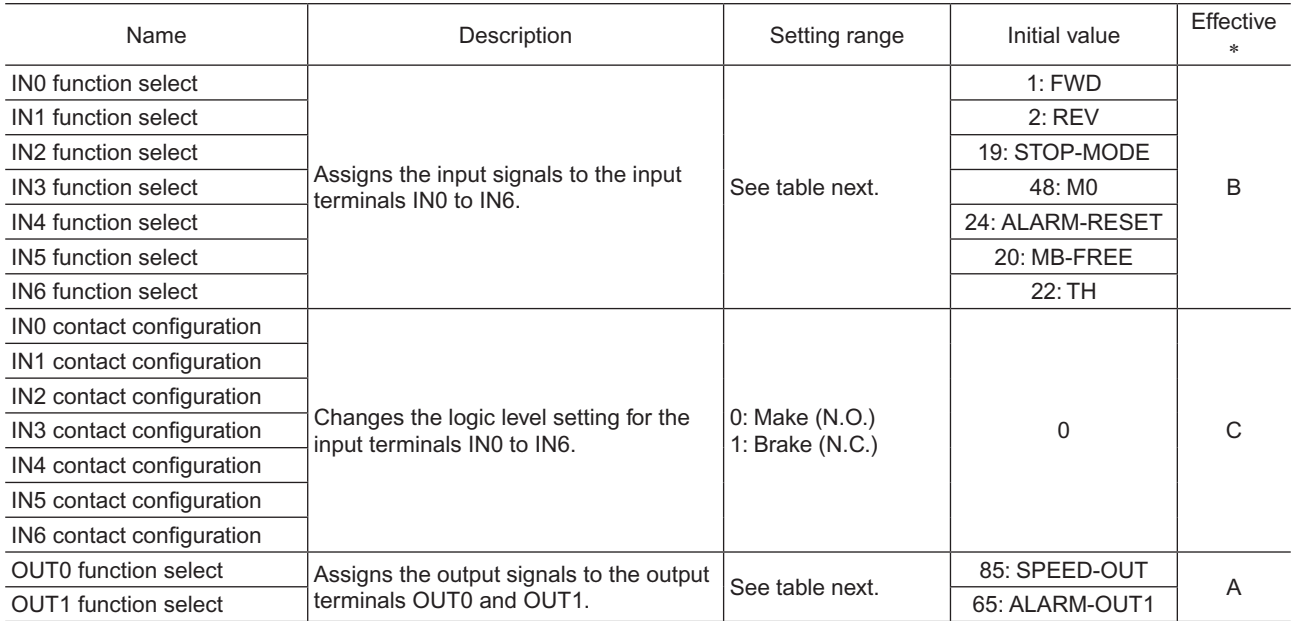

\* Indicates the timing for the data to become effective. (A: Effective immediately, B: Effective after stopping the operation, C: Effective after executing the configuration)

• Setting range for IN input function selection

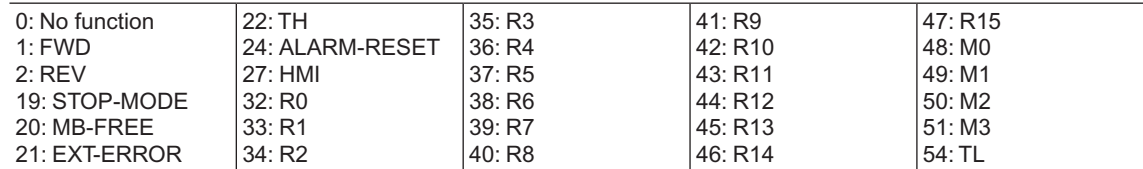

#### • Setting range for OUT output function selection

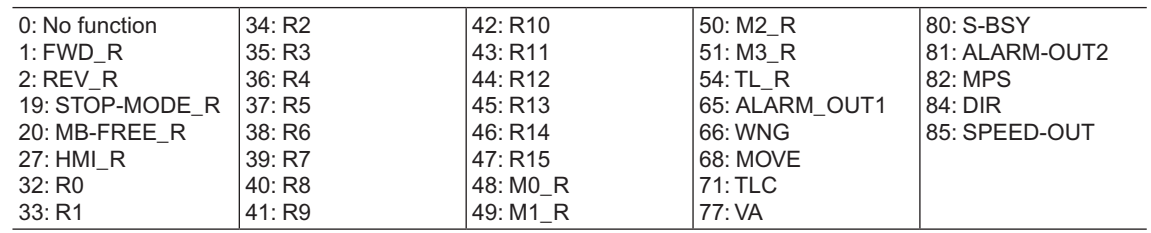

## <span id="page-65-1"></span><span id="page-65-0"></span>**I/O function parameter (RS-485)**

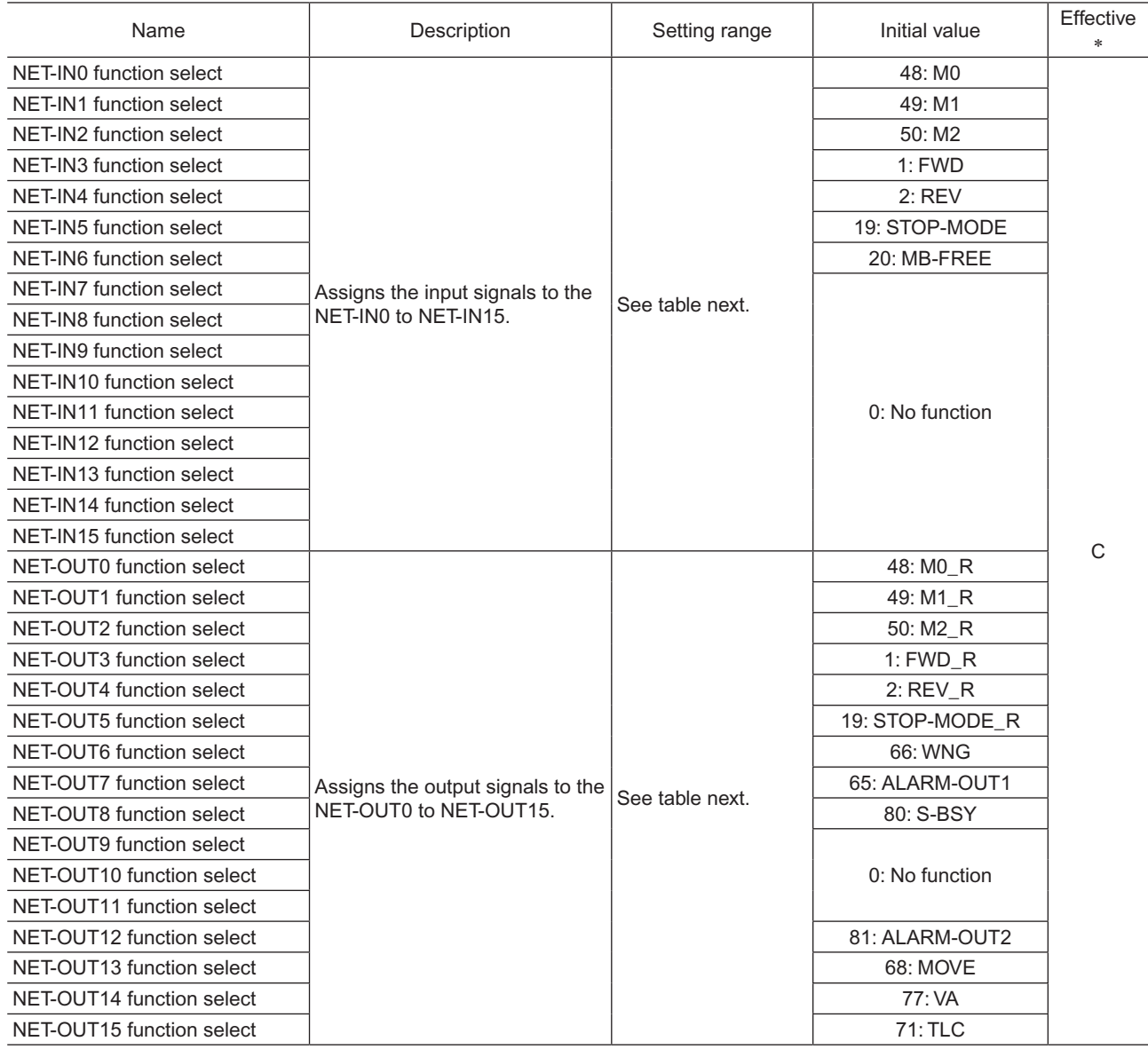

\* Indicates the timing for the data to become effective. (C: Effective after executing the configuration)

#### • Setting range for NET-IN input function selection

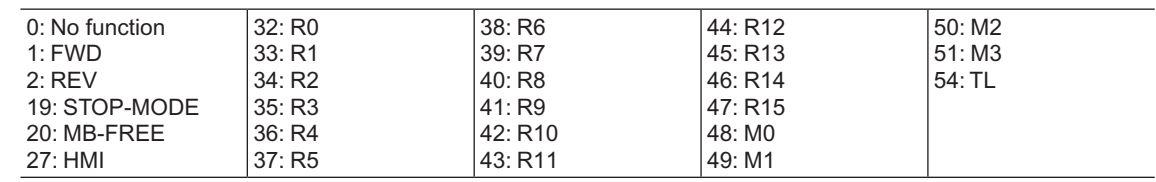

#### • Setting range for NET-OUT output function selection

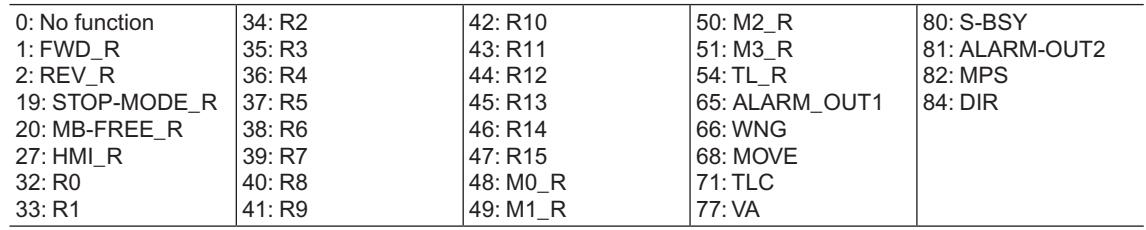

## <span id="page-66-1"></span><span id="page-66-0"></span>**Analog adjust parameter**

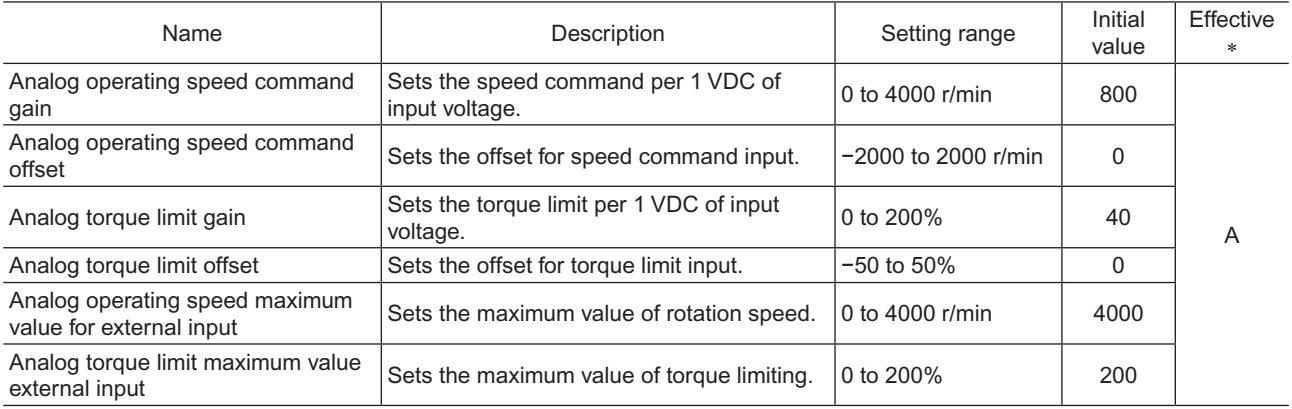

\* Indicates the timing for the data to become effective. (A: Effective immediately)

#### <span id="page-66-2"></span>**Alarm/warning parameter**

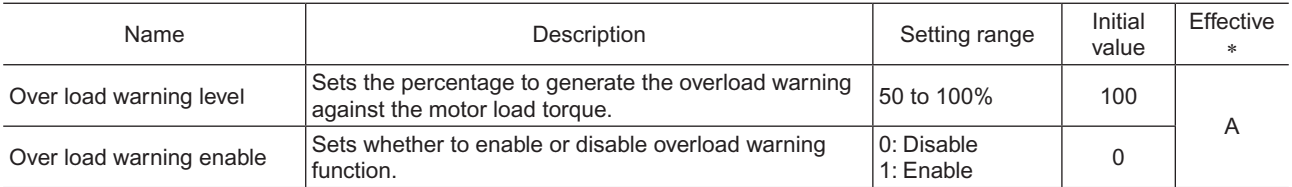

\* Indicates the timing for the data to become effective. (A: Effective immediately)

## <span id="page-66-3"></span>**Utilities parameter**

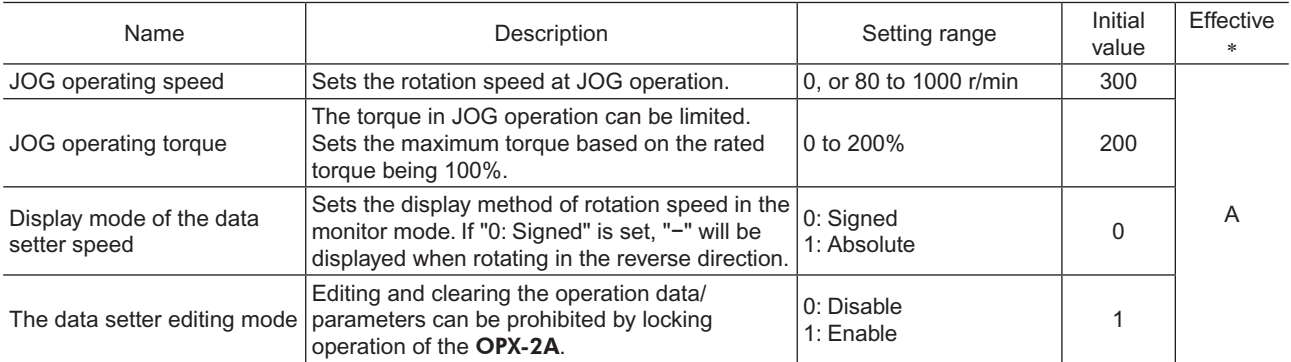

\* Indicates the timing for the data to become effective. (A: Effective immediately)

#### <span id="page-67-1"></span><span id="page-67-0"></span>**Operation parameter**

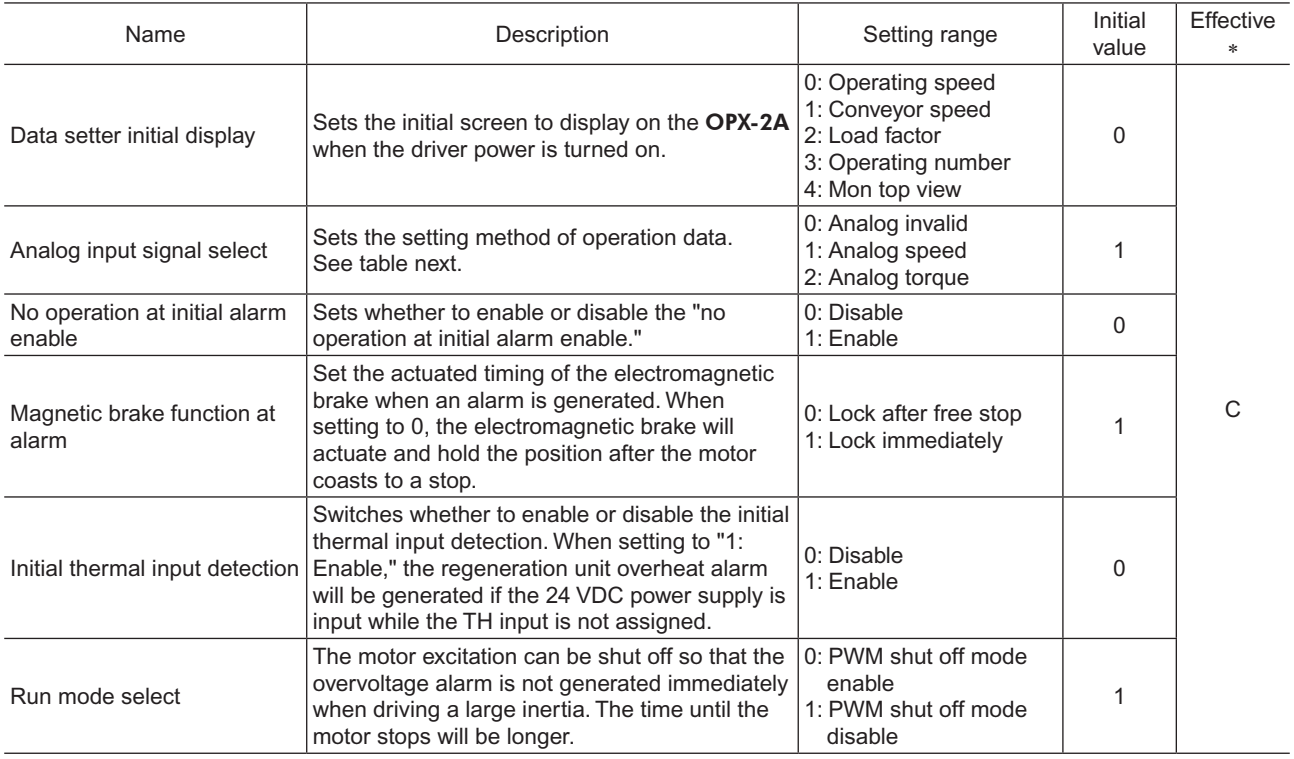

\* Indicates the timing for the data to become effective. (C: Effective after executing the configuration)

**Note** When the electromagnetic brake motor is operated in vertical direction, do not set the "run mode select" parameter to "0."

#### • Analog input signal selection parameter

Setting method of operation data can be changed using the "analog input signal select" parameter. Others except the following combinations are not available to set.

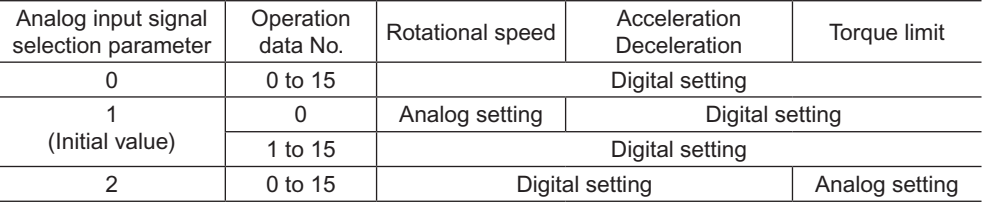

#### Setting example

• When setting all operation data with digital setting: Set the analog input signal selection parameter to 0.

• When setting the only rotation speed of the operation data No.0 with analog setting: Set the analog input signal selection parameter to 1.

## <span id="page-68-1"></span><span id="page-68-0"></span>**Communication parameter**

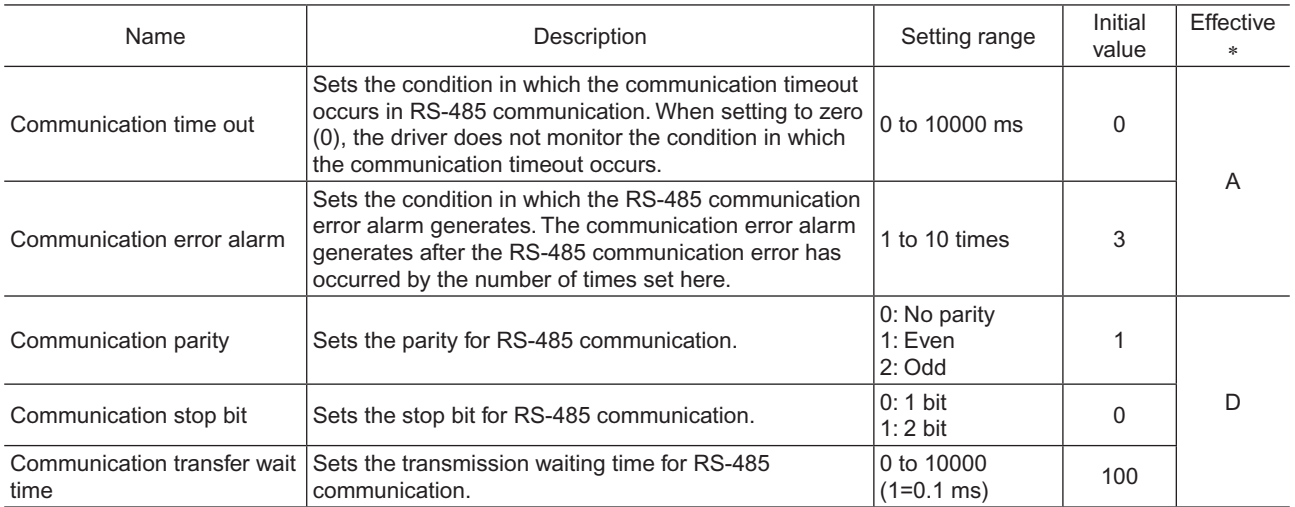

\* Indicates the timing for the data to become effective. (A: Effective immediately, D: Effective after turning the power ON again)

## <span id="page-69-1"></span>**3 Method of control via I/O**

This chapter explains the operations that can be performed with the BLE Series FLEX RS-485 communication type.

## **3.1 Operation data**

The following data is required to operate a motor. Total 16 operation data (No.0 to No.15) can be set in this product. There are the following two setting methods.

- Analog setting for rotation speed: This is a method to set the rotation speed using the external potentiometer or external DC voltage.
- Digital setting for rotation speed: This is a method to set the rotation speed using any of the OPX-2A, MEXE02 or RS-485 communication.

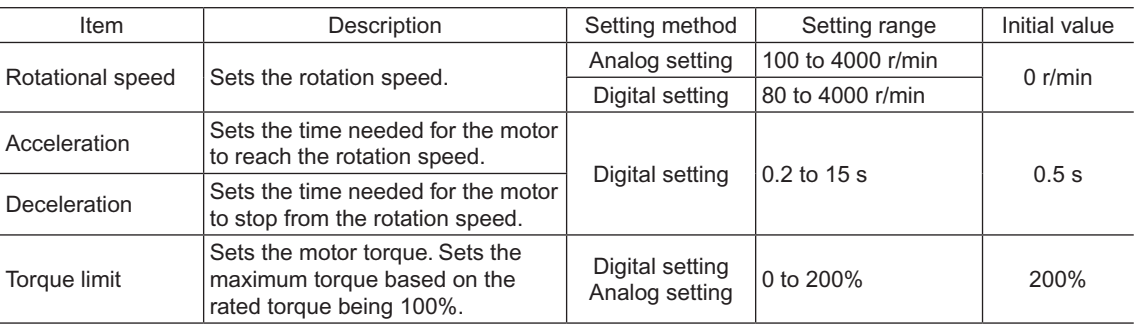

When using the digital setting for the rotation speed or torque limiting, enable the digital setting by setting the setting range of the following parameter to "0: Analog invalid."

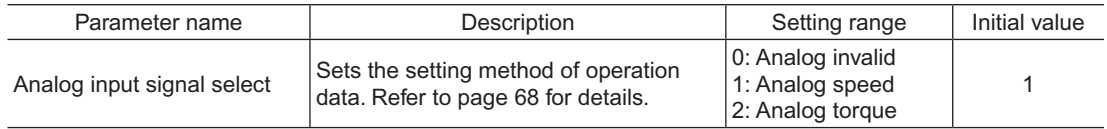

## **3.2 Setting the rotation speed**

#### <span id="page-69-0"></span>■ Analog setting

Set the rotation speed by the external potentiometer (supplied) or external DC voltage.

#### • Setting by the external potentiometer

Connect the supplied external potentiometer to the pin Nos.1 to 3 of CN6 of the driver. Use the supplied signal wire for this connection. Use the supplied signal wire for this connection.

Connect the shield wire of the signal wire to the VL input terminal. Make sure the shield wire does not contact other terminals.

Turning the external potentiometer in the clockwise direction makes the motor to rotate faster. Turning it in the counterclockwise direction makes the motor to rotate slower.

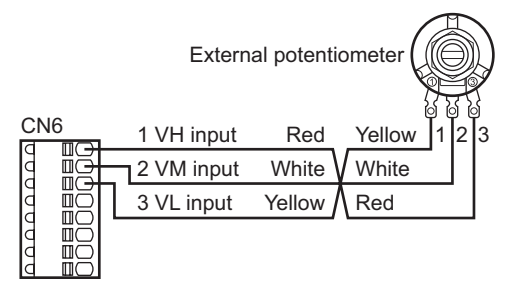

• Speed characteristics (representative values)

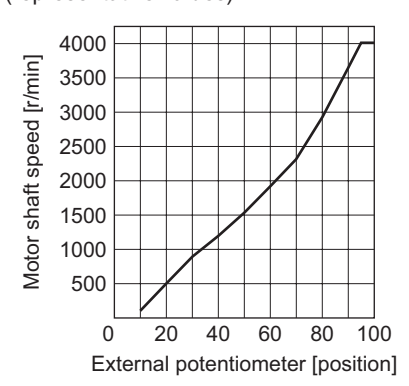

#### • Setting by the external DC voltage

For the external voltage, use a DC power supply (0 to 10 VDC) with reinforced insulation on both the primary side and secondary side, and connect it to the pin Nos. 2 and 3 of CN6 of the driver. The input impedance between the VM input and VL input is approx. 30 kΩ. The VL input is connected to IN-COM1 inside the driver.

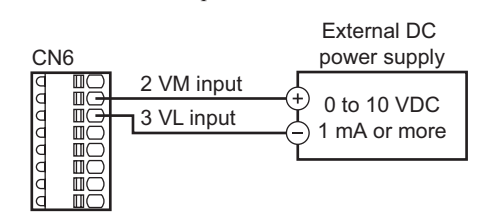

• Speed characteristics (representative values)

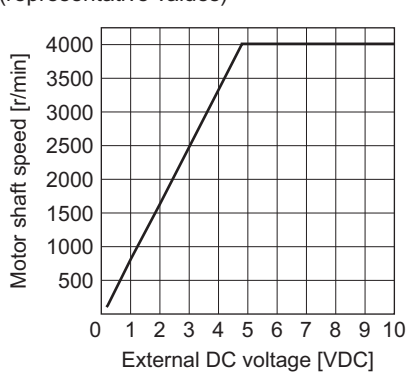

**Note** Be sure to set the external DC voltage to 10 VDC or lower. When connecting the external DC power supply, make sure the polarities are correct. If the polarities are reversed, the driver may be damaged.

#### Gain adjustment and offset adjustment for external DC voltage

When setting the rotation speed using the external DC voltage, Motor shaft speed the relationship between the voltage value and rotation speed can be changed by adjusting the gain or offset. Set the following parameters using any of the OPX-2A, MEXE02 or via RS-485 communication.

The rotation speed corresponding to the voltage value varies depending on the products.

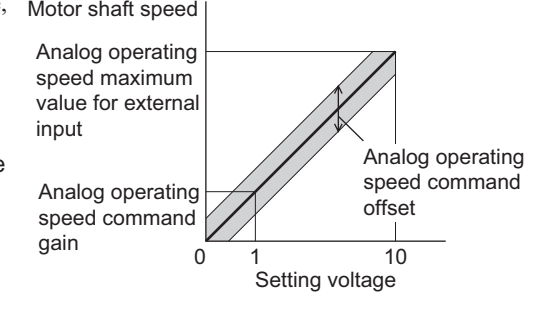

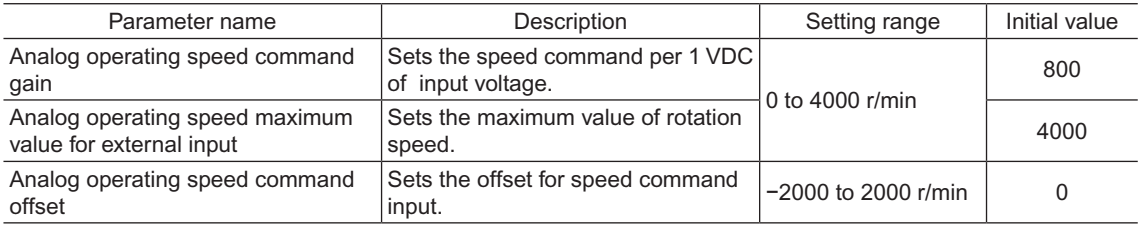

Setting example1:

When setting the rotation speed of the motor output shaft up to 4000 r/min (maximum rotation speed) using 0 to 10 VDC of the external DC voltage

Set the "analog operating speed command gain" to 400.

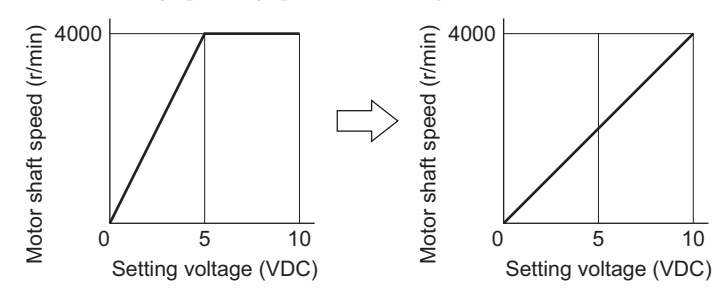

<span id="page-71-0"></span>Setting example2:

When setting the rotation speed of the motor output shaft up to 2000 r/min (maximum rotation speed) using 0 to 10 VDC of the external DC voltage

Set the "analog operating speed maximum value for external input" to 2000, and then set the "analog operating speed command gain" to 200.

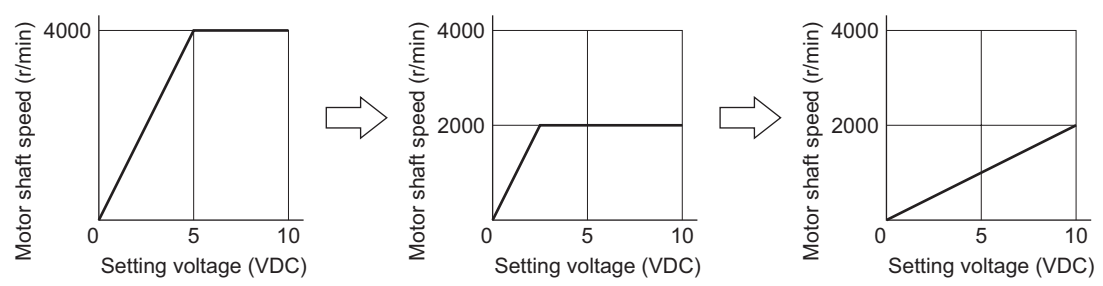

#### ■ Digital setting

- Using the OPX-2A: Refer to the OPX-2A OPERATING MANUAL (HP-5056).
- Using the MEXE02: Refer to "6 Method to use the MEXE02"
- Via RS-485 communication: Refer to "4 Method of control via Modbus RTU (RS-485 communication)" or "5 Method of control via industrial network"

## **3.3 Setting the acceleration time and deceleration time**

The meaning of the acceleration time/deceleration time varies depending on the setting method of the rotation speed.

#### ■ When setting the rotation speed with analog setting

When using the analog setting, the motor is operated at the acceleration time and deceleration time set in the operating data No.0.

Acceleration time (t1) refers to the time needed for the motor to reach the rated speed (3000 r/min) from the standstill status.

Deceleration time  $(t2)$  refers to the time needed for the motor to stop from the rated speed (3000 r/min).

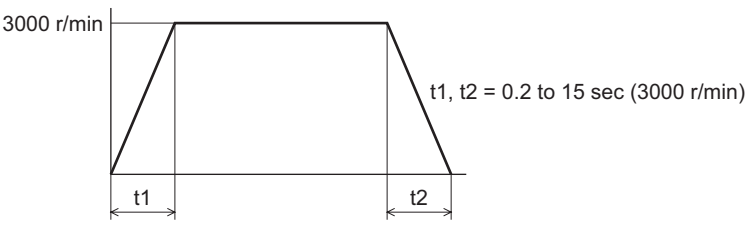

#### ■ When setting the rotation speed with digital setting

When using the digital setting, the desired value for the acceleration time and deceleration time can be set to the operating data No.0 to No.15 respectively.

Acceleration time refers to the time needed for the motor to reach the setting speed from the standstill status. Deceleration time refers to the time needed for the motor to stop from the setting speed.
## **3.4 Setting the torque limiting**

Set the torque limiting when restricting the motor output torque. The torque limiting can be set using either of the analog setting or digital setting. This section explains the analog setting by the external DC voltage.

#### ■ Setting by the external DC voltage

For the external voltage, use a DC power supply (0 to 10 VDC) with reinforced insulation on both the primary side and secondary side, and connect it to the pin Nos. 2 and 3 of CN6 of the driver. The input impedance between the VM input and VL input is approx. 30 kΩ. The VL input is connected to IN-COM1 inside the driver.

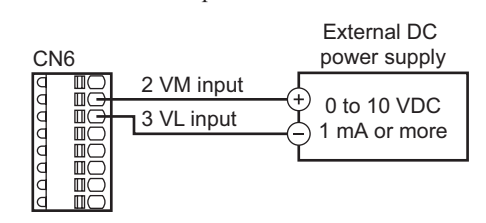

• Torque limiting characteristics (representative values)

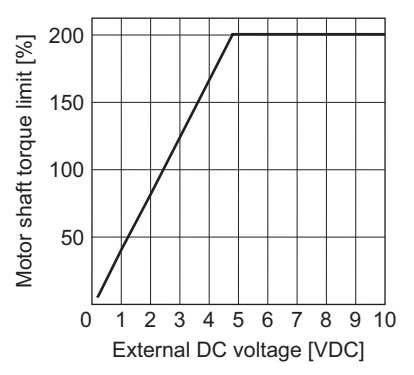

**Note** Be sure to set the external DC voltage to 10 VDC or lower. When connecting the external DC power supply, make sure the polarities are correct. If the polarities are reversed, the driver may be damaged.

#### Gain adjustment and offset adjustment for external DC voltage

When setting the torque limiting using the analog setting, the relationship between the voltage value and torque limiting value can be changed by adjusting the gain or offset. Set the following parameters using any of the OPX-2A, MEXE02 or via RS-485 communication.

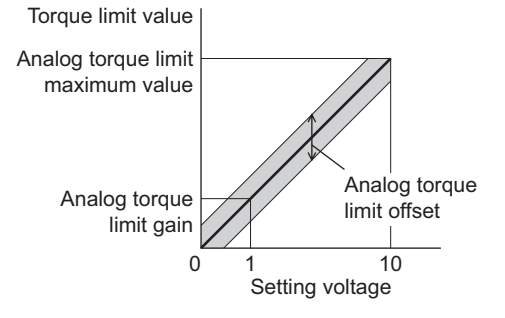

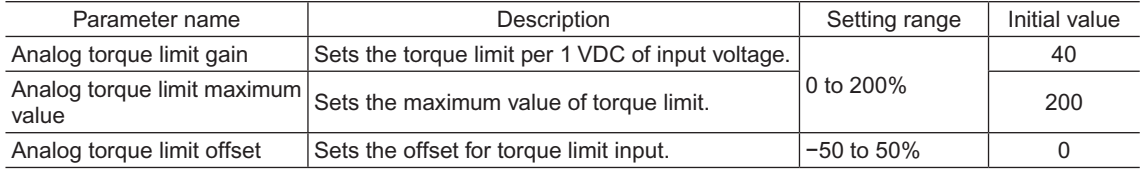

#### Setting example

When adjusting the torque limiting value up to 200% using 0 to 10 VDC of the external DC voltage

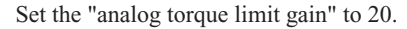

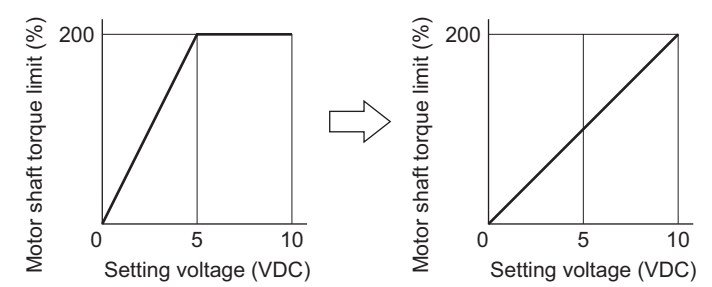

## **3.5 Running/stopping the motor**

Run/stop the motor by inputting operation control signals.

#### ■ Operation

When the FWD input is turned ON, the motor rotates in the clockwise direction. When the FWD input is turned OFF, the motor stops.

When the REV input is turned ON, the motor rotates in the counterclockwise direction. When the REV input is turned OFF, the motor stops.

If both the FWD input and REV input are turned ON, the motor stops instantaneously.

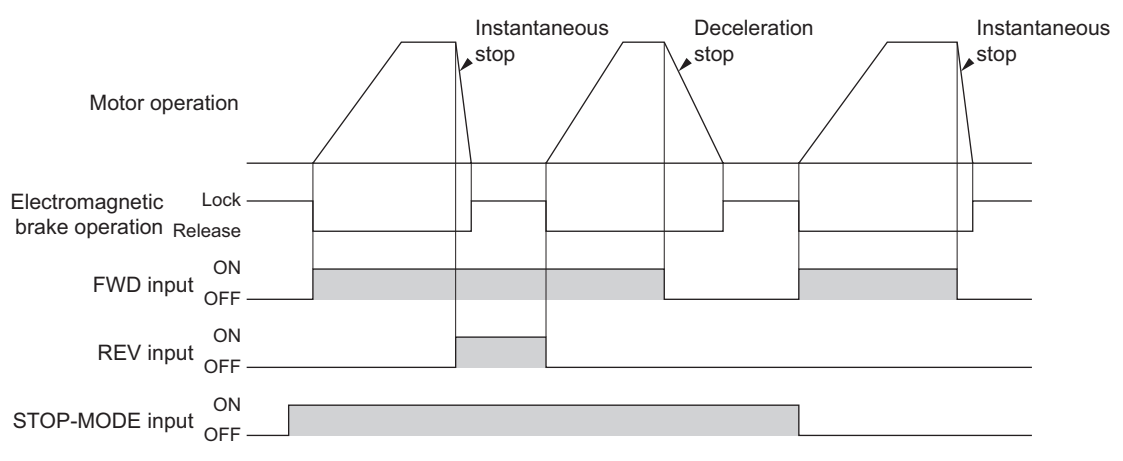

**Note** When using the motor in vertical drive (gravitational operation), although it depends on the load condition, if operation is performed with the setting below, the motor shaft may momentarily rotate in the reverse direction (about one-fourth revolution of the motor output shaft) at the time of starting/stopping the motor.

- When the set rotation speed is low
- When the acceleration time and deceleration time is long

#### ■ Stop

If the STOP-MODE input is ON, the motor decelerates and stops. If the STOP-MODE input is OFF, the motor stops instantaneously.

#### ■ Rotation direction

The rotation direction of the motor output shaft represents the direction when viewed from the motor output shaft side.

#### • Combination type parallel shaft gearhead

The rotation direction of the motor output shaft may vary from that of the gearhead output shaft depending on the gear ratio of the gearhead.

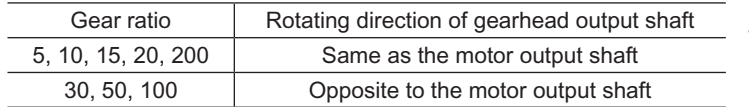

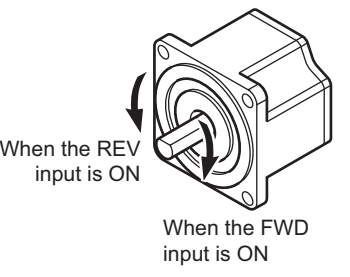

#### • Combination type hollow shaft flat gearhead

For all gear ratios, the output shaft of the gearhead rotates in the opposite direction to that of the motor. The direction is different depending on whether the pre-assembled motor/gearhead is viewed from the front side or rear side.

Viewed from Front Viewed from Rear

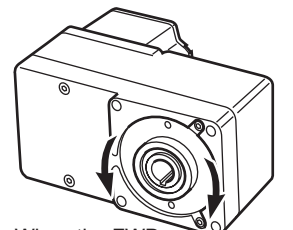

When the FWD input is ON When the REV input is ON

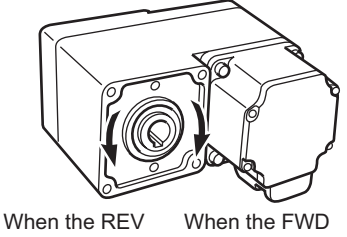

input is ON input is ON

−74− 3 Method of control via I/O

## **3.6 Example of operation pattern**

The charts below are an example of setting the external potentiometer to 3000 r/min and the rotation speed of the operation data No.1 to 1000 r/min, and switching the speed between these two levels.

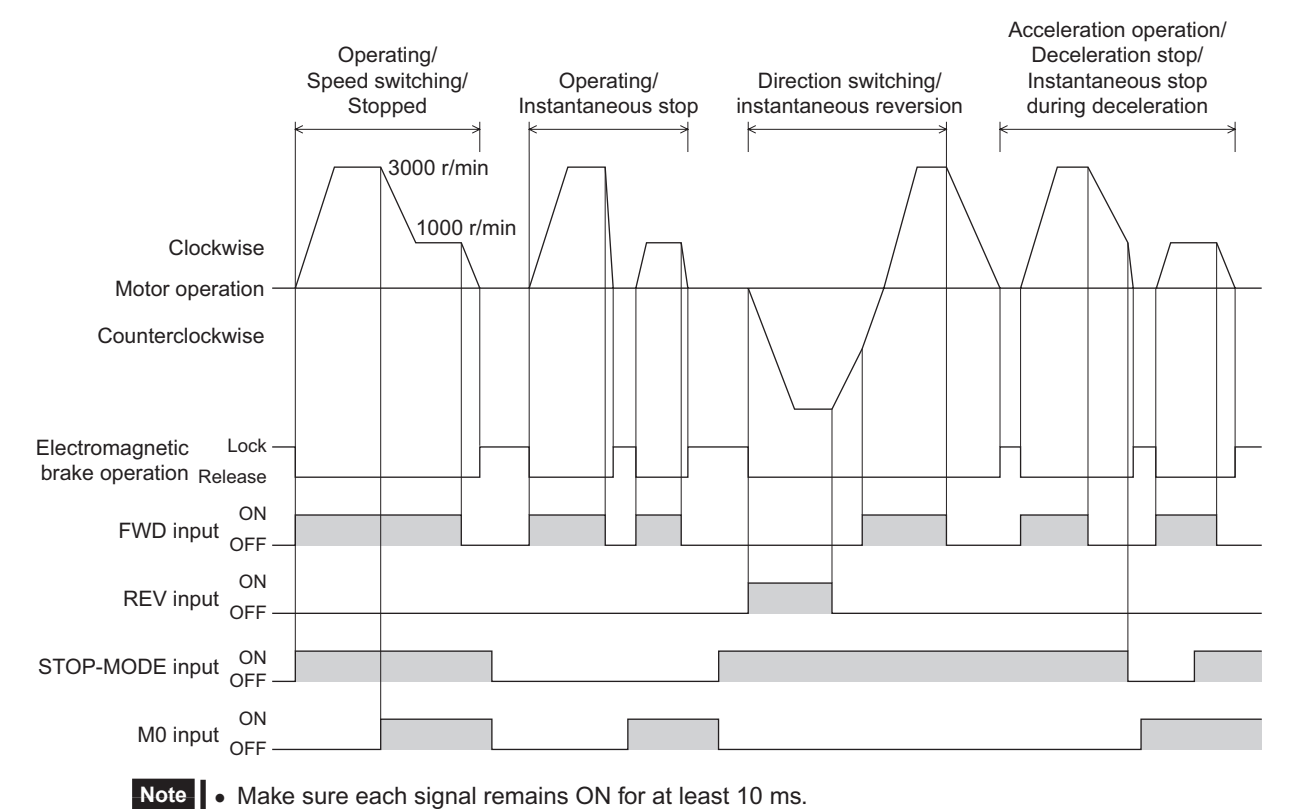

• When switching the FWD input and REV input, provide an interval of at least 10 ms.

## **3.7 Multi-motor control**

A single external potentiometer (external DC voltage) can be used to operate the same speed for multiple motors.

- The connection examples explained here assume a single-phase specification. In the case of a three-phase
- specification, connect the power line to a three-phase power supply.
- Connection of a motor and I/O signals is omitted in the figure.

#### **Using an external potentiometer**

Connect the drivers as shown below. When performing multi-motor control using the external potentiometer, the number of drivers should not exceed 20 units.

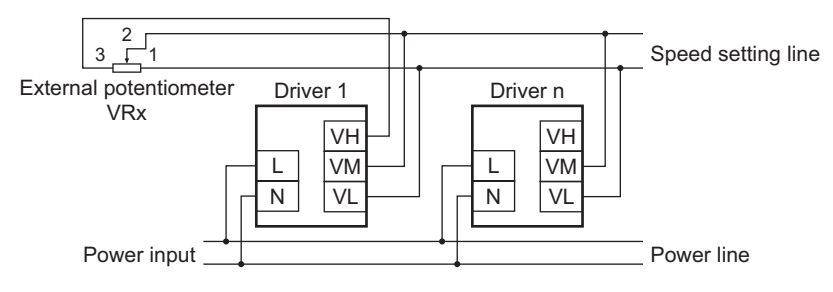

Resistance (VRx) when the number of drivers is n:

Resistance (VRx ) =  $20/n$  (k $\Omega$ ), n/4 (W)

## Example: If two drivers are used

Resistance (VRx ) = 20/2 (kΩ), 2/4 (W), resistance (VRx) is calculated as 10 kΩ, 1/2 W.

## **Using external DC voltage**

Connect the drivers as shown below.

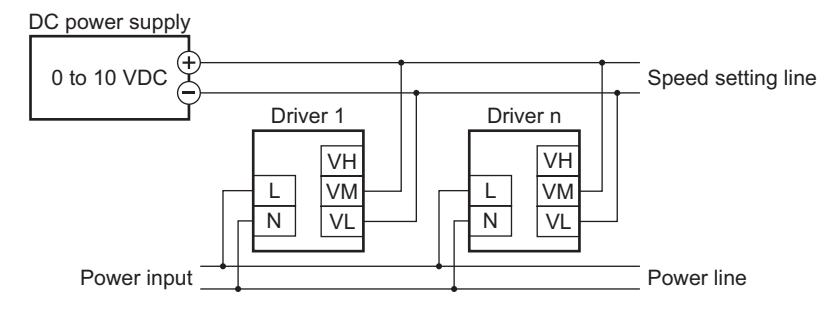

Current capacity (I) of external DC power supply when the number of drivers is n:

Current capacity  $(I) = 1 \times n$  (mA)

Example: If two drivers are used

Current capacity (I) =  $1 \times 2$  (mA), current capacity (I) is calculated as 2 mA or more.

#### ■ How to adjust the speed difference

To adjust the speed difference among the first motor and the second and subsequent motors, change the parameter or connect a resistor to adjust.

#### • Adjusting by the parameter

The speed difference can be adjusted by changing the "analog operating speed command gain" parameter and "analog operating speed command offset" parameter for the second and subsequent drivers. This section explains how to adjust by the "analog operating speed command offset" parameter. See [page](#page-70-0) 71 for details.

- When the speed of the second motor is slower than that of the first motor:
- Set the offset value to rotate faster (positive side) by the "analog operating speed command offset" parameter. • When the speed of the second motor is faster than that of the first motor:
	- Set the offset value to rotate slower (negative side) by the "analog operating speed command offset" parameter.

#### • Adjustment by a resistor

Connect a resistor of 470 Ω, 1/4 W to the terminal VM on the driver 1 and connect a variable resistor VRn of 1 kΩ, 1/4 W to the driver 2 and subsequent drivers.

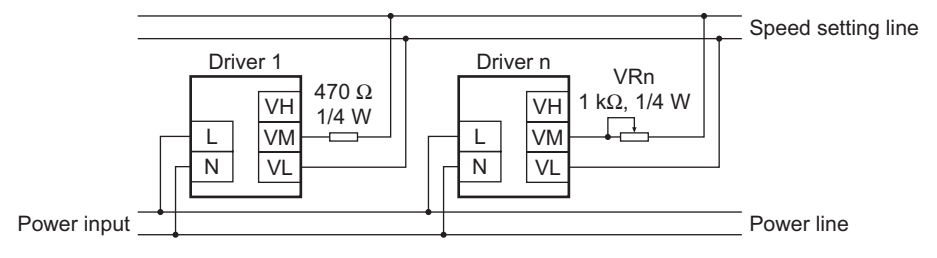

## **3.8 Multi-speed operation**

When assigning the M0 to M3 inputs to the CN5 input terminals, the variable-speed driving of the motor is possible using maximum 16 operation data. This section shows an example assigning the M0 to M2 inputs and performing multi-speed operation by using 8 operating data. See [page](#page-54-0) 55 for the combination of the M0 to M3 inputs and how to select the operating data.

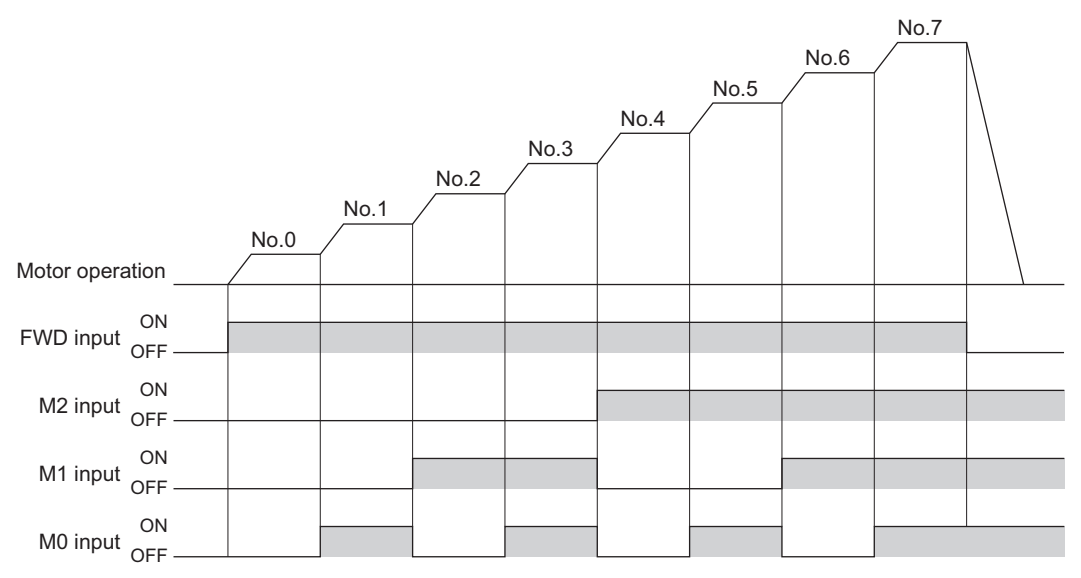

# **4 Method of control via Modbus RTU (RS-485 communication)**

This part explains how to control from the master controller via RS-485 communication. The protocol for the RS-485 communication is the Modbus protocol.

#### **Table of contents**

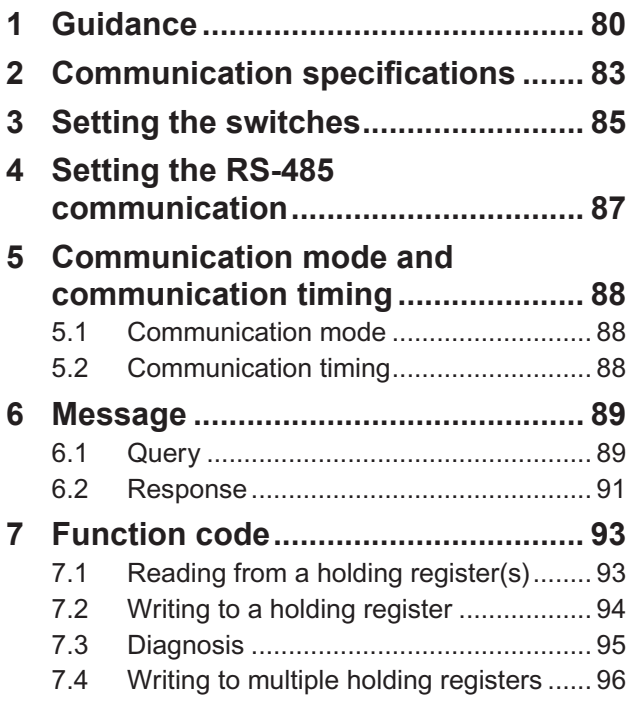

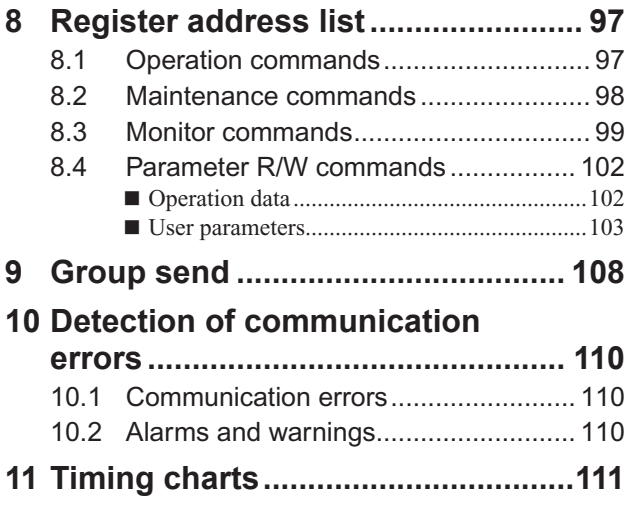

## <span id="page-79-0"></span>**1 Guidance**

The Modbus protocol is simple and its specification is open to the public, so this protocol is used widely in industrial applications. Modbus communication is based on the single-master/multiple-slave method. Only the master can issue a query (command). Each slave executes the requested process and returns a response message.

If you are new to the BLE Series FLEX RS-485 communication type, read this section to understand the operating methods along with the operation flow.

This is an example how to operate the motor based on the operation data and parameters set to the driver by the master controller.

**Note** Before operating the motor, check the condition of the surrounding area to ensure safety.

#### **STEP 1 Check the installation and connection**

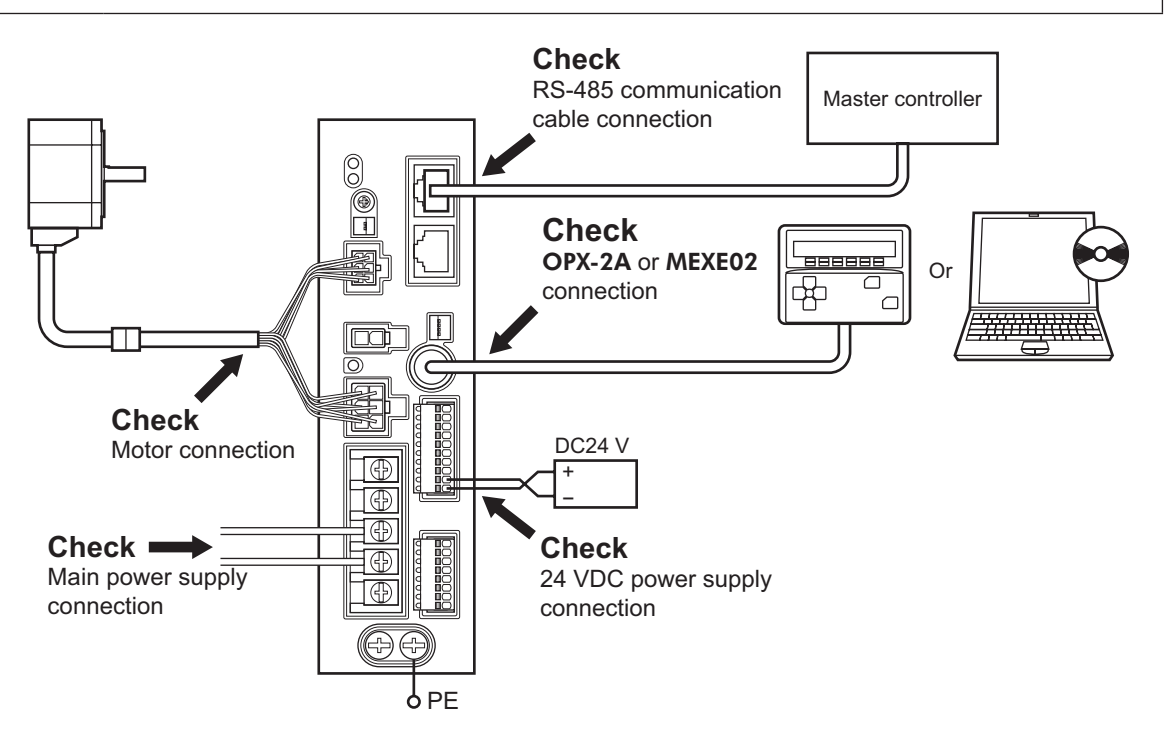

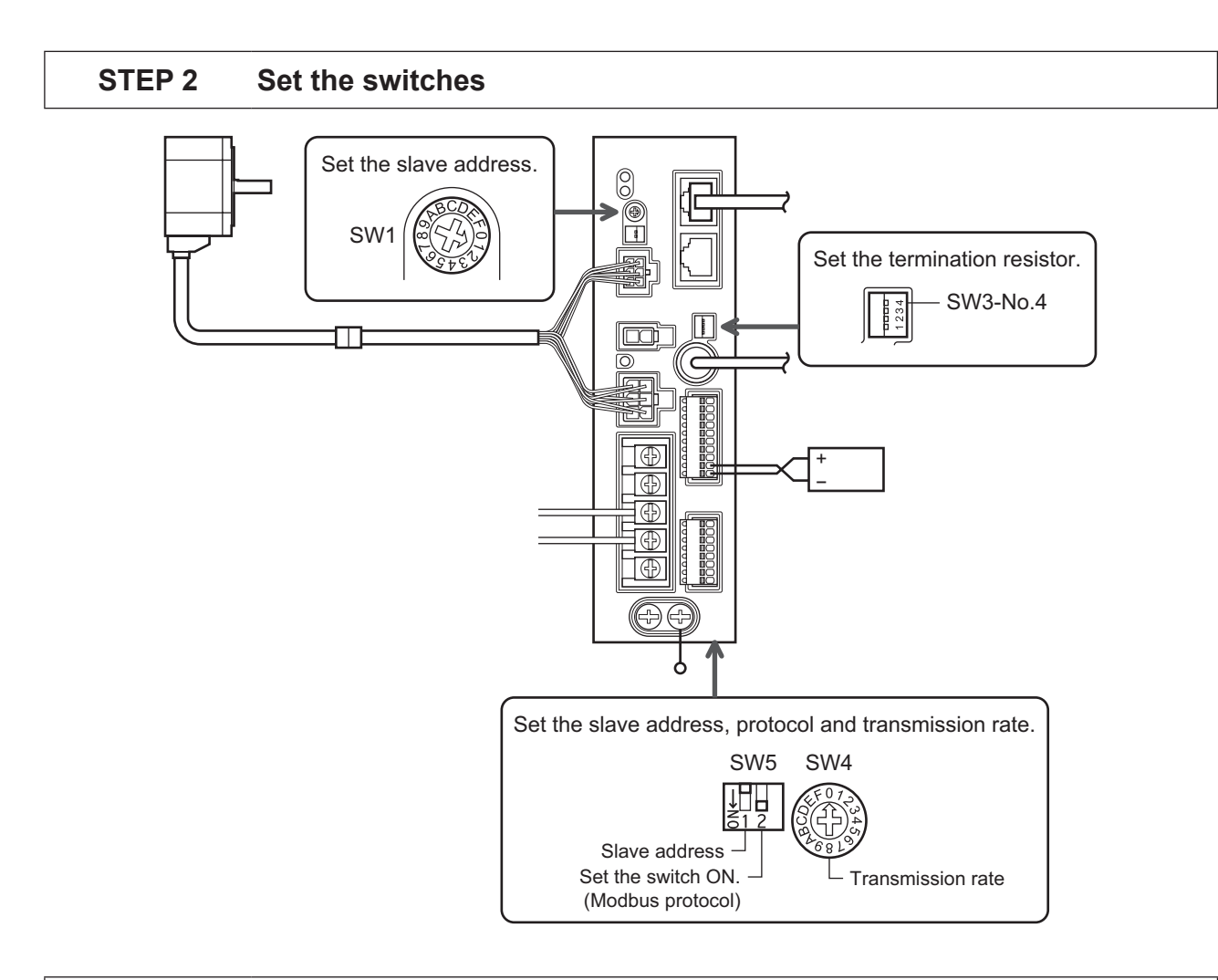

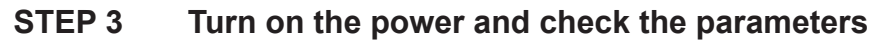

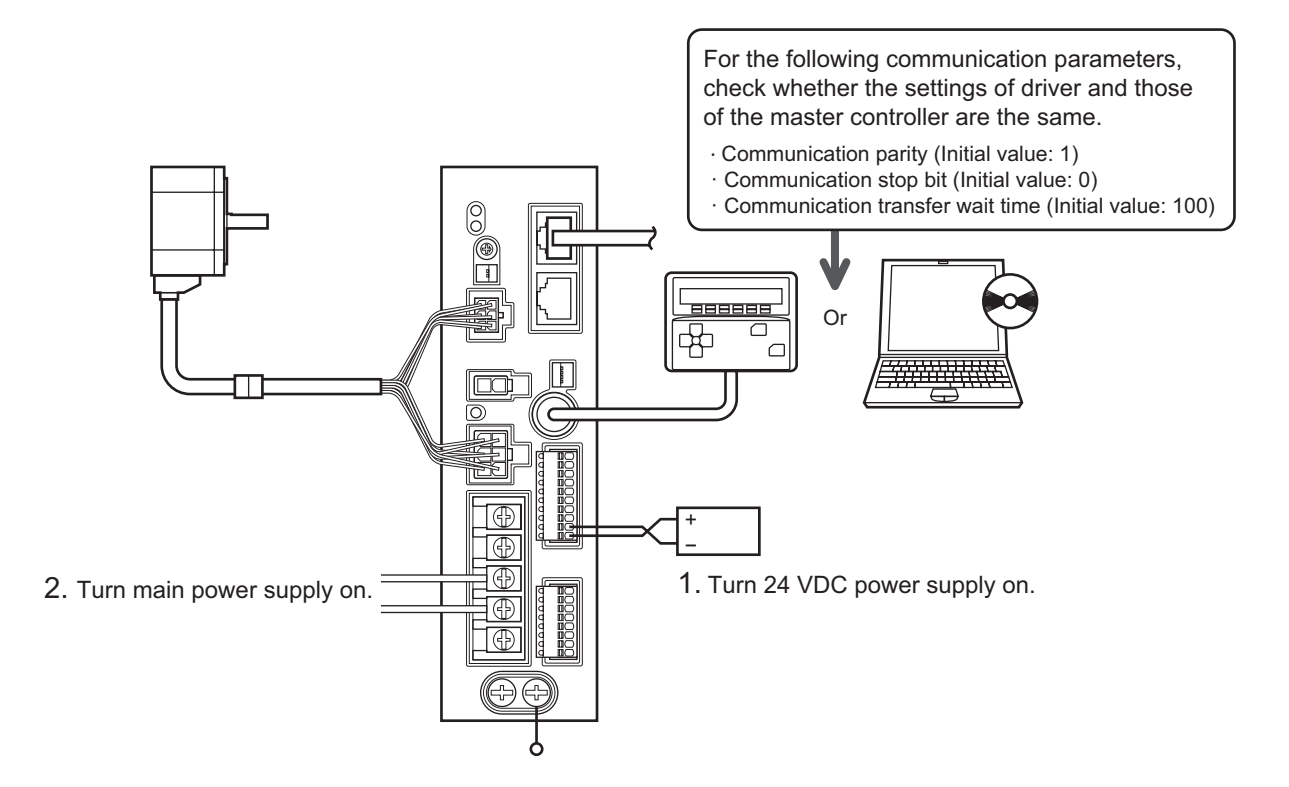

Check that the parameters of the driver and those of the master controller are the same. Use the OPX-2A or MEXE02 when changing the driver parameters.

### **STEP 4 Cycle the power**

Communication parameters will be enabled after the power is cycled. If you have changed any of the communication parameters, be sure to cycle the power.

### **STEP 5 Operate the motor**

3. Confirm that the motor rotates

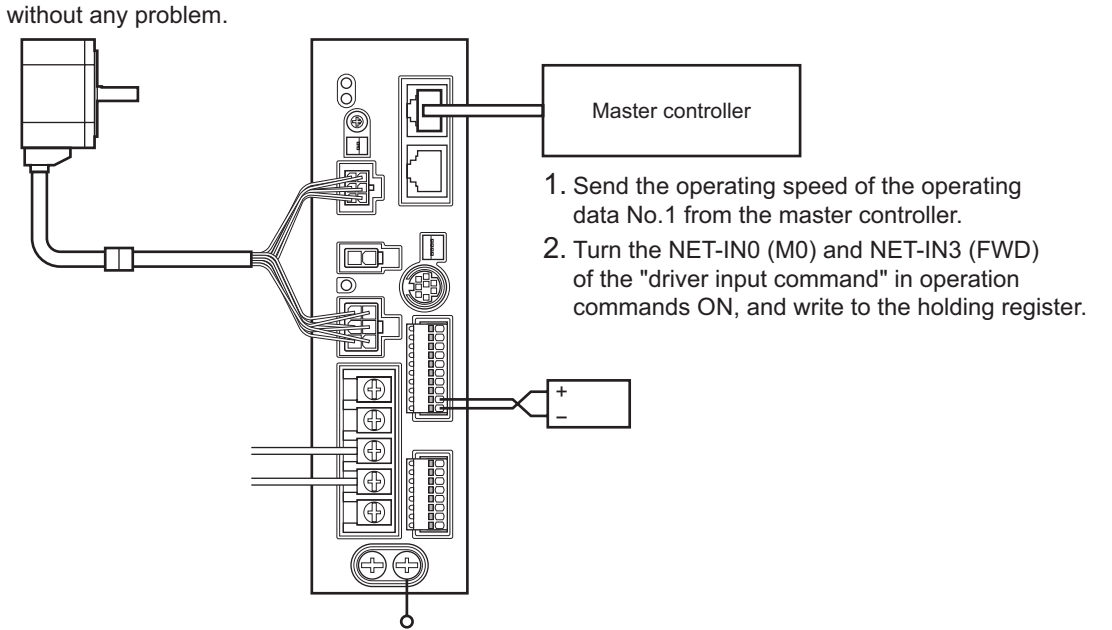

#### **STEP 6 Were you able to operate the motor properly?**

How did it go? Were you able to operate the motor properly? If the motor does not function, check the following points:

- Is any alarm present?
- Are the power supply, motor and RS-485 communication cable connected securely?
- Are the slave address, transmission rate and termination resistor set correctly?
- Is the C-ERR LED lit?
- Is the C-DAT LED lit or blinking?

For more detailed settings and functions, refer to following pages.

## <span id="page-82-0"></span>**2 Communication specifications**

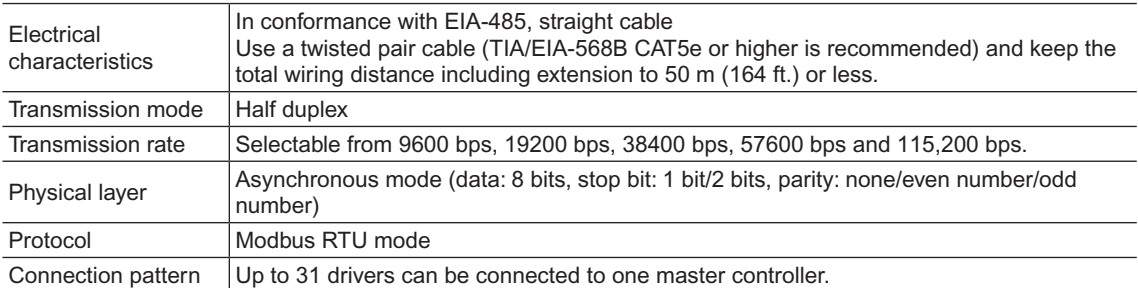

### **Connection example**

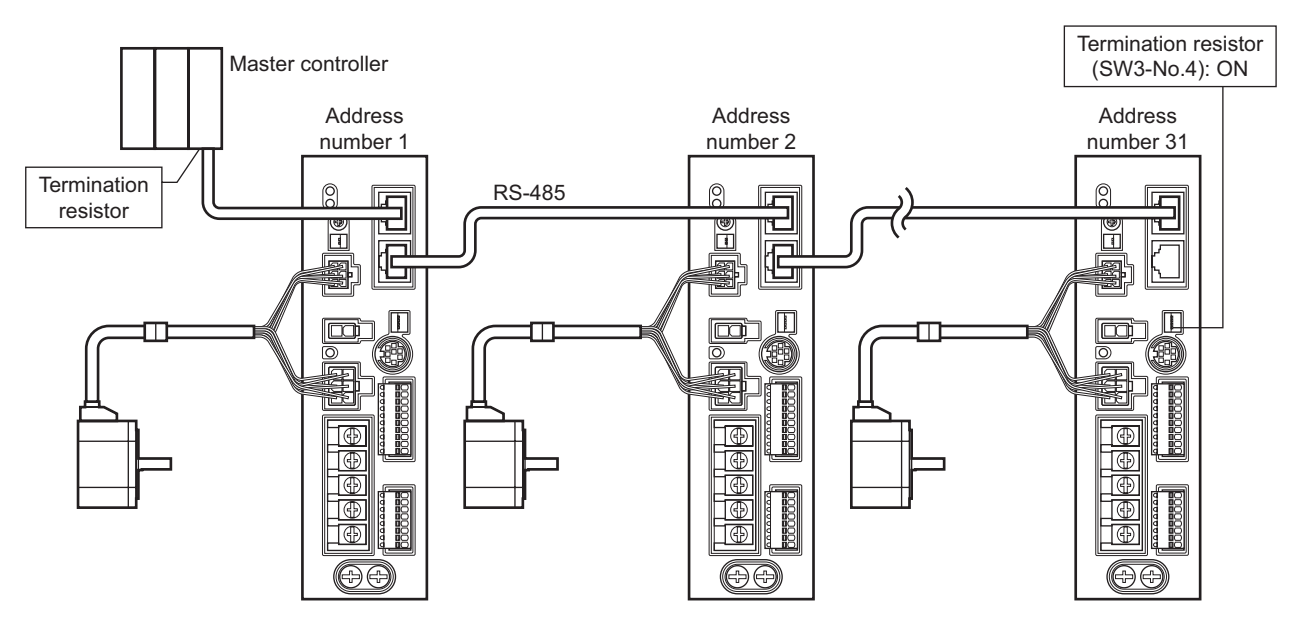

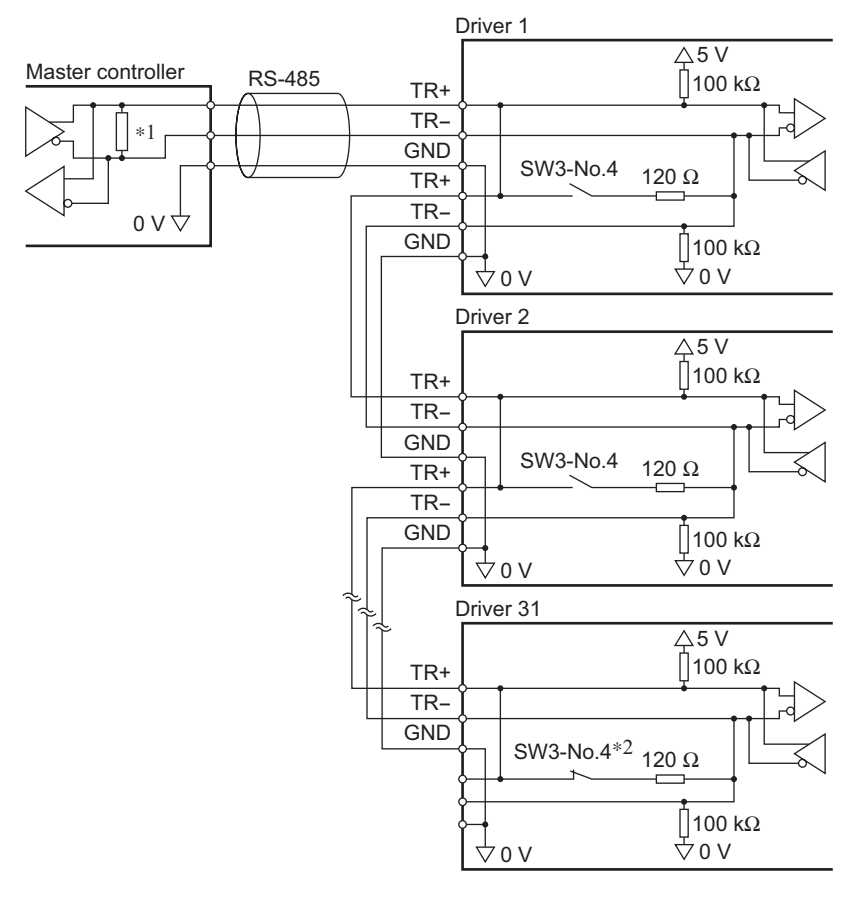

- \*1 Termination resistor 120 Ω
- \*2 Turn the termination resistor (SW3-No.4) to ON.

## <span id="page-84-0"></span>**3 Setting the switches**

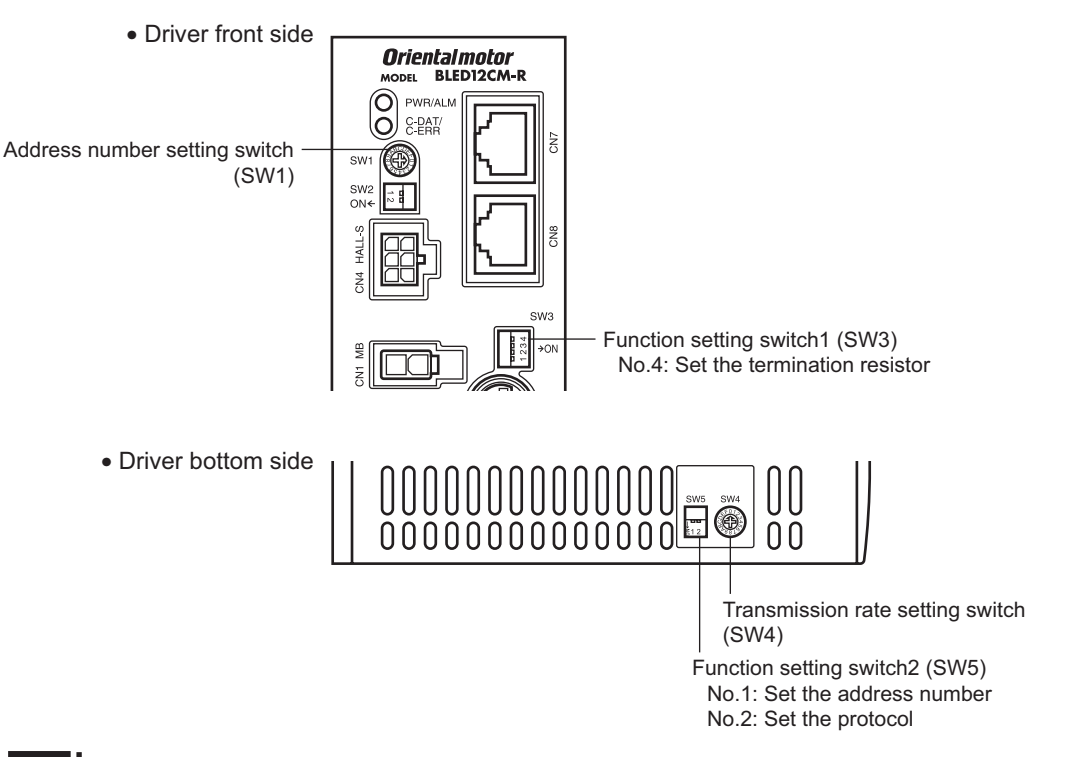

**Note** Be sure to turn off the driver power before setting the switches. If the switches are set while the power is still on, the new switch settings will not become effective until the driver power is cycled.

#### ■ Protocol

Set the SW5-No.2 of the function setting switch2 to ON. The Modbus protocol is selected. Factory setting OFF

### ■ Address number (slave address)

Set the address number (slave address) using the address number setting switch (SW1) and SW5-No.1 of the function setting switch2. Make sure each address number (slave address) you set for each driver is unique. Address number (slave address) 0 is reserved for broadcasting, so do not use this address.

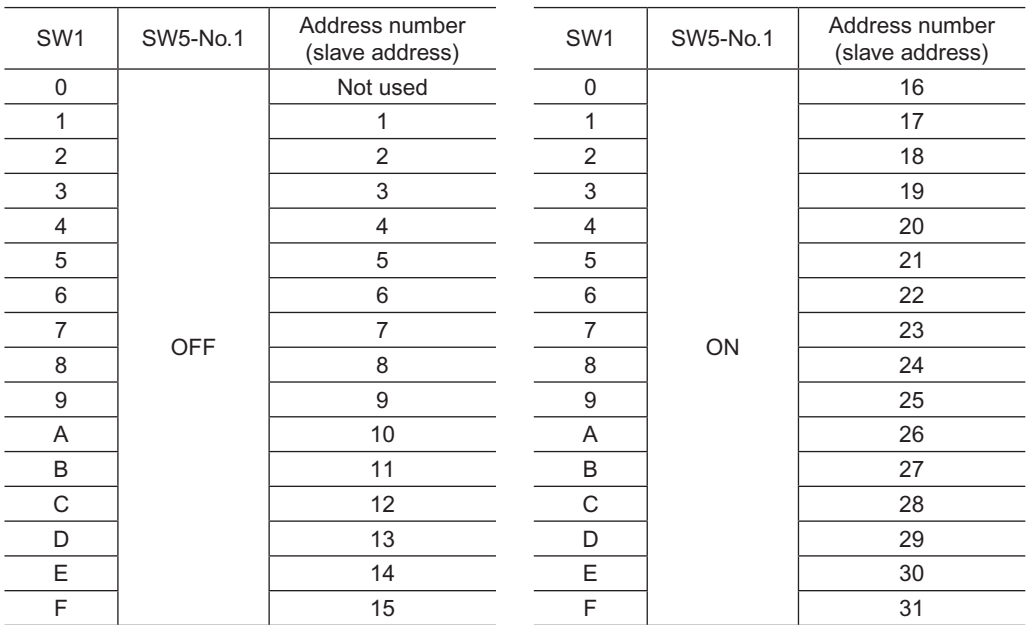

Factory setting SW1: 0, SW5-No.1: OFF (Address number 0)

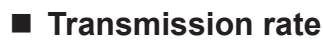

Set the transmission rate using transmission rate setting switch (SW4).

The transmission rate to be set should be the same as the transmission rate of the master controller.

Factory setting 7

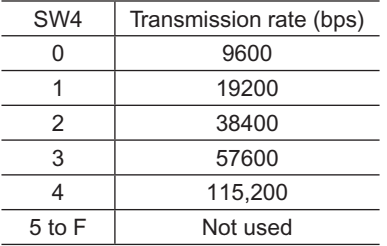

**Note** Do not set the SW4 to positions 5 to F.

#### **Termination resistor**

Use a termination resistor for the driver located farthest away (positioned at the end) from the master controller. Turn the SW3-No.4 of the function setting switch1 to ON to set the termination resistor for RS-485 communication  $(120 \Omega)$ .

Factory setting OFF (termination resistor disabled)

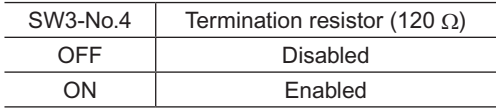

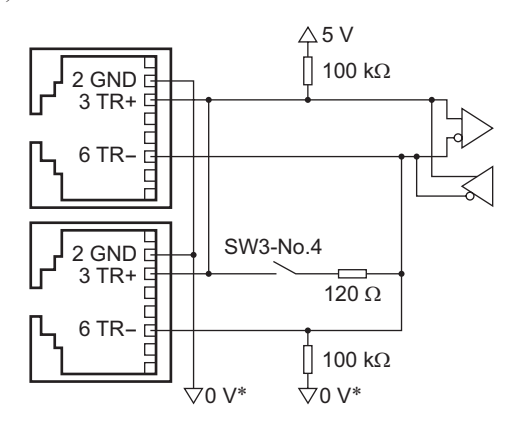

\* The GND line is used in common with 24 VDC power supply input terminal (CN5).

## <span id="page-86-0"></span>**4 Setting the RS-485 communication**

Set parameters required to use via RS-485 communication beforehand.

#### ■ Parameters set with the OPX-2A or MEXE02

The following parameters cannot be set via RS-485 communication. Set these parameters using the OPX-2A or MEXE02

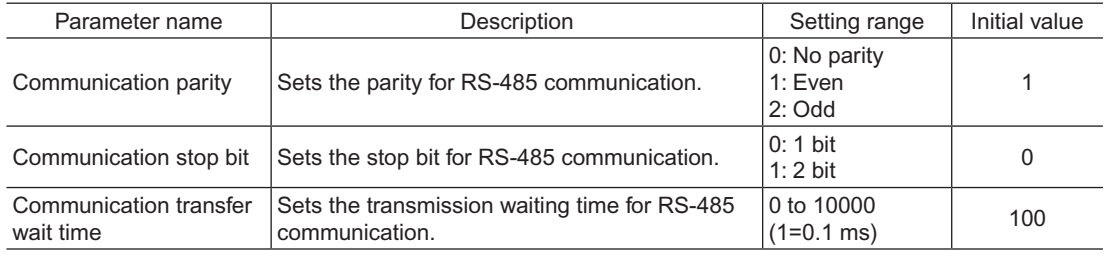

#### ■ Parameters set with the OPX-2A, MEXE02 or via RS-485 communication

Set the following parameters using any of the OPX-2A, MEXE02 or RS-485 communication.

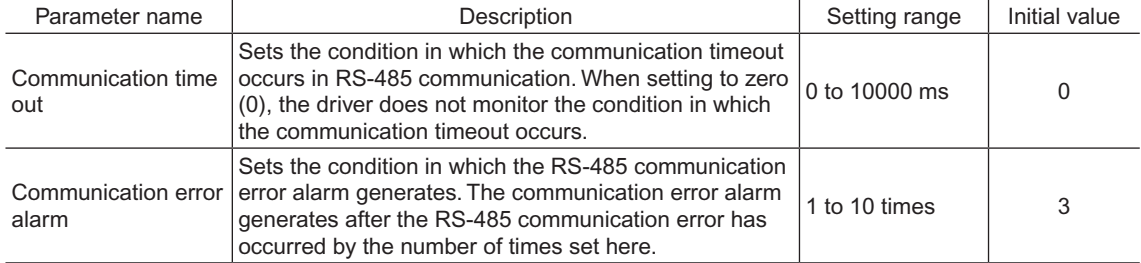

## <span id="page-87-0"></span>**5 Communication mode and communication timing**

## **5.1 Communication mode**

Modbus protocol communication is based on the single-master/multiple-slave method. Under this protocol, messages are sent in one of two methods.

#### • Unicast mode

The master sends a command to only one slave. The slave executes the The master sends a command to only one slave. The slave executes the Master Query process and returns a response.

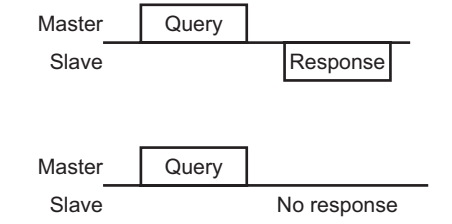

#### • Broadcast mode

If slave address 0 is specified on the master, the master can send a command to all slaves. Each slave executes the process, but does not return a response.

## **5.2 Communication timing**

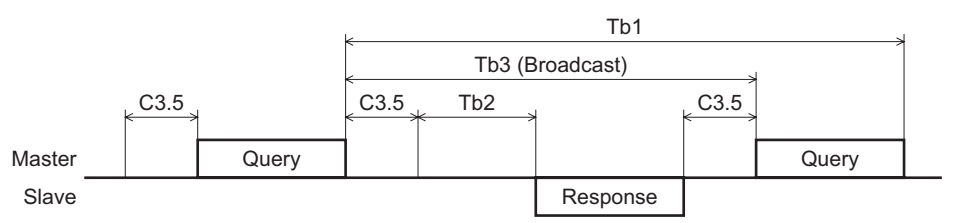

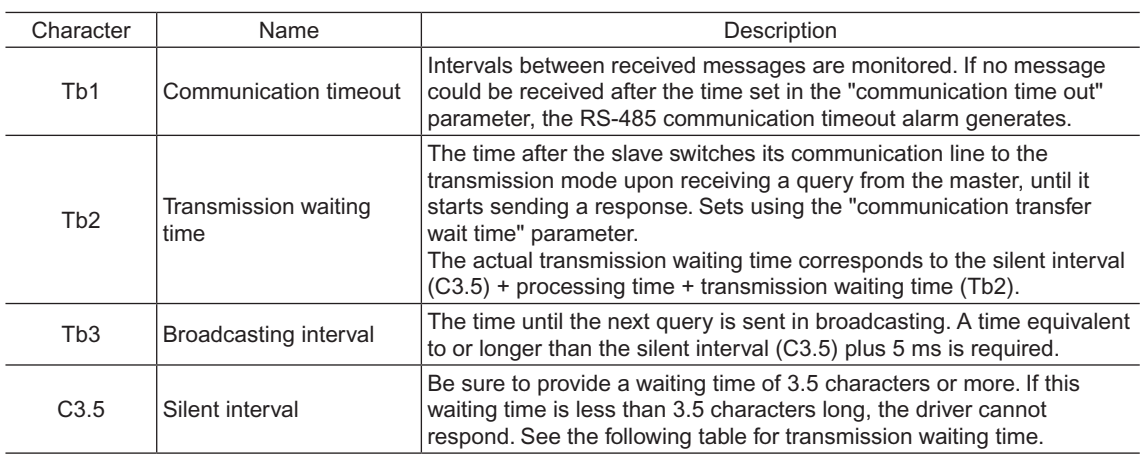

Transmission waiting time of the "silent interval"

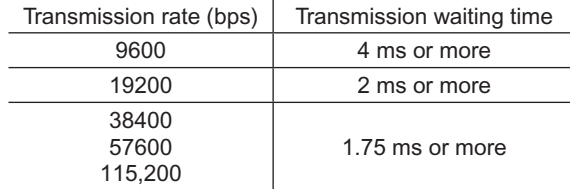

## <span id="page-88-0"></span>**6 Message**

The message format is shown below.

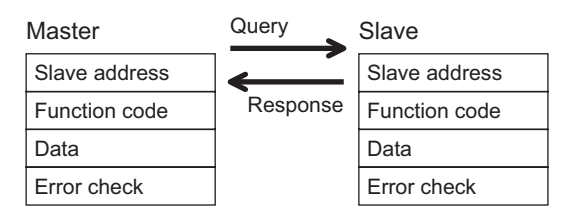

## **6.1 Query**

The query message structure is shown below.

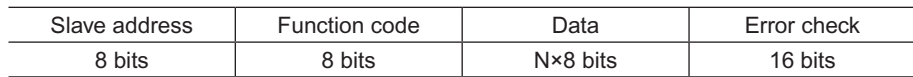

#### ■ Slave address

Specify the slave address (unicast mode).

If the slave address is set to 0, the master can send a query to all slaves (broadcast mode).

#### **Function code**

The function codes and message lengths supported by the BLE Series FLEX RS-485 communication type are as follows.

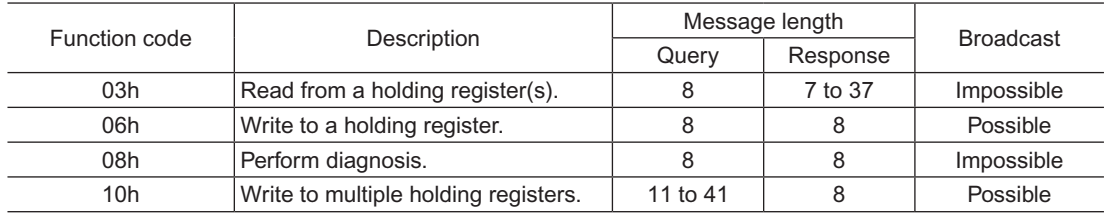

#### **Data**

Set data associated with the selected function code. The specific data length varies depending on the function code.

#### ■ Error check

In the Modbus RTU mode, error checks are based on the CRC-16 method. The slave calculates a CRC-16 of each received message and compares the result against the error check value included in the message. If the calculated CRC-16 value matches the error check value, the slave determines that the message is normal.

- CRC-16 calculation method
	- 1. Calculate an exclusive-OR (XOR) value of the default value of FFFFh and slave address (8 bits).
	- 2. Shift the result of step 1 to the right by 1 bit. Repeat this shift until the overflow bit becomes "1."
	- 3. Upon obtaining "1" as the overflow bit, calculate an XOR of the result of step 2 and A001h.
	- 4. Repeat steps 2 and 3 until a shift is performed eight times.
	- 5. Calculate an XOR of the result of step 4 and function code (8 bits). Repeat steps 2 to 4 for all bytes. The final result gives the result of CRC-16 calculation.

#### • Example of CRC-16 calculation (slave address: 02h, function code: 07h)

The following table is a calculation example when setting the slave address of the first byte to 02h and setting the function code of the second byte to 07h.

The result of actual CRC-16 calculation is calculated including the data on and after the third byte.

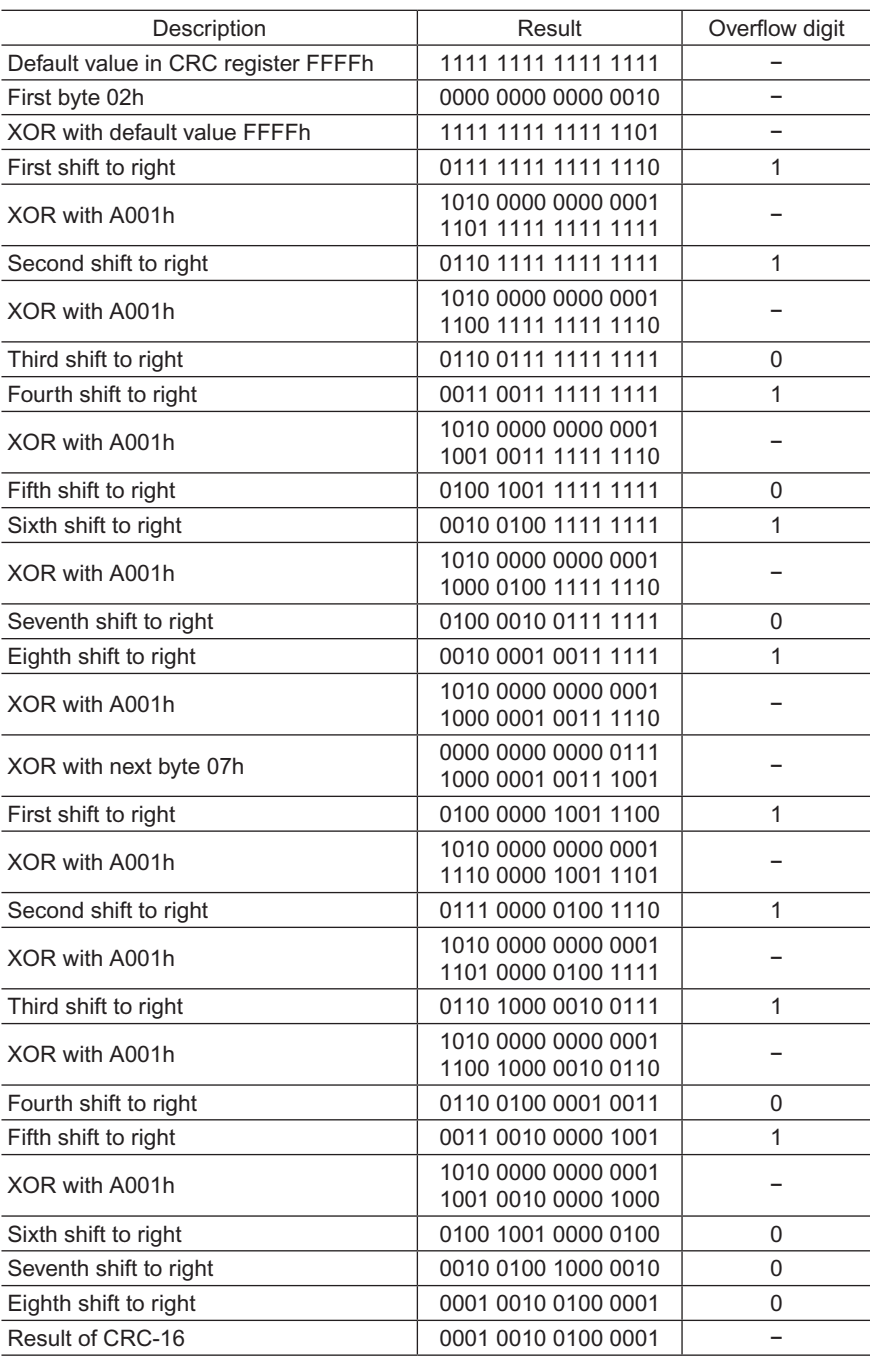

## <span id="page-90-0"></span>**6.2 Response**

Slave-returned responses are classified into three types: normal response, no response, and exception response. The response message structure is the same as the command message structure.

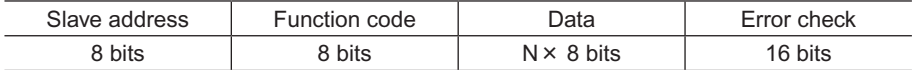

#### ■ Normal response

Upon receiving a query from the master, the slave executes the requested process and returns a response.

#### ■ No response

The slave may not return a response to a query sent by the master. This condition is referred to as "No response." The causes of no response are explained below.

#### • Transmission error

The slave discards the query and does not return a response if any of the following transmission errors is detected.

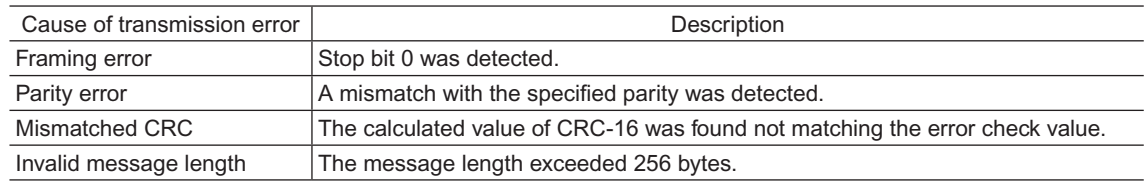

#### • Other than transmission error

A response may not be returned without any transmission error being detected.

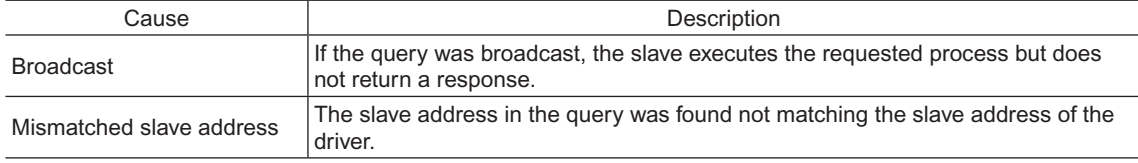

#### **Exception response**

An exception response is returned if the slave cannot execute the process requested by the query. Appended to this response is an exception code indicating why the process cannot be executed. The message structure of exception response is as follows.

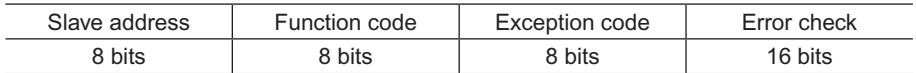

#### • Function code

The function code in the exception response is a sum of the function code in the query and 80h. Example) query:  $03h \rightarrow$  Exception response: 83h

#### • Example of exception response

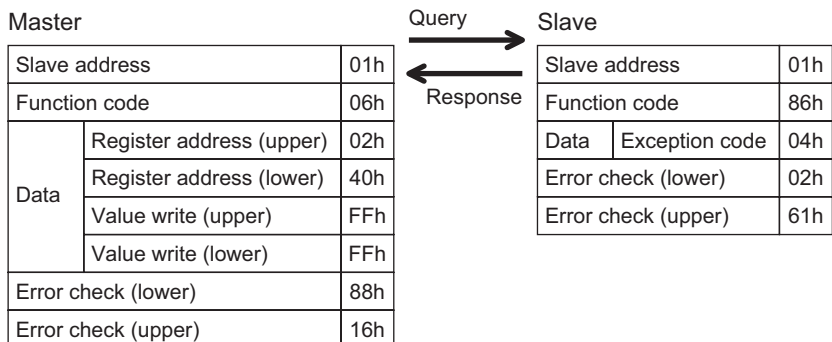

#### • Exception code

This code indicates why the process cannot be executed.

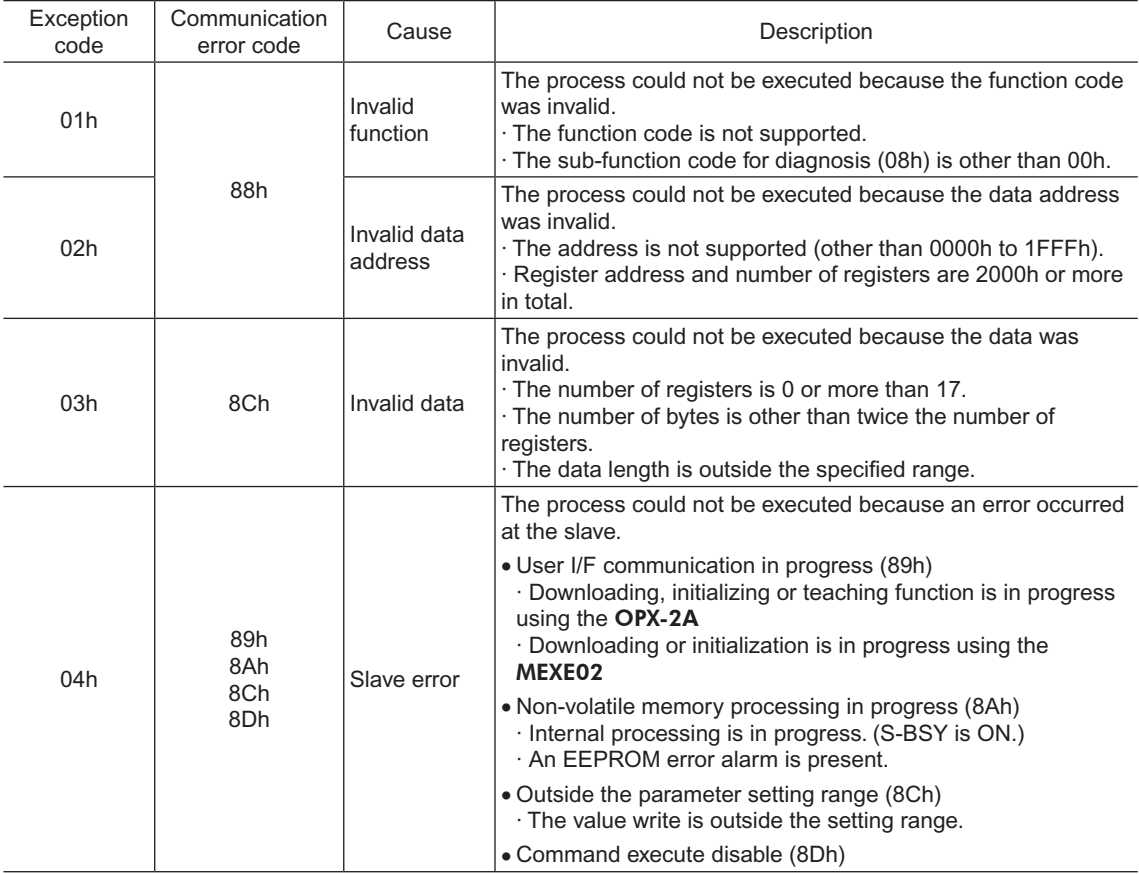

## <span id="page-92-0"></span>**7 Function code**

## **7.1 Reading from a holding register(s)**

This function code is used to read a register (16 bits). Up to 16 successive registers (16×16 bits) can be read. Read the upper and lower data at the same time. If they are not read at the same time, the value may be invalid. If multiple holding registers are read, they are read in order of register addresses.

#### Example of read

Read operation data for rotation speed Nos.0 and 1 of slave address 1.

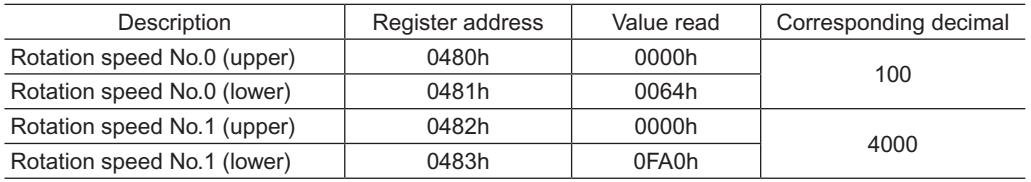

#### • Query

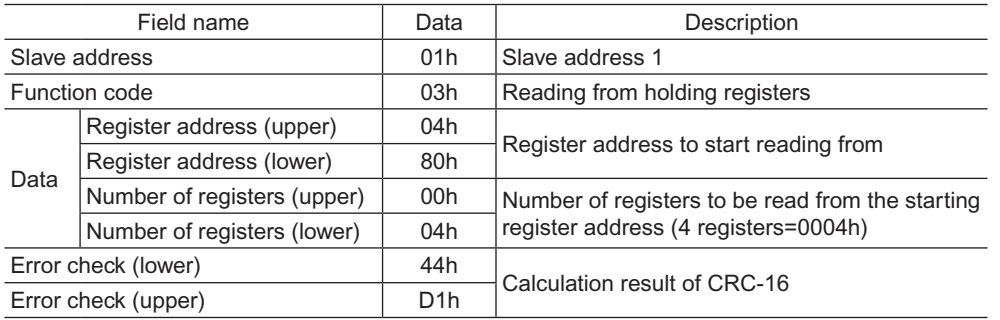

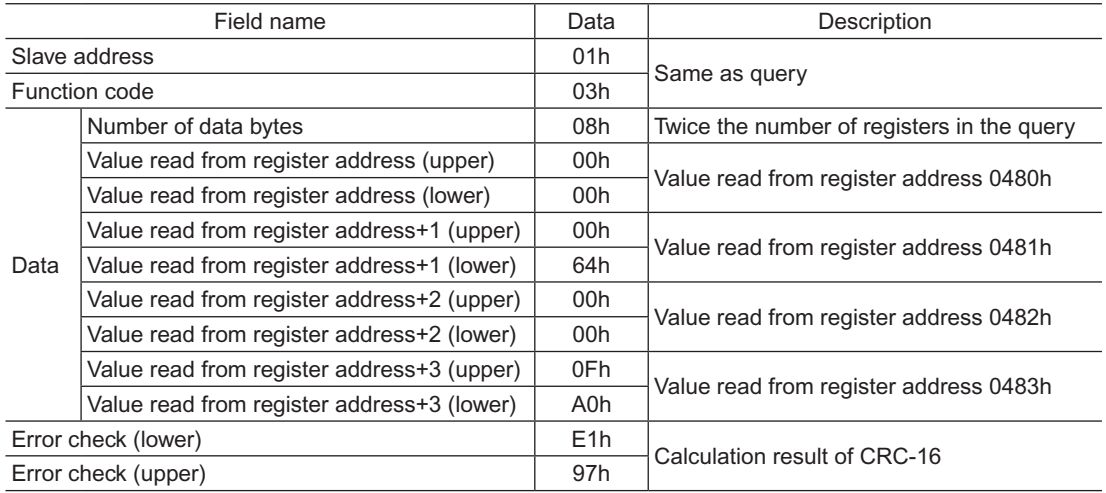

## <span id="page-93-0"></span>**7.2 Writing to a holding register**

This function code is used to write data to a specified register address. However, since the result combining the upper and lower may be outside the data range, write the upper and lower at the same time using the "multiple holding registers (10h)."

#### Example of write

Write 50 (32h) as overload warning lebel (lower) to slave address 2.

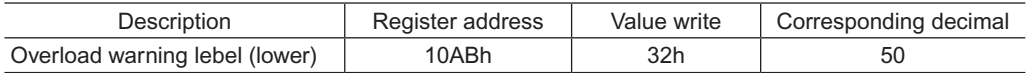

#### • Query

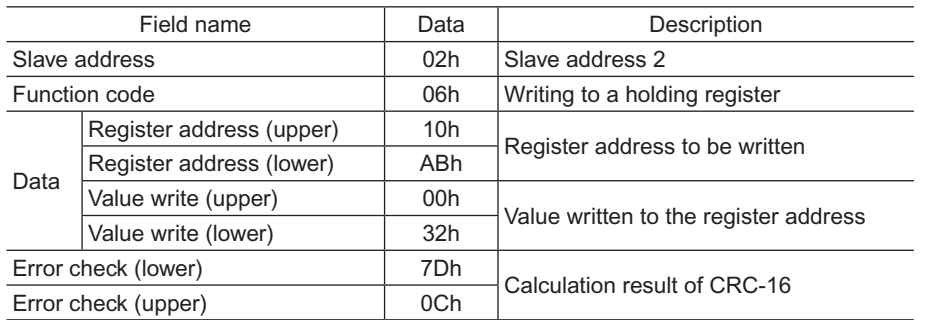

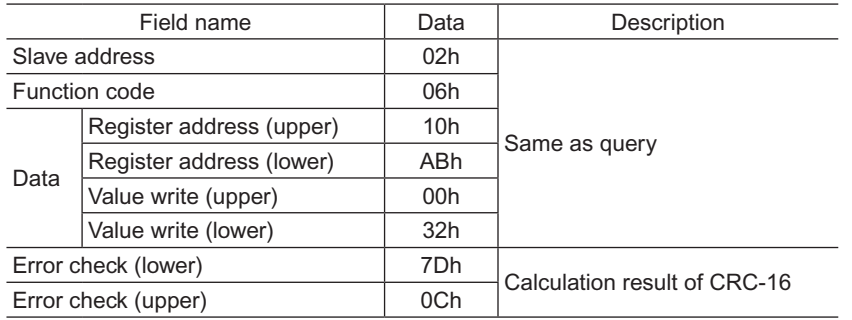

## <span id="page-94-0"></span>**7.3 Diagnosis**

This function code is used to diagnose the communication between the master and slave. Arbitrary data is sent and the returned data is used to determine whether the communication is normal. 00h (reply to query) is the only sub-function supported by this function code.

#### Example of diagnosis

Send arbitrary data (1234h) to the slave.

• Query

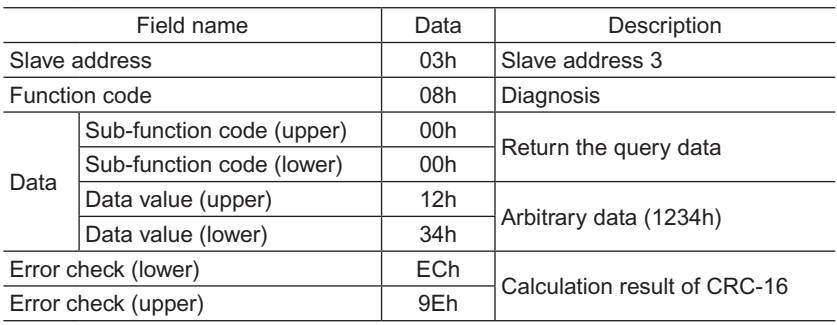

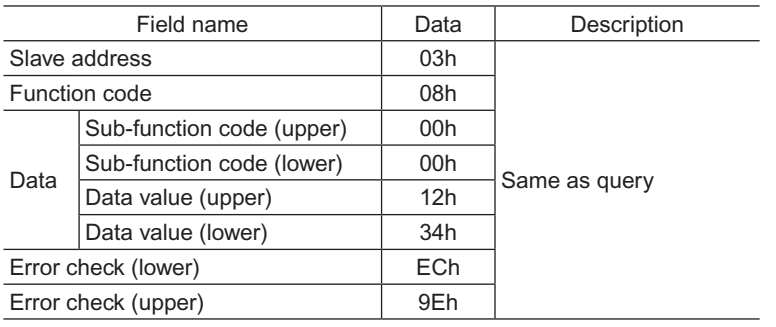

## <span id="page-95-0"></span>**7.4 Writing to multiple holding registers**

This function code is used to write data to multiple successive registers. Up to 16 registers can be written. Write the data to the upper and lower at the same time. If not, an invalid value may be written. Registers are written in order of register addresses. Note that even when an exception response is returned because some data is invalid as being outside the specified range, etc., other data may have been written properly.

#### Example of write

Set the following data as acceleration time Nos.0 to 2 as part of operation data at slave address 4.

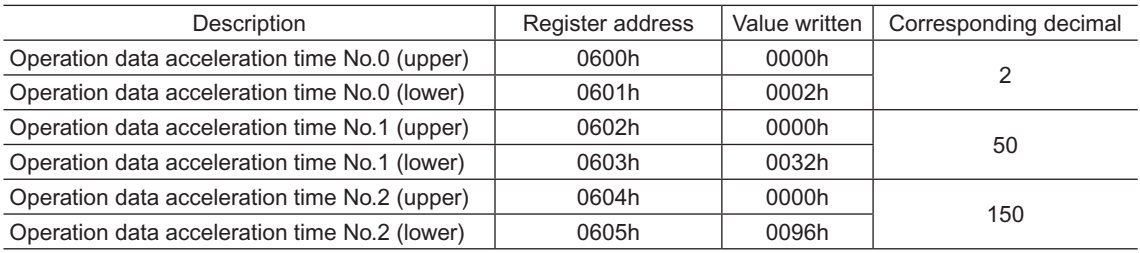

• Query

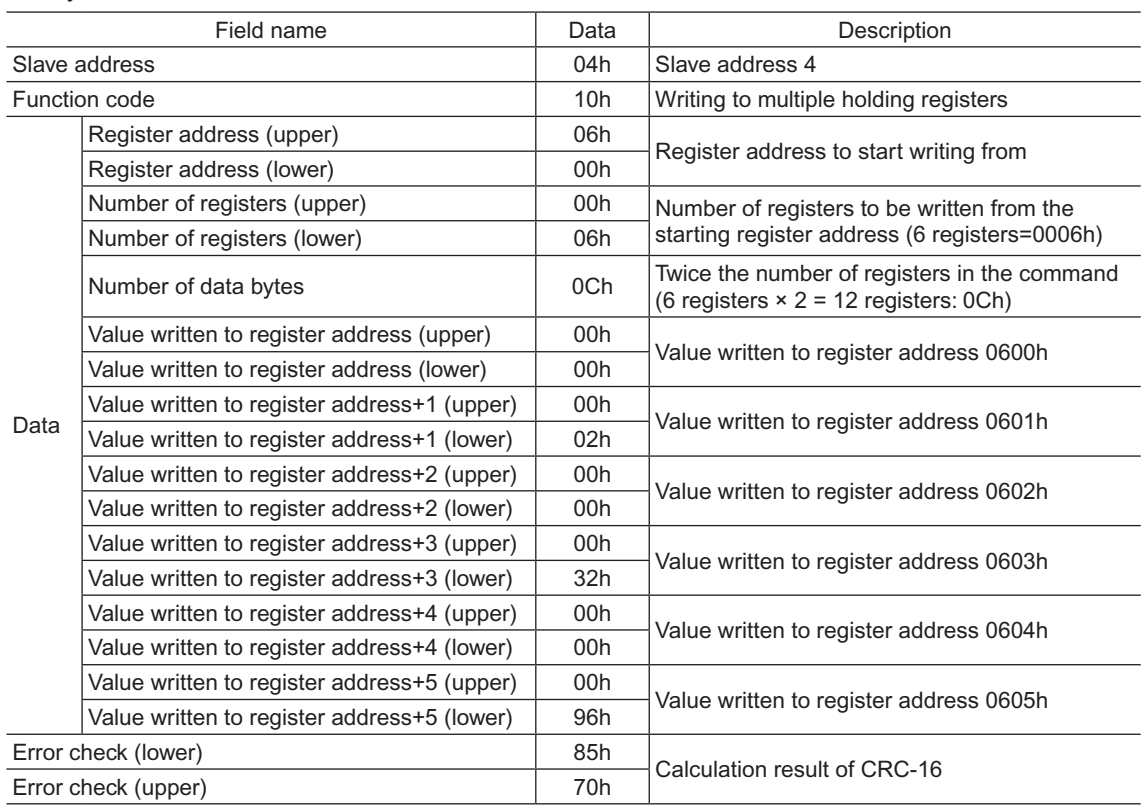

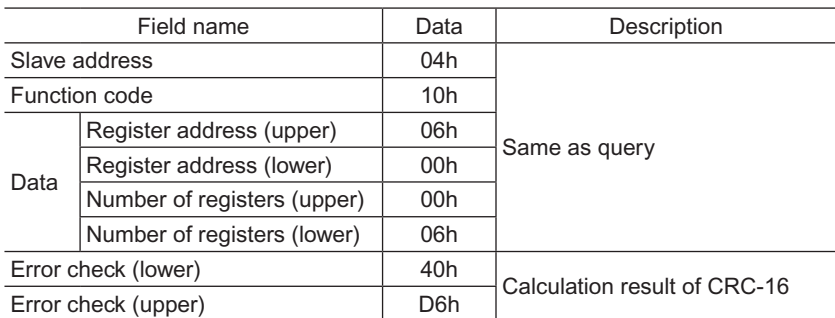

## <span id="page-96-0"></span>**8 Register address list**

All data used by the driver is 32-bit wide. The register for the Modbus protocol is 16-bit wide, and one data is described by two registers. Since the address assignment is big endian, the even number addresses become the upper and the odd number addresses become the lower.

## **8.1 Operation commands**

These are commands related to motor operation. Operation commands are not saved in the non-volatile memory.

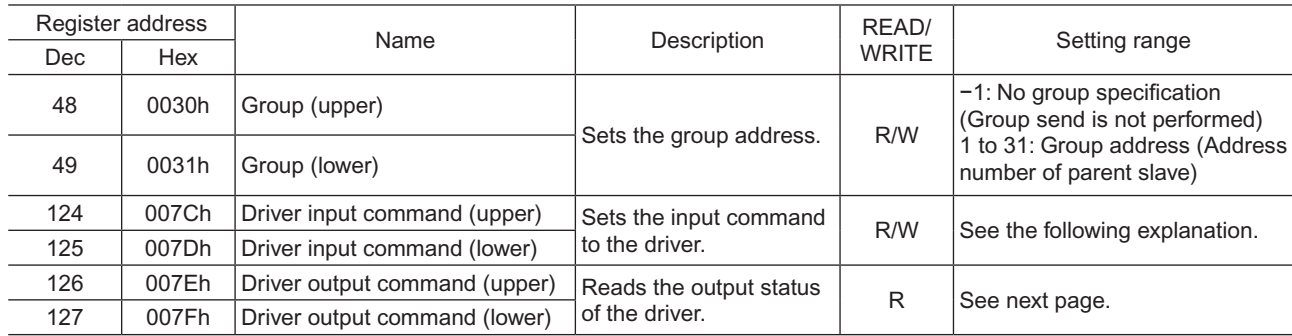

#### • Group (0030h, 0031h)

Multiple slaves are made into a group and a query is sent to all slaves in the group at once. See [page](#page-107-1) 108 for group details.

The initial value is −1. When performing read or write for setting a group, set the upper and lower simultaneously.

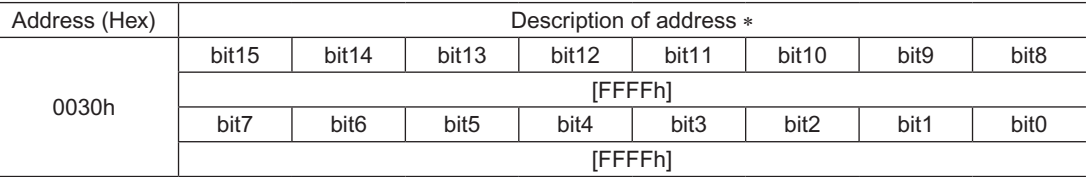

\* [ ]: Initial value

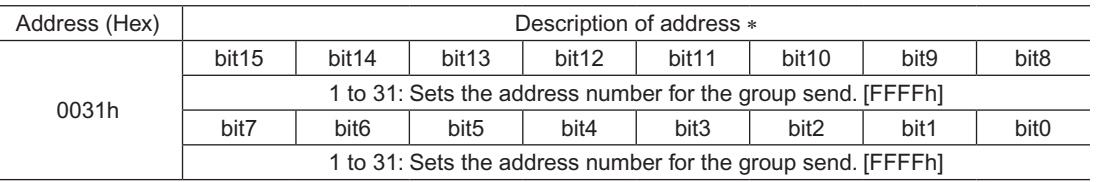

\* [ ]: Initial value

#### • Driver input command (007Ch, 007Dh)

These are the driver input signals that can be accessed via RS-485 communication. See [page](#page-53-0) 54 for each input signal.

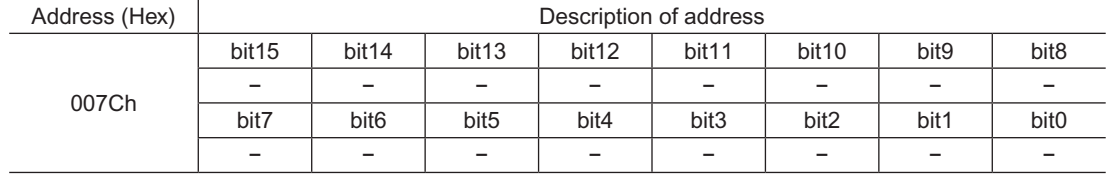

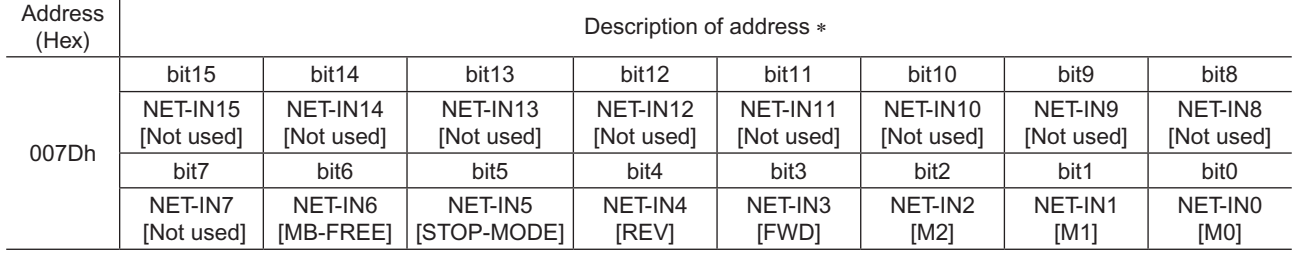

\* [ ]: Initial value

#### • Driver output command (007Eh, 007Fh)

<span id="page-97-0"></span>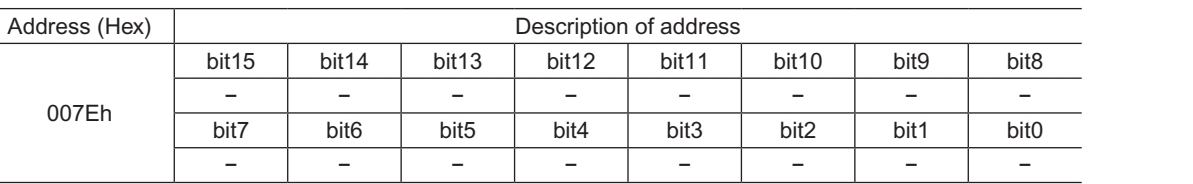

These are the driver output signals that can be received via RS-485 communication. See [page](#page-55-0) 56 for each output signal.

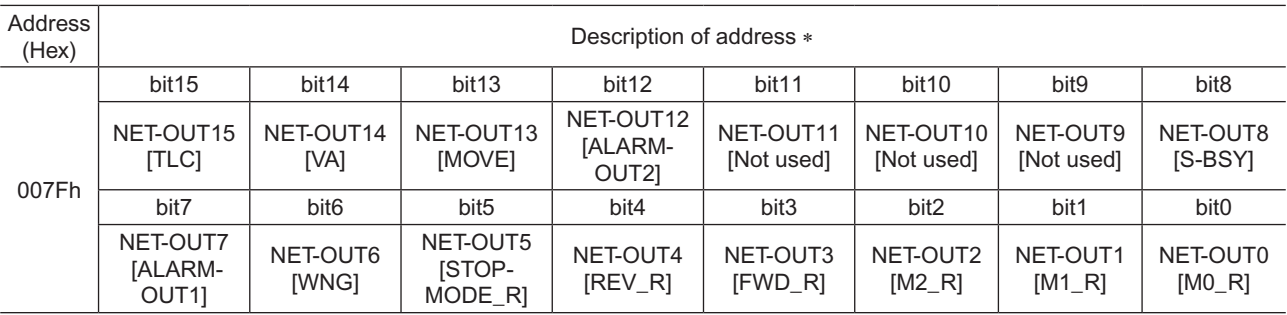

\* [ ]: Initial value

### **8.2 Maintenance commands**

These commands are used to reset alarms and warnings, and they are also used to execute the batch processing for the non-volatile memory. All commands can be written (WRITE). They are executed when writing from 0 to 1.

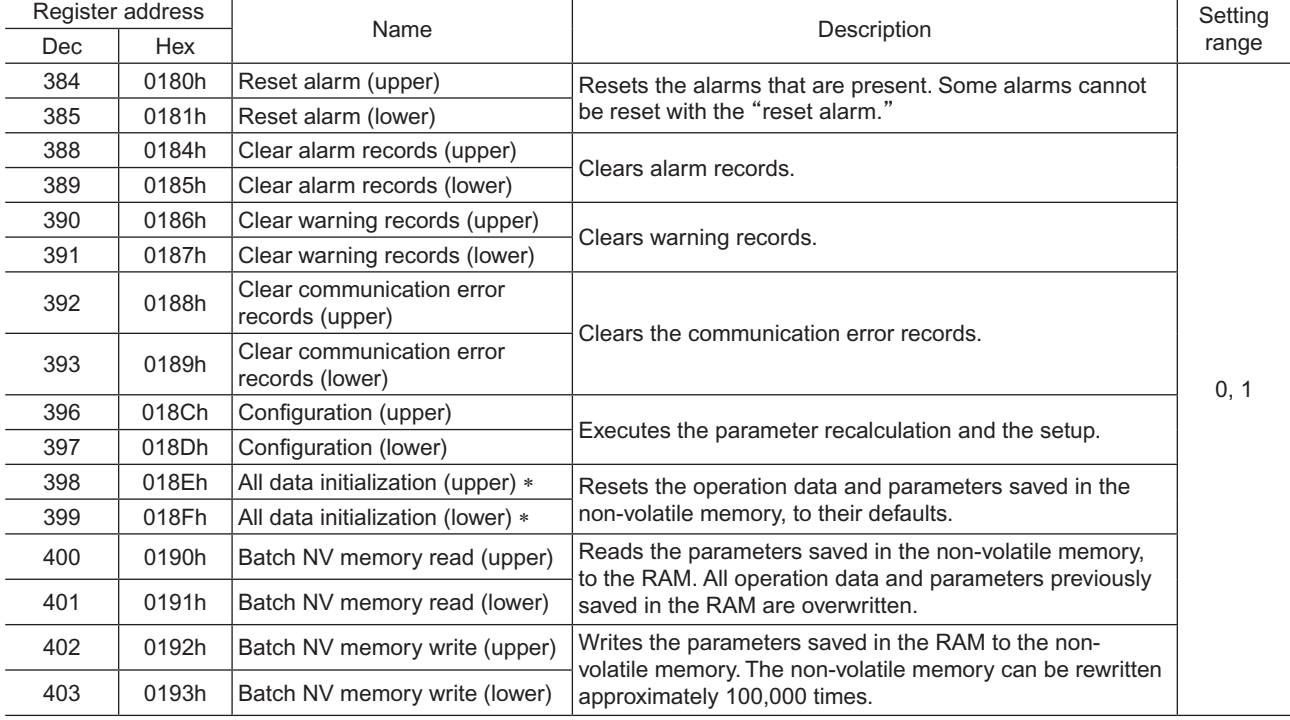

\* Communication parity, communication stop bit and transmission waiting time are not initialized. Initialize them using the OPX-2A or MEXE02.

**Note** The non-volatile memory can be rewritten approx. 100,000 times.

#### <span id="page-98-0"></span>Configuration (018Ch, 018Dh)

Configuration will be executed when all of the following conditions are satisfied:

- An alarm is not present.
- The motor is not operated.
- The OPX-2A is in other modes than the test mode or copy mode.
- The MEXE02 is in other status than downloading, I/O test, test operation or teaching function.

Shows the driver status before and after executing the configuration.

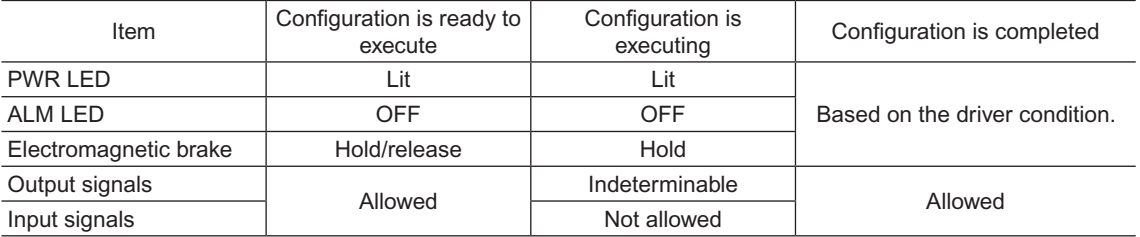

**Note** The correct monitor value may not return even when the monitor is executed while executing the configuration.

### **8.3 Monitor commands**

These commands are used to monitor the command position, command speed, alarm and warning records, etc. All commands can be read (READ).

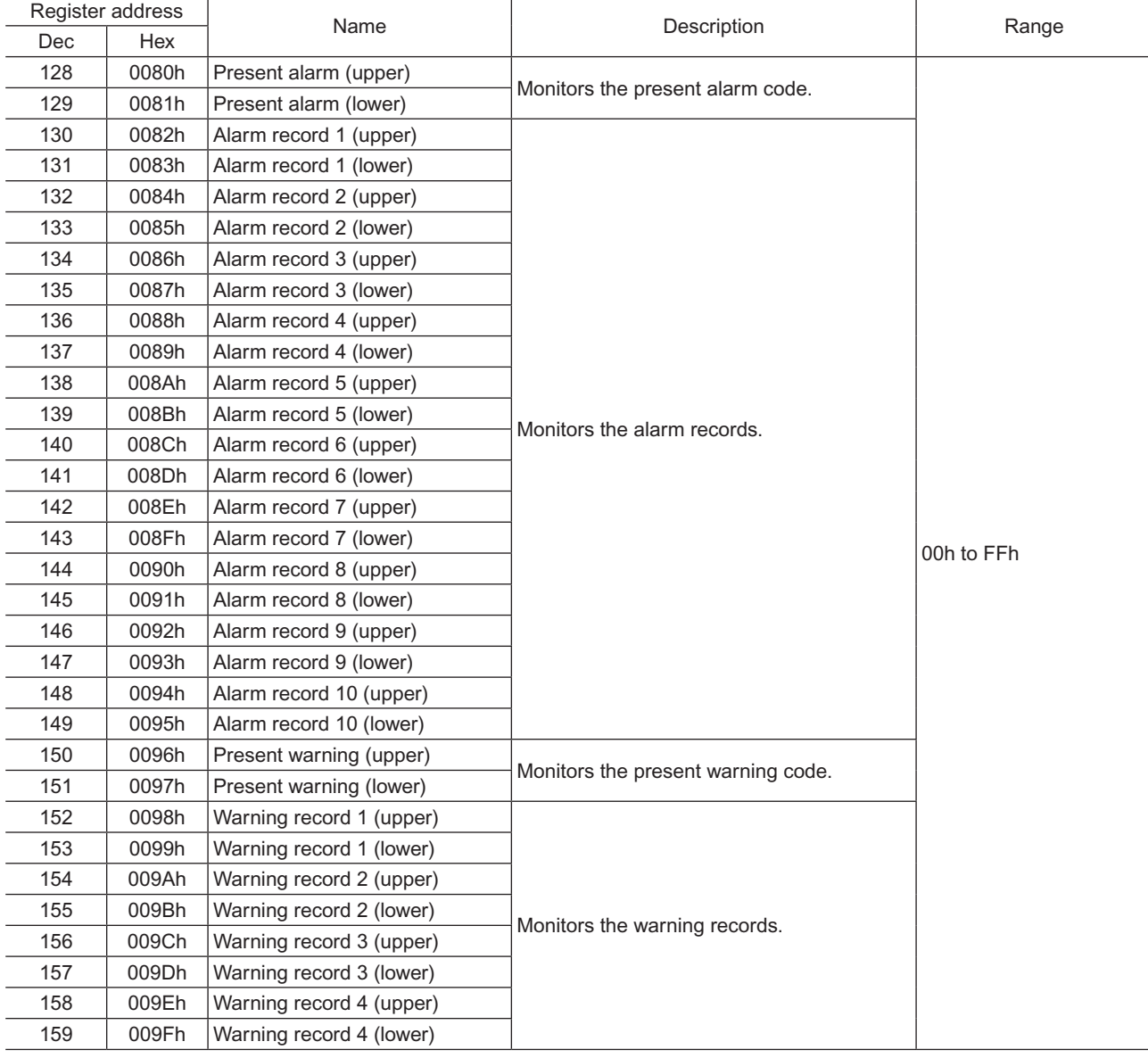

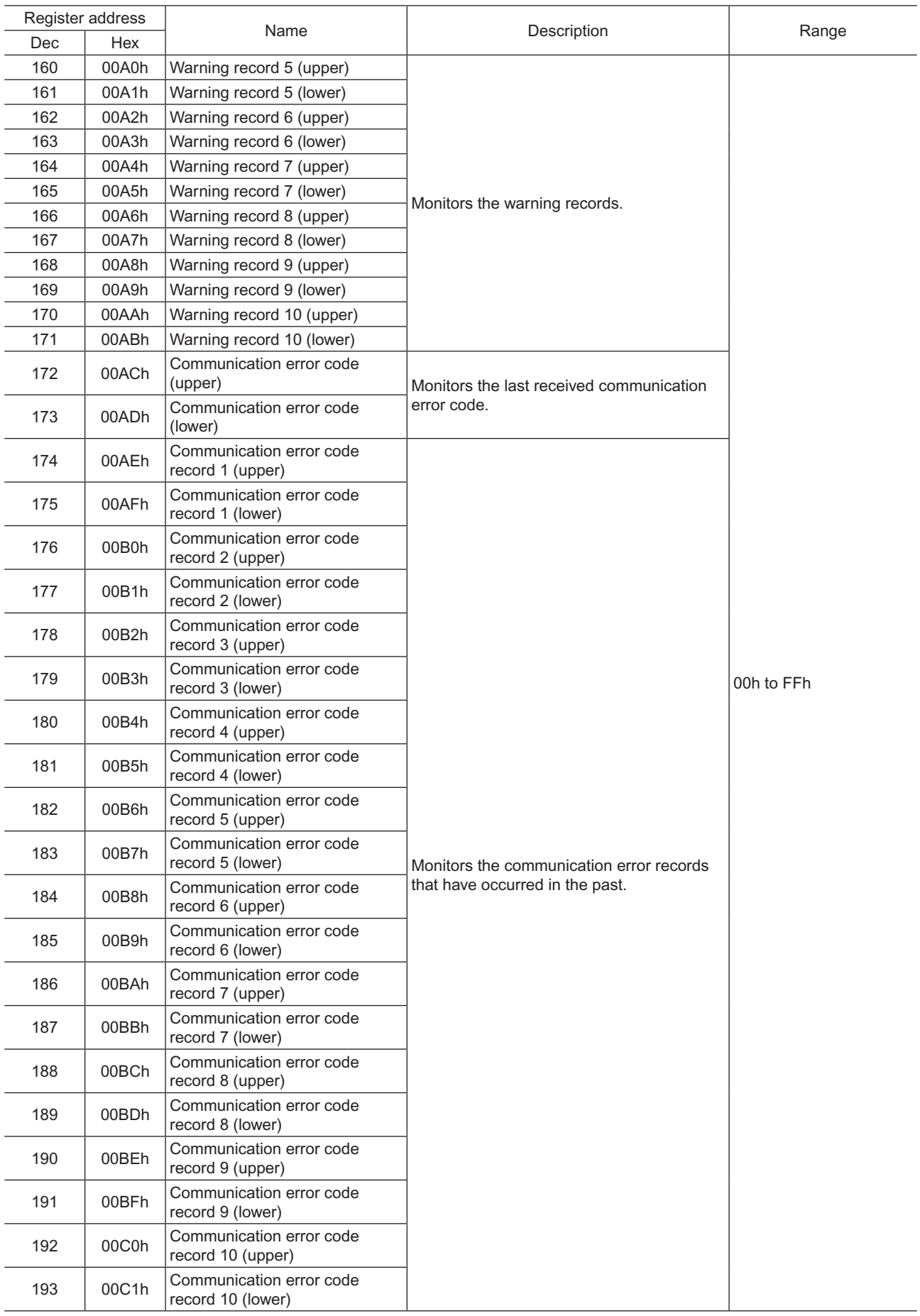

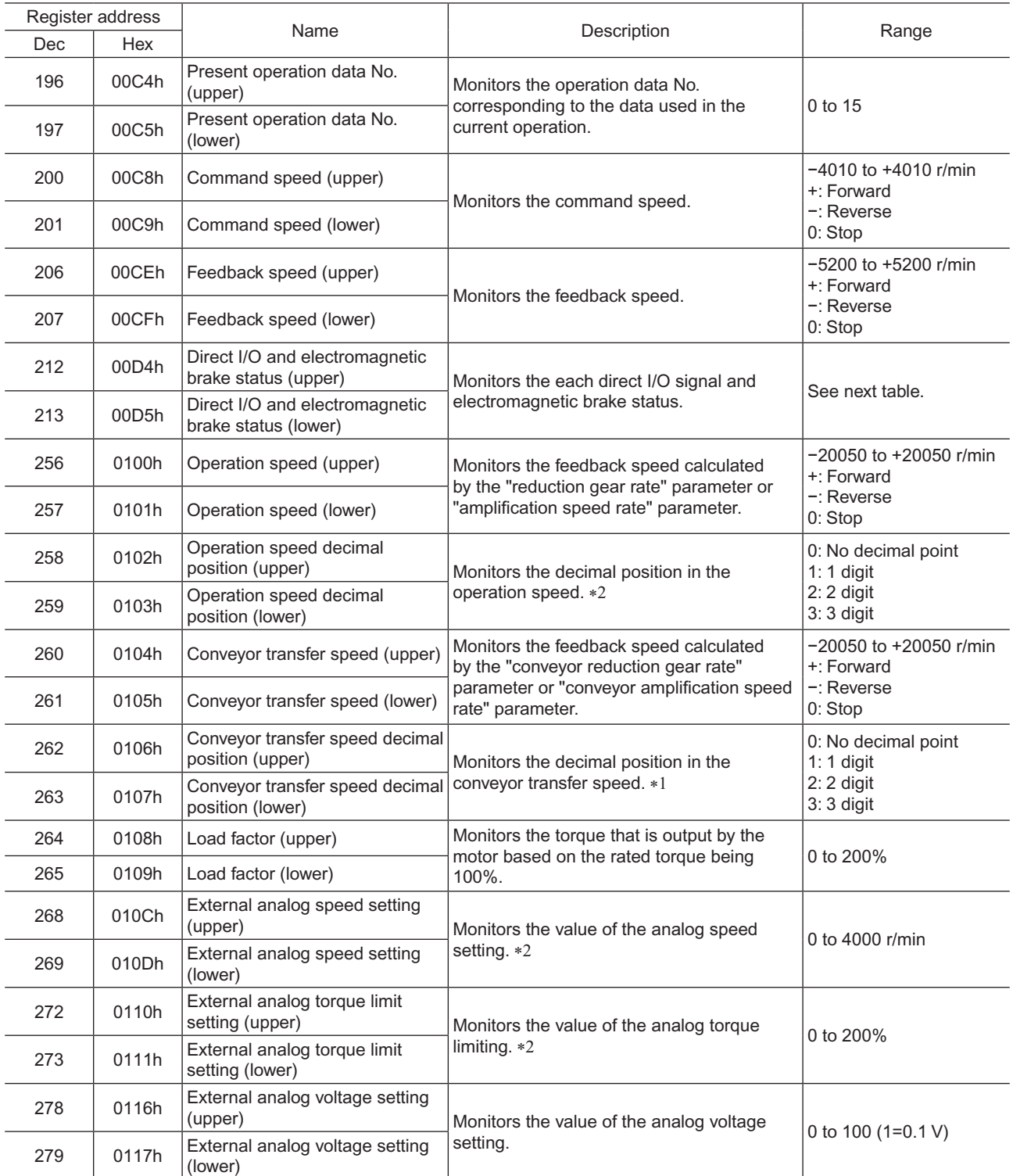

\*1 The decimal position is automatically changed based on the setting of the "conveyor reduction gear rate" parameter or "decimal place for conveyor reduction gear rate" parameter.

\*2 FFFFh is displayed when not selecting by the "analog input signal select" parameter.

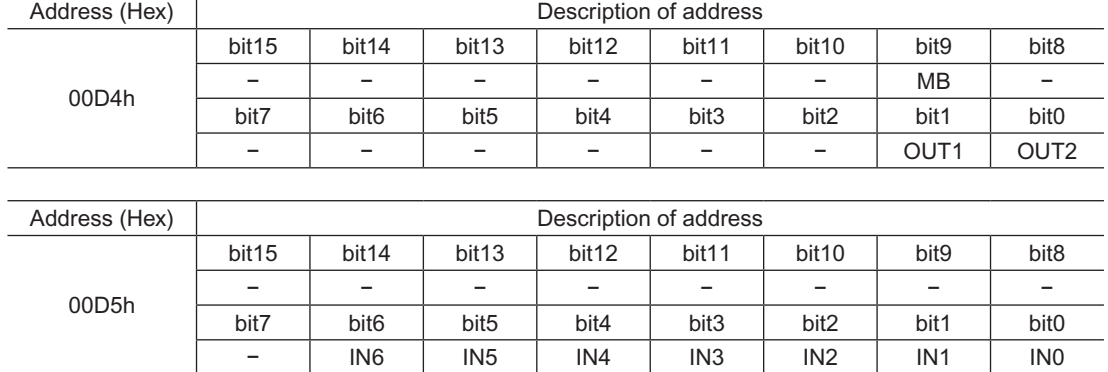

### <span id="page-101-0"></span>■ Direct I/O and electromagnetic brake status (00D4h, 00D5h)

## **8.4 Parameter R/W commands**

These commands are used to write or read parameters. All commands can be read and written (READ/WRITE). When the operation data is changed, a recalculation and setup will be performed immediately and the changed value will be set. For details on parameters, see [page](#page-62-0) 63 and later.

#### ■ Operation data

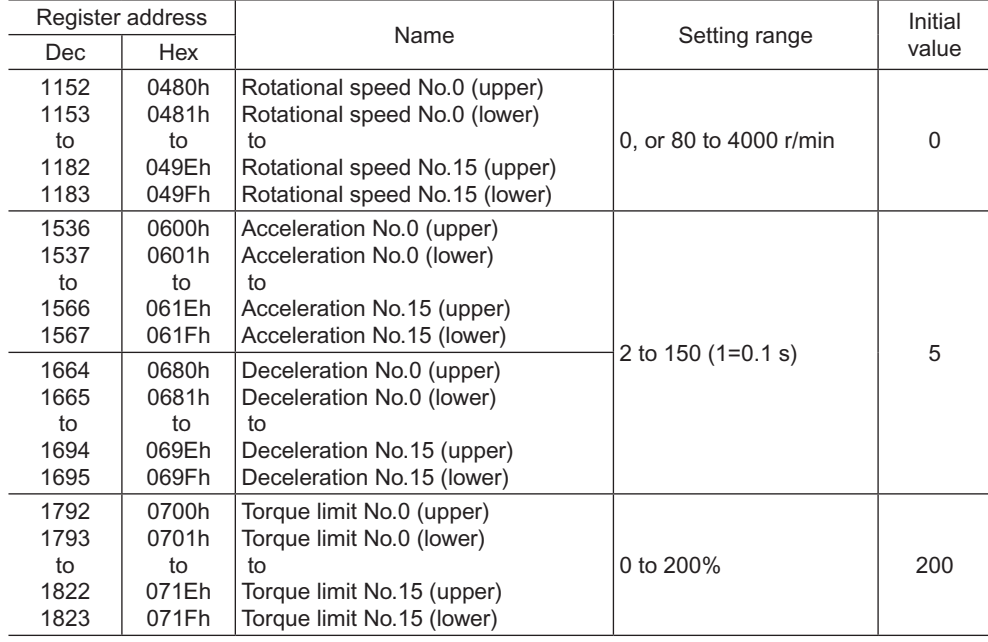

### <span id="page-102-0"></span>**User parameters**

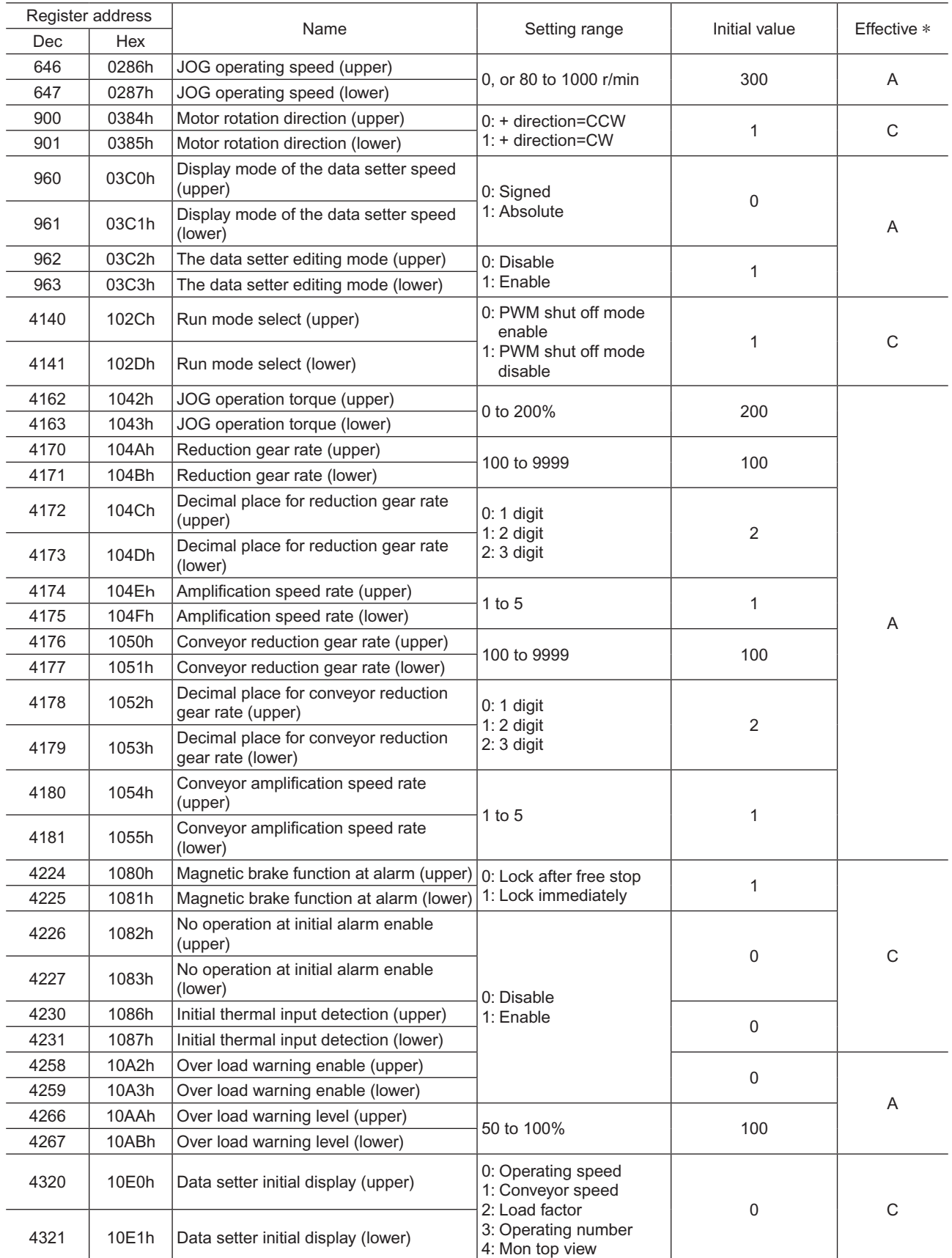

\* Indicates the timing for the data to become effective. (A: Effective immediately, B: Effective after stopping the operation, C: Effective after executing the configuration)

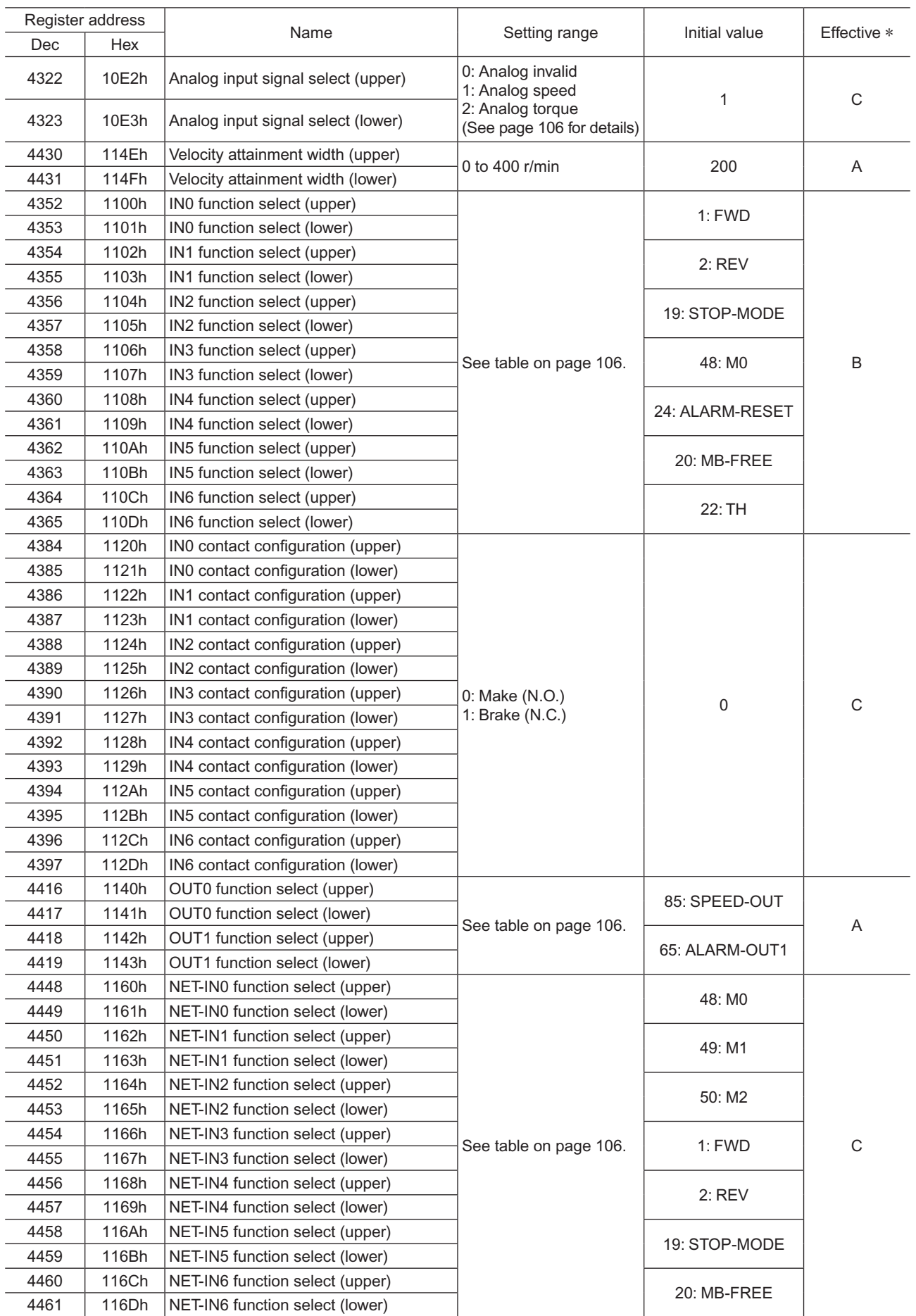

\* Indicates the timing for the data to become effective. (A: Effective immediately, B: Effective after stopping the operation, C: Effective after executing the configuration)

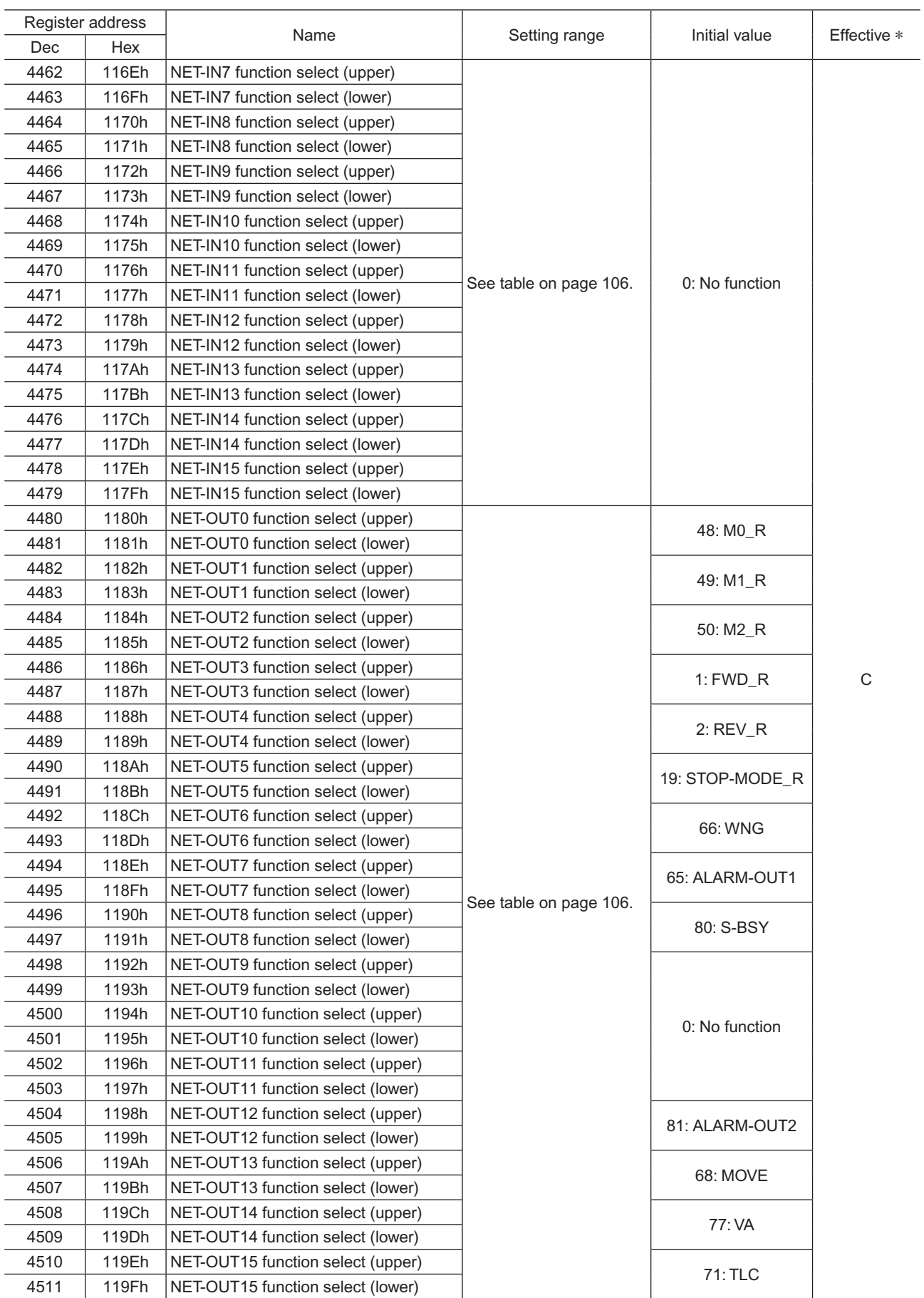

\* Indicates the timing for the data to become effective. (A: Effective immediately, B: Effective after stopping the operation, C: Effective after executing the configuration)

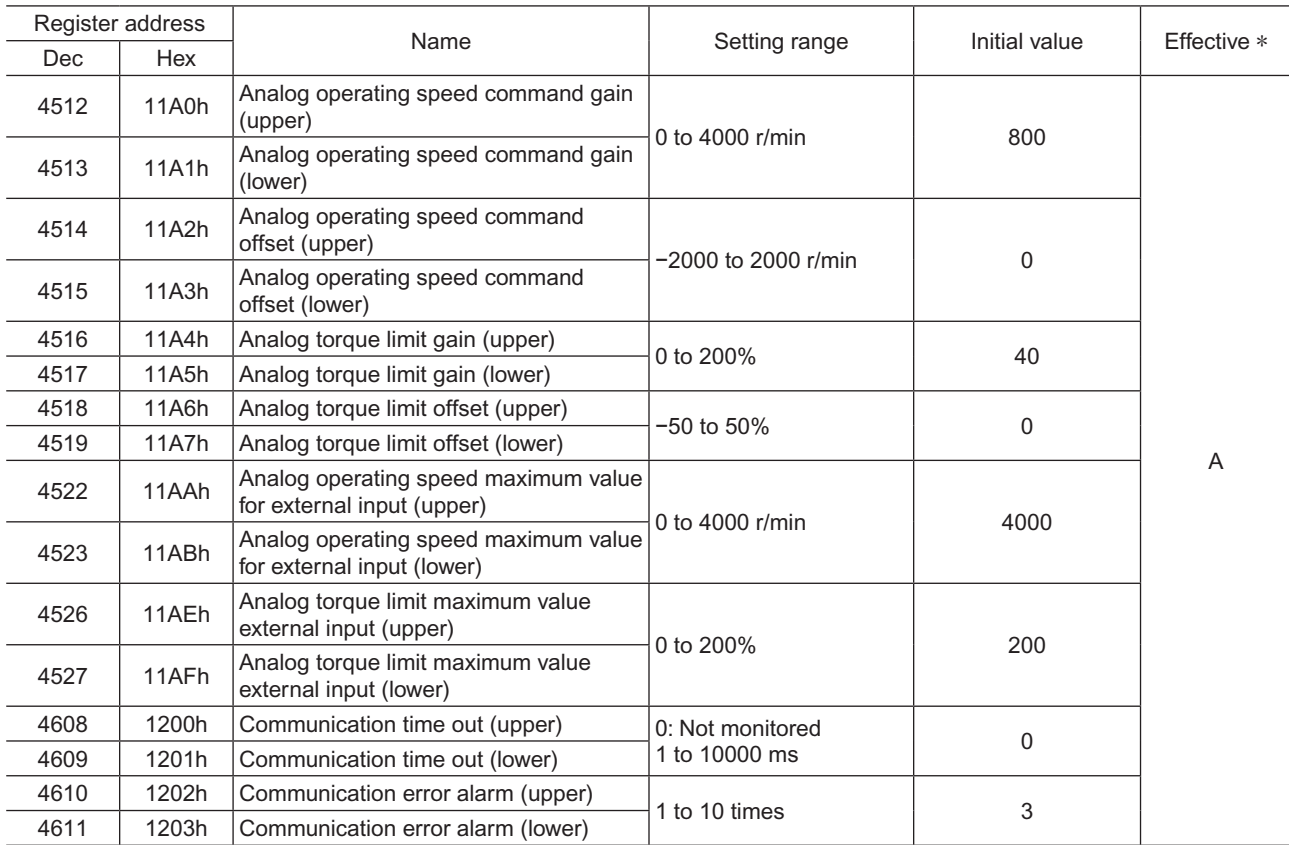

\* Indicates the timing for the data to become effective. (A: Effective immediately, B: Effective after stopping the operation, C: Effective after executing the configuration)

#### • "Analog input signal select" parameter

<span id="page-105-0"></span>Setting method of operation data can be changed using the "analog input signal select" parameter. Others except the following combinations are not available to set.

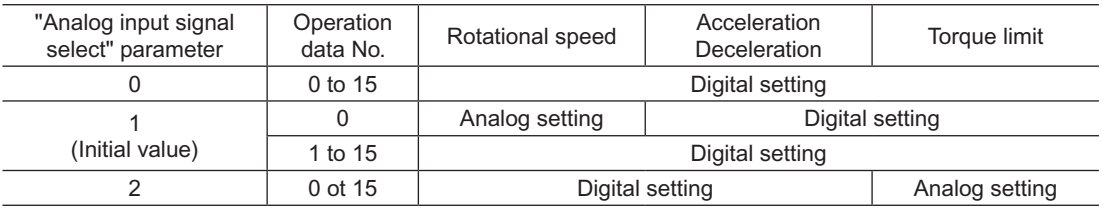

#### Setting example

- When setting all operation data with digital setting: Set the "analog input signal select" parameter to "0."
- <span id="page-105-1"></span>• When setting only the rotation speed in the operation data No.0 using the analog setting: Set the "analog input signal select" parameter to "1."

#### • Setting items for I/O signal assignment

#### IN function select prameter

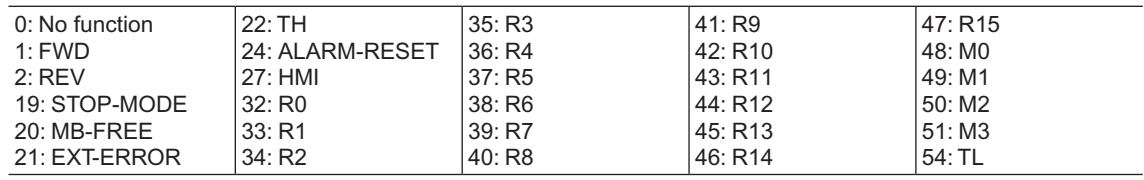

#### OUT function select prameter

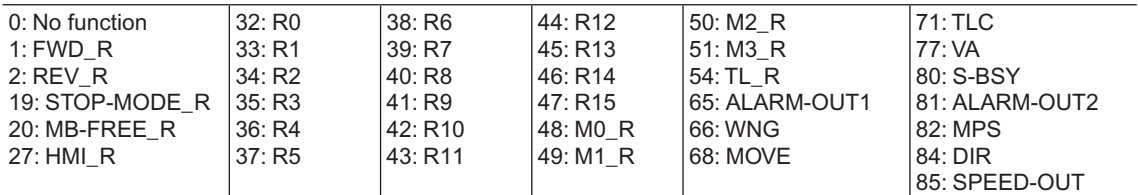

#### NET-IN function select parameter

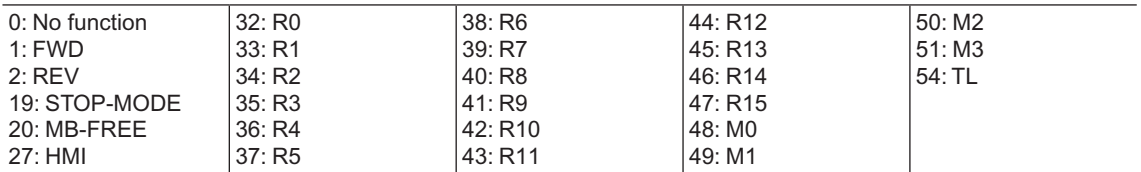

#### NET-OUT function select parameter

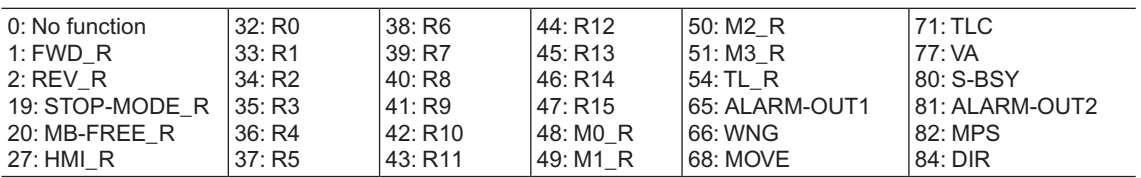

## <span id="page-107-0"></span>**9 Group send**

<span id="page-107-1"></span>Multiple slaves are made into a group and a query is sent to all slaves in the group at once.

#### **Group composition**

A group consists of one parent slave and child slaves and only the parent slave returns a response.

#### ■ Group address

To perform a group send, set a group address to the child slaves to be included in the group. The child slaves to which the group address has been set can receive a query sent to the parent slave.

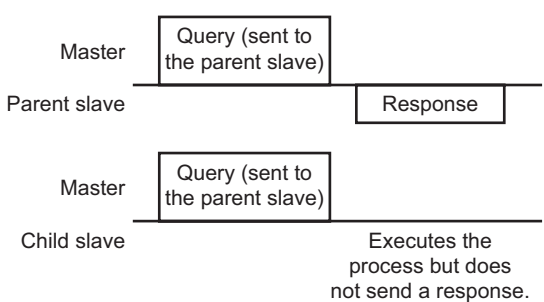

#### ■ Parent slave

No special setting is required on the parent slave to perform a group send. The address of the parent slave becomes the group address. When a query is sent to the parent slave from the master, the parent slave executes the requested process and then returns a response (same as with the unicast mode).

#### **Child slave**

Use a "group" command to set a group address to each child slave. Change the group in the unicast mode. When performing read or write for setting a group, set the upper and lower simultaneously.

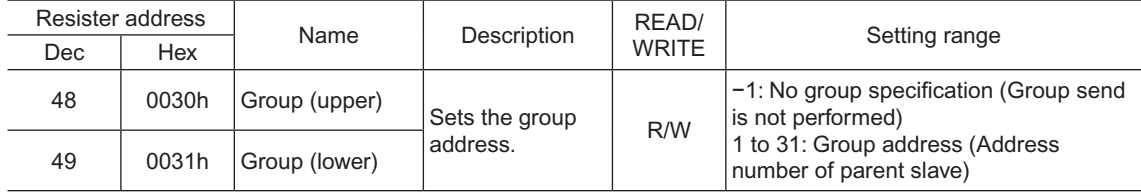

**Note** Since the group setting is not saved in the non-volatile memory even when the "batch NV memory" write" executes, the group setting will be cleared when turning the driver power OFF.

#### **Function code to execute in a group send**

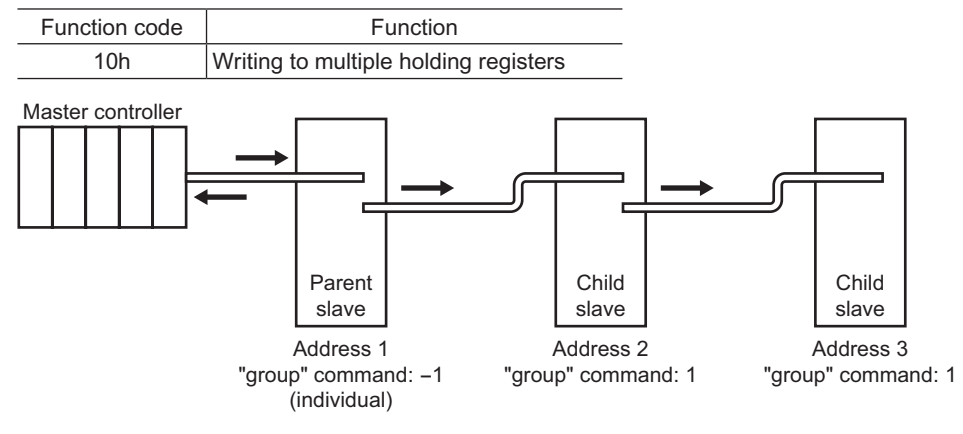
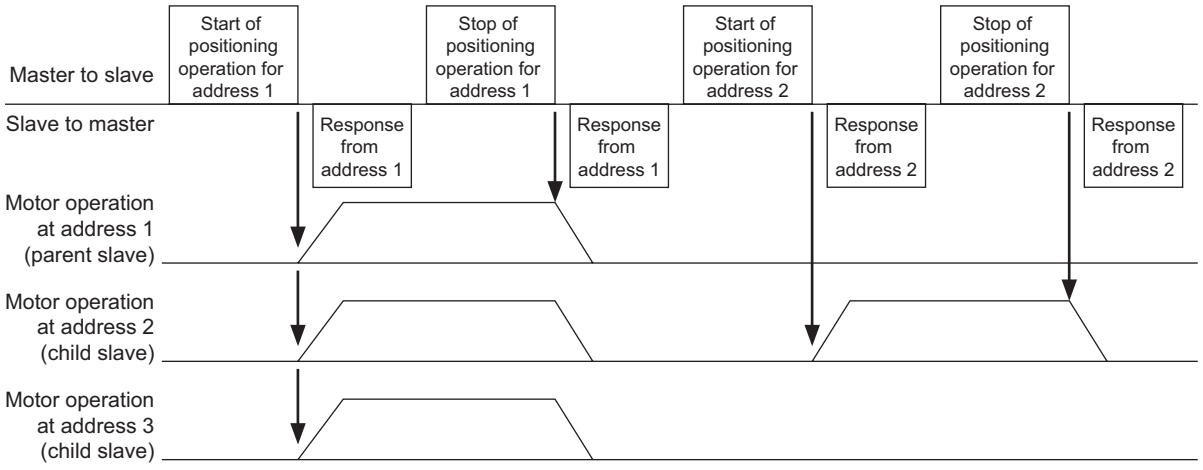

# **10 Detection of communication errors**

This function detects abnormalities that may occur during RS-485 communication. The abnormalities that can be detected include alarms, warnings and communication errors.

# **10.1 Communication errors**

A communication error record will be saved in the RAM. You can check the communication errors using the "communication error record" command via RS-485 communication.

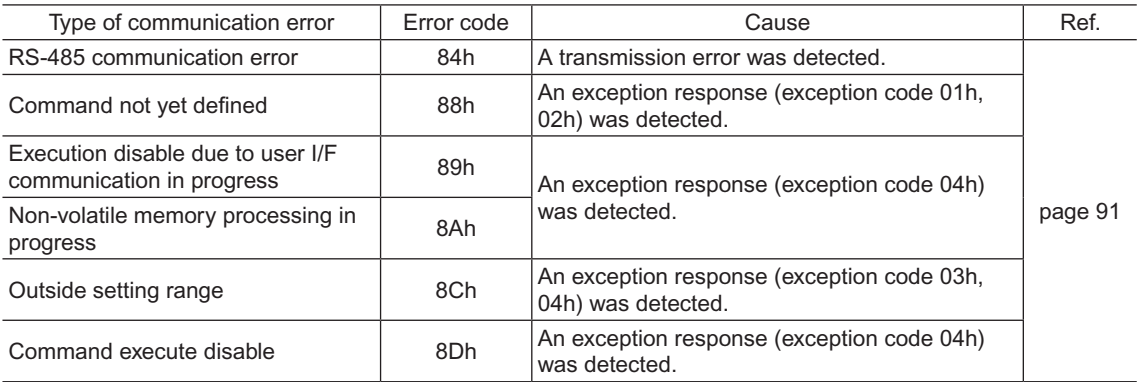

**Note** The communication error record will be cleared once the driver power is turned off.

# **10.2 Alarms and warnings**

When an alarm generates, the ALARM-OUT1 output will turn OFF and the motor will stop. At the same time, the ALM LED will start blinking.

When a warning generates, the WNG output will turn ON. The motor will continue to operate. Once the cause of the warning is removed, the WNG output will turn OFF automatically.

**Note** The warning records will be cleared by turning off the driver power.

#### ■ Communication switch setting error (83h)

When setting the transmission rate setting switch (SW4) to positions 8 to F, the transmission rate setting switch error will occur.

#### ■ RS-485 communication error (84h)

The table below shows the relationship between alarms and warnings when an RS-485 communication error occurs.

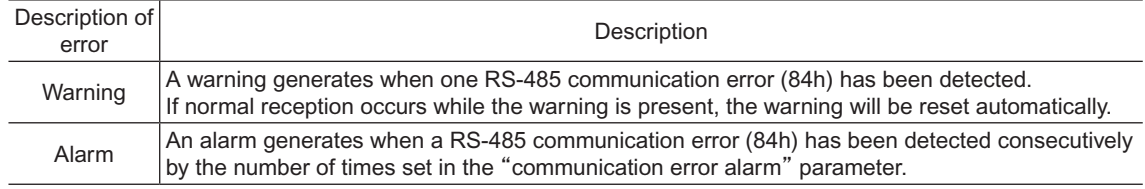

#### ■ RS-485 communication timeout (85h)

If communication is not established with the master after an elapse of the time set by the "communication time out" parameter, the RS-485 communication timeout alarm will generate.

# **11 Timing charts**

See "5.2 [Communication](#page-87-0) timing" on p.88 for codes in the timing chart.

#### ■ Communication start

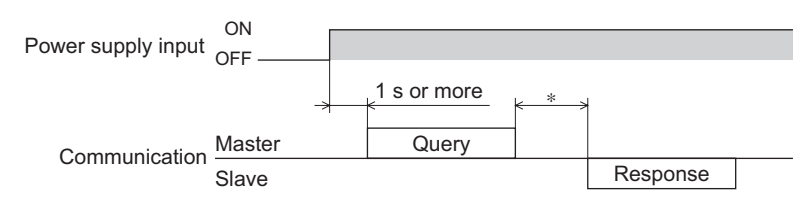

 $*$  Tb2 (transmission waiting time) + C3.5 (silent interval) + command processing time

#### ■ Operation start

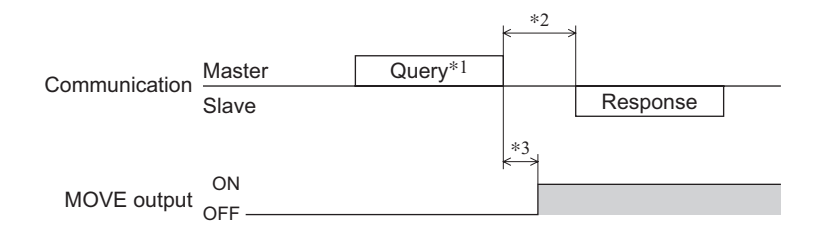

- \*1 A message including a query to start operation via RS-485 communication.
- \*2 Tb2 (transmission waiting time) + C3.5 (silent interval) + command processing time
- \*3  $C3.5$  (silent interval) + 4 ms or less

#### ■ Operation stop, speed change

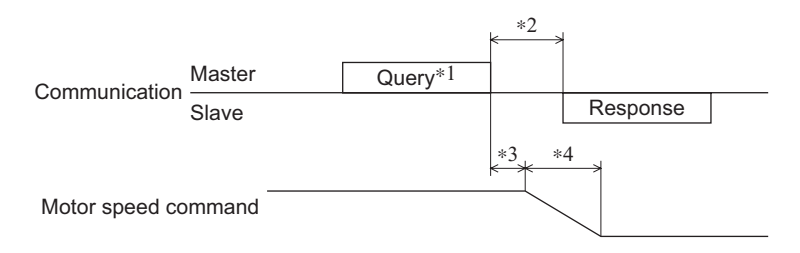

- \*1 A message including a query to stop operation and another to change the speed via RS-485 communication.
- \*2 Tb2 (transmission waiting time) + C3.5 (silent interval) + command processing time
- \*3 The specific time varies depending on the command speed.
- \*4 It varies based on the stopping method selected by the STOP-MODE input.

#### **General signals**

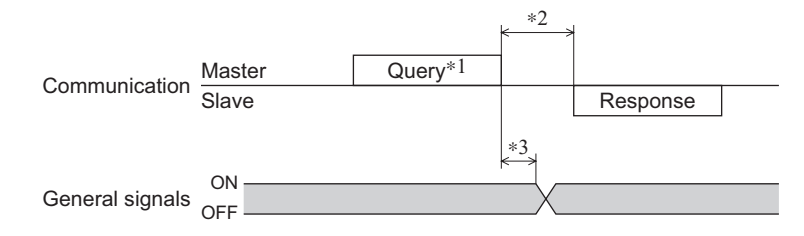

- \*1 A message including a query for remote output via RS-485 communication.
- \*2 Tb2 (transmission waiting time) + C3.5 (silent interval) + command processing time
- \*3  $C3.5$  (silent interval) + 4 ms or less

# **Configuration**

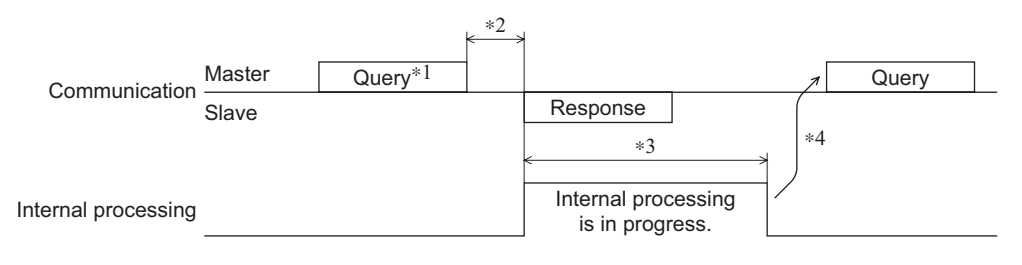

\*1 A message including a query for configuration via RS-485 communication.

\*2 Tb2 (transmission waiting time) + C3.5 (silent interval) + command processing time

\*3 Internal processing time  $+ 1$  s or less

\*4 Execute a query after the driver internal processing has been completed.

# **5 Method of control via industrial network**

This part explains how to control via industrial network. This product can be controlled via CC-Link communication or MECHATROLINK communication in combination with a network converter (sold separately).

### **Table of contents**

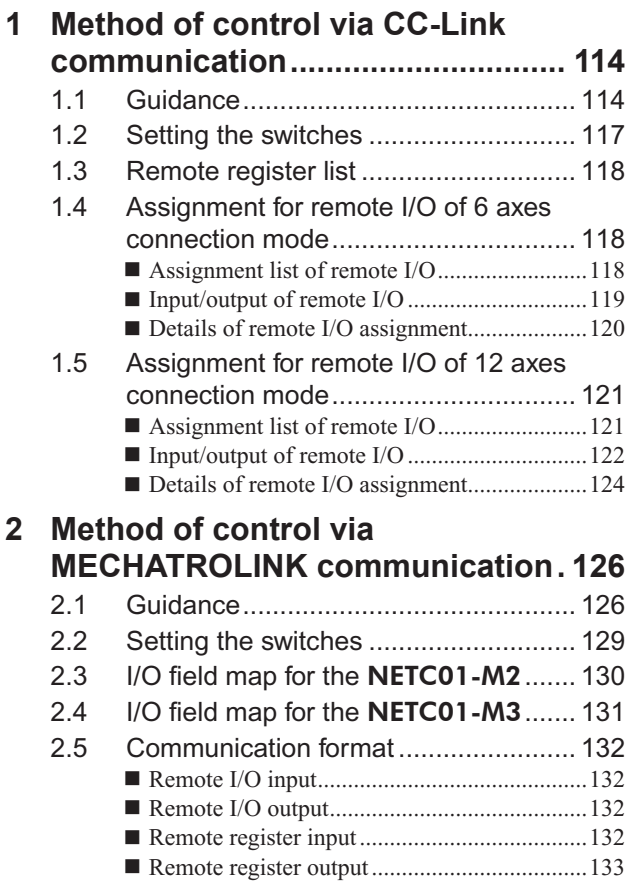

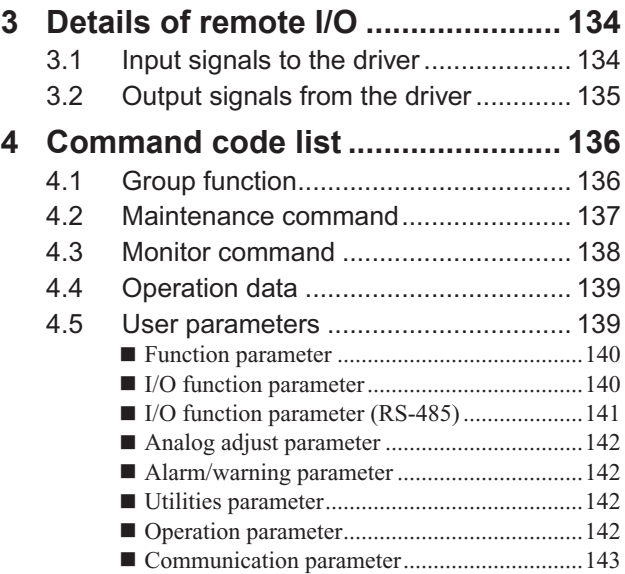

# <span id="page-113-0"></span>**1 Method of control via CC-Link communication**

See the following explanation when using the BLE Series FLEX RS-485 communication type in combination with the network converter **NETC01-CC** via CC-Link communication. Refer to "3 [Details](#page-133-1) of remote I/O" on p.134 and "4 [Command](#page-135-1) code list" on p.136 for remote I/O and command code.

# **1.1 Guidance**

If you are new to the BLE Series FLEX RS-485 communication type, read this section to understand the operating methods along with the operation flow.

**Note** • Before operating the motor, check the condition of the surrounding area to ensure safety. • See the network converter NETC01-CC USER MANUAL for how to set the parameter.

#### **STEP 1 Set the transmission rate, station address and address number.**

#### **Using the switches**

Setting condition of driver

- Address number of the driver: 0
- RS-485 transmission rate: 625,000 bps
- SW5-No.2 of the function setting switch2: OFF

#### Setting condition of NETC01-CC

- CC-Link station number: 1
- RS-485 transmission rate: 625,000 bps
- CC-Link baud rate: Same as the master station
- Operation mode: 6 axes connection mode

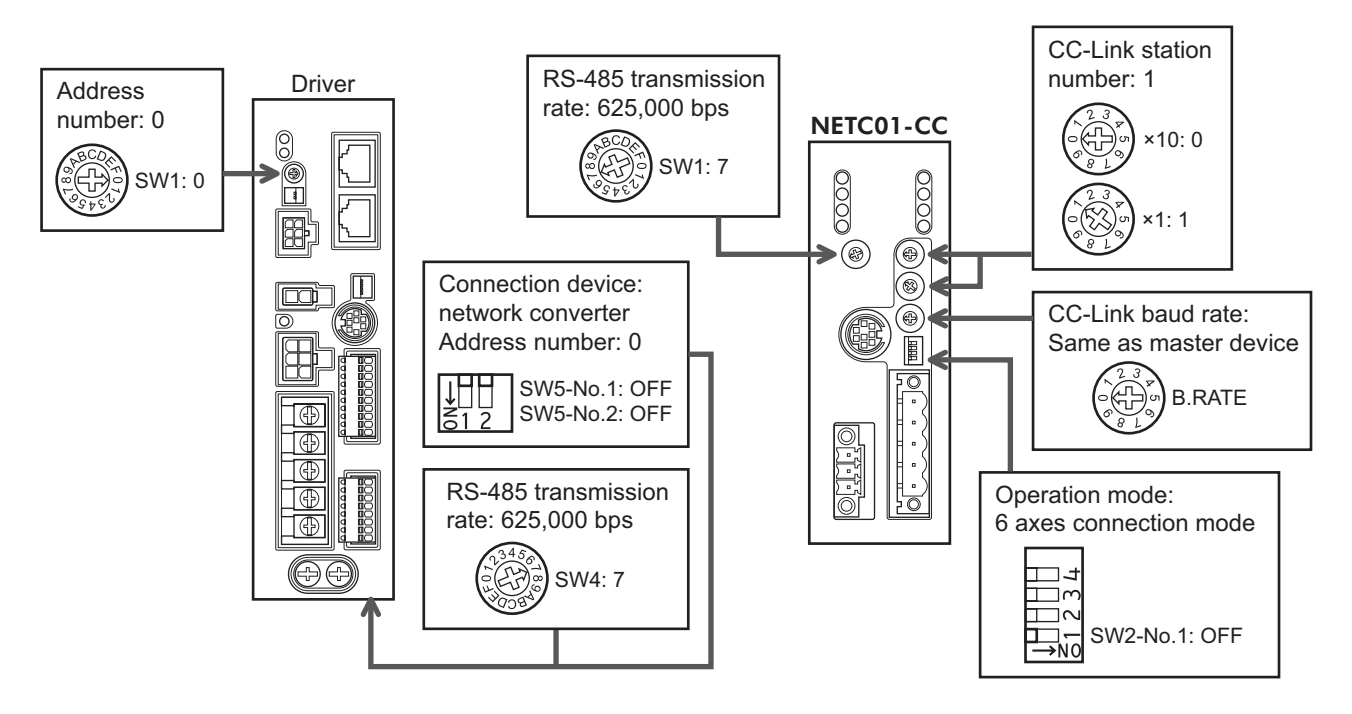

#### **Using the parameter**

- 1. Set the "connection (address number 0) (1D80h)" parameter of the NETC01-CC to "Enable."
- 2. Execute the "batch NV memory write (3E85h)" of the NETC01-CC.
- 3. Cycle the NETC01-CC power.

**Note** "Connection" parameters will be enabled after the power is cycled.

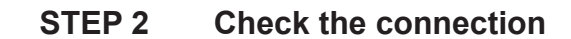

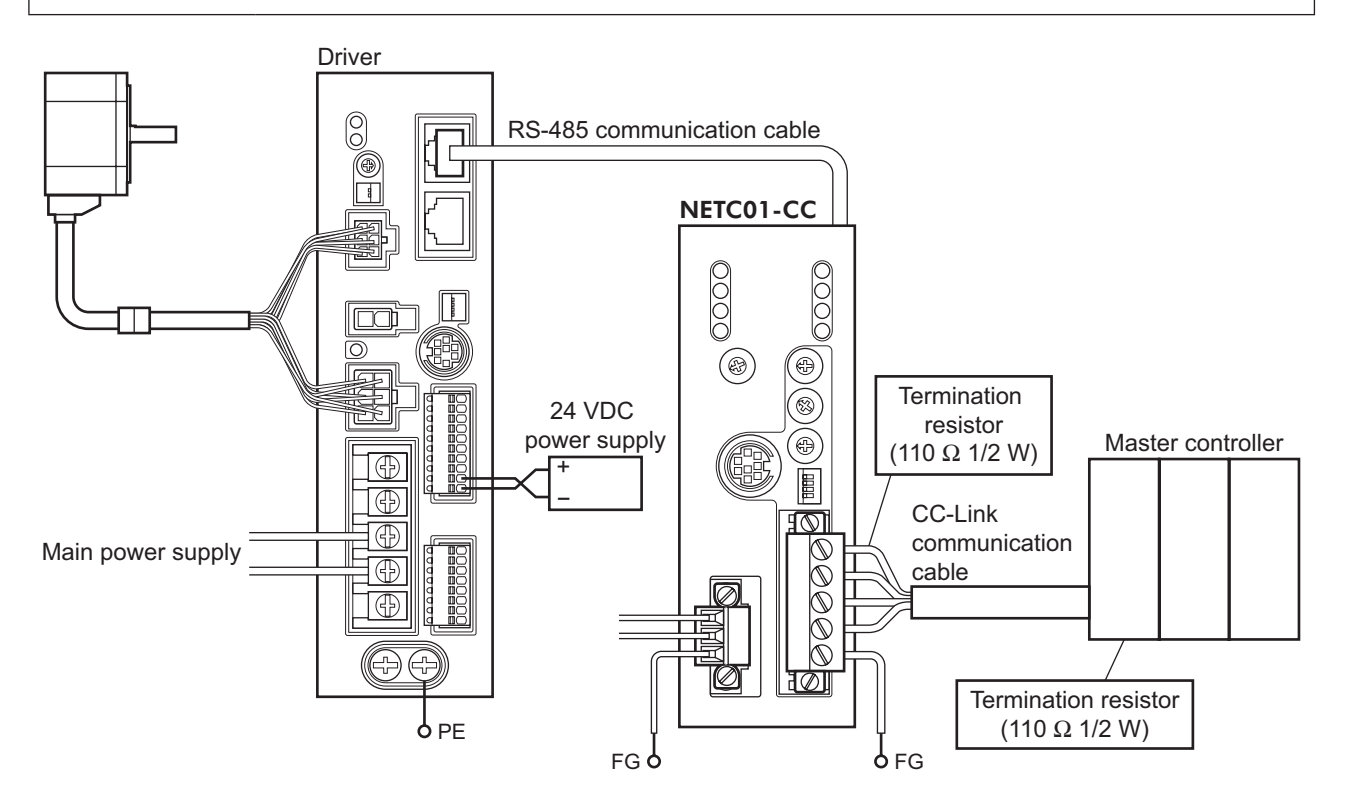

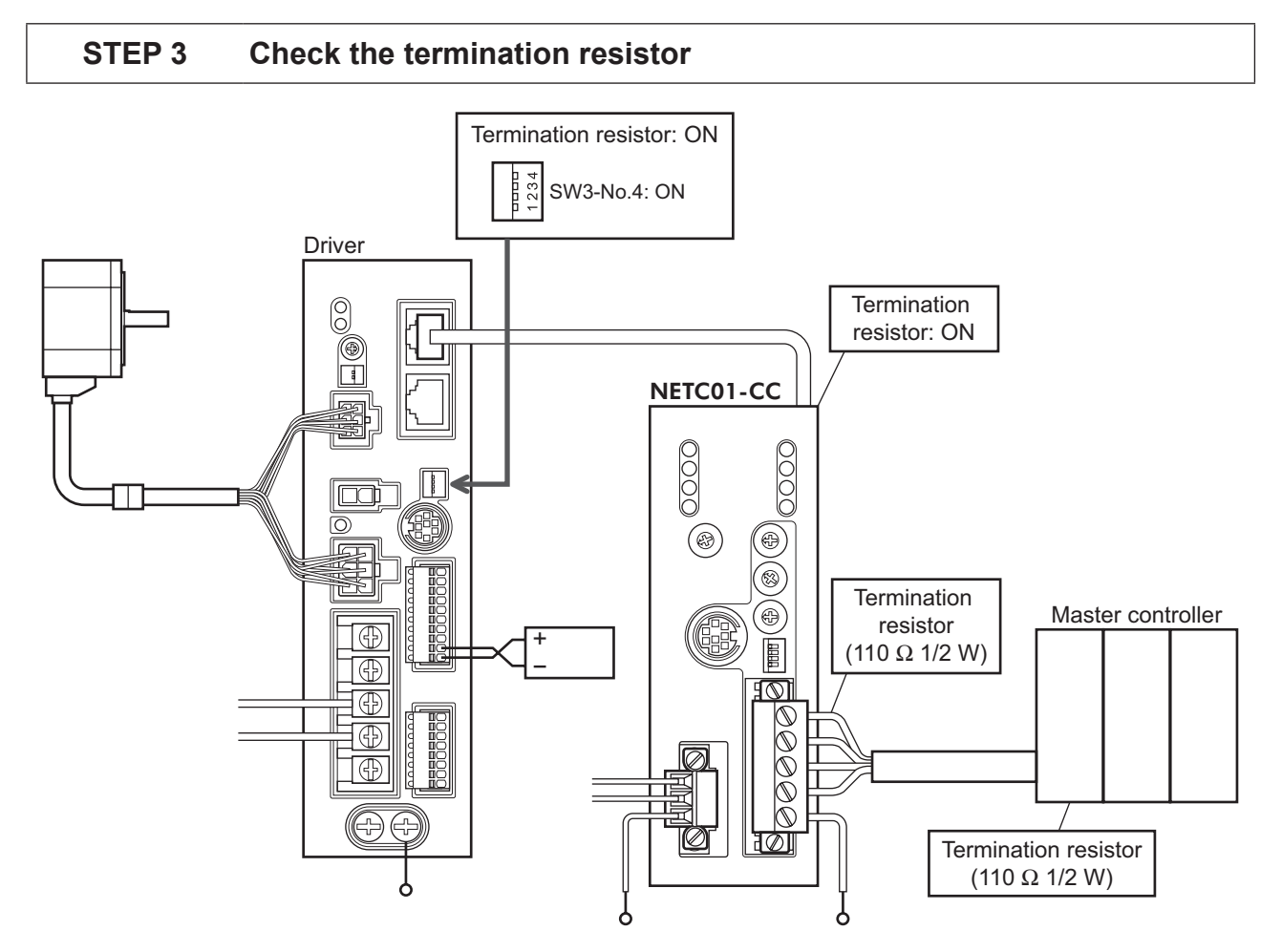

# **STEP 4 Turn on the power and check the setting**

Check that the LED condition has become as shown in the figures.

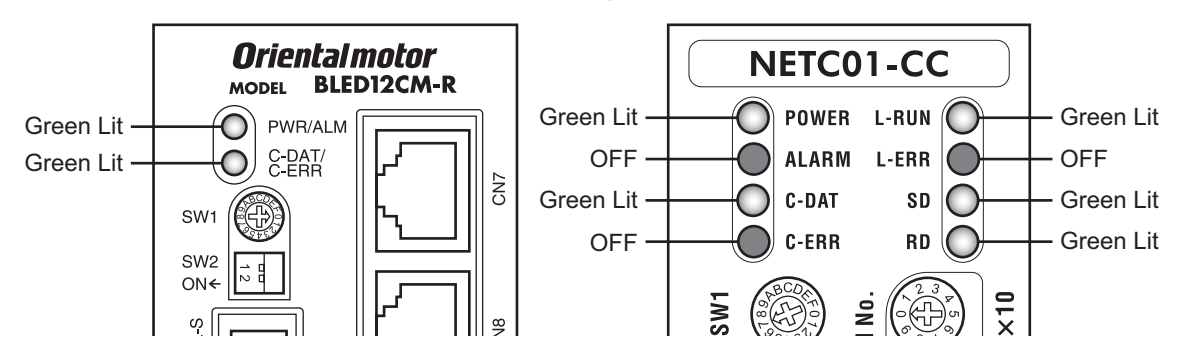

- When C-ERR (red) of the driver or **NETC01-CC** is lit: Check the transmission rate or address number of RS-485 communication.
- When L-ERR (red) of the **NETC01-CC** is lit: Check the type of the CC-Link communication error.

# **STEP 5 Execute continuous operation via remote I/O of CC-Link communication.**

- 1. Set the rotation speed (1241h) for the operation data No.1 of the driver.
- 2. Perform continuous operation by turning ON the M0 and FWD of the address number 0 for remote I/O of CC-Link communication.

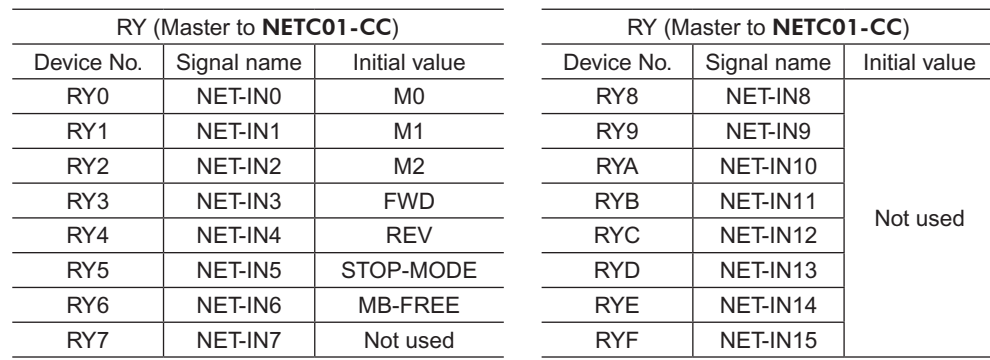

#### **STEP 6 Were you able to operate the motor properly?**

How did it go? Were you able to operate the motor properly? If the motor does not function, check the following points:

- Is any alarm present in the driver or **NETC01-CC**?
- Are the address number, transmission rate and termination resistor set correctly?
- Is the "connection" parameter of the **NETC01-CC** set correctly?
- Is the C-ERR LED lit? (RS-485 communication error)
- Is the L-ERR LED lit? (CC-Link communication error)
- Is the operation data (rotation speed) set correctly?
- Are the driver parameters set correctly?

For more detailed settings and functions, refer to next page and later, and the **NETC01-CC** USER MANUAL.

# <span id="page-116-0"></span>**1.2 Setting the switches**

When using the driver in combination with the network converter, set the switches before use.

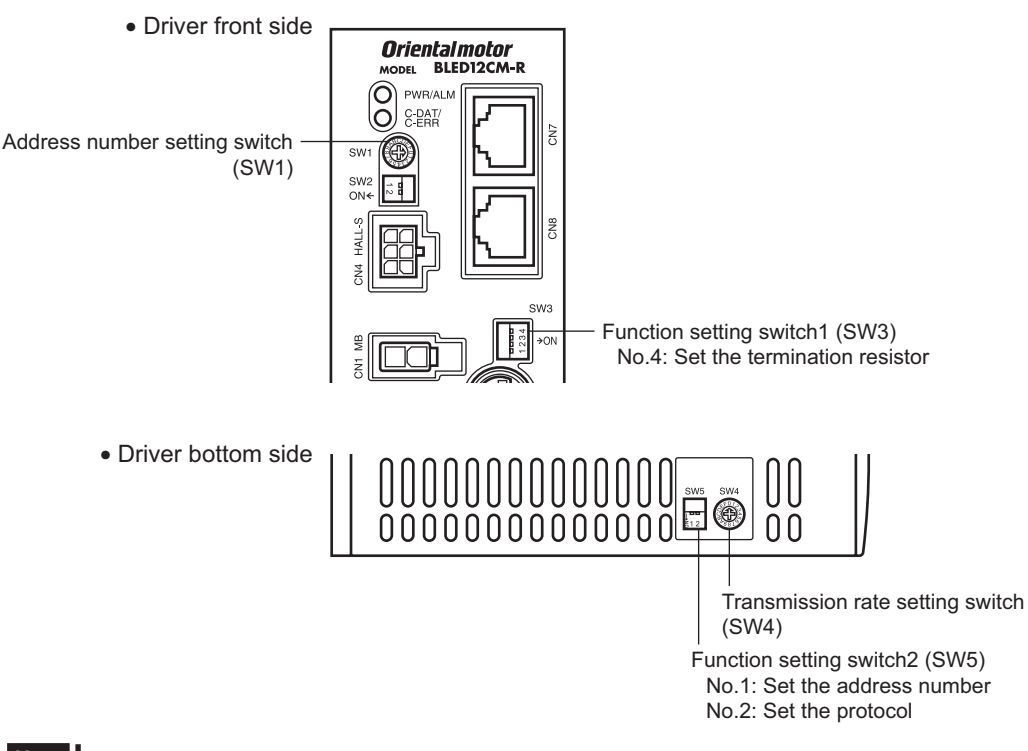

**Note** Be sure to turn off the driver power before setting the switches. If the switches are set while the power is still on, the new switch settings will not become effective until the driver power is cycled.

#### ■ Setting the connection device

Set the connection device of RS-485 communication using the function setting switch2 SW5-No.2. Turn this switch OFF when controlling via the network converter.

Factory setting OFF (Network converter)

#### ■ Address number (slave address)

Set the address number (slave address) using the address number setting switch (SW1) and SW5-No.1 of the function setting switch2. Make sure each address number (slave address) you set for each driver is unique.

Factory setting SW1: 0, SW5-No.1: OFF (Address number 0)

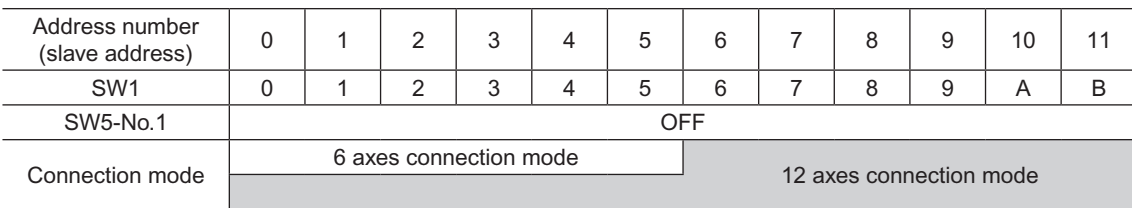

#### **Transmission rate**

Set the transmission rate to 625,000 bps using the transmission rate setting switch (SW4).

Factory setting 7 (625,000 bps)

#### **Termination resistor**

Use a termination resistor for the driver located farthest away (positioned at the end) from the network converter. Turn the SW3-No.4 of the function setting switch1 ON to set the termination resistor for RS-485 communication  $(120 Ω)$ .

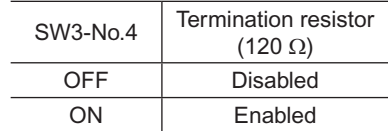

Factory setting OFF (termination resistor disabled)

# <span id="page-117-0"></span>**1.3 Remote register list**

Remote register is common to 6-axes connection mode and 12-axes connection mode.

"Monitor", "read and write of parameters" and "maintenance command" for the driver or **NETC01-CC** are executed using remote register.

"n" is an address assigned to the master station by the CC-Link station number setting.

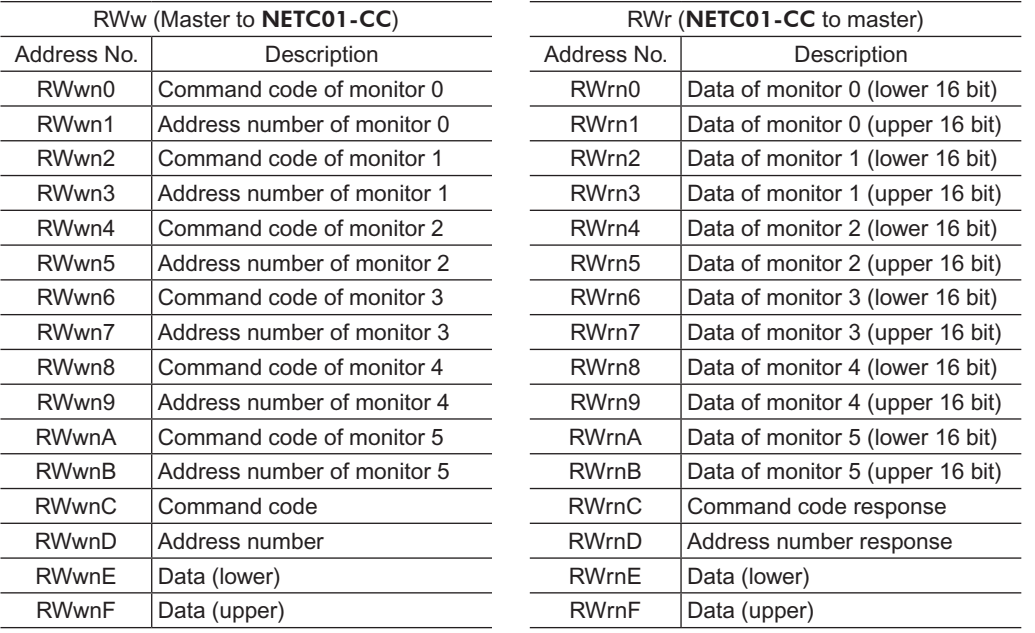

# **1.4 Assignment for remote I/O of 6 axes connection mode**

Remote I/O assignments of the driver are as follows. "n" is an address assigned to the master station by the CC-Link station number setting. See the network converter NETC01-CC USER MANUAL for 6-axes.

### ■ Assignment list of remote I/O

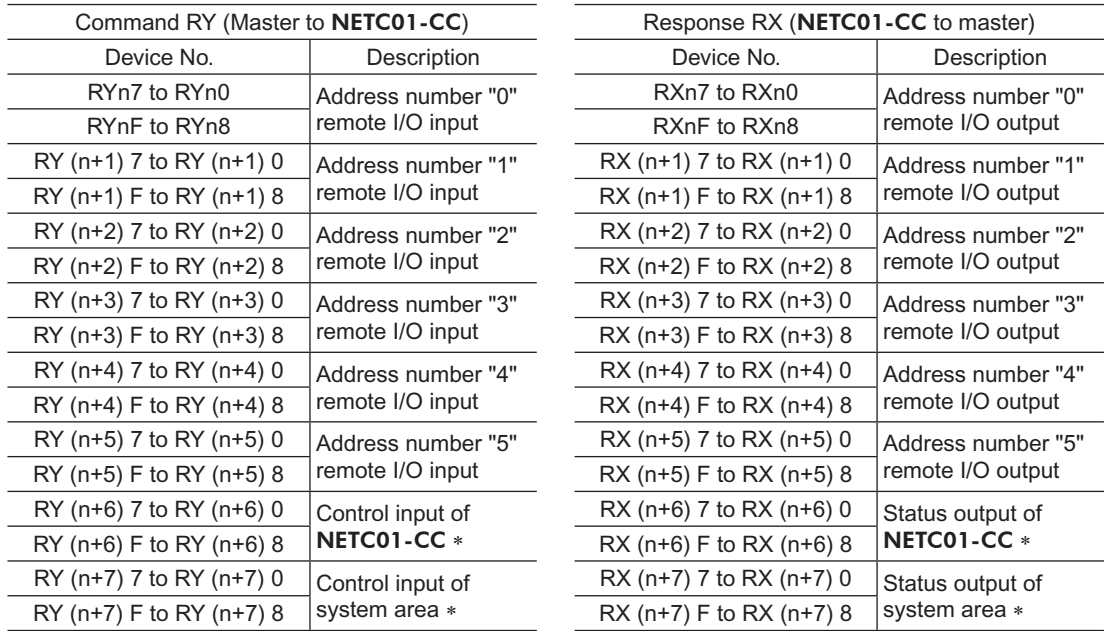

\* See the network converter **NETC01-CC** USER MANUAL for details.

# <span id="page-118-0"></span>**Input/output of remote I/O**

• Remote I/O input

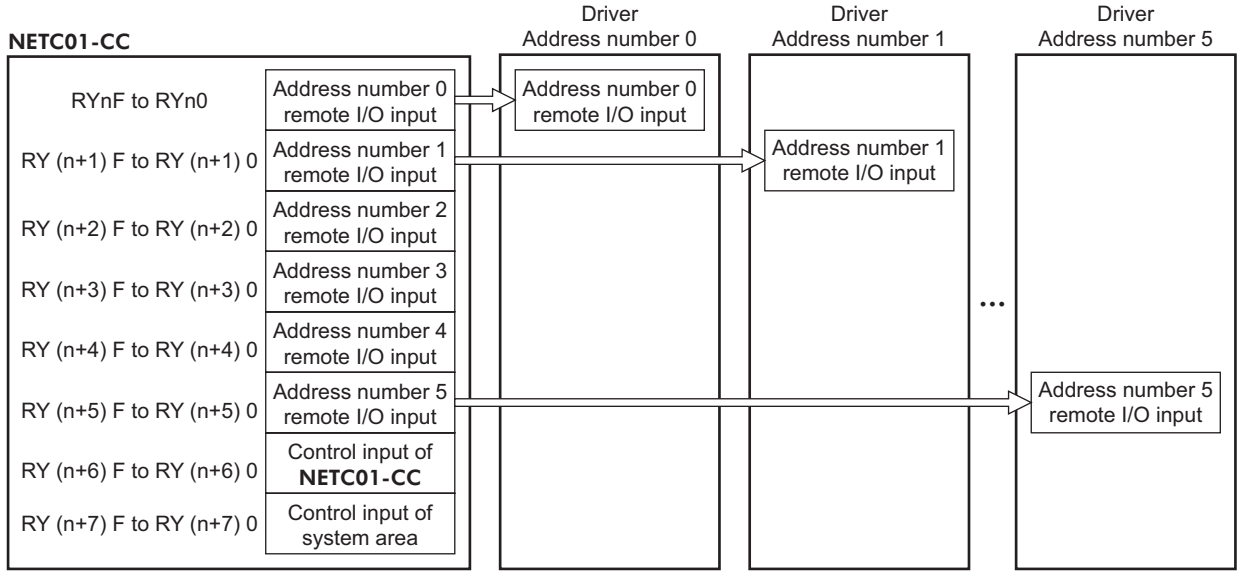

#### • Remote I/O output

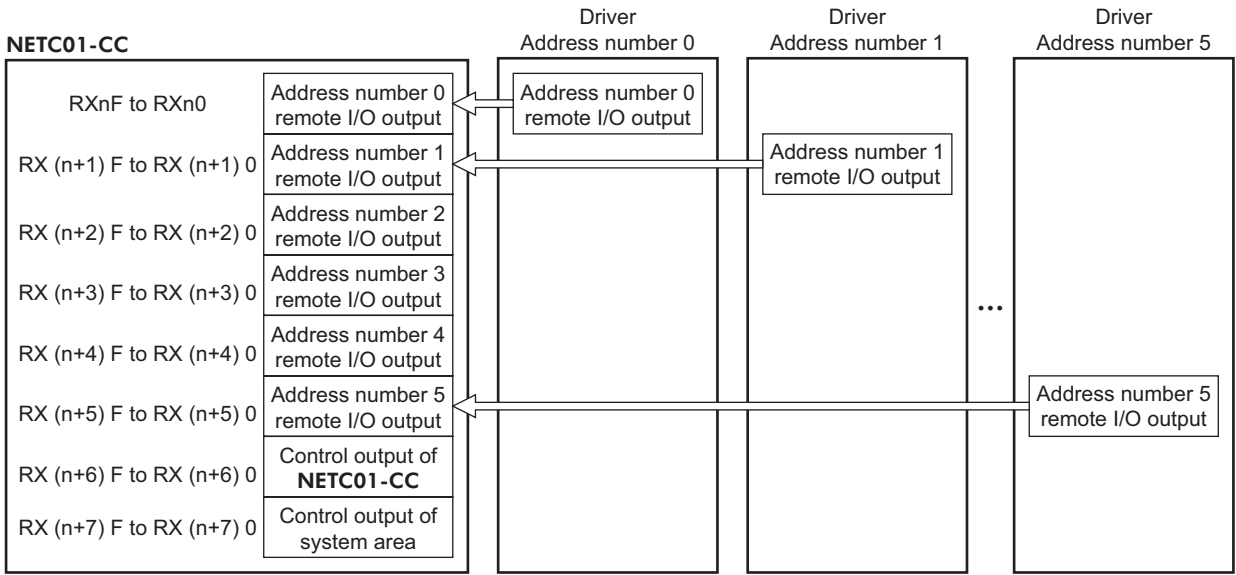

# <span id="page-119-0"></span>■ Details of remote I/O assignment

\* [ ]: Initial value

|                                              |                  |                | Command RY (Master to NETC01-CC) | Response RX (NETC01-CC to master) |                 |                                  |  |
|----------------------------------------------|------------------|----------------|----------------------------------|-----------------------------------|-----------------|----------------------------------|--|
|                                              | Device No.       | Signal name    | Description                      | Device No.                        | Signal name     | Description                      |  |
| Address number<br>"0"                        | RY(n)0           | NET-IN0        | $[M0]$ *                         | RX(n)0                            | NET-OUT0        | $[M0_R]$ *                       |  |
|                                              | RY(n)1           | NET-IN1        | $[M1]*$                          | RX(n)1                            | NET-OUT1        | $[M1_R]$ *                       |  |
|                                              | RY(n)2           | NET-IN2        | $[M2] *$                         | RX(n)2                            | NET-OUT2        | $[M2_R]$ *                       |  |
|                                              | RY(n)3           | NET-IN3        | [FWD] *                          | RX(n)3                            | NET-OUT3        | $[FWD_R] *$                      |  |
|                                              | RY(n)4           | NET-IN4        | $[REV]$ *                        | RX(n)4                            | NET-OUT4        | $[REV_R]*$                       |  |
|                                              | RY(n)5           | NET-IN5        | [STOP-MODE] *                    | RX(n)5                            | NET-OUT5        | [STOP-MODE_R] *                  |  |
|                                              | RY(n)6           | NET-IN6        | $[MB$ -FREE] $*$                 | RX(n)6                            | NET-OUT6        | $[WNG]$ *                        |  |
|                                              | RY(n)7           | NET-IN7        | [Not used] *                     | RX(n)7                            | NET-OUT7        | [ALARM-OUT1] *                   |  |
|                                              | RY(n)8           | NET-IN8        |                                  | RX(n)8                            | NET-OUT8        | $[$ S-BSY $]$ *                  |  |
|                                              | RY(n)9           | NET-IN9        |                                  | RX(n)9                            | NET-OUT9        |                                  |  |
|                                              | $RY(n)$ A        | NET-IN10       |                                  | RX(n)A                            | NET-OUT10       | [Not used] *                     |  |
|                                              | RY(n)B           | NET-IN11       |                                  | RX(n)B                            | NET-OUT11       |                                  |  |
|                                              | RY(n)C           | NET-IN12       |                                  | RX(n)C                            | NET-OUT12       | [ALARM-OUT2] *                   |  |
|                                              | RY(n)D           | NET-IN13       |                                  | RX(n)D                            | NET-OUT13       | [MOVE] *                         |  |
|                                              | RY(n)E           | NET-IN14       |                                  | RX(n)E                            | NET-OUT14       | [VA] $*$                         |  |
|                                              | RY(n)F           | NET-IN15       |                                  | RX(n)F                            | NET-OUT15       | $[TLC]$ *                        |  |
|                                              | $RY(n+1)0$       | NET-IN0        | Same as Address                  | $RX(n+1)0$                        | NET-OUT0        |                                  |  |
| Address number                               | to               | to             |                                  | to                                | to              | Same as Address<br>number "0"    |  |
| "1"                                          | $RY(n+1)F$       | NET-IN15       | number "0"                       | $RX(n+1)F$                        | NET-OUT15       |                                  |  |
| Address number                               | $RY(n+2)0$       | NET-IN0        | Same as Address<br>number "0"    | $RX(n+2)0$                        | NET-OUT0        | Same as Address<br>number "0"    |  |
| "2"                                          | to               | to             |                                  | to                                | to              |                                  |  |
|                                              | $RY(n+2)F$       | NET-IN15       |                                  | $RX(n+2)F$                        | NET-OUT15       |                                  |  |
| Address number                               | $RY(n+3)0$<br>to | NET-IN0<br>to  | Same as Address<br>number "0"    | $RX(n+3)0$<br>to                  | NET-OUT0<br>to  | Same as Address                  |  |
| "3"                                          | $RY(n+3)F$       | NET-IN15       |                                  | $RX(n+3)F$                        | NET-OUT15       | number "0"                       |  |
|                                              | $RY(n+4)0$       | NET-IN0        | Same as Address<br>number "0"    | $RX(n+4)0$                        | NET-OUT0        | Same as Address<br>number "0"    |  |
| Address number<br>"4"                        | to               | to             |                                  | to                                | to              |                                  |  |
|                                              | $RY(n+4)F$       | NET-IN15       |                                  | $RX(n+4)F$                        | NET-OUT15       |                                  |  |
| Address number                               | $RY(n+5)0$       | NET-IN0        | Same as Address<br>number "0"    | $RX(n+5)0$                        | NET-OUT0        | Same as Address<br>number "0"    |  |
| "5"                                          | to<br>$RY(n+5)F$ | to<br>NET-IN15 |                                  | to<br>$RX(n+5)F$                  | to<br>NET-OUT15 |                                  |  |
|                                              |                  |                | Monitor request 0                | $RX(n+6)0$                        |                 | During execution of              |  |
|                                              | $RY(n+6)0$       | M-REQ0         |                                  |                                   | M-DAT0          | monitor 0                        |  |
|                                              | $RY(n+6)1$       | M-REQ1         | Monitor request 1                | $RX(n+6)1$                        | M-DAT1          | During execution of<br>monitor 1 |  |
|                                              |                  |                |                                  |                                   |                 |                                  |  |
| NETC01-CC<br>control input/<br>status output | $RY(n+6)2$       | M-REQ2         | Monitor request 2                | $RX(n+6)2$                        | M-DAT2          | During execution of              |  |
|                                              |                  |                |                                  |                                   |                 | monitor 2                        |  |
|                                              | $RY(n+6)3$       | M-REQ3         | Monitor request 3                | $RX(n+6)3$                        | M-DAT3          | During execution of              |  |
|                                              |                  |                |                                  |                                   |                 | monitor 3                        |  |
|                                              | $RY(n+6)4$       | M-REQ4         | Monitor request 4                | $RX(n+6)4$                        | M-DAT4          | During execution of<br>monitor 4 |  |
|                                              |                  |                |                                  |                                   |                 | During execution of              |  |
|                                              | $RY(n+6)5$       | M-REQ5         | Monitor request 5                | $RX(n+6)5$                        | M-DAT5          | monitor 5                        |  |
|                                              | $RY(n+6)6$       |                |                                  | $RX(n+6)6$                        | <b>WNG</b>      | Warning                          |  |
|                                              | $RY(n+6)7$       | ARM-RST        | Reset alarm                      | $RX(n+6)7$                        | <b>ALM</b>      | Alarm                            |  |
|                                              |                  |                |                                  |                                   | C-SUC           | During execution                 |  |
|                                              | $RY(n+6)8$       |                |                                  | $RX(n+6)8$                        |                 | of RS-485                        |  |
|                                              |                  |                |                                  |                                   |                 | communication                    |  |
|                                              | $RY(n+6)9$       |                |                                  | $RX(n+6)9$                        |                 |                                  |  |
|                                              | $RY(n+6)$ A      |                |                                  | $RX(n+6)A$                        |                 |                                  |  |
|                                              | $RY(n+6)B$       |                |                                  | $RX(n+6)B$                        |                 |                                  |  |
|                                              | $RY(n+6)C$       | D-REQ          | Command execution<br>request     |                                   |                 | Command                          |  |
|                                              |                  |                |                                  | $RX(n+6)C$                        | D-END           | processing<br>completion         |  |
|                                              |                  |                |                                  |                                   |                 |                                  |  |

<span id="page-120-0"></span>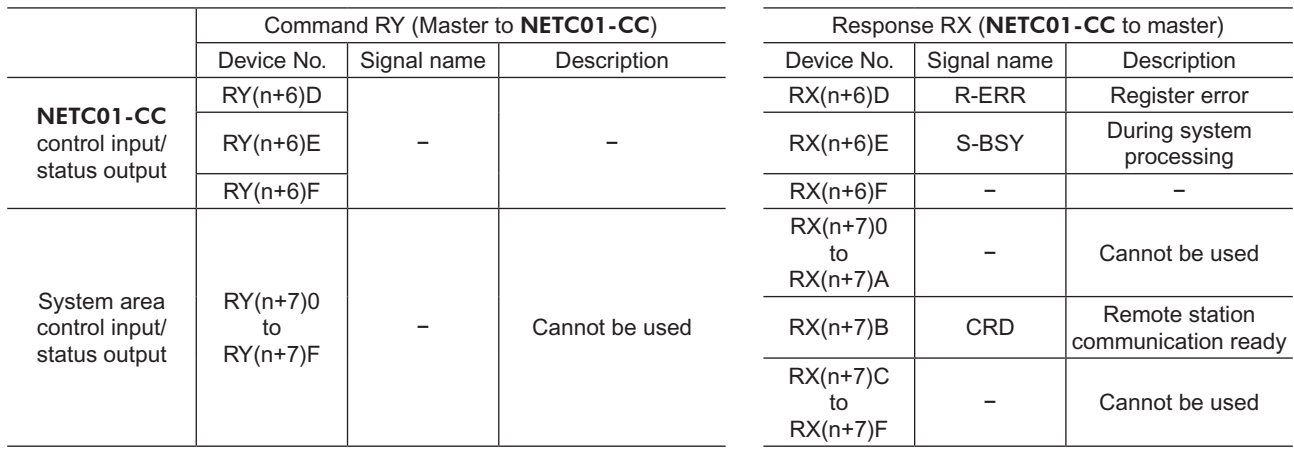

# **1.5 Assignment for remote I/O of 12 axes connection mode**

Remote I/O assignments of the driver are as follows. "n" is an address assigned to the master station by the CC-Link station number setting. See the network converter **NETC01-CC** USER MANUAL for 12-axes.

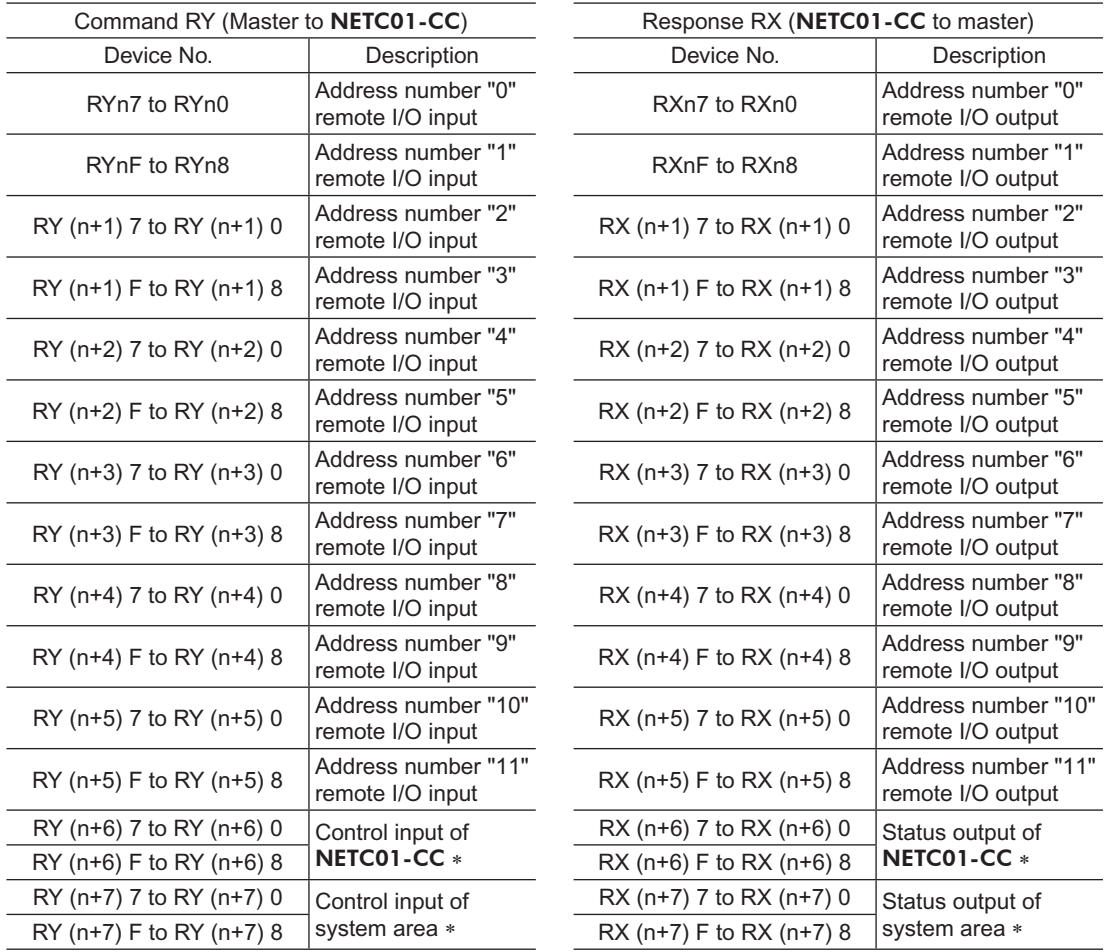

#### ■ Assignment list of remote I/O

\* See the network converter **NETC01-CC** USER MANUAL for details.

# <span id="page-121-0"></span>■ Input/output of remote I/O

• Remote I/O input

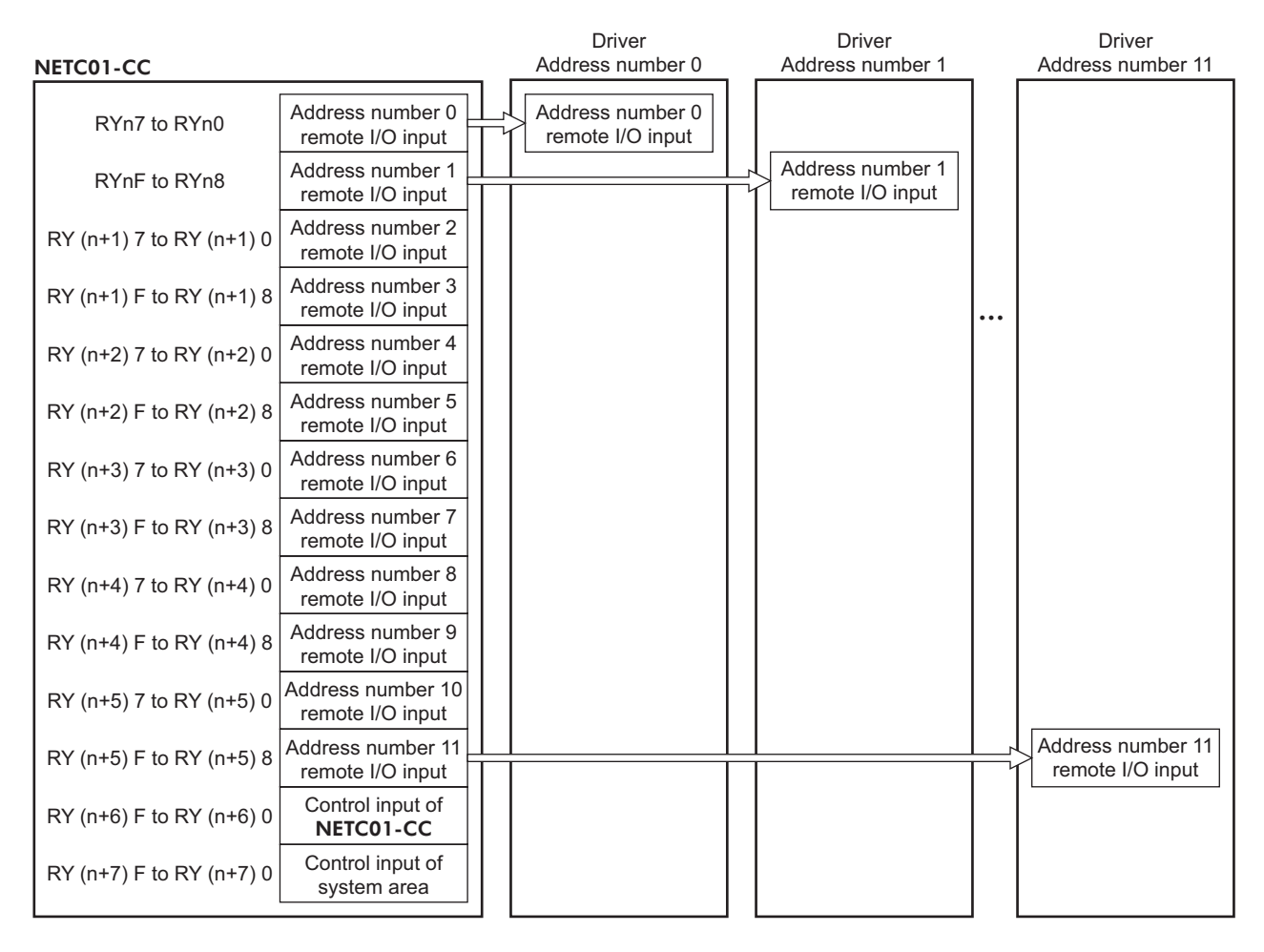

#### • Remote I/O output

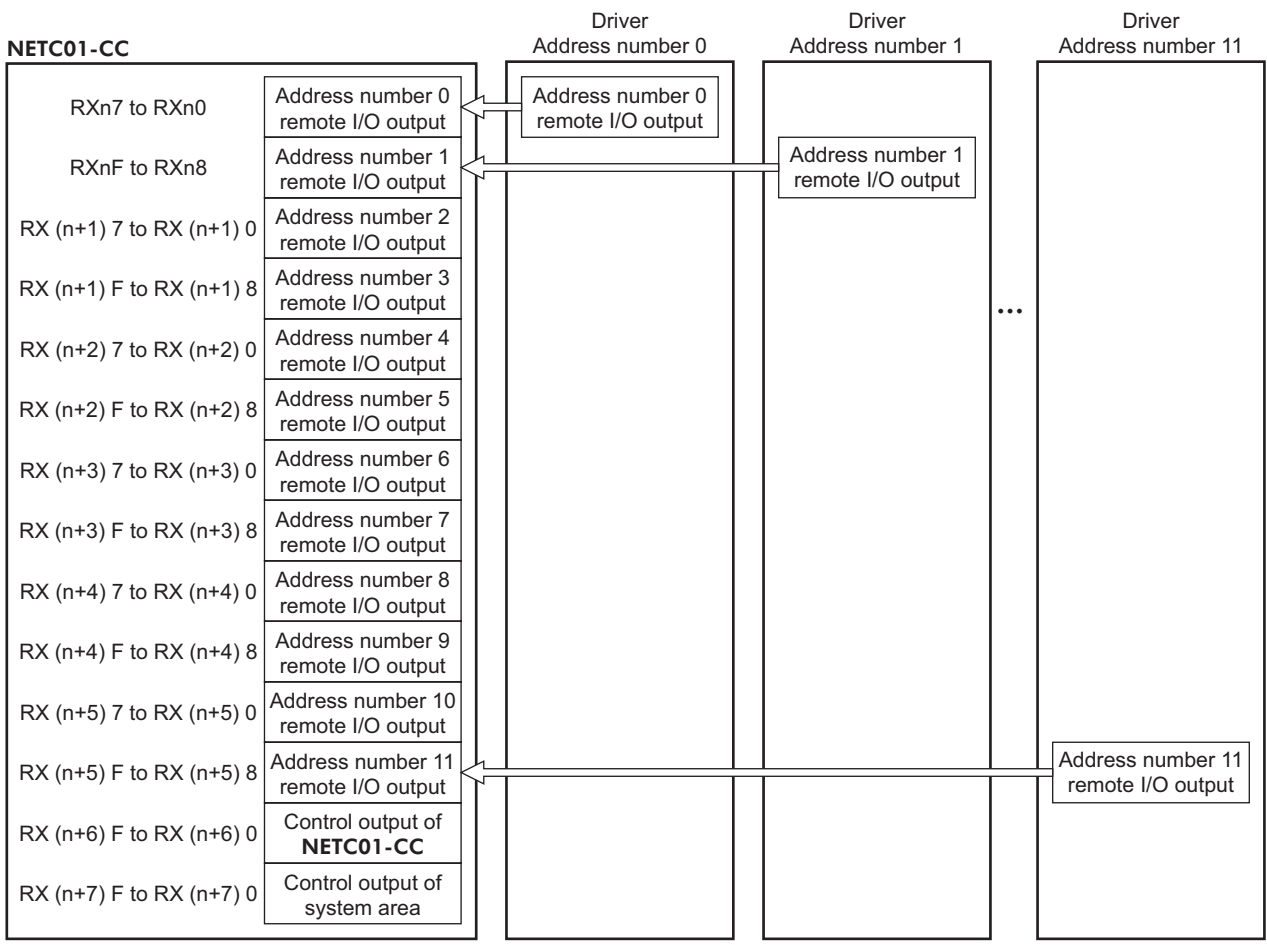

# <span id="page-123-0"></span>■ Details of remote I/O assignment

\* [ ]: Initial value

|                                              | Command RY (Master to NETC01-CC) |                |                                                                | Response RX (NETC01-CC to master) |                 |                                                                |  |
|----------------------------------------------|----------------------------------|----------------|----------------------------------------------------------------|-----------------------------------|-----------------|----------------------------------------------------------------|--|
|                                              | Device No.                       | Signal name    | Description                                                    | Device No.                        | Signal name     | Description                                                    |  |
| Address number<br>"0"                        | RY(n)0                           | NET-IN0        | $[M0]$ *                                                       | RX(n)0                            | NET-OUT0        | $[M0_R]$ *                                                     |  |
|                                              | RY(n)1                           | NET-IN1        | $[M1]*$                                                        | RX(n)1                            | NET-OUT1        | $[M1_R]$ *                                                     |  |
|                                              | RY(n)2                           | NET-IN2        | $[M2] *$                                                       | RX(n)2                            | NET-OUT2        | $[M2_R]$ *                                                     |  |
|                                              | RY(n)3                           | NET-IN3        | [FWD] *                                                        | RX(n)3                            | NET-OUT3        | $[FWD_R] *$                                                    |  |
|                                              | RY(n)4                           | NET-IN4        | $[REV]$ *                                                      | RX(n)4                            | NET-OUT4        | $[REV_R]*$                                                     |  |
|                                              | RY(n)5                           | NET-IN5        | [STOP-MODE] *                                                  | RX(n)5                            | NET-OUT5        | [STOP-MODE_R] *                                                |  |
|                                              | RY(n)6                           | NET-IN6        | $[MB$ -FREE] $*$                                               | RX(n)6                            | NET-OUT6        | $[WNG]$ *                                                      |  |
|                                              | RY(n)7                           | NET-IN7        | [Not used] *                                                   | RX(n)7                            | NET-OUT7        | [ALARM-OUT1] *                                                 |  |
|                                              | RY(n)8                           | NET-IN0        |                                                                | RX(n)8                            | NET-OUT8        | $[$ S-BSY $]$ *                                                |  |
|                                              | RY(n)9                           | NET-IN1        |                                                                | RX(n)9                            | NET-OUT9        | [Not used] *                                                   |  |
|                                              | $RY(n)$ A                        | NET-IN2        |                                                                | RX(n)A                            | NET-OUT10       |                                                                |  |
|                                              | RY(n)B                           | NET-IN3        |                                                                | RX(n)B                            | NET-OUT11       |                                                                |  |
|                                              | RY(n)C                           | NET-IN4        |                                                                | RX(n)C                            | NET-OUT12       | [ALARM-OUT2] *                                                 |  |
|                                              | RY(n)D                           | NET-IN5        |                                                                | RX(n)D                            | NET-OUT13       | [MOVE] *                                                       |  |
|                                              | RY(n)E                           | NET-IN6        |                                                                | RX(n)E                            | NET-OUT14       | [VA] $*$                                                       |  |
|                                              | RY(n)F                           | NET-IN7        |                                                                | RX(n)F                            | NET-OUT15       | $[TLC]$ *                                                      |  |
|                                              | $RY(n+1)0$                       | NET-IN0        | Same as Address<br>number "0"                                  | $RX(n+1)0$                        | NET-OUT0        |                                                                |  |
| Address number<br>"1"                        | to                               | to             |                                                                | to                                | to              | Same as Address<br>number "0"                                  |  |
|                                              | $RY(n+1)F$                       | NET-IN15       |                                                                | $RX(n+1)F$                        | NET-OUT15       |                                                                |  |
| Address number                               | $RY(n+2)0$                       | NET-IN0        | Same as Address<br>number "0"                                  | $RX(n+2)0$                        | NET-OUT0        | Same as Address                                                |  |
| "2"                                          | to<br>$RY(n+2)F$                 | to<br>NET-IN15 |                                                                | to<br>$RX(n+2)F$                  | to<br>NET-OUT15 | number "0"                                                     |  |
|                                              | $RY(n+3)0$                       | NET-IN0        | Same as Address<br>number "0"                                  | $RX(n+3)0$                        | NET-OUT0        | Same as Address<br>number "0"                                  |  |
| Address number<br>"3"                        | to                               | to             |                                                                | to                                | to              |                                                                |  |
|                                              | $RY(n+3)F$                       | NET-IN15       |                                                                | $RX(n+3)F$                        | NET-OUT15       |                                                                |  |
| Address number                               | $RY(n+4)0$                       | NET-IN0        | Same as Address<br>number "0"<br>Same as Address<br>number "0" | $RX(n+4)0$                        | NET-OUT0        | Same as Address<br>number "0"<br>Same as Address<br>number "0" |  |
| "4"                                          | to                               | to             |                                                                | to                                | to              |                                                                |  |
|                                              | $RY(n+4)F$                       | NET-IN15       |                                                                | $RX(n+4)F$                        | NET-OUT15       |                                                                |  |
| Address number<br>"5"                        | $RY(n+5)0$<br>to                 | NET-IN0<br>to  |                                                                | $RX(n+5)0$<br>to                  | NET-OUT0<br>to  |                                                                |  |
|                                              | $RY(n+5)F$                       | NET-IN15       |                                                                | $RX(n+5)F$                        | NET-OUT15       |                                                                |  |
| NETC01-CC<br>control input/<br>status output | $RY(n+6)0$                       | M-REQ0         | Monitor request 0                                              | $RX(n+6)0$                        | M-DAT0          | During execution of<br>monitor 0                               |  |
|                                              | $RY(n+6)1$                       | M-REQ1         | Monitor request 1                                              | $RX(n+6)1$                        | M-DAT1          | During execution of                                            |  |
|                                              |                                  |                |                                                                |                                   |                 | monitor 1                                                      |  |
|                                              | $RY(n+6)2$                       | M-REQ2         | Monitor request 2                                              | $RX(n+6)2$                        | M-DAT2          | During execution of<br>monitor 2                               |  |
|                                              | $RY(n+6)3$                       | M-REQ3         | Monitor request 3                                              | $RX(n+6)3$                        | M-DAT3          | During execution of<br>monitor 3                               |  |
|                                              | $RY(n+6)4$                       | M-REQ4         | Monitor request 4                                              | $RX(n+6)4$                        | M-DAT4          | During execution of<br>monitor 4                               |  |
|                                              | $RY(n+6)5$                       | M-REQ5         | Monitor request 5                                              | $RX(n+6)5$                        | M-DAT5          | During execution of<br>monitor 5                               |  |
|                                              | $RY(n+6)6$                       |                |                                                                | $RX(n+6)6$                        | <b>WNG</b>      | Warning                                                        |  |
|                                              | $RY(n+6)7$                       | ARM-RST        | Reset alarm                                                    | $RX(n+6)7$                        | <b>ALM</b>      | Alarm                                                          |  |
|                                              | $RY(n+6)8$                       |                |                                                                | $RX(n+6)8$                        | C-SUC           | During execution<br>of RS-485<br>communication                 |  |
|                                              | $RY(n+6)9$                       |                |                                                                | $RX(n+6)9$                        |                 |                                                                |  |
|                                              | $RY(n+6)$ A                      |                |                                                                | $RX(n+6)A$                        |                 |                                                                |  |
|                                              | $RY(n+6)B$                       |                |                                                                | $RX(n+6)B$                        |                 |                                                                |  |
|                                              | $RY(n+6)C$                       | D-REQ          | Command execution<br>request                                   | $RX(n+6)C$                        | D-END           | Command<br>processing<br>completion                            |  |

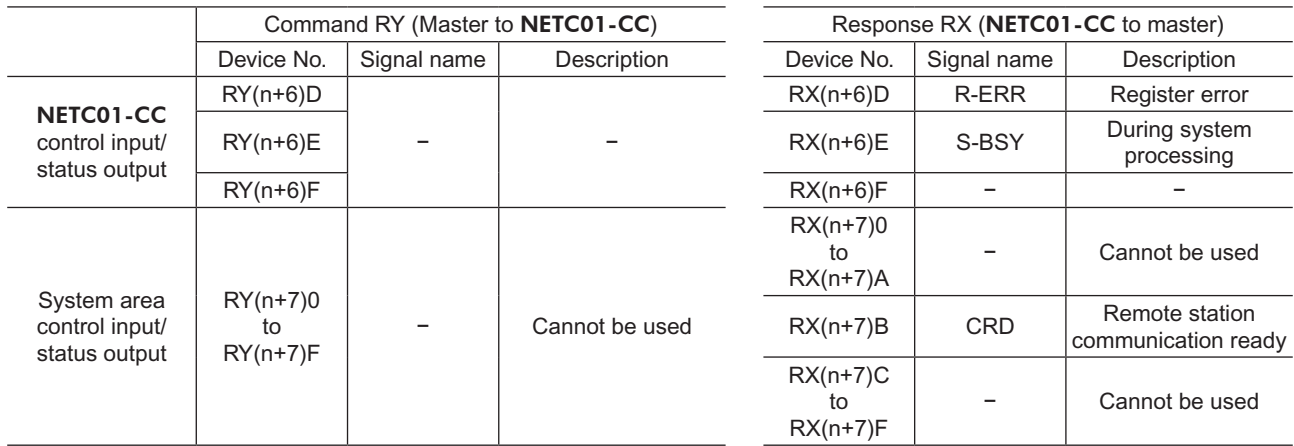

# <span id="page-125-0"></span>**2 Method of control via MECHATROLINK communication**

See the following explanation when using the BLE Series FLEX RS-485 communication type in combination with the network converter NETC01-M2 or NETC01-M3, via MECHATROLINK communication. Refer to "3 [Details](#page-133-1) of remote I/O" on p.134 and "4 [Command](#page-135-1) code list" on p.136 for remote I/O and command code.

# **2.1 Guidance**

If you are new to the BLE Series FLEX RS-485 communication type, read this section to understand the operating methods along with the operation flow.

This section explains the operation method in combination with the **NETC01-M2** as an example.

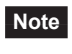

**Note** • Before operating the motor, check the condition of the surrounding area to ensure safety. • See the network converter NETC01-M2/NETC01-M3 USER MANUAL for how to set the parameter.

#### **STEP 1 Set the transmission rate, station address and address number.**

#### **Using the switches**

Setting condition of driver

- Address number of the driver: 0
- RS-485 transmission rate: 625,000 bps
- SW5-No.2 of the function setting switchs: OFF

#### Setting condition of NETC01-M2

- MECHATROLINK-Ⅱ station address: 61
- RS-485 transmission rate: 625,000 bps
- Remote I/O occupied size: 16 bit mode
- Number of transmission bytes: 32 bytes

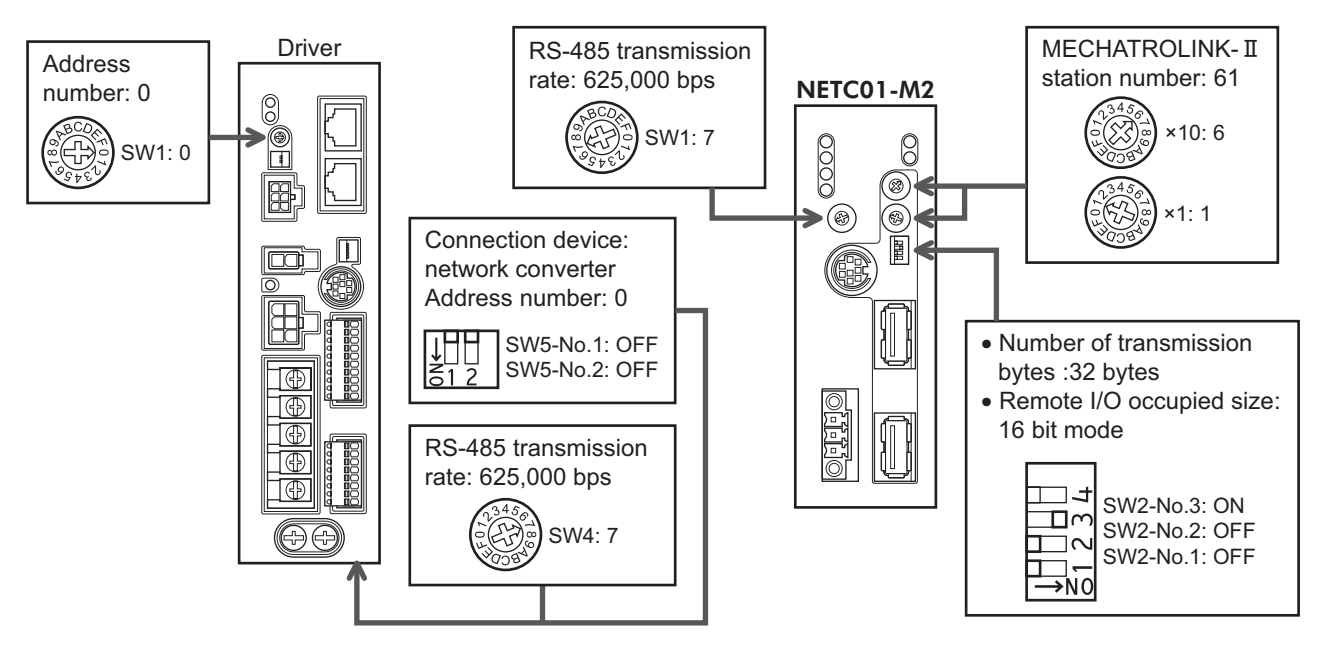

#### **Using the parameter**

1. Set the "communication (address number 0) " parameter of the NETC01-M2 to " Enable" using the OPX-2A or MEXE02.

#### 2. Cycle the NETC01-M2 power.

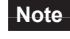

- **Note** "Communication" parameter will be enabled after the power is cycled.
	- When setting the parameters of the NETC01-M2, use the OPX-2A or MEXE02.

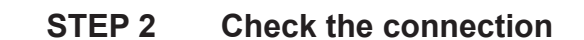

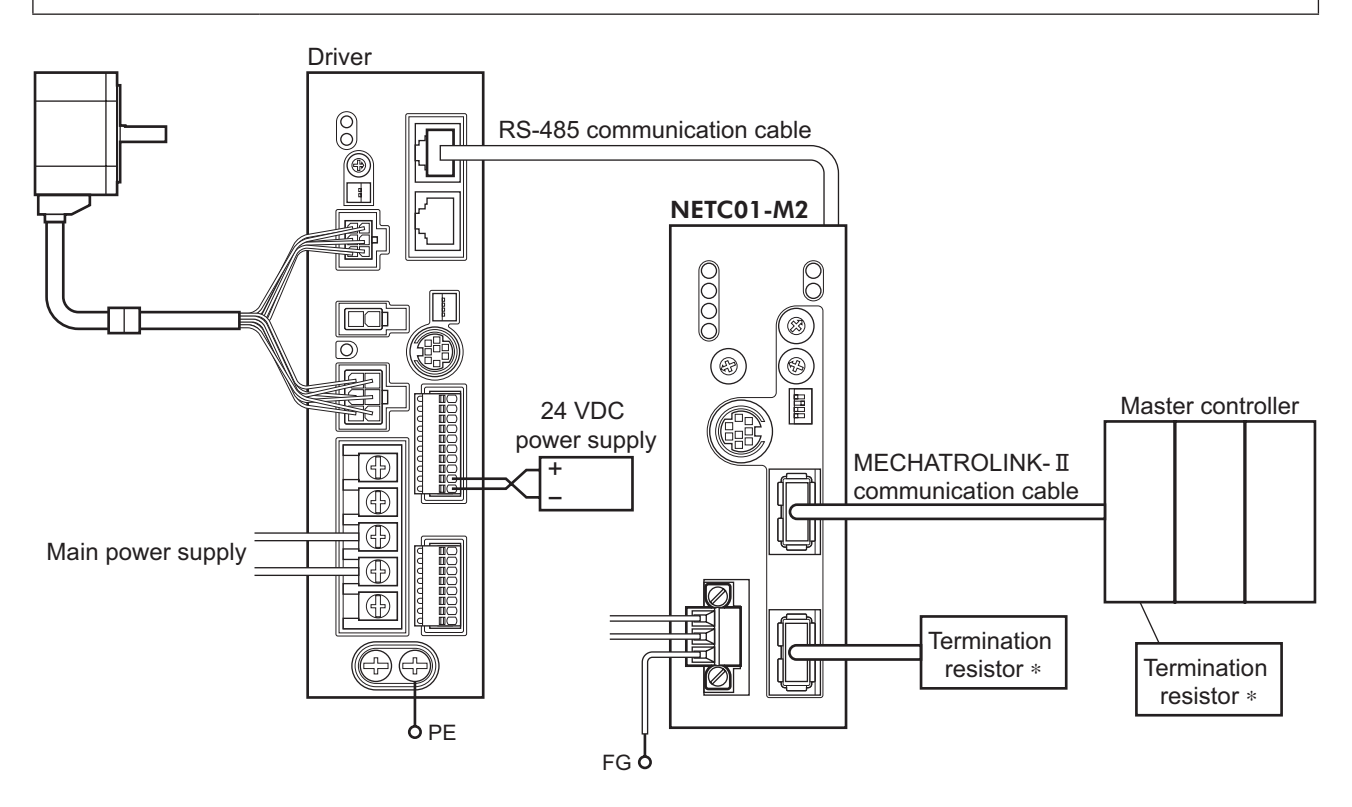

\* It is not necessary for the NETC01-M3.

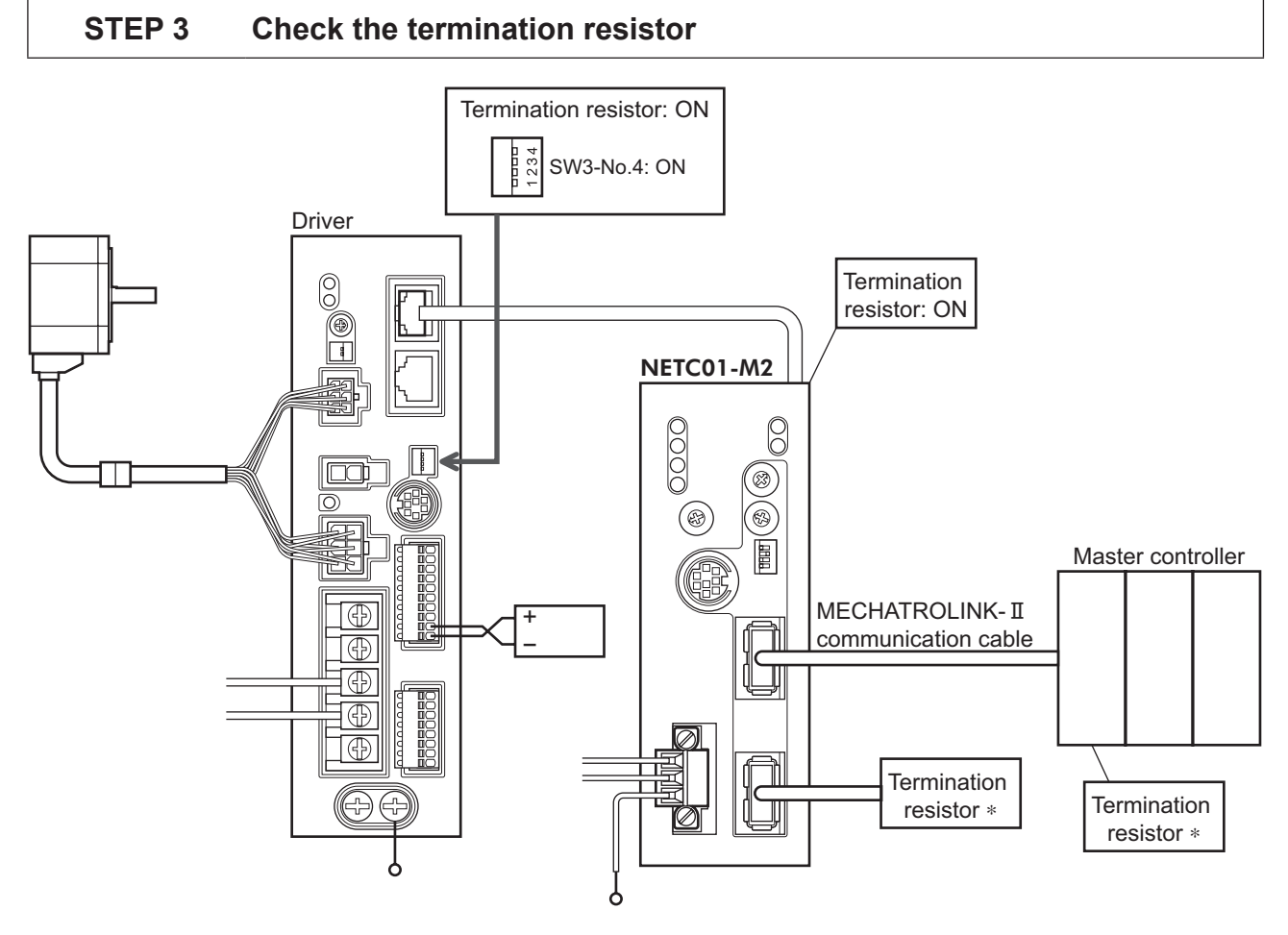

\* It is not necessary for the NETC01-M3.

#### **STEP 4 Turn on the power and check the setting**

Check that the LED condition has become as shown in the figures.

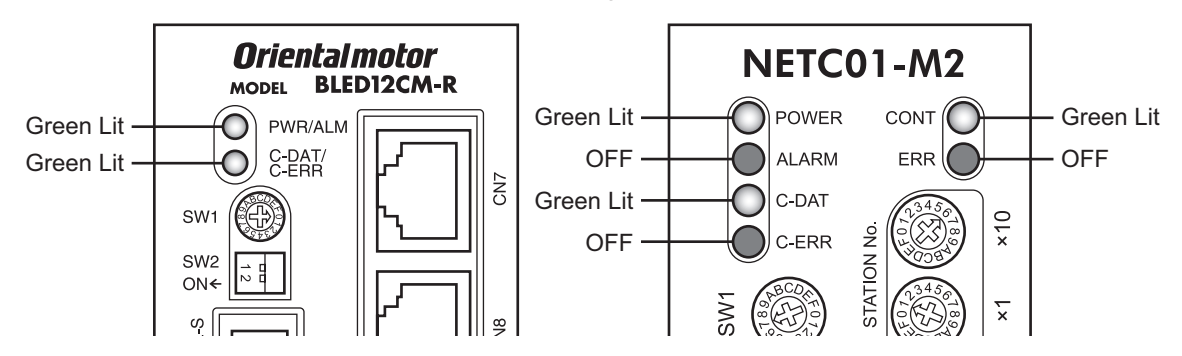

- When C-ERR (red) of the driver or NETC01-M2 is lit: Check the transmission rate or address number of RS-485 communication.
- When ERR (red) of the NETC01-M2 is lit: Check the MECHATROLINK-Ⅱ communication error.

#### **STEP 5 Continuous operation**

Control the I/O signal of the driver using the I/O command (DATA\_RWA: 50h) of MECHATROLINK-II communication.

- 1. Set the rotation speed (1241h) for the operation data No.1 of the driver.
- 2. Perform continuous operation by turning ON the M0 and FWD of the address number 0.

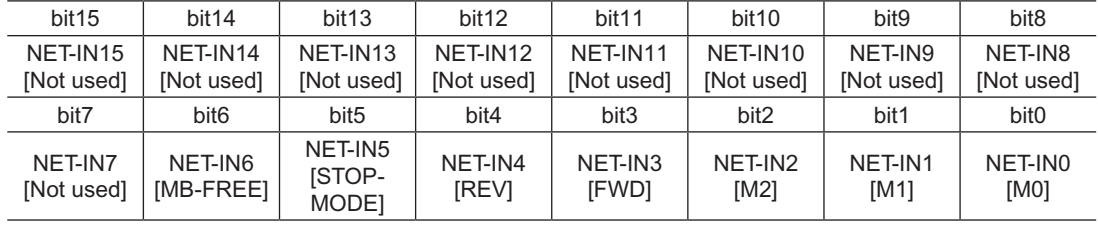

\* [ ]: Initial value

#### **STEP 6 Were you able to operate the motor properly?**

How did it go? Were you able to operate the motor properly? If the motor does not function, check the following points:

- Is any alarm present in the driver or **NETC01-M2**?
- Are the address number, transmission rate and termination resistor set correctly?
- Is the "connection" parameter of the **NETC01-M2** set correctly?
- Is the C-ERR LED lit? (RS-485 communication error)
- Is the ERR LED of the **NETC01-M2** lit? (MECHATROLINK-II/III communication error)
- Is the operation data (rotation speed) set correctly?
- Are the driver parameters set correctly?

For more detailed settings and functions, refer to next page and later, and the **NETC01-M2** USER MANUAL.

# <span id="page-128-0"></span>**2.2 Setting the switches**

When using the driver in combination with the network converter, set the switches before use.

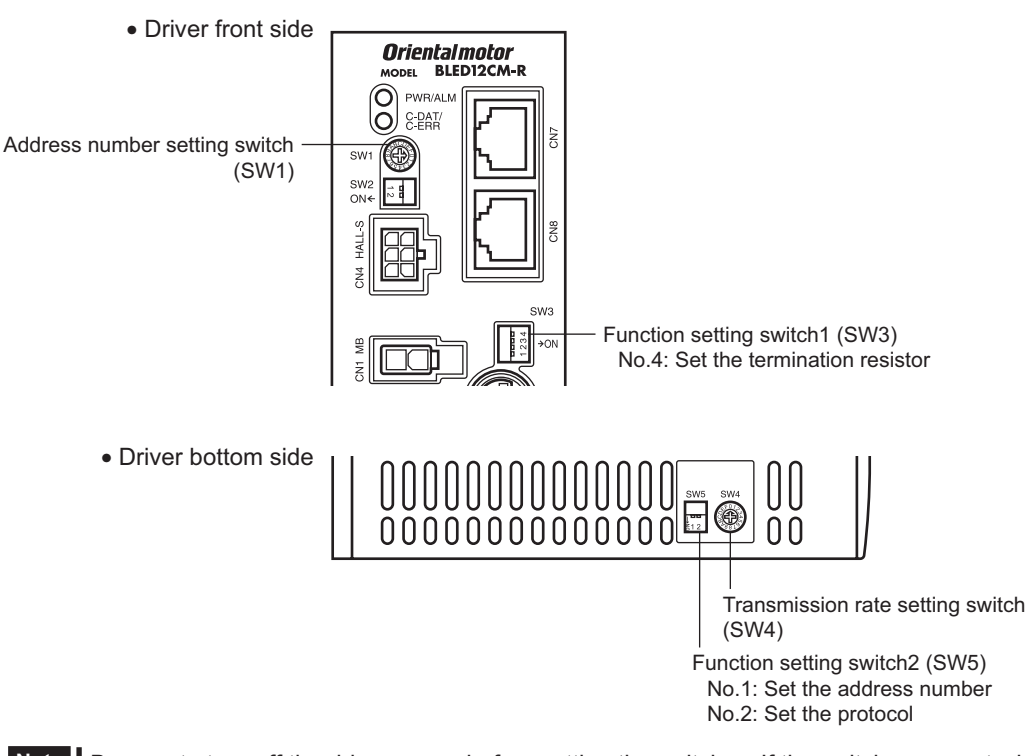

**Note** Be sure to turn off the driver power before setting the switches. If the switches are set while the power is still on, the new switch settings will not become effective until the driver power is cycled.

#### ■ Setting the connection device

Set the connection device of RS-485 communication using the function setting switch2 SW5-No.2. Turn this switch OFF when controlling via the network converter.

Factory setting OFF (Network converter)

#### ■ Address number (slave address)

Set the address number (slave address) using the address number setting switch (SW1) and SW5-No.1 of the function setting switch2. Make sure each address number (slave address) you set for each driver is unique.

Factory setting SW1: 0, SW5-No.1: OFF (Address number 0)

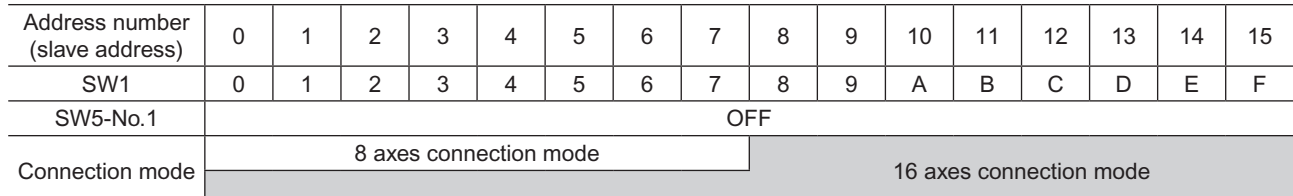

#### **Transmission rate**

Set the transmission rate to 625,000 bps using the transmission rate setting switch (SW4).

Factory setting 7 (625,000 bps)

#### **Termination resistor**

Use a termination resistor for the driver located farthest away (positioned at the end) from the network converter. Turn the SW3-No.4 of the function setting switch1 ON to set the termination resistor for RS-485 communication  $(120 Ω)$ .

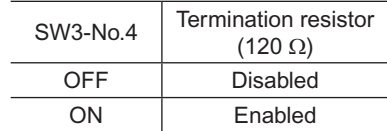

Factory setting OFF (termination resistor disabled)

# <span id="page-129-0"></span>**2.3 I/O field map for the** NETC01-M2

Update of remote I/O data (asynchronous) is executed by the "DATA\_RWA" Command (50h). When the remote I/O occupied size is 16-bit mode and the number of transmission bytes is 32 bytes (initial value), I/O field map will be as follows. See the network converter NETC01-M2 USER MANUAL for other I/O field map.

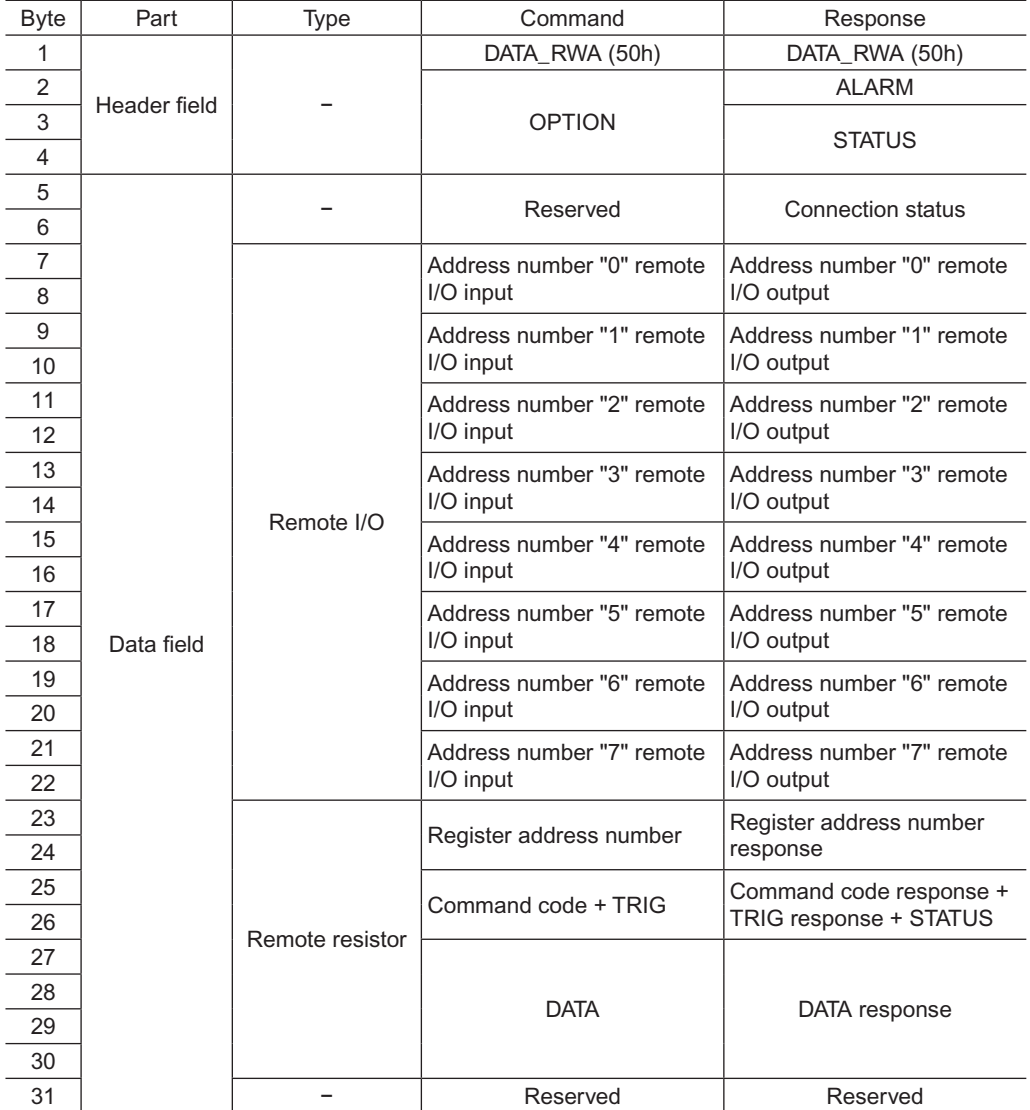

# <span id="page-130-0"></span>**2.4 I/O field map for the** NETC01-M3

Update of remote I/O data (asynchronous) is executed by "DATA\_RWA" Command (20h). When the remote I/O occupied size is 16-bit mode and the number of transmission bytes is 32 bytes (initial value), I/O field map will be as follows. See the network converter NETC01-M3 USER MANUAL for other I/O field map.

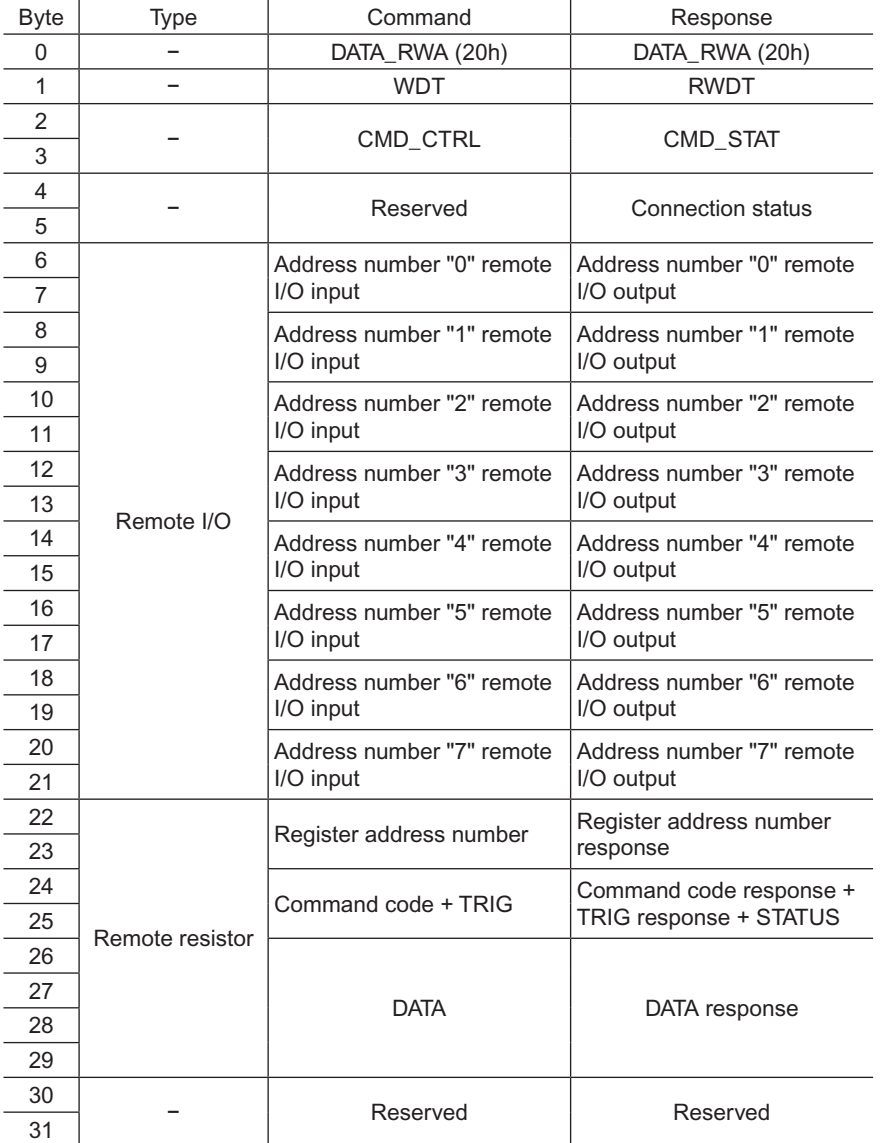

# <span id="page-131-0"></span>**2.5 Communication format**

Communication formats to the driver and NETC01-M2 (NETC01-M3) are as follows.

#### ■ Remote I/O input

For details on remote I/O, refer to [page](#page-133-1) 134.

#### • 8 axes connection mode [16 bit mode]

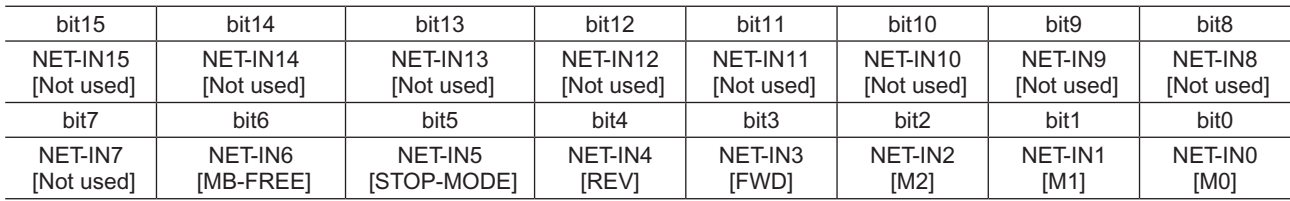

\* [ ]: Initial value

#### • 16 axes connection mode [8 bit mode]

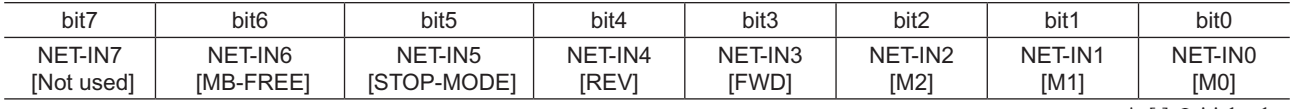

\* [ ]: Initial value

#### ■ Remote I/O output

#### • 8 axes connection mode [16 bit mode]

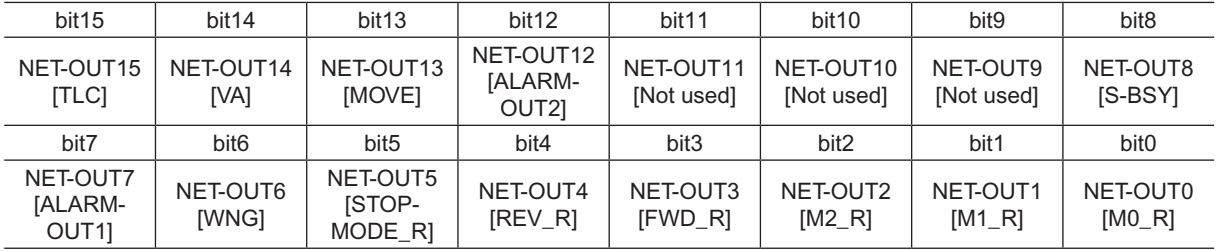

\* [ ]: Initial value

#### • 16 axes connection mode [8 bit mode]

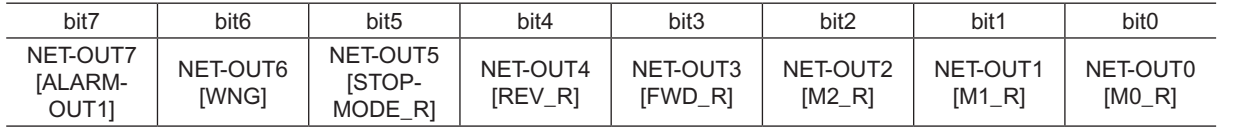

\* [ ]: Initial value

#### ■ Remote register input

#### • Command [NETC01-M2 (NETC01-M3) to driver]

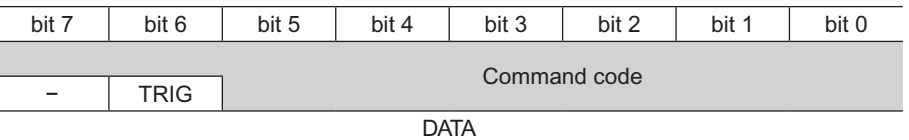

• Explanation of command

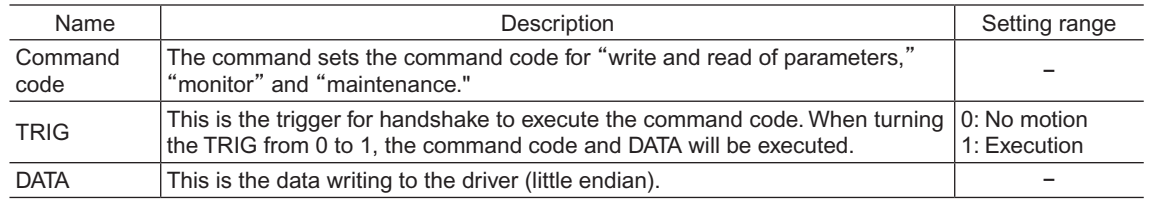

# <span id="page-132-0"></span>**Remote register output**

• Response [Driver to NETC01-M2 (NETC01-M3)]

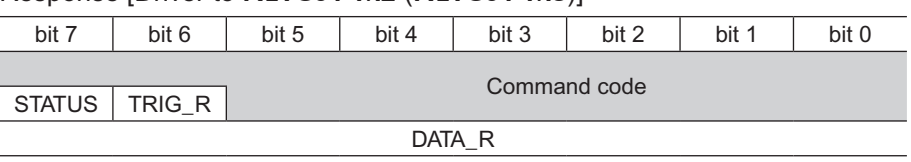

#### • Explanation of command

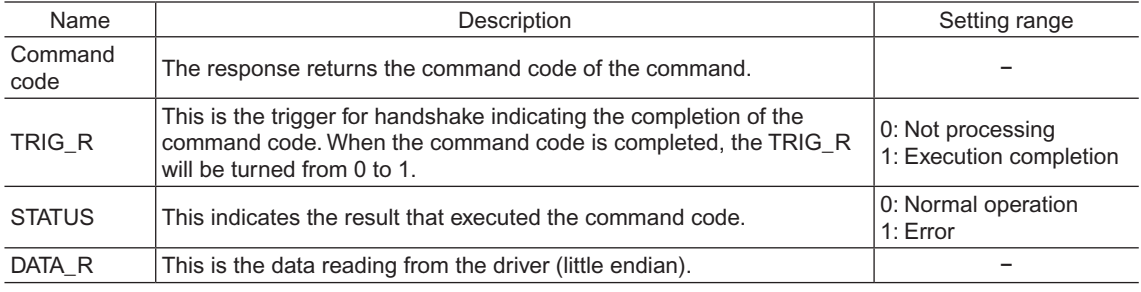

# <span id="page-133-0"></span>**3 Details of remote I/O**

<span id="page-133-1"></span>This is common to NETC01-CC, NETC01-M2 and NETC01-M3.

# **3.1 Input signals to the driver**

The following input signals can be assigned to the NET-IN0 to NET-IN15 of remote I/O using the parameter. See the following table for the assignments of the NET-IN0 to NET-IN15. For details on parameter, refer to "I/O function parameter [\(RS-485\)"](#page-140-1) on p.141.

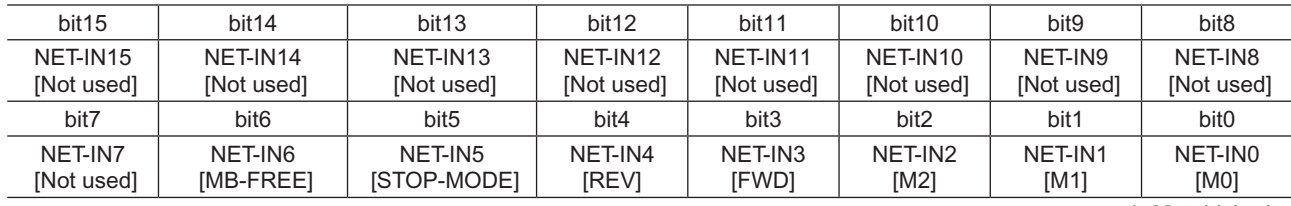

\* [ ]: Initial value

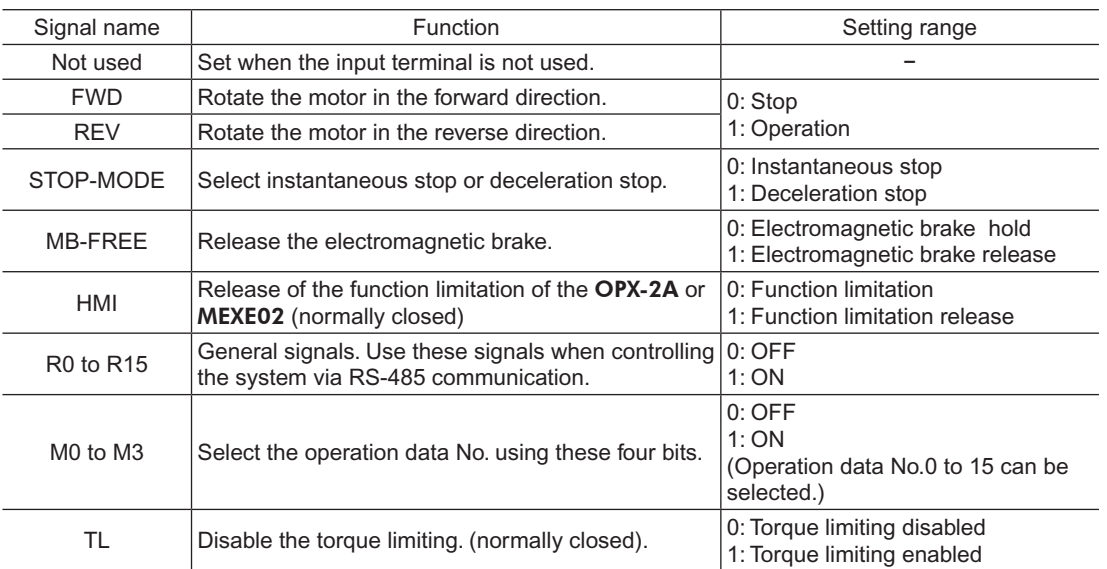

**Note** • Do not assign the same input signal to multiple input terminals. When the same input signal is assigned to multiple input terminals, the function will be executed if any of the terminals becomes active.

• When the HMI input and TL input are not assigned to the input terminals, these inputs will be always set to ON (1). When assigning them to multiple terminals (including direct I/O and network I/O), the function will be executed when all terminals are set to ON (1).

# <span id="page-134-0"></span>**3.2 Output signals from the driver**

The following output signals can be assigned to the NET-OUT0 to NET-OUT15 of remote I/O using the parameter. See the following table for the assignments of the NET-OUT0 to NET-OUT15.

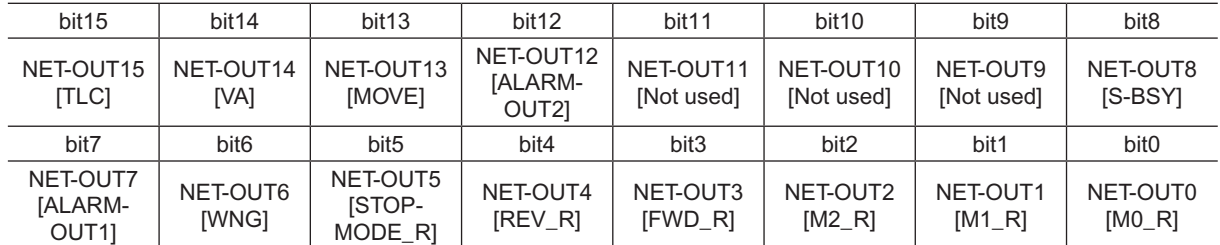

For details on parameter, refer to "I/O function parameter [\(RS-485\)"](#page-140-1) on p.141.

\* [ ]: Initial value

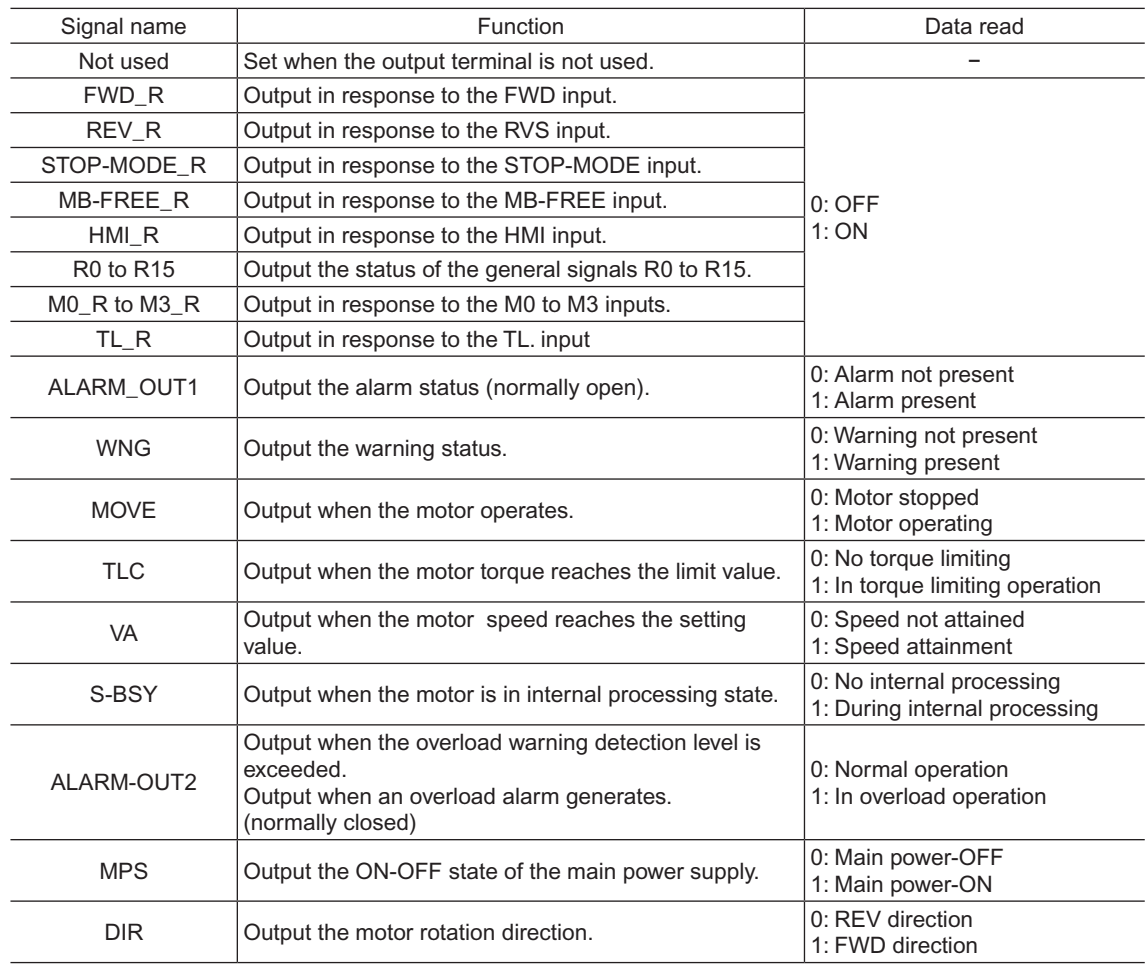

# <span id="page-135-0"></span>**4 Command code list**

<span id="page-135-1"></span>This is common to NETC01-CC, NETC01-M2 and NETC01-M3.

# **4.1 Group function**

The driver has a group function. Multiple slaves are made into a group and a operation command is sent to all slaves in the group at once.

# **Group composition**

A group consists of one parent slave and child slaves.

• Group address

To perform a group send, set a group address to the child slaves to be included in the group. The child slaves to which the group address has been set can receive a command sent to the parent slave. The operation command will be sent to the child slaves in the same group by sending it to the parent slave.

#### • Parent slave

No special setting is required on the parent slave to perform a group send. The address of the parent slave becomes the group address.

• Child slave

Use a "group" (1018h) to set a group address to each child slave.

**Note** Only remote I/O input can execute the group function. Read from commands and parameters or write to commands and parameters cannot be executed.

### ■ Group setting

The group setting is not saved in the non-volatile memory even when the maintenance command "batch NV memory write" executes.

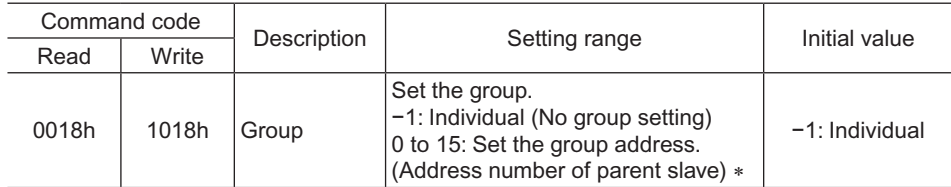

 $\overline{\text{F}}$  Set in the 0 to 11 range when using the **NETC01-CC**, and set in the 0 to 15 range when using the **NETC01-M2** or NETC01-M3.

#### **Example for setting of the group function**

Set as follows when making a group by setting the driver of address number 0 to the parent slave and by setting the driver of address number 1 and 2 to the child slaves.

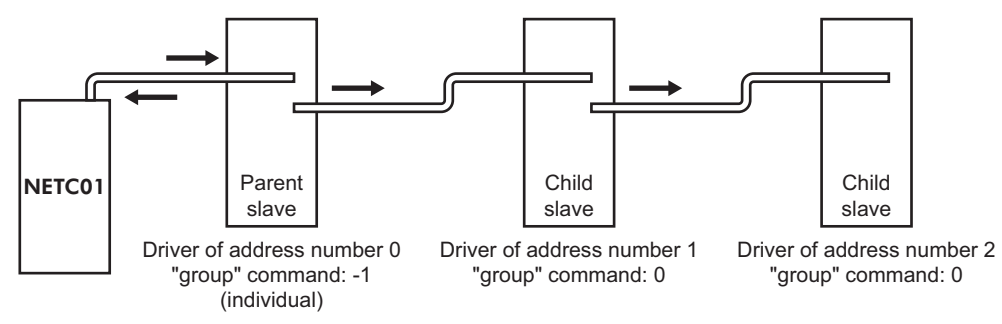

<span id="page-136-0"></span>This is a timing chart for when assigning the FWD signal to NET-IN3 (remote I/O) of the driver in the group.

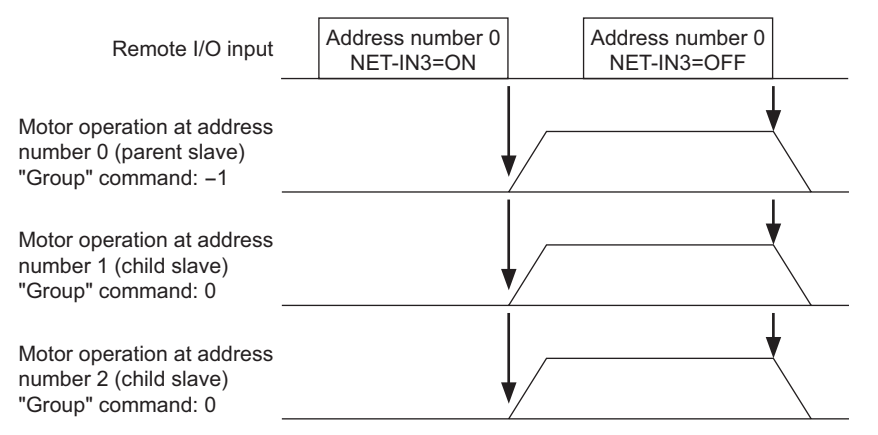

**Note** When inputting a command to the parent slave with remote I/O, the motors of the parent slave and child slaves will operate. The motors will not operate if the command is input to the child slaves.

### **4.2 Maintenance command**

These commands are used to clear the alarm records and warning records. They are also used to execute the batch processing for the non-volatile memory.

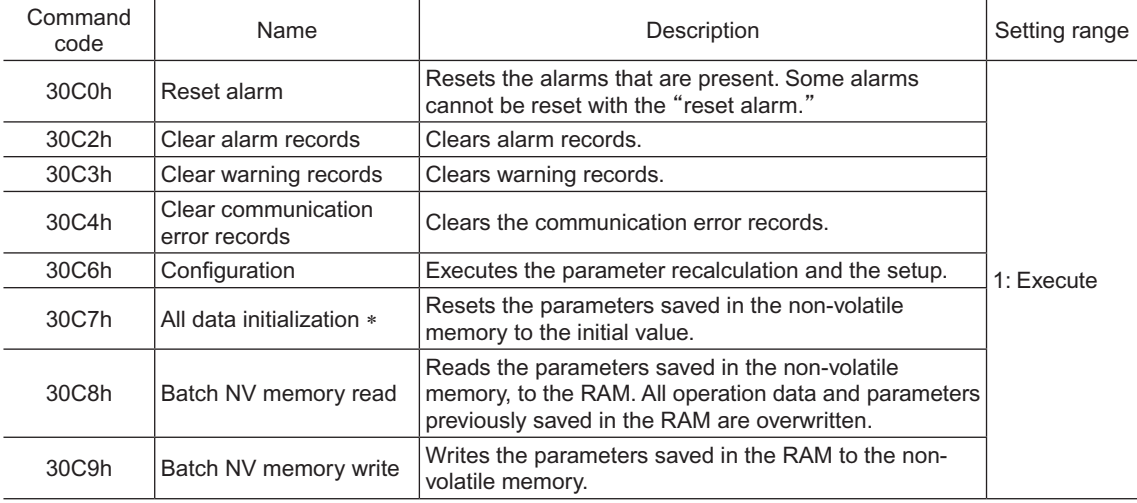

\* Communication parity, communication stop bit and transmission waiting time are not initialized. Initialize them using the OPX-2A or MEXE02.

**Note** The non-volatile memory can be rewritten approximately 100,000 times.

# <span id="page-137-0"></span>**4.3 Monitor command**

These commands are used to monitor the driver condition.

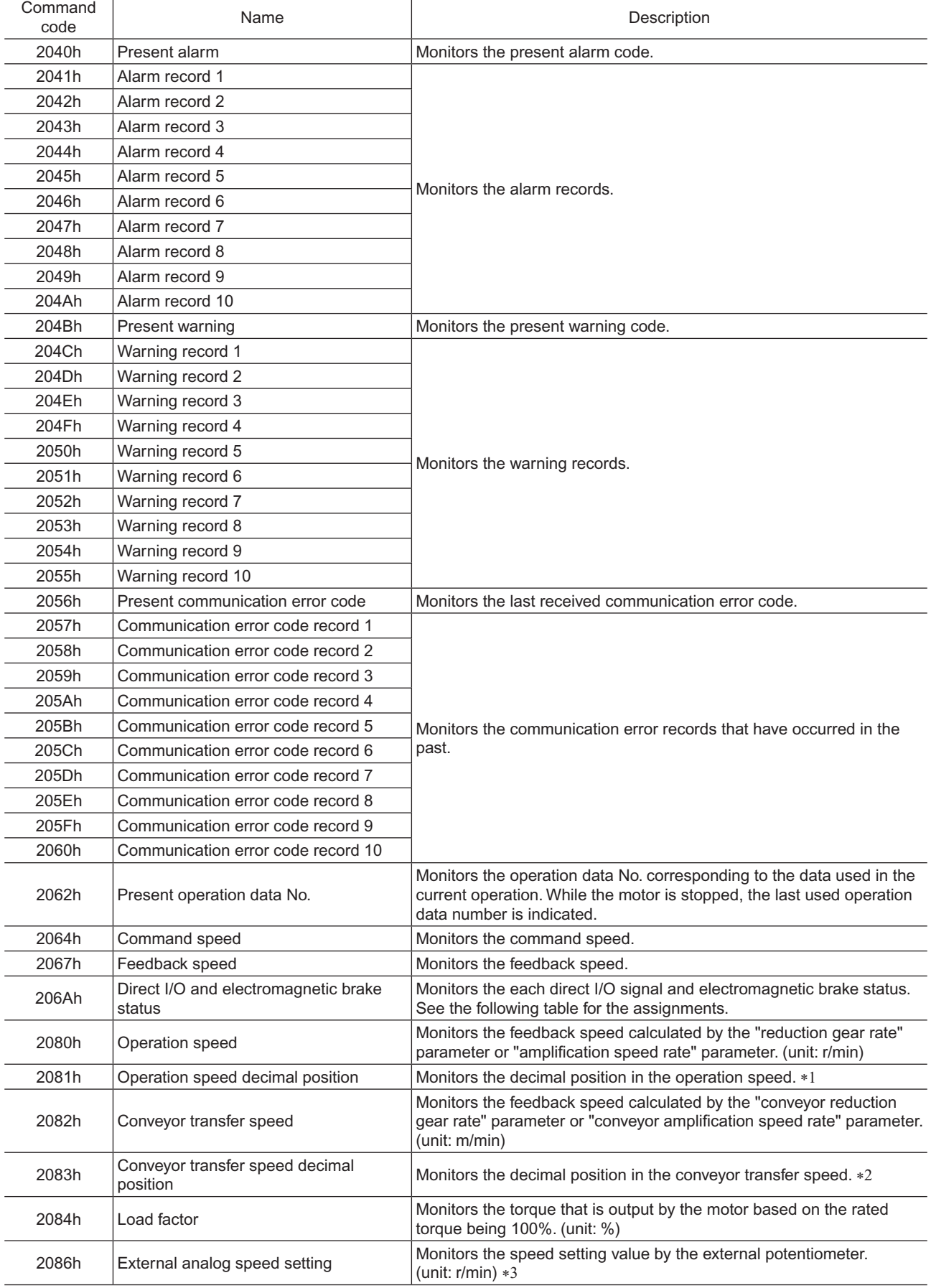

<span id="page-138-0"></span>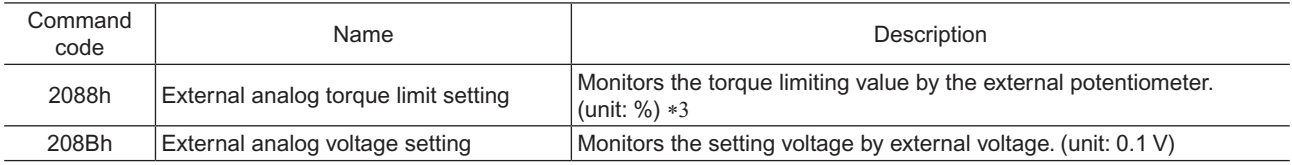

\*1 The decimal position is automatically changed based on the setting of the "reduction gear rate" parameter or "decimal place for reduction gear rate" parameter.

\*2 The decimal position is automatically changed based on the setting of the "conveyor reduction gear rate" parameter or "decimal place for conveyor reduction gear rate" parameter.

\*3 FFFFh is displayed when not selecting by the "analog input signal select" parameter.

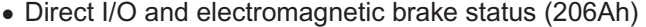

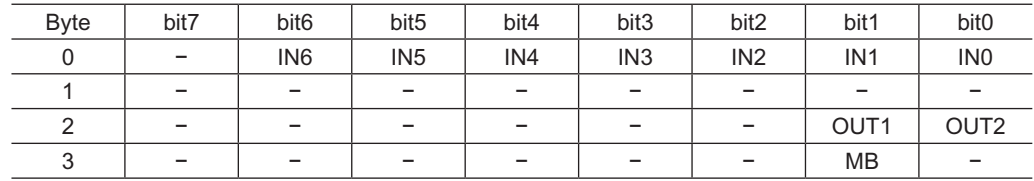

#### **4.4 Operation data**

Up to 16 operation data can be set (data Nos.0 to 15).

When the operation data is changed, a recalculation and setup will be performed after the operation is stopped and the changed value will be set.

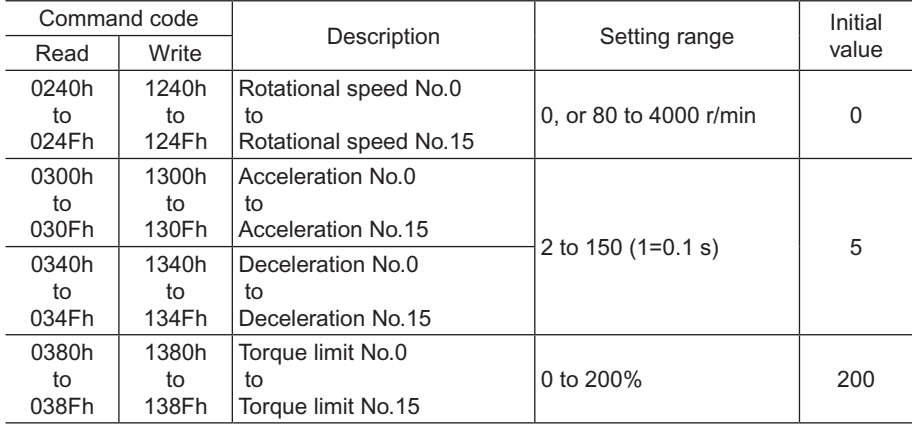

#### **4.5 User parameters**

The parameters are saved in the RAM or non-volatile memory. The data saved in the RAM will be erased once the power is turned off. On the other hand, the parameters saved in the non-volatile memory will be retained even after the power supply is turned off.

When turning on the driver power, the parameters saved in the non-volatile memory will be sent to the RAM, and the recalculation and setup for the parameters will be executed in the RAM.

When a parameter is changed, the timing to enable the new value varies depending on the parameter. See the following four types.

- Effective immediately ................................... Executes the recalculation and setup immediately when writing the parameter.
- Effective after stopping the operation ........... Executes the recalculation and setup after stopping the operation.
- Effective after executing the configuration ... Executes the recalculation and setup after executing the configuration.
- Effective after turning the power ON again .. Executes the recalculation and setup after turning the power ON again.
- **Note** The parameters are written in the RAM area when writing via the **NETC01-CC, NETC01-M2** or NETC01-M3.
	- When saving data to the non-volatile memory, execute "batch NV memory write" of the maintenance command.
	- The non-volatile memory can be rewritten approximately 100,000 times.

# <span id="page-139-0"></span>**Function parameter**

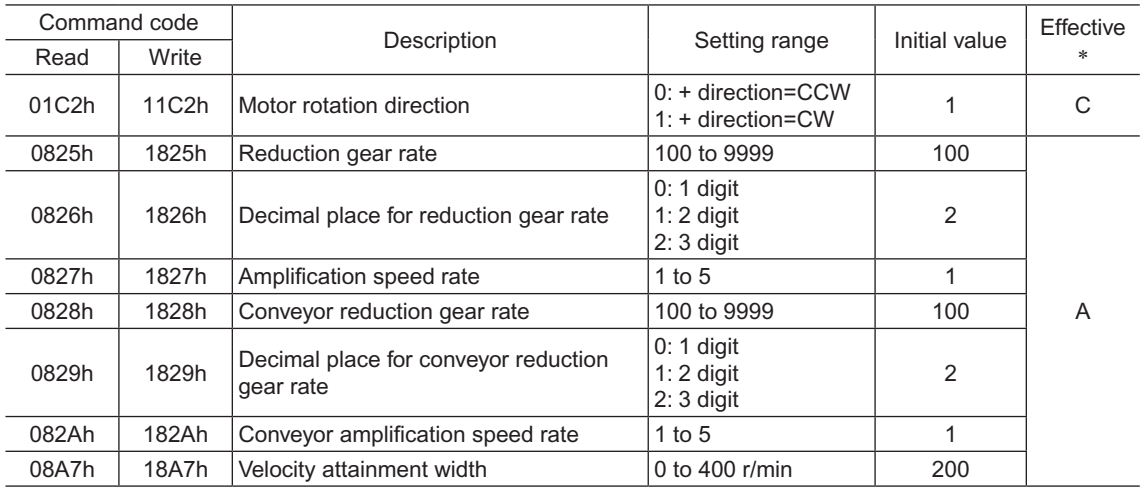

\* Indicates the timing for the data to become effective. (A: Effective immediately, C: Effective after executing the configuration)

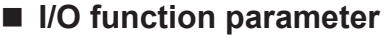

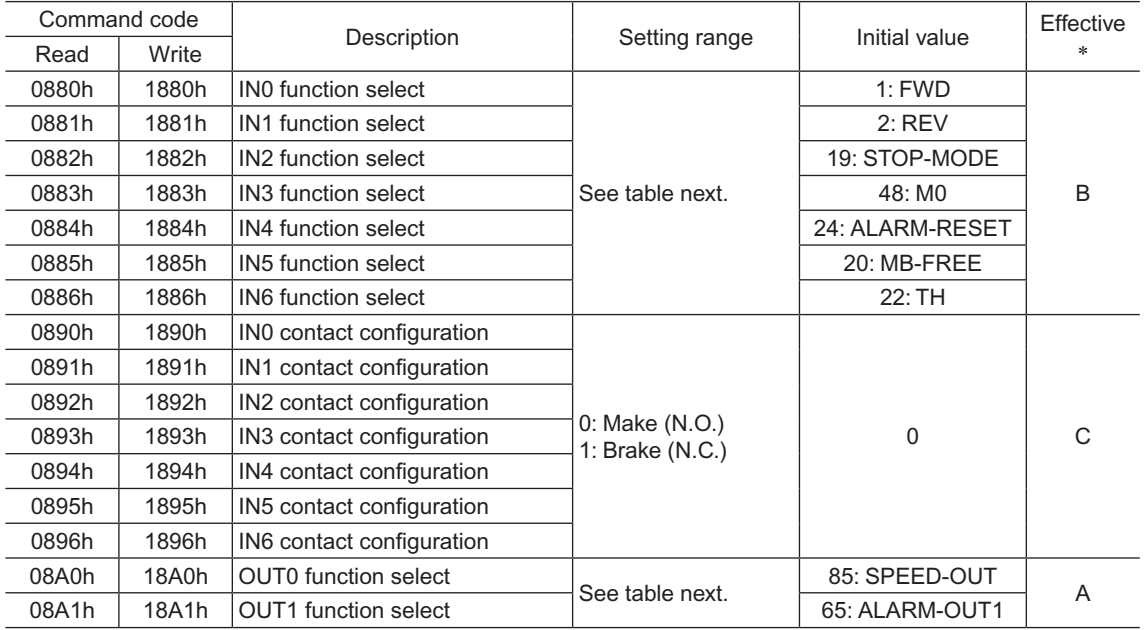

\* Indicates the timing for the data to become effective. (A: Effective immediately, B: Effective after stopping the operation, C: Effective after executing the configuration)

#### • Setting range for IN input function selection

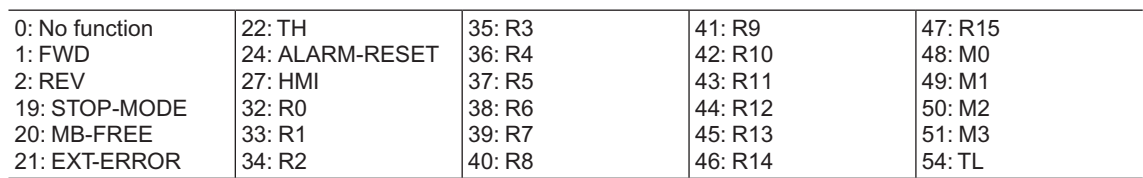

#### • Setting range for OUT output function selection

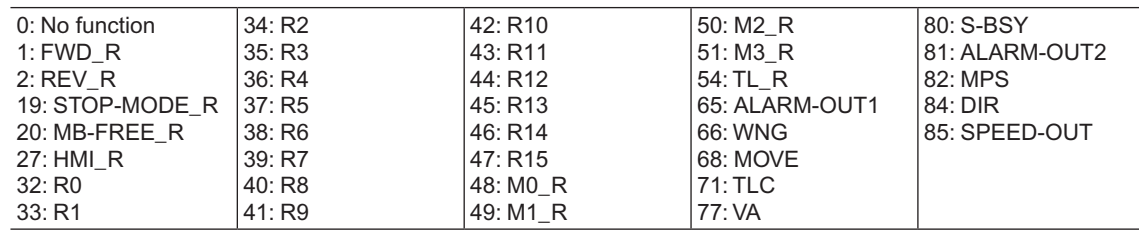

<span id="page-140-1"></span>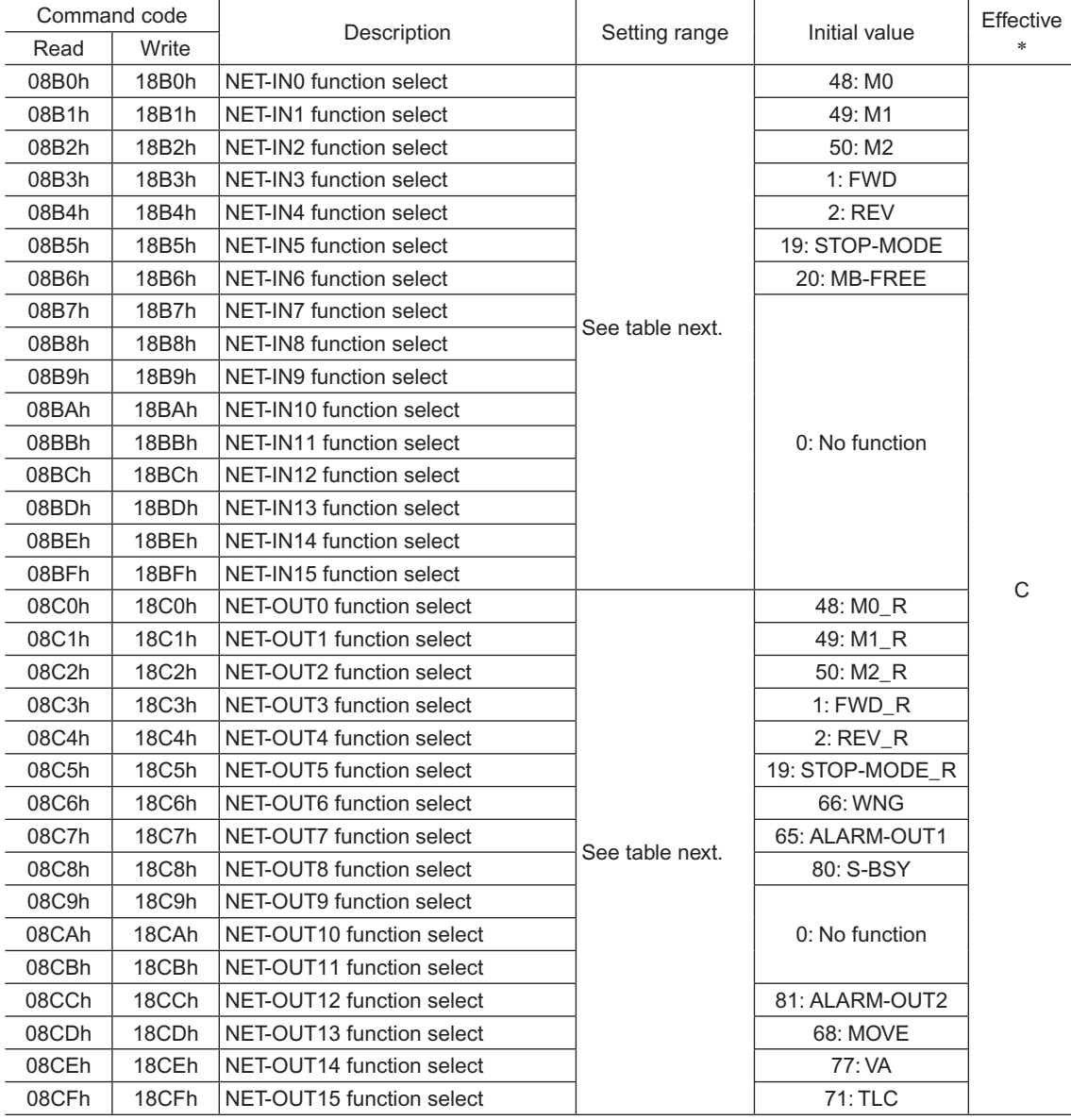

# <span id="page-140-0"></span>■ I/O function parameter (RS-485)

\* Indicates the timing for the data to become effective. (C: Effective after executing the configuration)

#### • Setting range for NET-IN input function selection

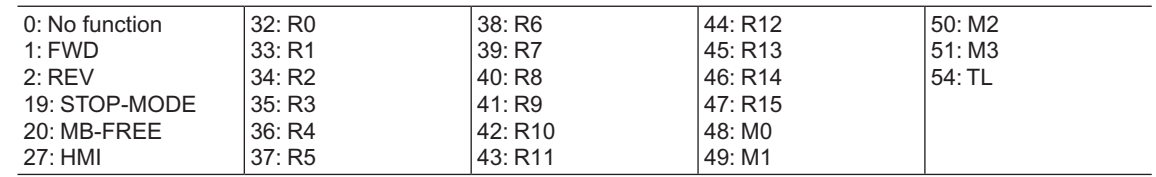

#### • Setting range for NET-OUT output function selection

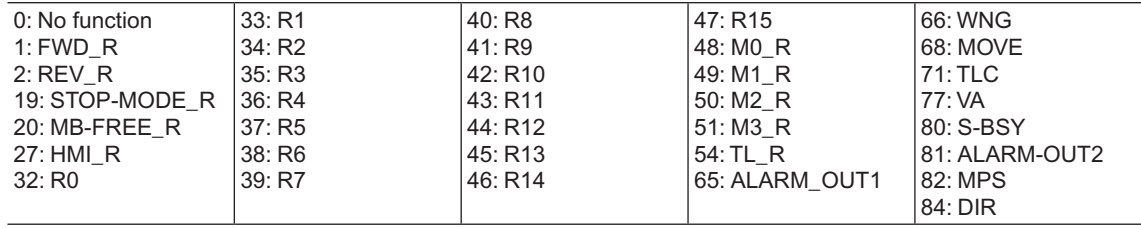

# <span id="page-141-0"></span>**Analog adjust parameter**

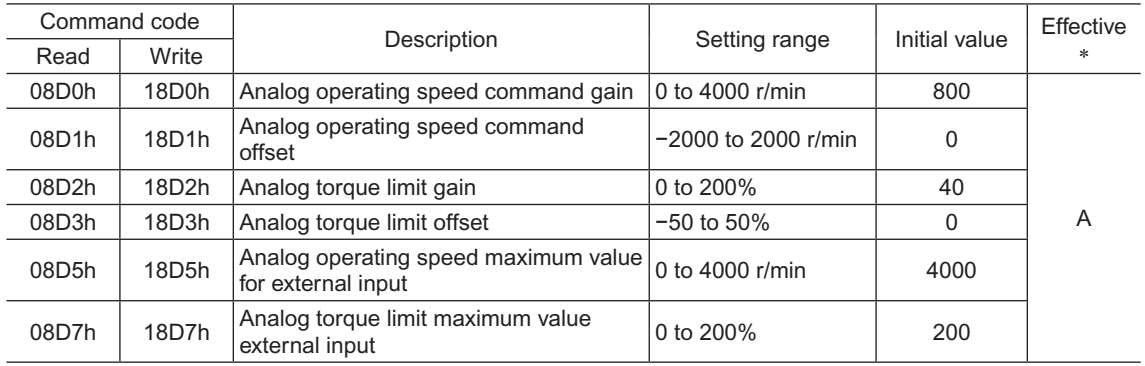

\* Indicates the timing for the data to become effective. (A: Effective immediately)

#### **Alarm/warning parameter**

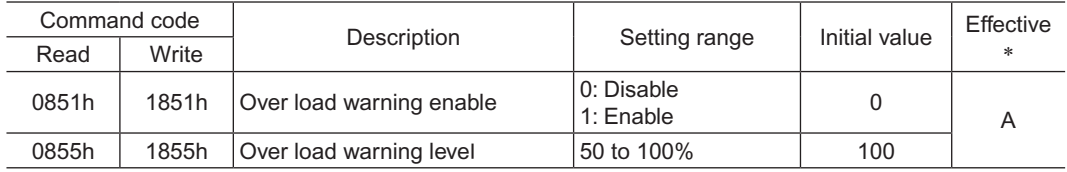

\* Indicates the timing for the data to become effective. (A: Effective immediately)

#### **Utilities parameter**

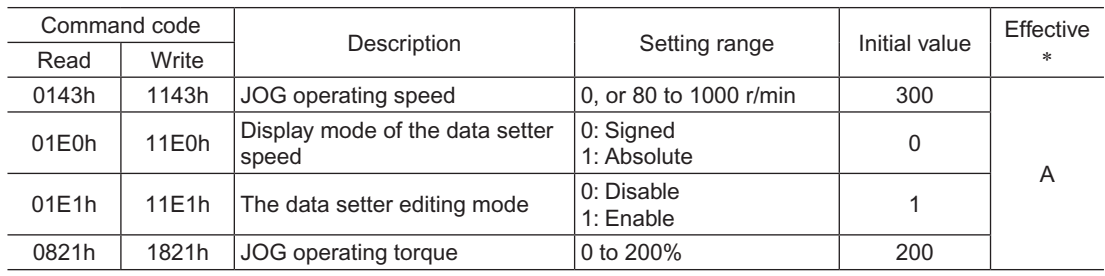

\* Indicates the timing for the data to become effective. (A: Effective immediately)

# $\blacksquare$  Operation parameter

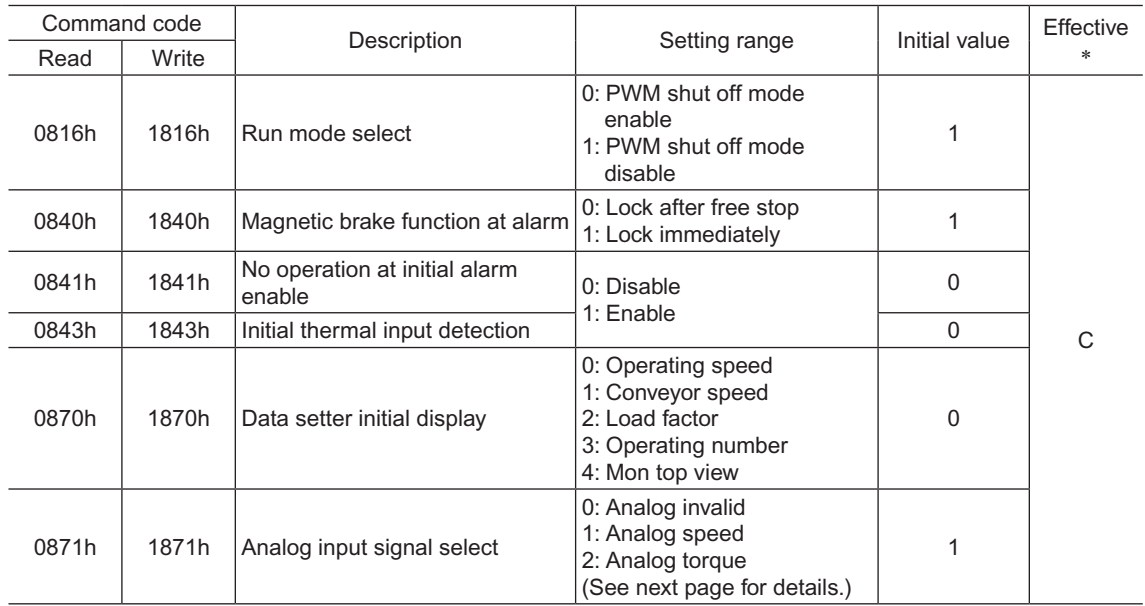

\* Indicates the timing for the data to become effective. (C: Effective after executing the configuration)

#### <span id="page-142-0"></span>• "Analog input signal select" parameter

Setting method of operation data can be changed using the "analog input signal select" parameter. Others except the following combinations are not available to set.

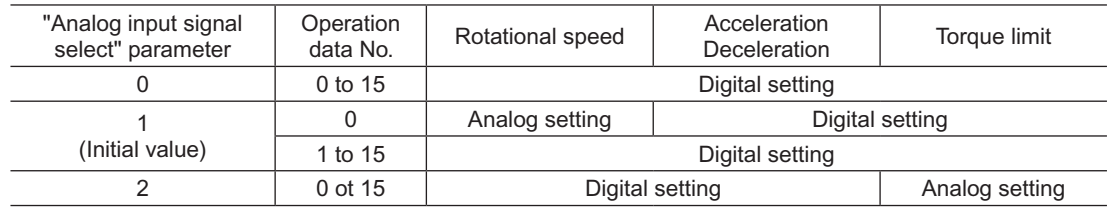

#### Setting example

- When setting all operation data with digital setting: Set the "analog input signal select" parameter to "0."
- When setting only the rotation speed in the operation data No.0 using the analog setting: Set the "analog input signal select" parameter to "1."

#### ■ Communication parameter

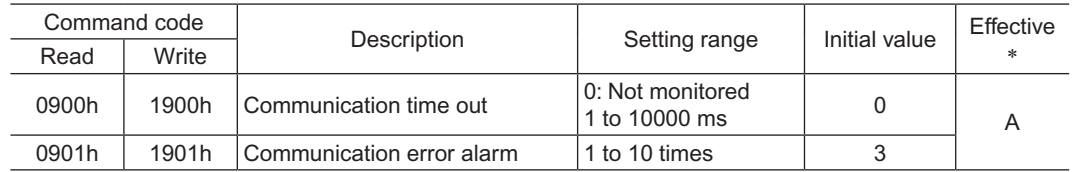

\* Indicates the timing for the data to become effective. (A: Effective immediately)
# **6 Method to use the**  MEXE02

This part explains the setting method of the data and parameters as well as the editing method, using the data setting software MEXE02.

#### **Table of contents**

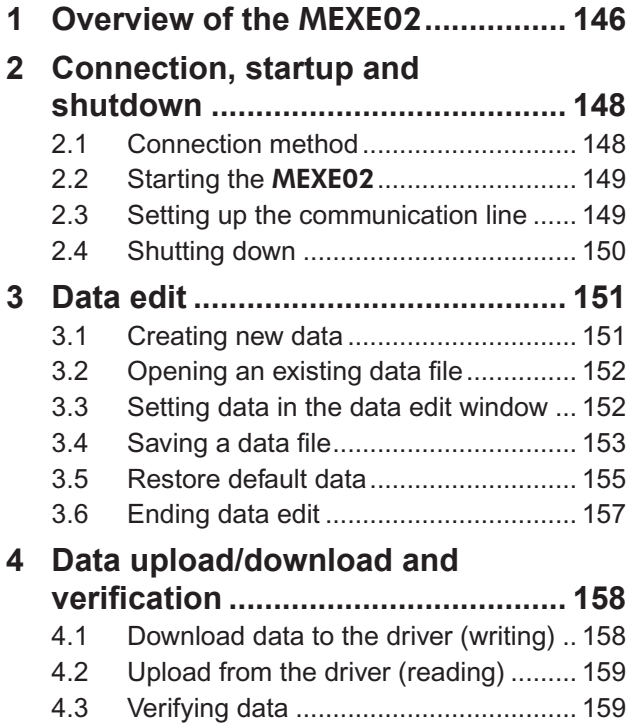

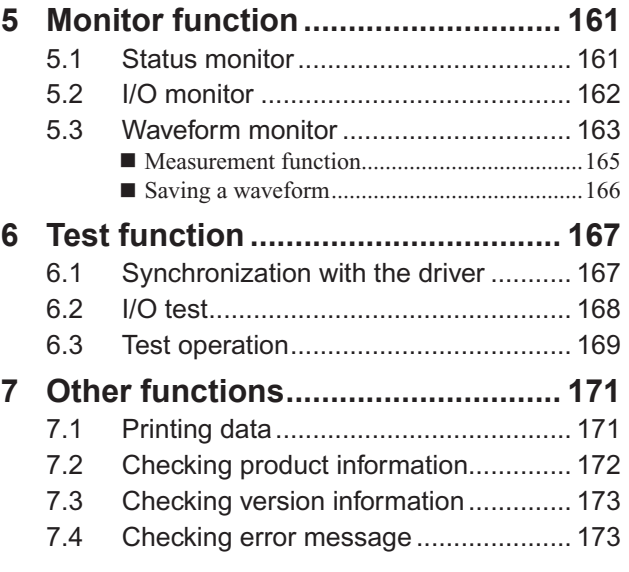

## <span id="page-145-0"></span>**1 Overview of the** MEXE02

This chapter explains the overview and operating method for the data setting software **MEXE02**. Perform any editing operations for the **MEXE02** using an account with Administrator privileges. The MEXE02 is designed with the assumption that the user has an understanding of basic operations such as starting up and exiting applications and how to use a mouse in Windows 2000, Windows XP, Windows Vista and Windows 7. Use the product only after carefully reading and fully understanding these instructions.

#### ■ Functions of the **MEXE02**

The **MEXE02** is a software program that lets you set data required for motor operation from a PC. Data can be edited in various PC screens, or data set in the driver can be checked from a PC. The key functions of the **MEXE02** are explained below.

#### • Editing and saving the data

Operating data and parameters can be created and edited. Data edited in the MEXE02 can be written to the driver (download), or data stored in driver can be read into the MEXE02 (upload).

You can save data files created in the **MEXE02** in either the **MEXE02**'s dedicated file format or CSV format.

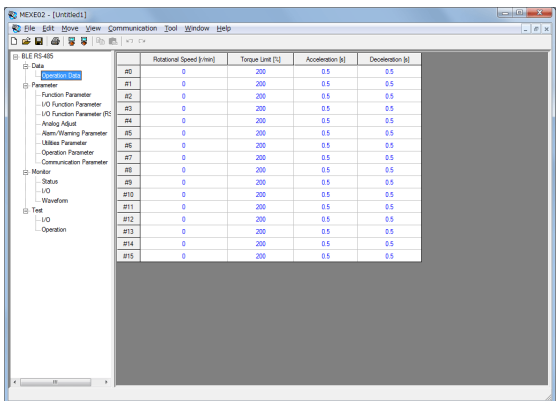

#### • Monitor function

The ON-OFF status of I/O signals can be monitored.

The waveform measurement feature lets you check I/O signals, motor speeds and other settings based on measured waveforms.

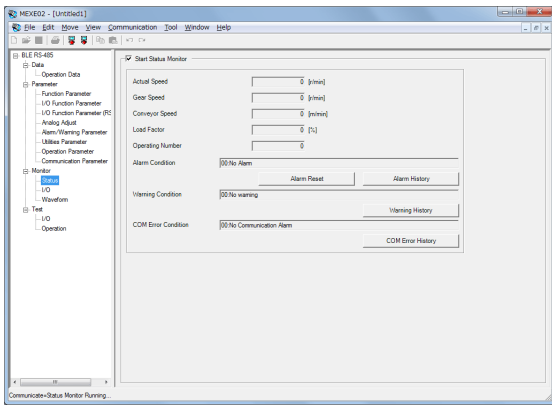

#### • Test function

I/O test can be performed to monitor input signals and cause output signals to be output forcibly. Test operation can be also performed using the MEXE02.

#### ■ Hazardous substances

The products do not contain the substances exceeding the restriction values of RoHS Directive (2011/65/EU).

#### **If I** Items required

- Data setting software **MEXE02**
- Communication cable for the data setting software CC05IF-USB (a set of a PC interface cable and USB cable)
- INSTALLATION MANUAL

#### ■ General specifications of the communication cable for the data setting **software**

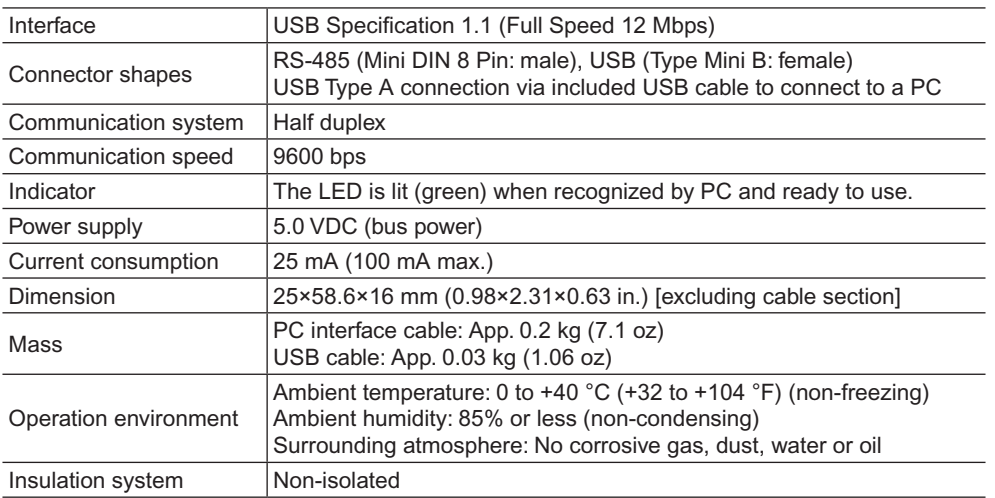

#### **General flow**

Steps to set operating data and parameters using the MEXE02 are shown below.

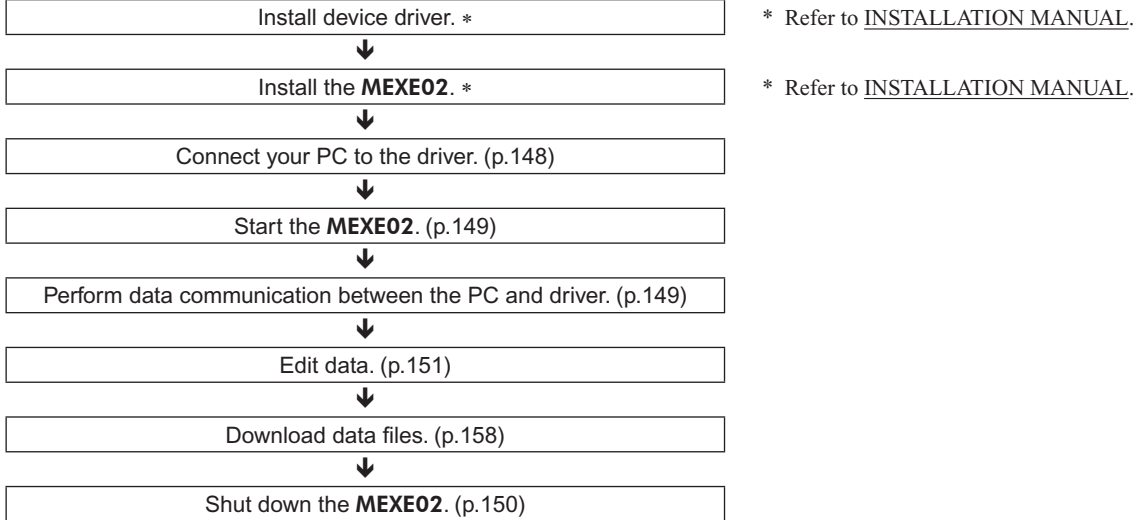

- **Note** You can also connect the PC and applicable product after editing data. In this case, after saving the edited data to the PC, turn off both the PC power and applicable product power, connect the PC and applicable product, and then start them again.
	- It is recommended to back up the application program to a suitable storage device or a medium since data loss is a possibility when using software.
	- Do not unplug the USB cable while the MEXE02 communicates with the applicable product.

#### ■ Notation rules

The description of text in this manual follows the notation rules specified as shown at the right. The screens shown in this manual are those displayed in Windows 7.

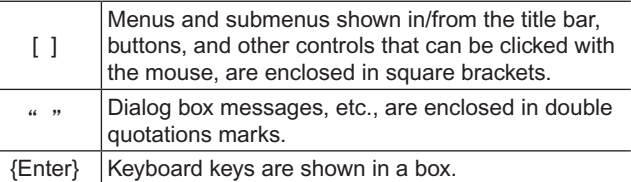

## <span id="page-147-0"></span>**2 Connection, startup and shutdown**

<span id="page-147-1"></span>This chapter explains how to connect your PC to the driver and start/shut down the **MEXE02**.

## **2.1 Connection method**

**Caution** When grounding the positive terminal of the power supply, do not connect any equipment (PC, etc.) whose negative terminal is grounded. Doing so may cause the driver and PC to short, damaging both.

**Note** Use the communication cable for the data setting software when connecting a PC and driver.

- 1. Turn off the PC and driver.
- 2. Insert the PC interface cable of the communication cable for the data setting software to the data edit connector on the driver. Insert the USB cable of the communication cable for the data setting software to the USB port on the PC.
- 3. Connect the PC interface cable and USB cable.
- 4. Turn on the power to the PC and driver, and start the PC.

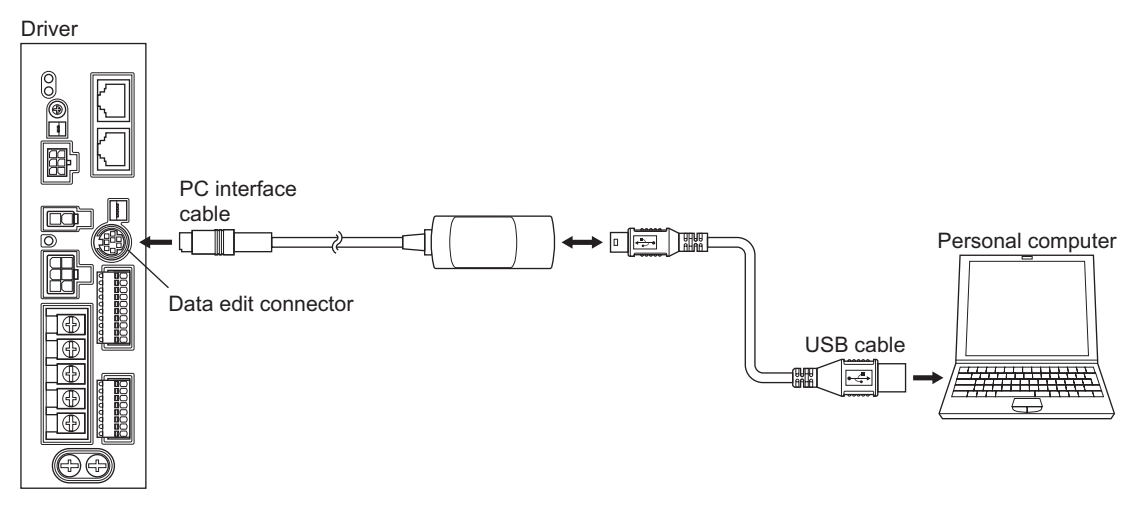

 $\mathbb{Z}^n$ 

## <span id="page-148-0"></span>**2.2 Starting the** MEXE02

<span id="page-148-1"></span>Double-click the MEXE02 icon on the desktop to start the MEXE02.  $\alpha$  the MEVE02 has started, the following

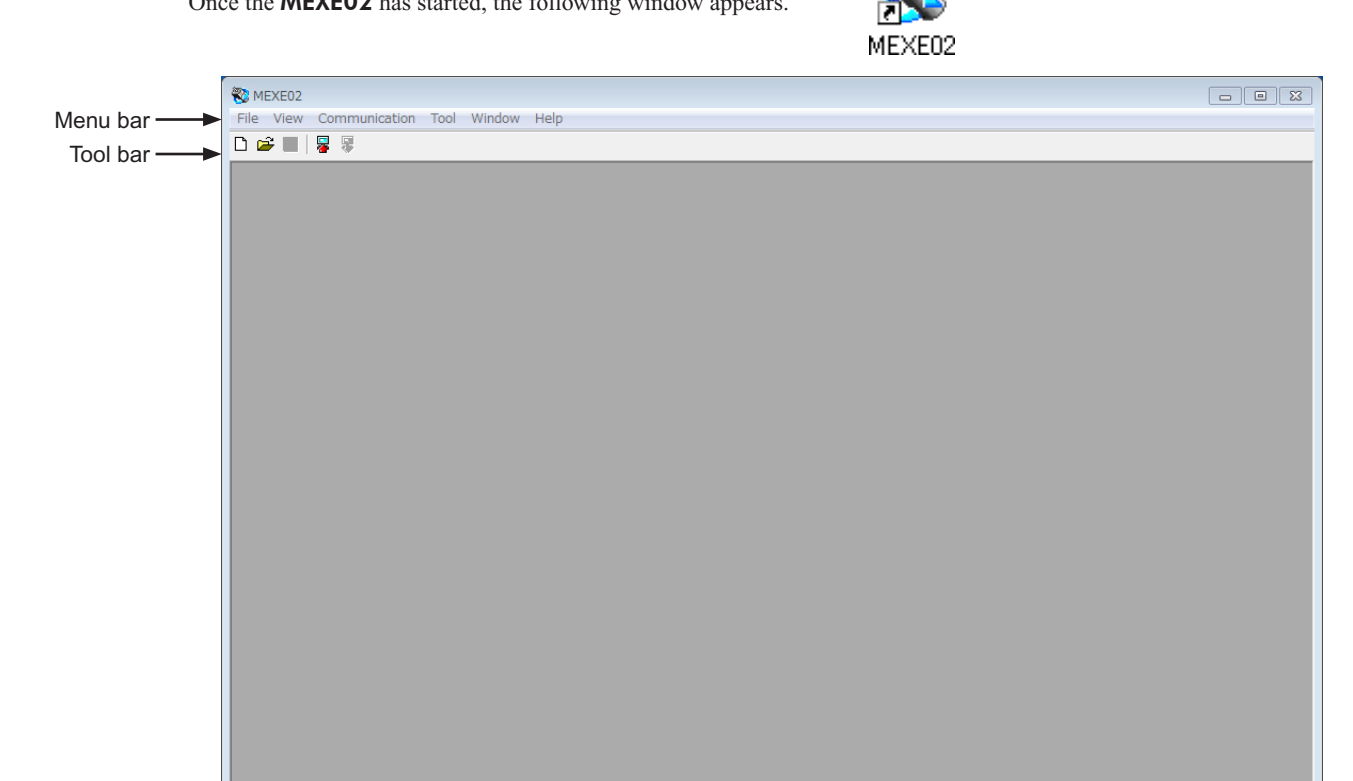

## **2.3 Setting up the communication line**

Status bar

<span id="page-148-2"></span>If you have connected the PC and the driver for the first time, set up the communication line.

- 1. Click [Option] from the [Communication] menu. **ON MEXE02** [Communication] Tool Window Help File View  $\Box \ncong \blacksquare$ Upload Option 2. Select the communication port number connected Communication Setup the communication cable for the data setting **Serial Port** software, and click [OK]. OK COM<sub>1</sub>  $\vert \textbf{v} \vert$ Cancel Yease check here if can't communicate<br>hith device Ξ ∗
- \* If communication cannot be established even though the driver power is input and the correct communication port is selected, select this check box and then set up the communication line again.

### <span id="page-149-0"></span>■ Confirming the communication port number

- 1. Right-click the "My Computer" icon on the Desktop and click "Properties". The system properties will be displayed.
- 2. Click the "Hardware" tab and then click [Device Manager].
- 3. Double-click "Port (COM & LPT)". Confirm the port number labeled as "ORIENTAL MOTOR/Virtual COM Port". In the example below, it is COM3.

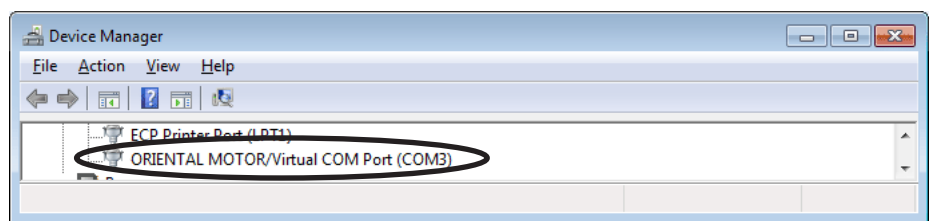

## **2.4 Shutting down**

<span id="page-149-1"></span>Click [Exit] from the [File] menu. The **MEXE02** shuts down.

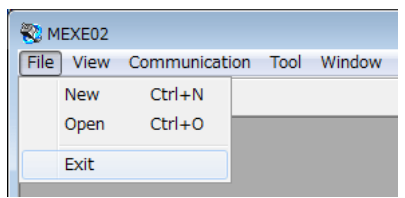

## <span id="page-150-0"></span>**3 Data edit**

<span id="page-150-1"></span>This chapter explains how to create data files, edit operating data and parameters, and store edited data. Data can be created from scratch or by editing existing data. Both require different procedures, so read the section corresponding to each method.

## **3.1 Creating new data**

1. Click the "New" icon in the toolbar.

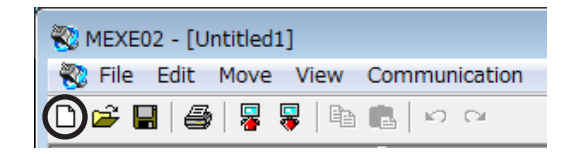

2. Select the product series and product name (mode), and click [OK].

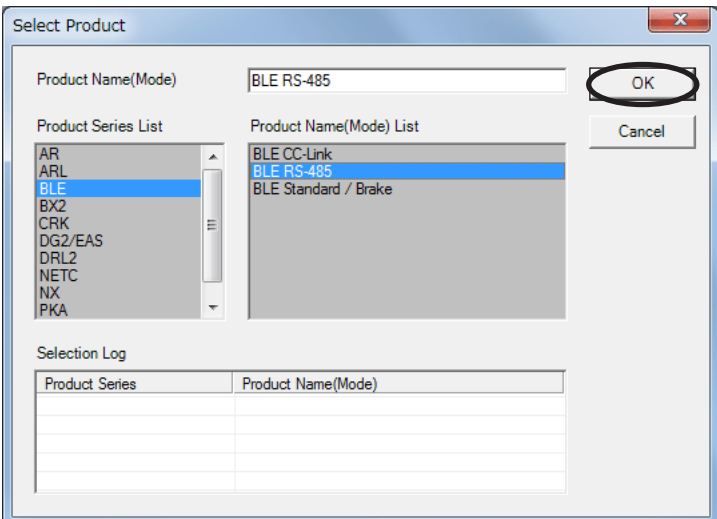

The data edit window appears.

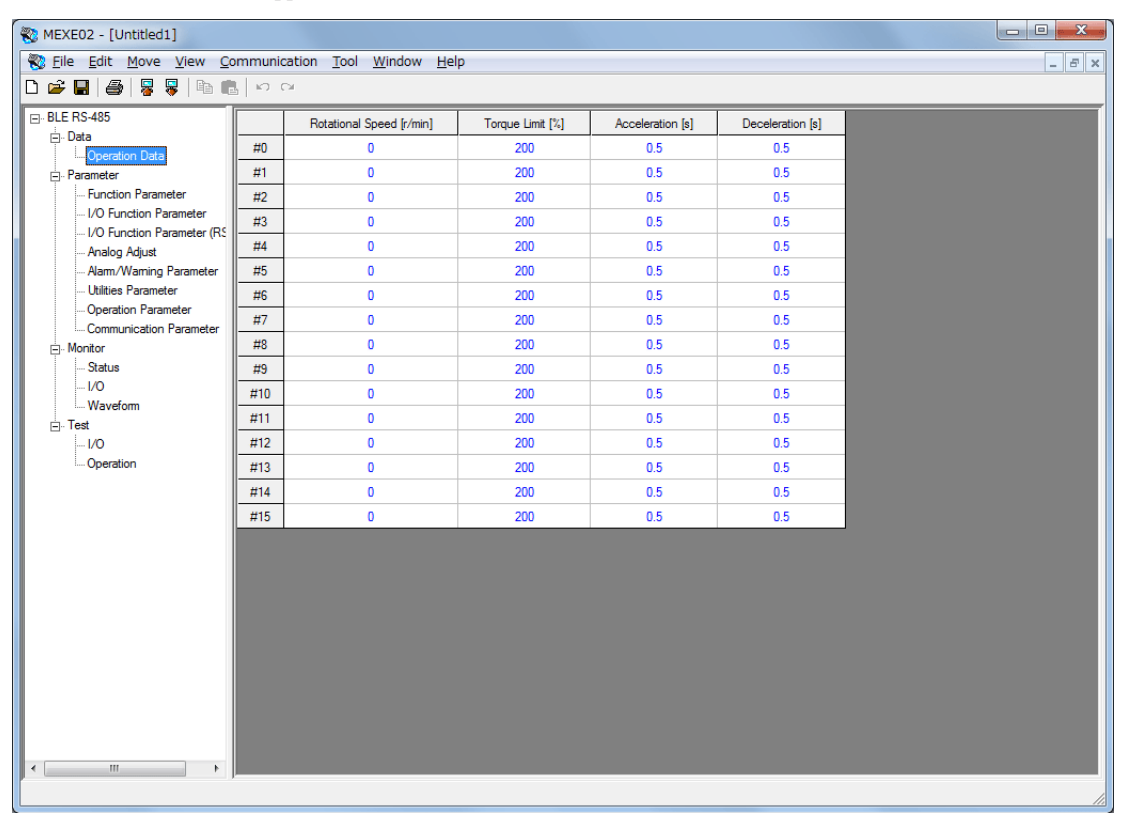

## <span id="page-151-0"></span>**3.2 Opening an existing data file**

1. Click the "Open" icon in the toolbar.

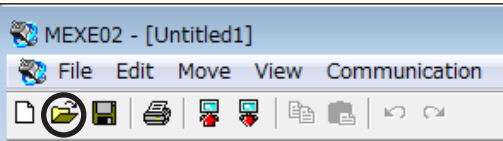

2. Select the file you want to edit, and click [Open].

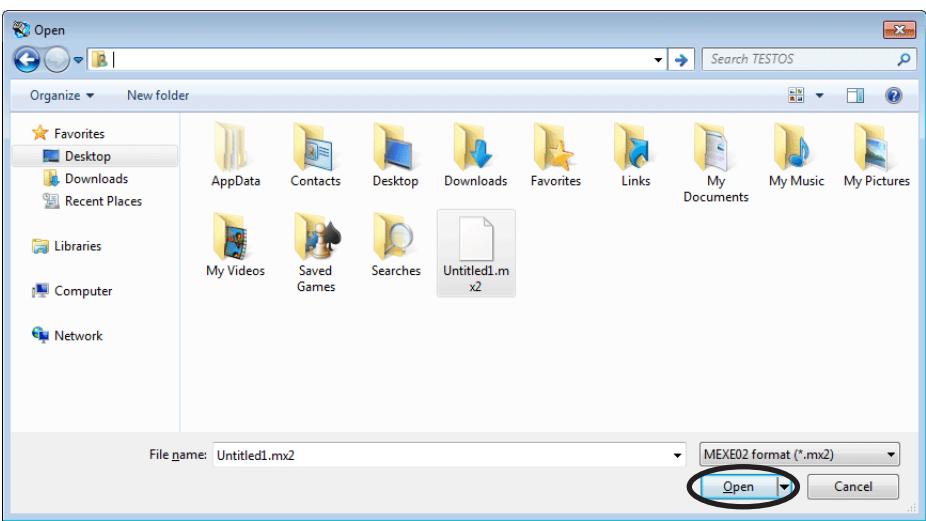

The data edit window appears, just like when you are creating a new data file.

## **3.3 Setting data in the data edit window**

**Note** Changing the data in the MEXE02 will not change the data in the driver. In order to change the data in the driver, a download must be performed. See [page](#page-157-1) 158 for procedures on downloading.

#### ■ Data entry

When the value in a cell is changed, the cell changes to yellow.

The characters in the cell will be black if the value in the cell is different from the default value. Resetting the cell back to the default value changes the text color to blue.

• Entering a numeric value

Click a desired cell, enter a numeric value using the keyboard, and then press the {Enter} key.

• Selecting a value from a pull-down menu

Double-clicking a desired cell displays a pull-down menu. Select a desired value from the pull-down menu.

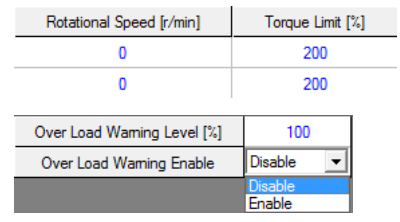

### <span id="page-152-0"></span>■ Copying and pasting data

You can copy an entered value and paste it into a different cell. Copying and pasting lets you quickly populate multiple cells with the same value.

1. Select the data you want to copy, and then click the "Copy" icon in the toolbar. You can select a single value or multiple values.

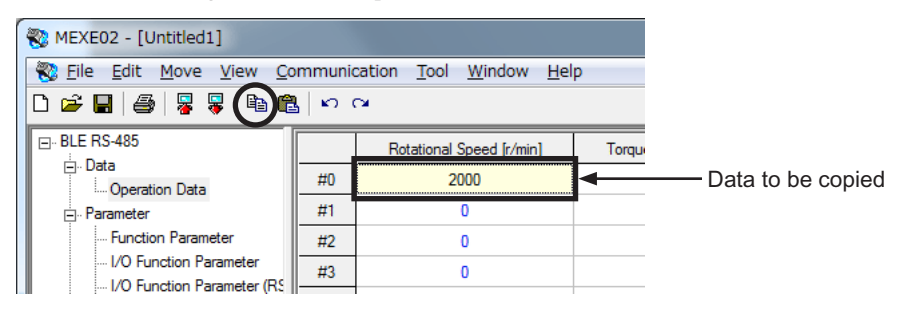

2. Click the cell you want to paste the data into, and then click the "Paste" icon in the toolbar.

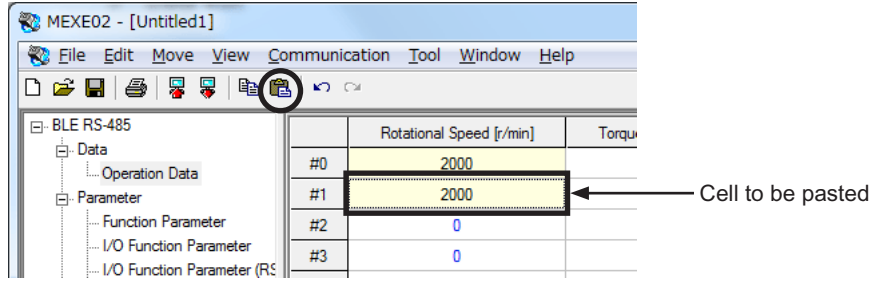

### **3.4 Saving a data file**

The data edited within the **MEXE02** or data read by the driver will be saved as a file. Data files can be saved in the **MEXE02**'s dedicated file format (.mx2) or CSV format (.csv).

#### ■ Saving data by overwriting

Click the "Save" icon in the toolbar. The current data is saved over the existing data.

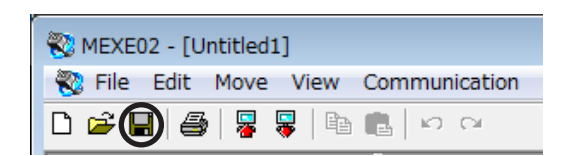

#### ■ Saving data under a different name

1. Click [Save As] from the [File] menu.

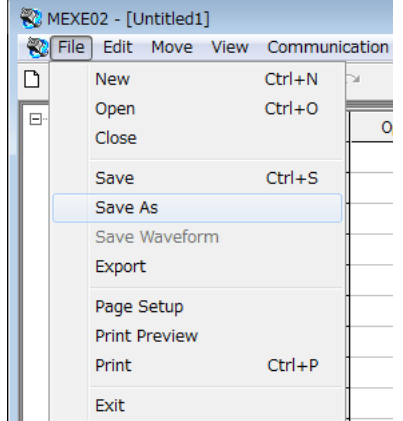

2. Enter a new file name, and click [Save]. The data is saved under the specified name.

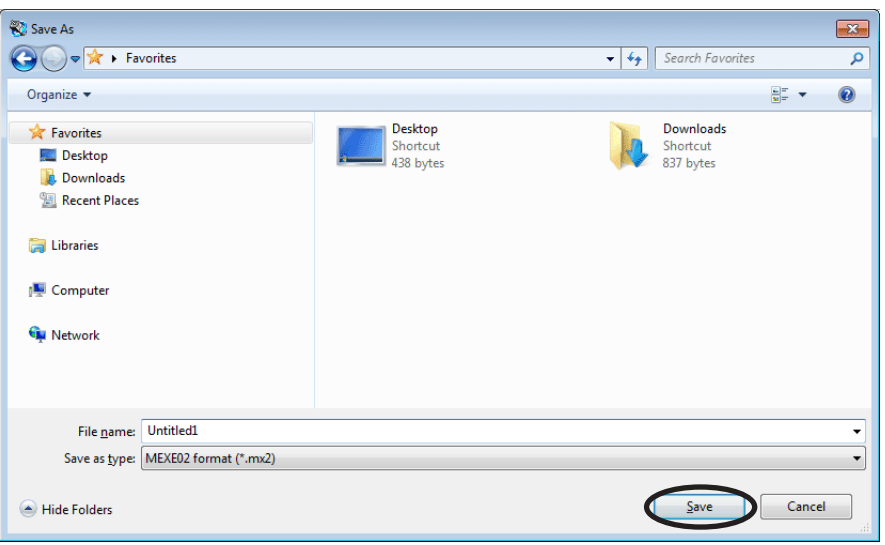

#### ■ Saving data in CSV format

Data saved in the CSV format can be edited in applications other than the **MEXE02**. Note that once saved in the CSV format, files can no longer be opened or edited in the MEXE02. To edit a CSV file in the MEXE02, open the file in an application other than the MEXE02 and then paste the data to the **MEXE02**.

1. Click [Export] from the [File] menu.

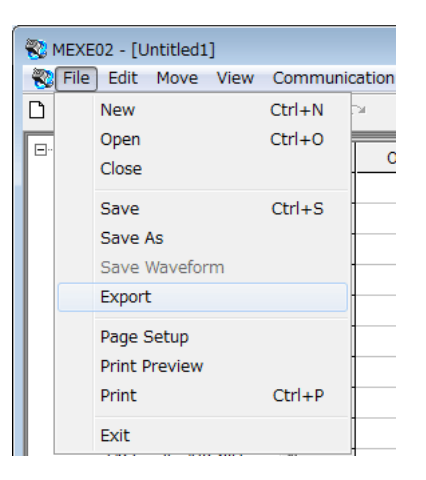

2. Select the CSV format from "Save as type," then enter a file name and click [Save]. All operating data and parameters are saved in CSV format.

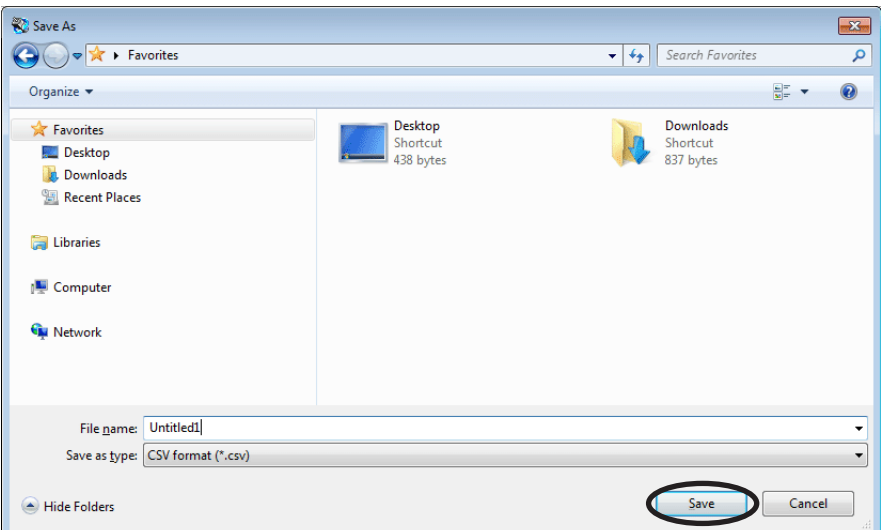

 $\overline{\mathbf{x}}$ 

Cancel

## <span id="page-154-0"></span>**3.5 Restore default data**

#### ■ Restoring edited data

You can initialize the data you have edited in the data edit window.

MEXE02 - [Untitled1]

**Del** 

 $B - BLE R$ ė. Da

÷. Pa

Revert to initial values.

-<br>Data Range  $\overline{G}$  All  $\bigcirc$  Select

Initialize

Warning

Ί

K

Yes

File Edit Move View Communi

 $Ctrl + Z$  $Ctrl+Y$ 

 $Ctrl + C$ 

 $Ctrl + V$ 

 $Ctrl + A$  $\mathbb{L}$  +

© Operation Data Only C Parameter Only

 $OK$ 

All data will revert to their initial values.

No

Do you want to proceed?

 $\overline{\mathbb{Z}}$ 

Undo

Redo

Copy

Paste

Initialize All

1. Click [Initialize] from the [Edit] menu.

2. Select the data you want to initialize, and click [OK].

3. Click [Yes]. The data is initialized.

#### ■ Restoring default data in selected cells

1. In the data edit window, select the cell you want to restore.

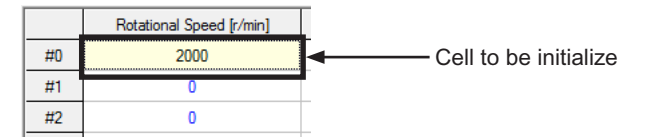

2. Click the right mouse button, and click [Initialize]. The value in the selected cell returns to the default.

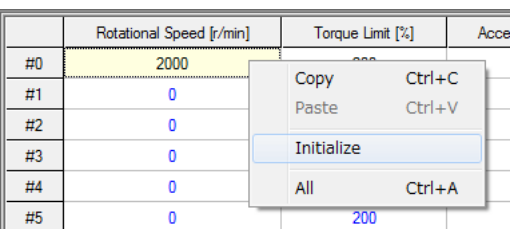

### ■ Restoring the driver to default settings

You can restore data stored in the driver's non-volatile memory.

- **Note** The driver's non-volatile memory can be rewritten approximately 100,000 times.
	- Do not turn off the driver power while the initialization is still in progress. Doing so may damage the data.

 $BLE$  RS-485

 $\stackrel{\cdot}{\ominus}$  Data

MEXEO2 - [Untitled1]

0 字目 4 | 8 8 | 4

File Edit Move View Communication Tool

Upload Download

Verify

- 1. Click [Initialize] from the [Communication] menu.
- 2. Select the data you w click [OK].

3. Click [Yes].

memory is restored.

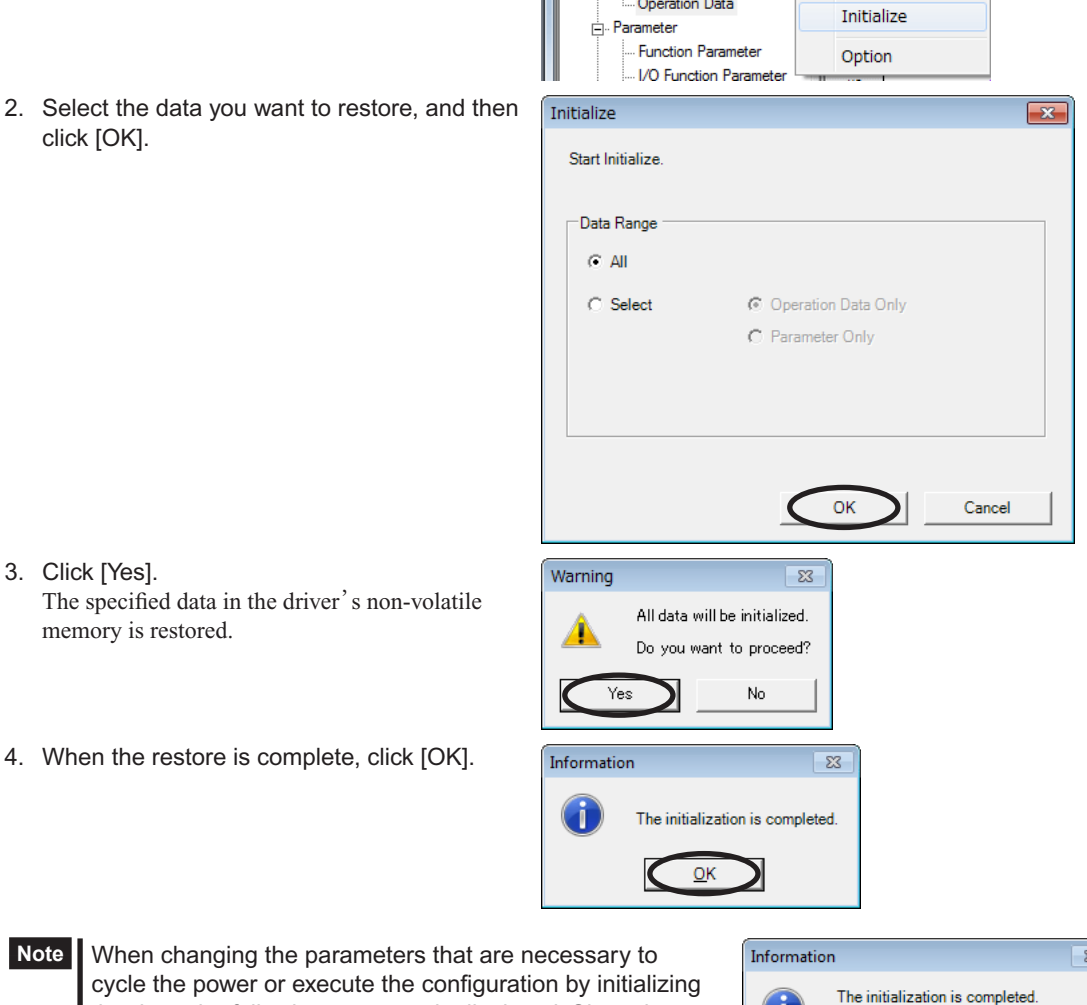

**Note** When changing the cycle the power o the data, the following message is displayed. Since these parameters become effective after the power is cycled, turn on the power again.

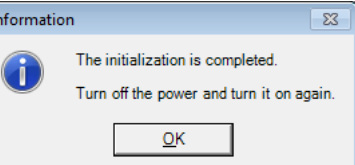

## <span id="page-156-0"></span>**3.6 Ending data edit**

To close the data edit window, click [Close] from the [File] menu.

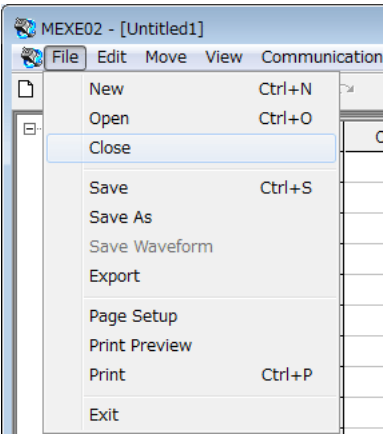

## <span id="page-157-0"></span>**4 Data upload/download and verification**

This chapter explains how to write the MEXE02 data to the driver (download), read data from the driver into the MEXE02 (upload), and verify the MEXE02 data against driver data.

## **4.1 Download data to the driver (writing)**

<span id="page-157-1"></span>You can write data created in the **MEXE02** to the driver.

- 
- Note  $\cdot$  The driver 's non-volatile memory can be rewritten approximately 100,000 times.
	- Do not turn off the driver power while the download is still in progress. Doing so may damage the data.
- 1. Click the "Download" icon in the toolbar.

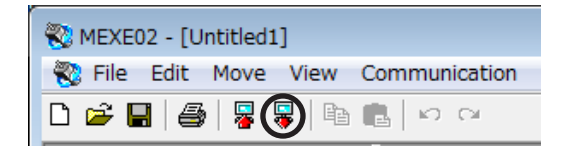

2. Select the data to be downloaded, and then click [OK].

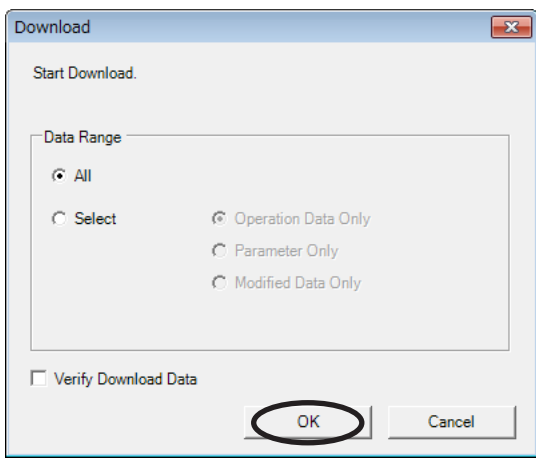

**Note** The MEXE02 data and the driver data must be synchronized prior to performing the "Modified Data Only" download. For the synchronization method, refer to [page](#page-166-1) 167.

3. Click [Yes].  $\overline{\mathbb{Z}}$ Warning The data is downloaded. All data will be downloaded Do you want to proceed? Yes No k 4. After the data has been downloaded, click [OK]. Information  $\overline{\mathbb{Z}}$ Œ. The download is completed  $QK$ 

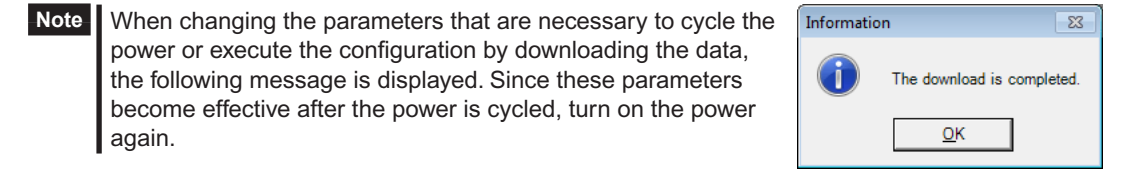

## <span id="page-158-0"></span>**4.2 Upload from the driver (reading)**

You can read data stored in the driver into the MEXE02.

- 1. Click the "Upload" icon in the toolbar.
- 2. Click [OK]. The data is uploaded.

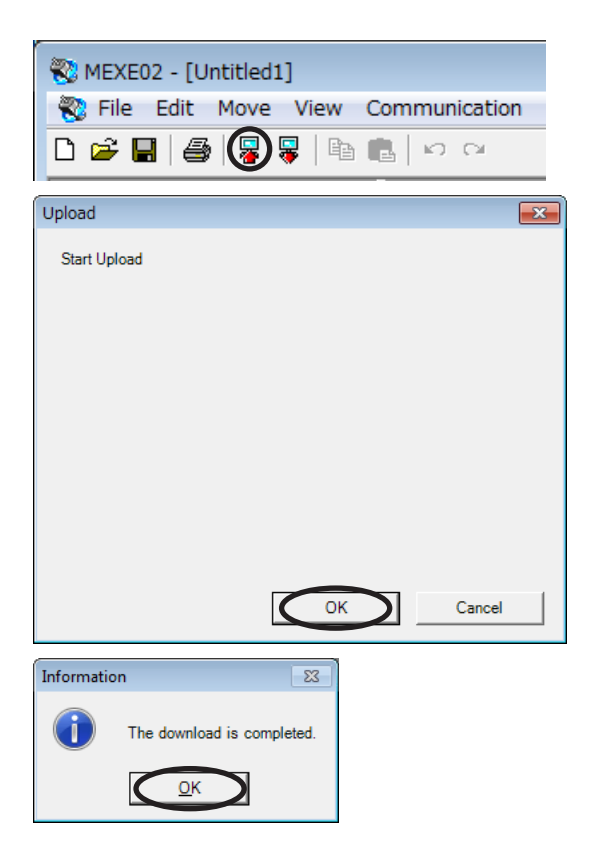

3. After the data has been uploaded, click [OK]. The data that has been read is displayed.

## **4.3 Verifying data**

You can verify the data stored in the driver against the data displayed in the **MEXE02**.

1. Click [Verify] from the [Communication] menu.

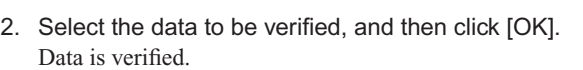

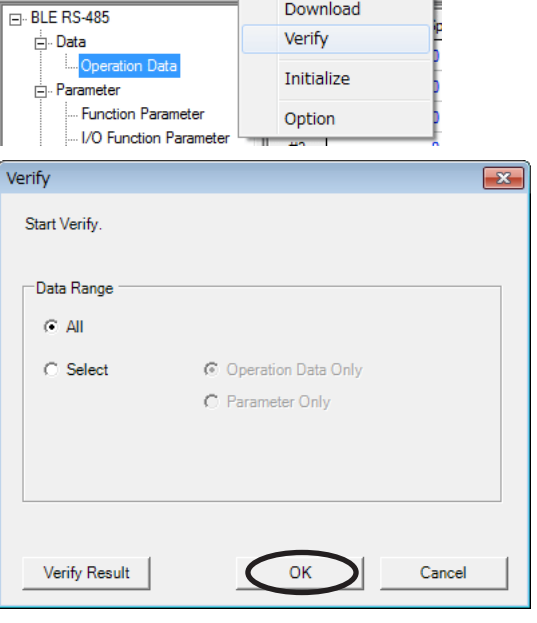

MEXEO2 - [Untitled1]

000日479年

File Edit Move View [Communication] Tool

Upload

3. When the verification is complete, click [Close]. When both data match:

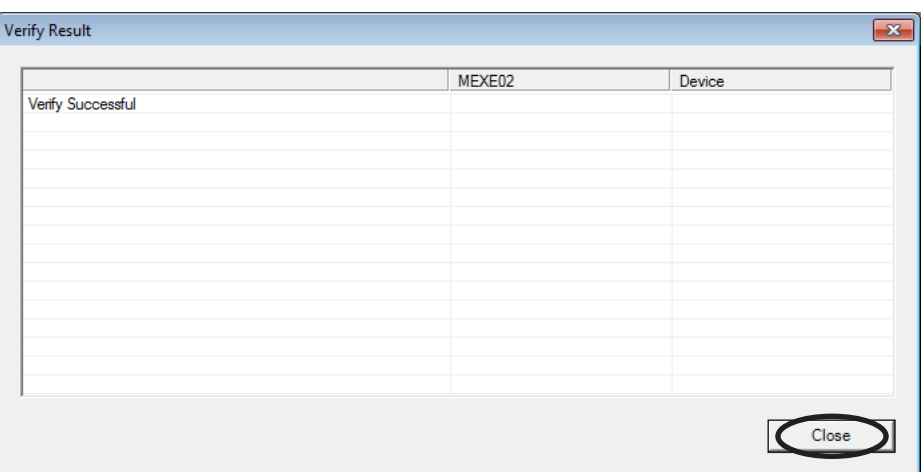

When the data does not match: An unmatched data is displayed.

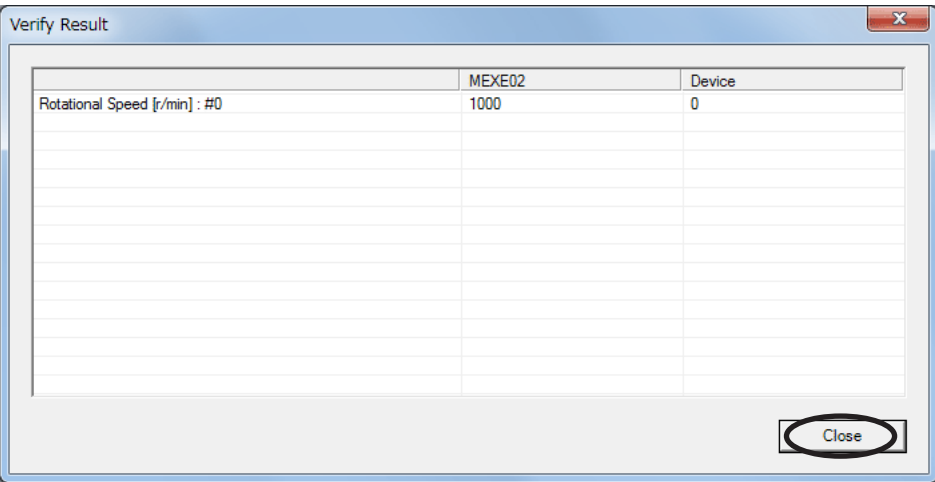

## <span id="page-160-0"></span>**5 Monitor function**

You can monitor the motor operating status, alarm condition and I/O signals. In the waveform monitor, the motor operating speeds and I/O signal switching status can be checked in a waveform format.

## **5.1 Status monitor**

You can monitor the operation status and alarm condition.

- 1. In the window selection area, click [Status] under [Monitor]. The status monitor window appears.
- 2. Select "Start Status Monitor". Status monitor starts.

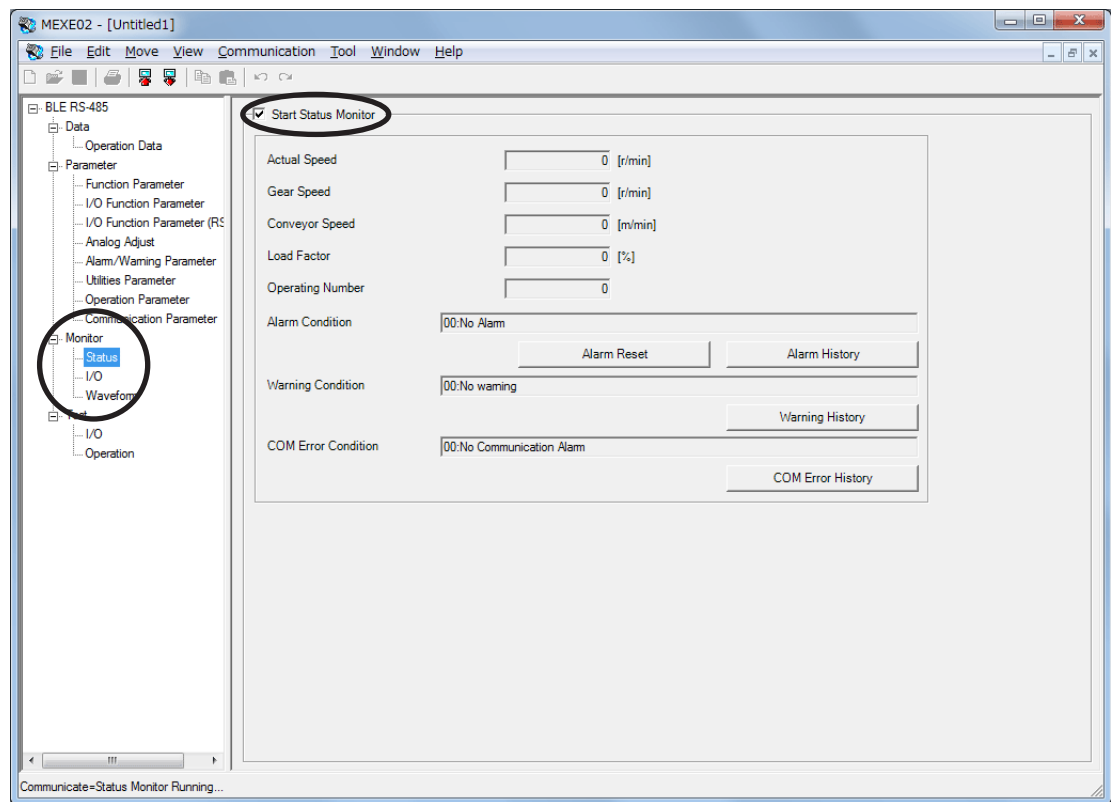

3. To end status monitor, unselect "Start Status Monitor".

## <span id="page-161-0"></span>**5.2 I/O monitor**

You can monitor the I/O status of the driver.

- 1. In the window selection area, click [I/O] under [Monitor]. The I/O monitor window appears.
- 2. Select "Start I/O Monitor". The I/O monitor starts.

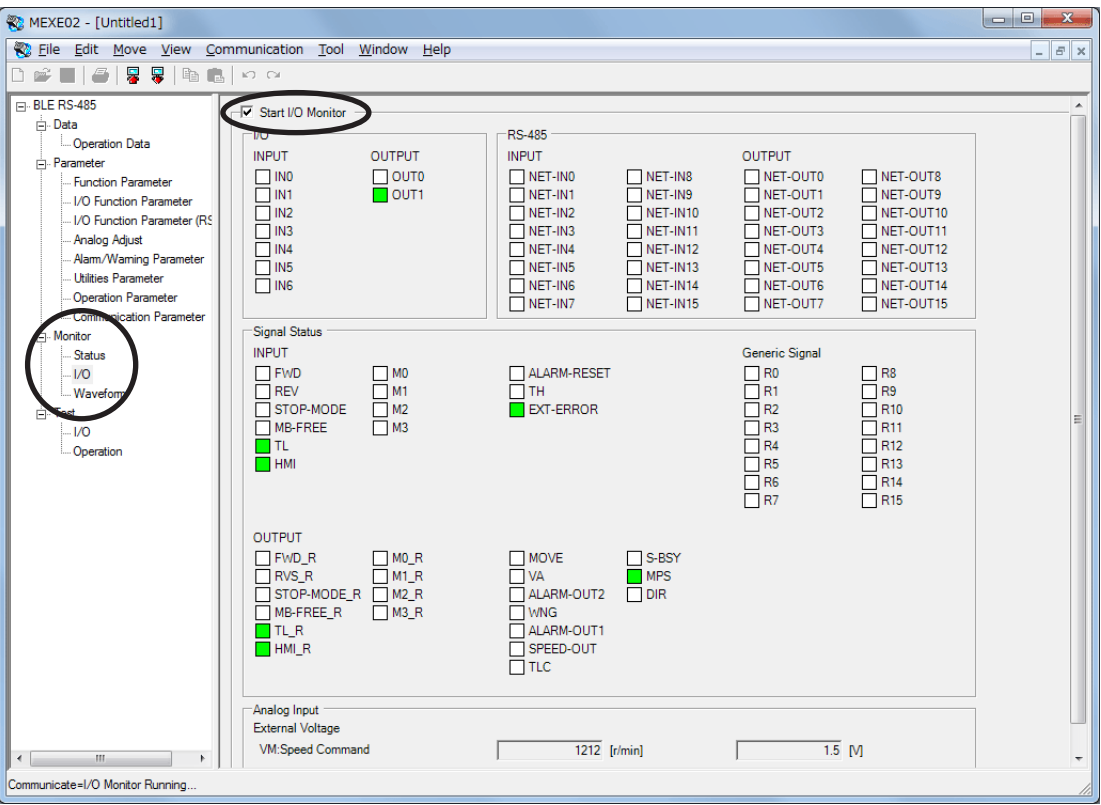

Each signal is shown in green if ON, and in white if OFF.

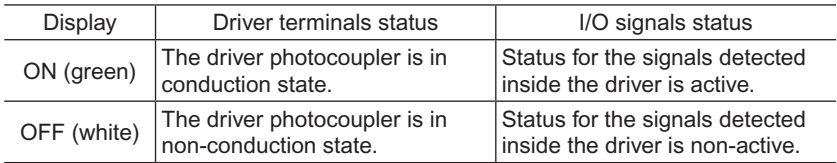

3. To end I/O monitor, unselect "Start I/O Monitor".

#### **Analog input monitor**

The monitor items of the analog input vary depending on the setting of the "analog input signal select" parameter.

• When the parameter is set to "Analog invalid": Monitors the voltage (V)

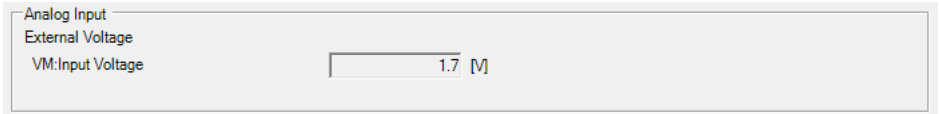

• When the parameter is set to "Analog speed": Monitors the speed command (r/mim) and voltage (V)

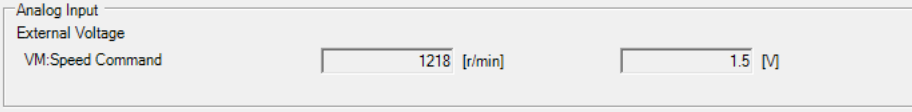

<span id="page-162-0"></span>• When the parameter is set to "Analog torque": Monitors the torque limiting (%) and voltage (V)

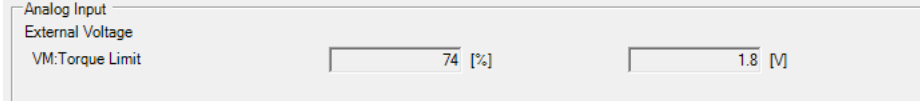

### **5.3 Waveform monitor**

The motor operating speeds and I/O signal switching status can be checked in a waveform format. Four sets of waveforms (four channels) can be shown in the window simultaneously.

- 1. In the window selection area, click [Waveform] under [Monitor]. The waveform monitor window appears.
- 2. Select "Start Waveform Monitor". Waveform monitor starts.

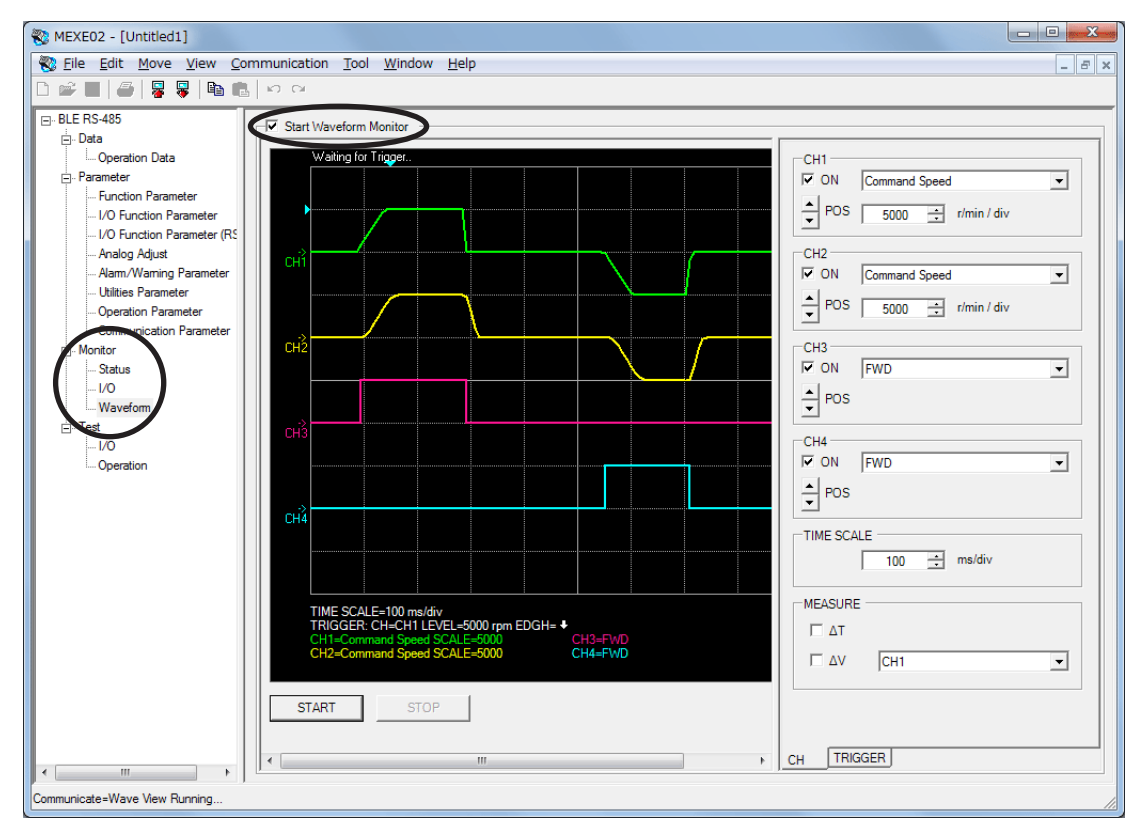

3. Set the required items for each channel.

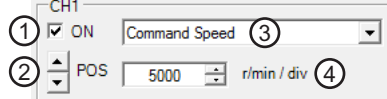

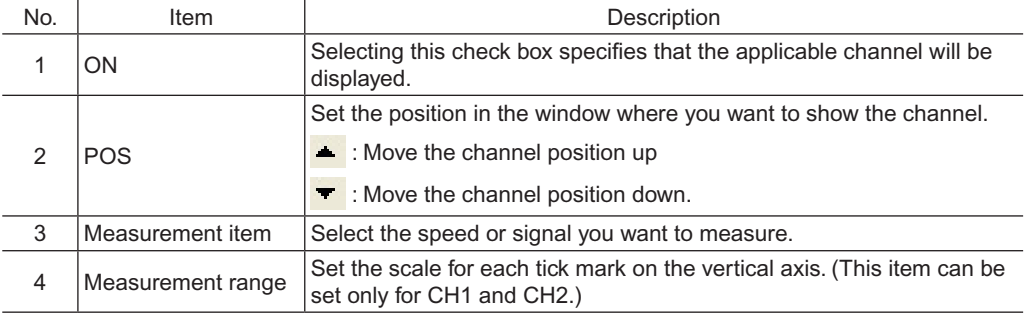

- 4. Set the time scale.
	- The time for each tick mark on the horizontal axis will be set.
	- : Time will become longer.
	- : Time will become shorter.

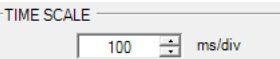

6 Method to use the MEXE02 −163−

5. Click [TRIGGER] on the lower right of the screen, and set the trigger. Trigger is a function for automatically measuring waveform when the motor speed or I/O signal ON/OFF status satisfies a specific condition.

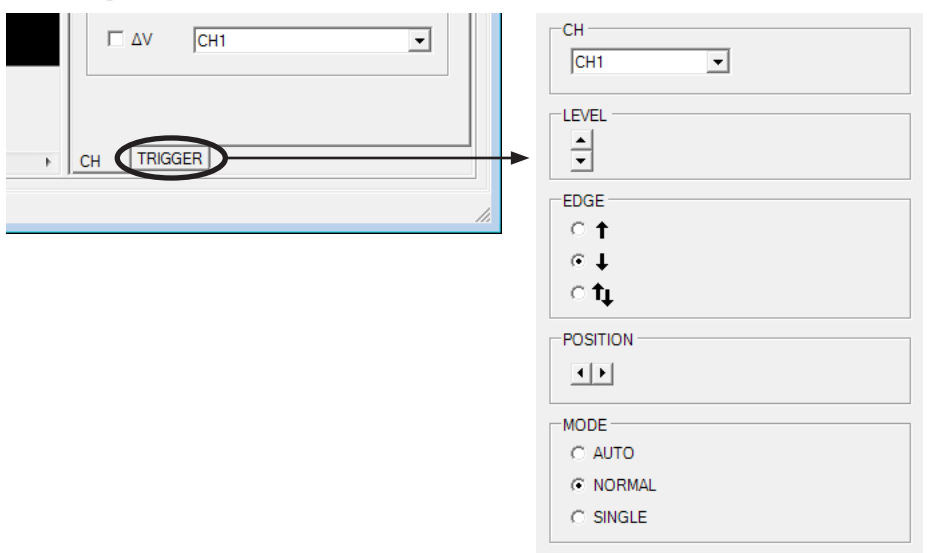

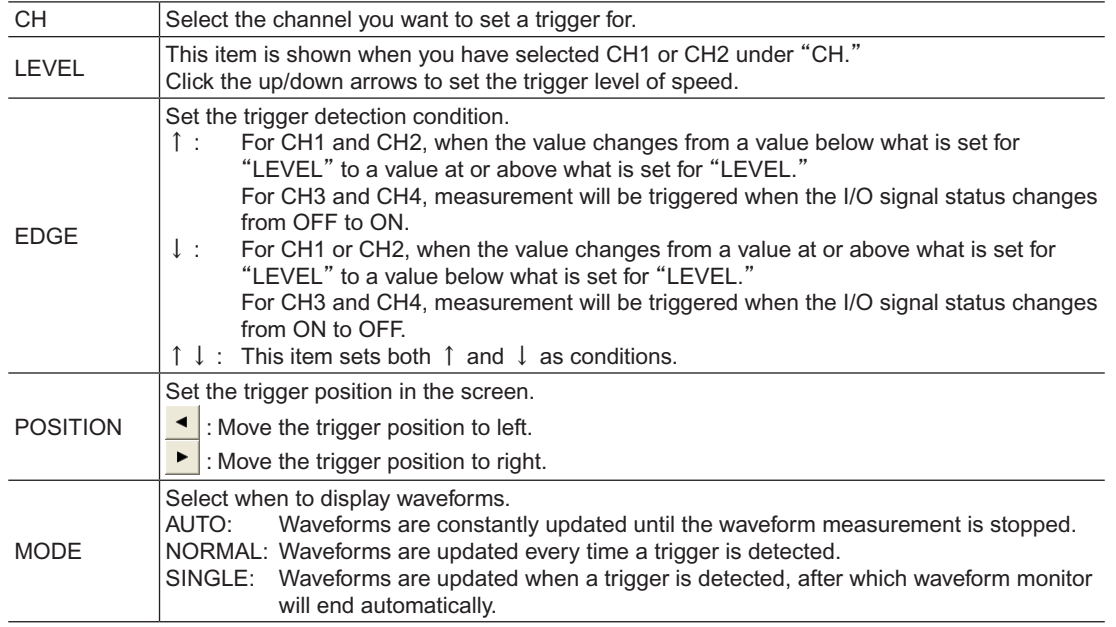

- 6. Click [START]. Waveform measurement starts.
- **START STOP**
- 7. Click [STOP] to stop the measurement.

#### <span id="page-164-0"></span>■ Measurement function

You can measure the time delta and measurement delta in the window based on measurement results. The time delta indicates the difference between T1 and T2, while the measurement delta indicates the difference between V1 and V2. This function is useful to verify the time that the measured waveform is in ON state or to verify the interval between the signals. It is also useful to verify the difference between the measured value of the items selected for CH1 and CH2.

1. Under "MEASURE" on the right side of the window, select the channel you want to measure.

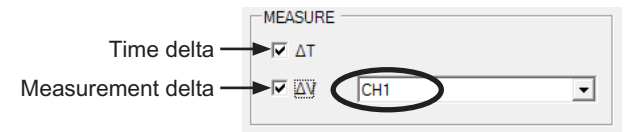

2. To measure the time delta, select "∆T." To measure the measurement delta, select "∆V". If ∆T has been selected, two vertical lines appear. If ∆V has been selected, two horizontal lines appear. The red line shows the T1 time or V1 measurement. The blue line shows the T2 time or V2 measurement.

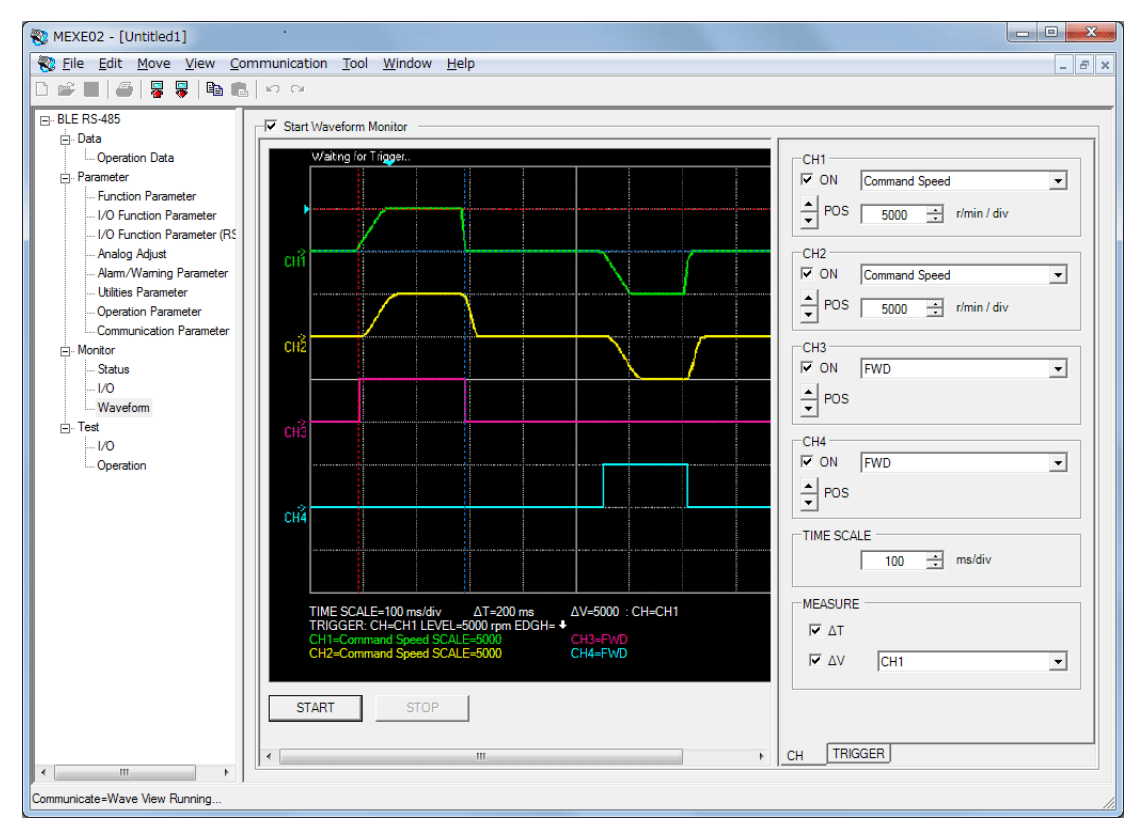

3. Drag the vertical or horizontal lines with the mouse to desired measurement positions. The time delta and measurement delta are shown below the graph.

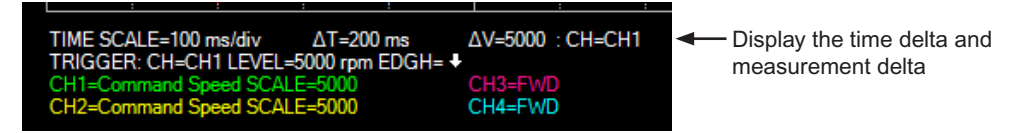

<span id="page-165-0"></span>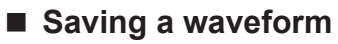

The waveform on the waveform monitor screen can be saved as a BMP file.

- 1. Unselect "Start Waveform Monitor."
- 2. Click [Save Waveform] from the [File] menu.

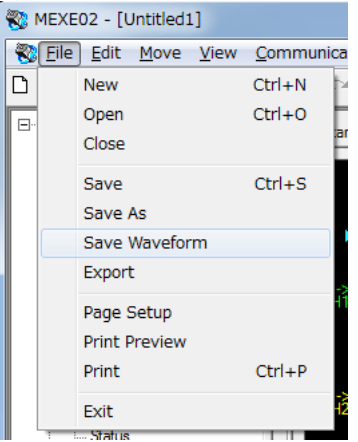

3. Enter a file name, and click [Save].

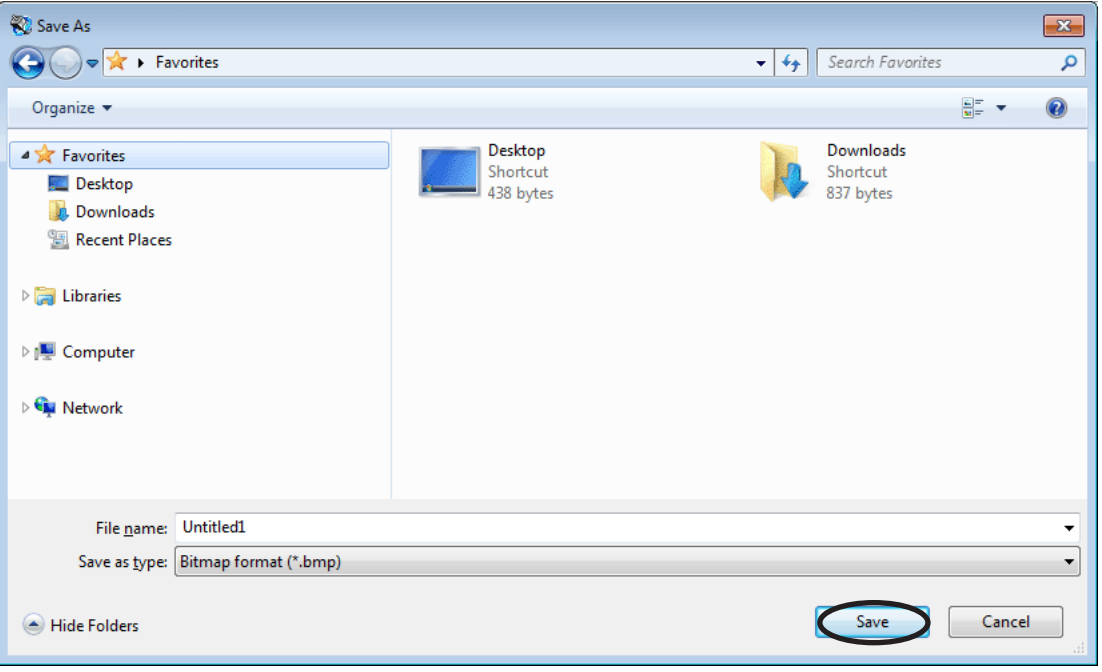

## <span id="page-166-0"></span>**6 Test function**

<span id="page-166-1"></span>You can perform I/O signal test and test operation.

## **6.1 Synchronization with the driver**

In order to verify the status of the driver using the test function, the **MEXE02** data and driver data must be synchronized. A window to select a synchronization method will be displayed when the test function is selected without synchronizing the data.

Once synchronization is complete, the synchronization will be valid until communication with the MEXE02 is interrupted or the **MEXE02** data is changed.

Also, when the MEXE02 data is edited after synchronization, "Download Modified Data Only" is enabled to be selected, which allows downloading only the data that has been edited to the driver.

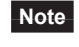

Once synchronization is complete, the MEXE02 data or driver data will be changed. Which data is changed depends on the synchronization method.

- 1. In the window selection area, select test function by clicking [I/O] or [Operation] under [Test].
- 2. Select the check box of "Start I/O Test" or "Start Test Operation" near the center of the screen. The following screen is an example that the I/O test has been selected. Select "Start I/O Test" in this case.

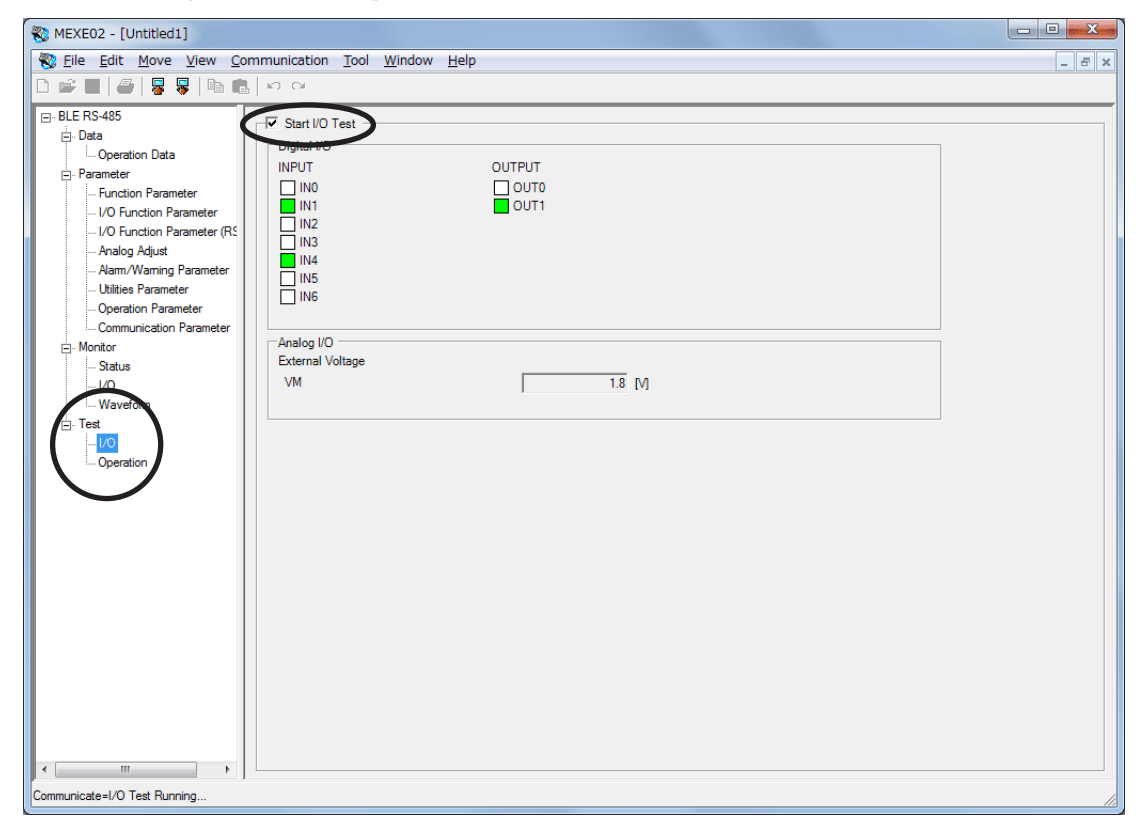

- 3. Select the synchronization method.
- 4. Click [OK]. The MEXE02 data and driver data will be synchronized.
- 5. Once synchronization is complete, clear the check box in Step 2 if you wish to proceed to another function.

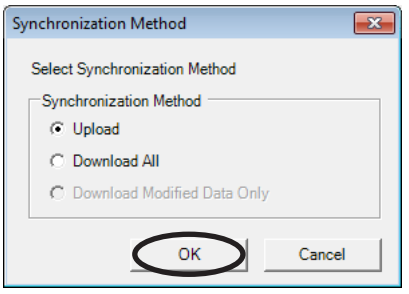

## <span id="page-167-0"></span>**6.2 I/O test**

You can monitor input signals and cause output signals to forcibly output. This function is convenient if you want to check the wiring condition.

**Note** I/O signals are kept in the same status which was before the I/O test was performed. If a signal is input externally while the I/O test is performed, the signal becomes invalid.

- 1. In the window selection area, click [I/O] under [Test]. The I/O test window appears.
- 2. Select "Start I/O Test".

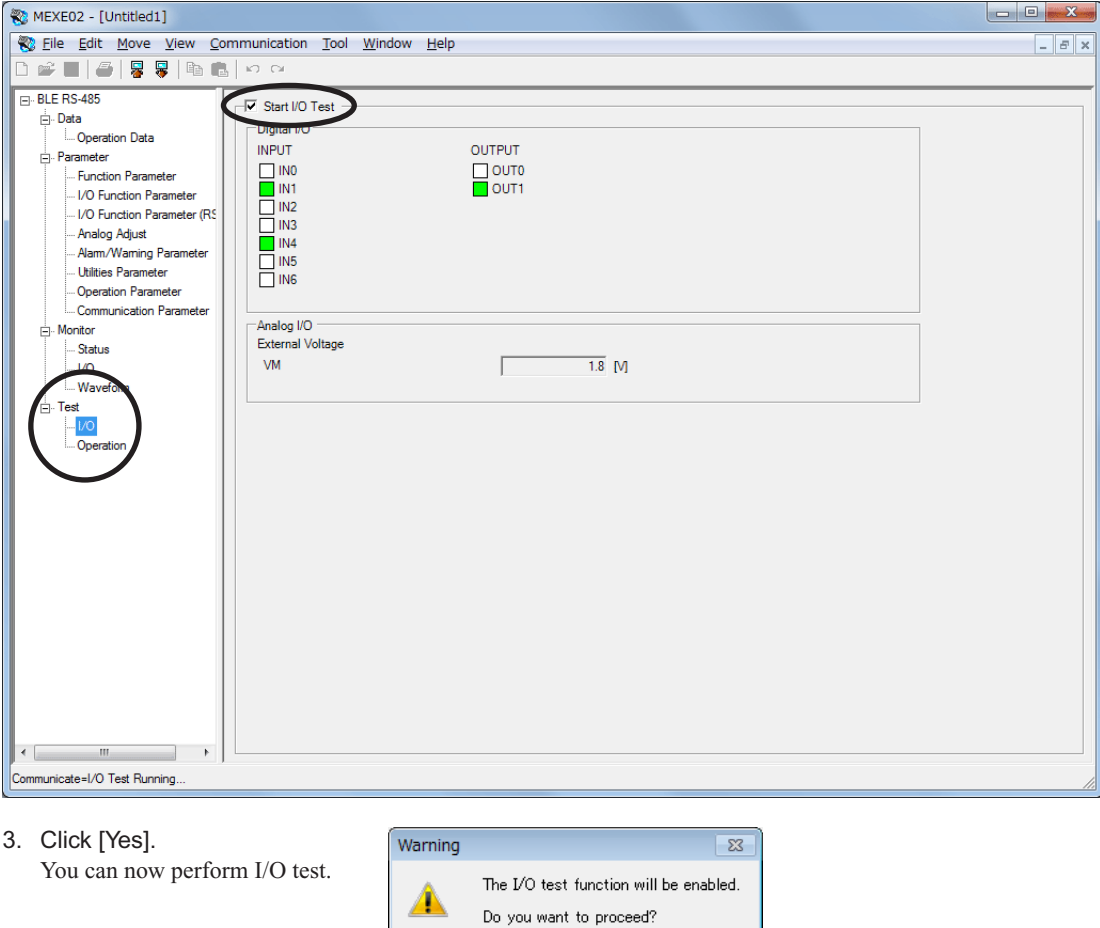

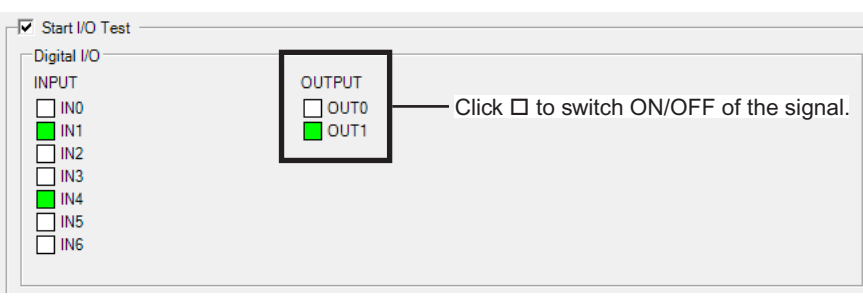

K Yes

You can monitor the ON/OFF status of the signals under "INPUT."

For the signals under "OUTPUT", the ON/OFF status switches every time  $\Box$  is clicked.

Each signal is shown in green if ON, and in white if OFF.

The voltage value that is input by the external speed potentiometer or external DC voltage will be shown in the "External voltage."

 ${\sf No}$ 

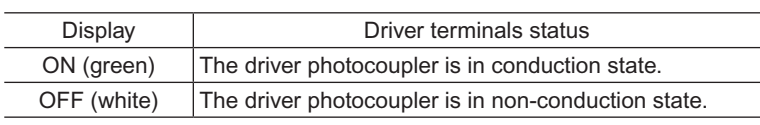

L,

4. To end the I/O test, unselect "Start I/O Test." The signals under "OUTPUT" (output signals) return to the status they had before the I/O test.

## <span id="page-168-0"></span>**6.3 Test operation**

You can operate a motor using the **MEXE02**. The motor operation can be checked by test operation before connecting to a master controller.

**Note** During test operation, the motor rotates at the set speed while each operation button is pressed. Perform test operation after confirming thoroughly that the motor rotation will not cause any dangerous situation.

- 1. In the window selection area, click [Operation] under [Test]. The test operation window appears.
- 2. Select "Start Test Operation".

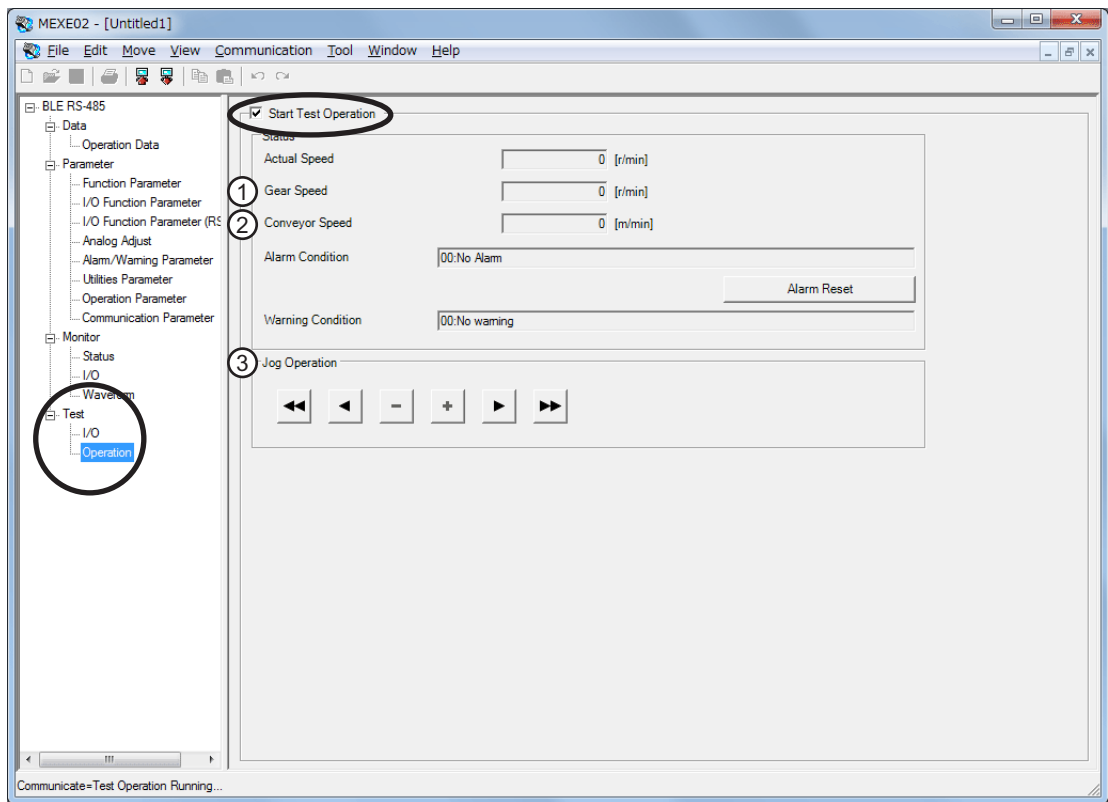

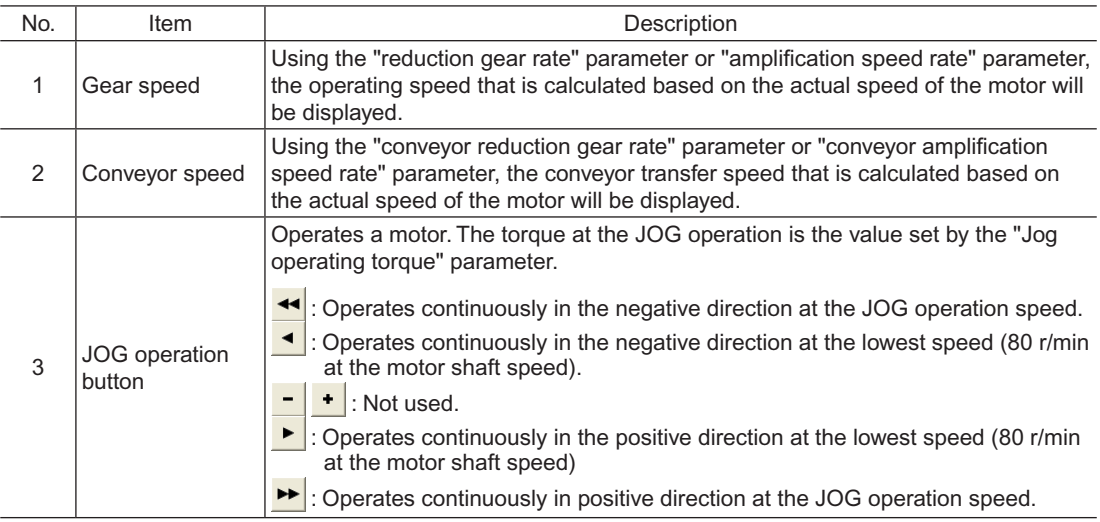

- 3. Click [Yes]. You can now perform test operation.
- 4. To end the test operation, unselect "Start Test Operation".

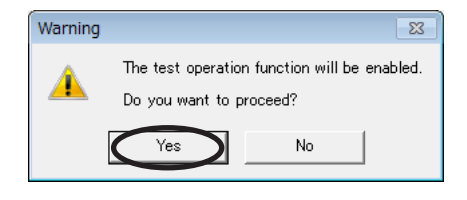

## <span id="page-170-0"></span>**7 Other functions**

You can print the MEXE02 data or check the version of the MEXE02.

## **7.1 Printing data**

You can print data and waveform measurement results.

1. Click [Print] from the [File] menu.

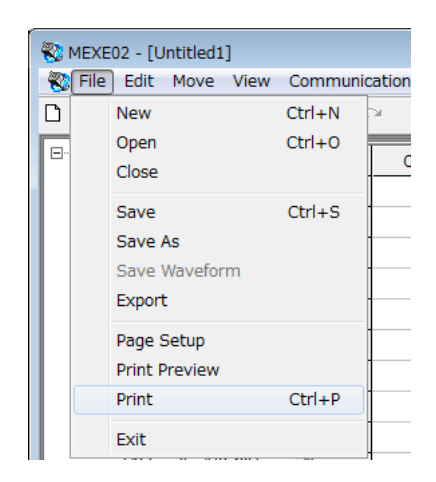

2. Set the items you want to print, print object, and color, and then click [OK].

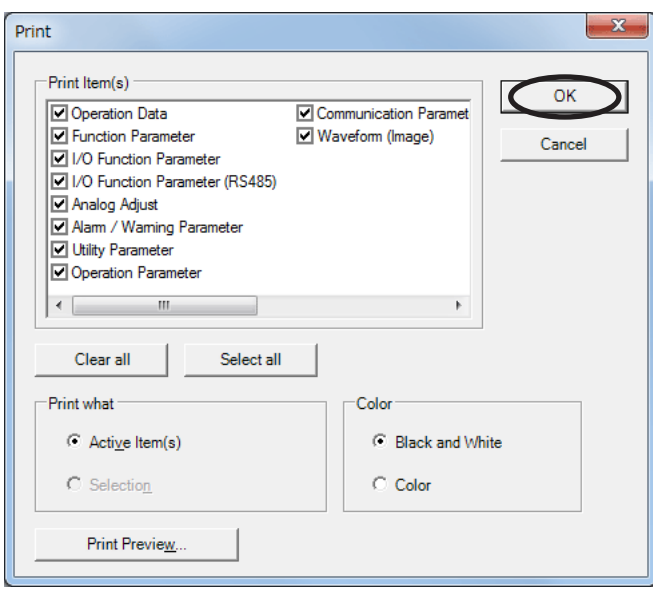

## <span id="page-171-0"></span>**7.2 Checking product information**

1. Click [Device Information] from the [Tool] menu.

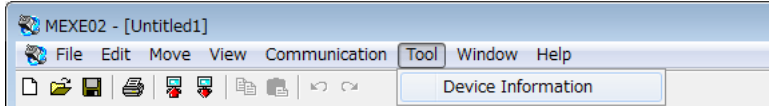

2. Click [Check].

Verification of connection status will start.

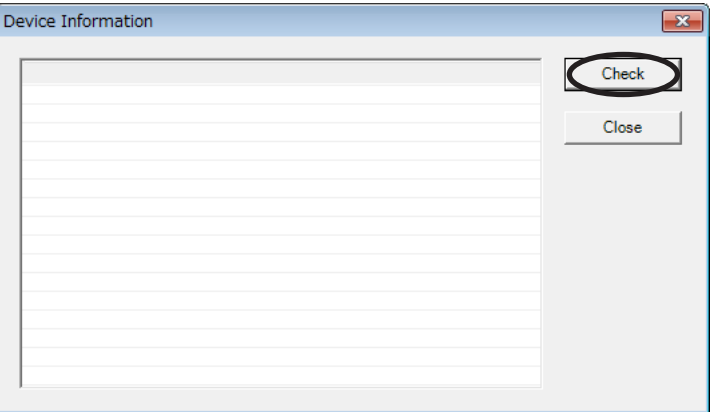

3. Once the results are displayed, click [Close].

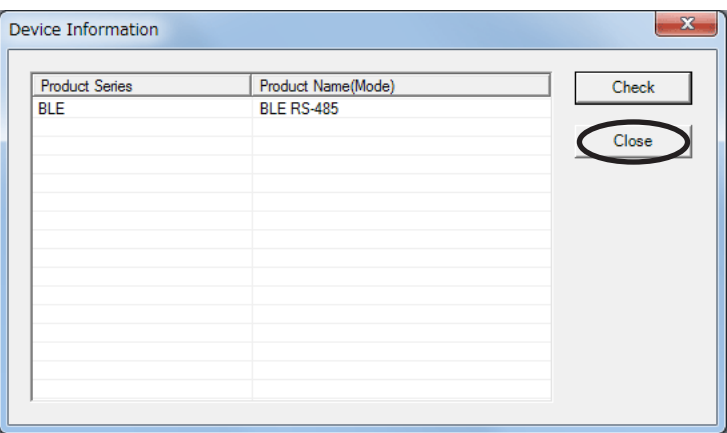

• When the driver series name or product name (mode) is not displayed

Verify the following items:

- Is the driver power on?
- Is the PC interface cable completely inserted?
- Is the driver a type that is compatible with the MEXE02?
- When "Unsupported Product" is shown in the product name column.

Verify that the MEXE02 supports this driver.

## <span id="page-172-0"></span>**7.3 Checking version information**

You can check the version of the **MEXE02** software you are using.

1. Click [About MEXE02] from the [Help] menu.

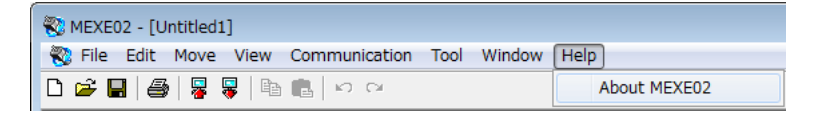

2. After you have checked the software version, click [Close].

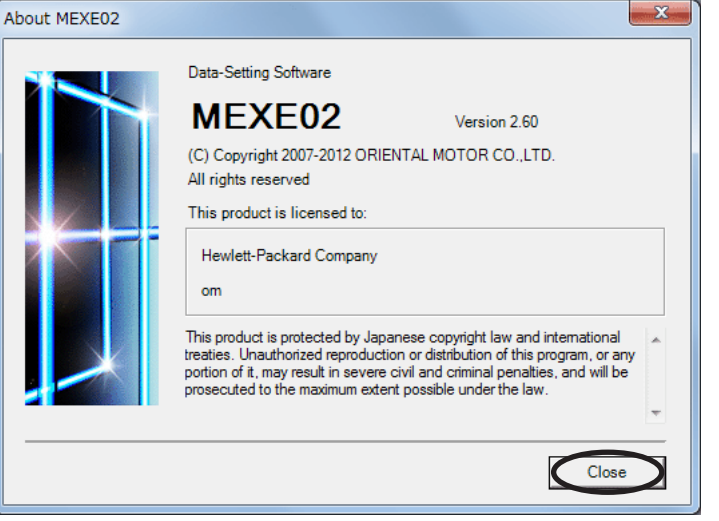

The software version is also found on the MEXE02 CD-ROM.

### **7.4 Checking error message**

If the MEXE02 has encountered a problem while running, a corresponding error message is shown in the window. "Measures" may be displayed depending on the contents of the error message. Check the screen and appropriately deal with the issue.

# **7 Inspection, troubleshooting and remedial actions**

This part explains the periodical inspection methods as well as confirmation items and remedial actions when problems have happened.

#### **Table of contents**

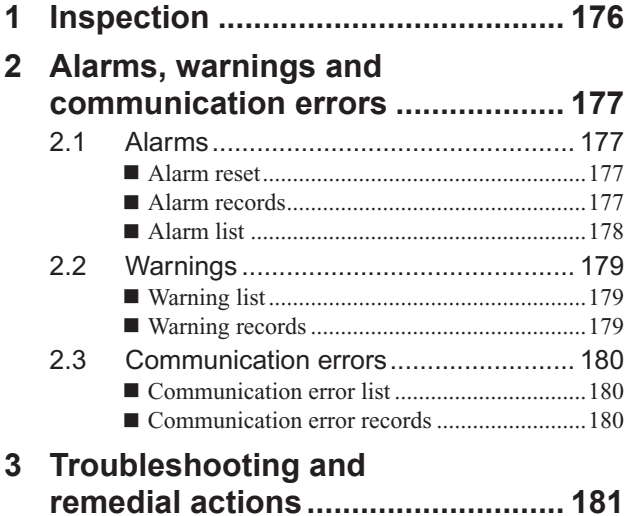

## <span id="page-175-0"></span>**1 Inspection**

It is recommended that periodic inspections for the items listed below are conducted after each operation of the motor. If an abnormal condition is noted, discontinue any use and contact your nearest Oriental Motor sales office.

**Note** • Conduct the insulation resistance measurement or dielectric strength test separately on the motor and the driver. Conducting the insulation resistance measurement or dielectric strength test with the motor and driver connected may result in damage to the product.

• The driver uses semiconductor elements. Handle the driver with care since static electricity may damage semiconductor elements. Static electricity may damage the driver.

#### ■ During inspection

- The motor/gearhead mounting screws are not loose.
- Check for any unusual noises in the motor bearings (ball bearings) or other moving parts.
- The bearing (ball bearing) and gear meshing parts of the gearhead are not generating noise.
- The motor/gearhead output shaft is not misaligned with the load shaft.
- Are there any scratches, signs of stress or loose driver connections in the cable?
- Are the openings in the driver blocked?
- The driver mounting screws and power connection terminal screws are not loose.
- Are there any strange smells or appearances within the driver?

## <span id="page-176-0"></span>**2 Alarms, warnings and communication errors**

The driver provides alarms that are designed to protect the driver from overheating, poor connection, error in operation, etc. (protective functions), as well as warnings that are output before the corresponding alarms generate (warning functions).

Communication error will generate when the process requested by the master could not be executed.

### **2.1 Alarms**

When an alarm generates, the ALARM-OUT1 output will turn OFF and the motor will stop. At the same time, the PWR/ALM LED will start blinking.

The present alarm can be checked by counting the number of times the PWR/ALM LED blinks. The alarm can be also checked using any of the OPX-2A, MEXE02 or RS-485 communication.

Example: Sensor error alarm (number of blinks: 3)

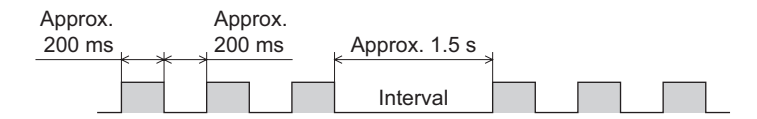

#### **Alarm reset**

Before resetting an alarm, always remove the cause of the alarm and ensure safety, and perform one of the reset operations specified below. Refer to [page](#page-55-0) 56 for the timing chart.

- Turn the ALARM-RESET input to ON and then OFF. (This signal will become effective when turning from ON to OFF.)
- Perform an alarm reset using RS-485 communication.
- Perform an alarm reset using the OPX-2A or MEXE02.
- Cycle the power.

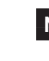

**Note** Some alarms cannot be reset with the ALARM-RESET input, **OPX-2A, MEXE02** or RS-485 communication. Check the following table to identify which alarms meet this condition. To reset these alarms, cycle the power.

#### **Alarm records**

Up to 10 generated alarms are saved in the non-volatile memory in order of the latest to oldest. Alarm records saved in the non-volatile memory can be read and cleared when performing any of the following.

- Read the alarm records by the monitor command via RS-485 communication.
- Clear the alarm records by the maintenance command via RS-485 communication.
- Read and clear the alarm records using the **OPX-2A** or **MEXE02**.

### <span id="page-177-0"></span>**Alarm list**

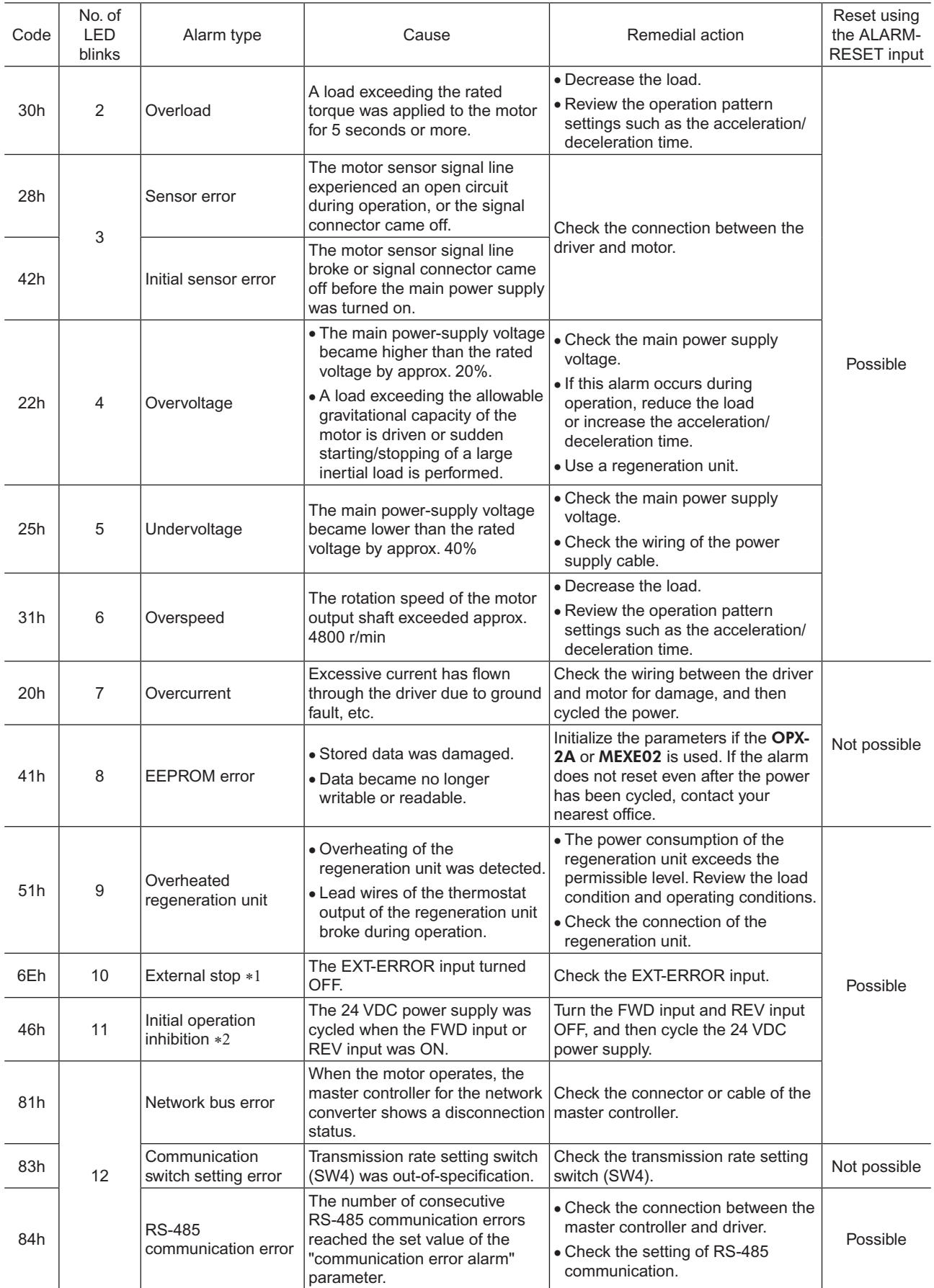

\*1 It generates when assigning the EXT-ERROR to the IN0 to IN6 inputs.

\*2 It generates when setting the "no operation at initial alarm enable" parameter to "Enable."

<span id="page-178-0"></span>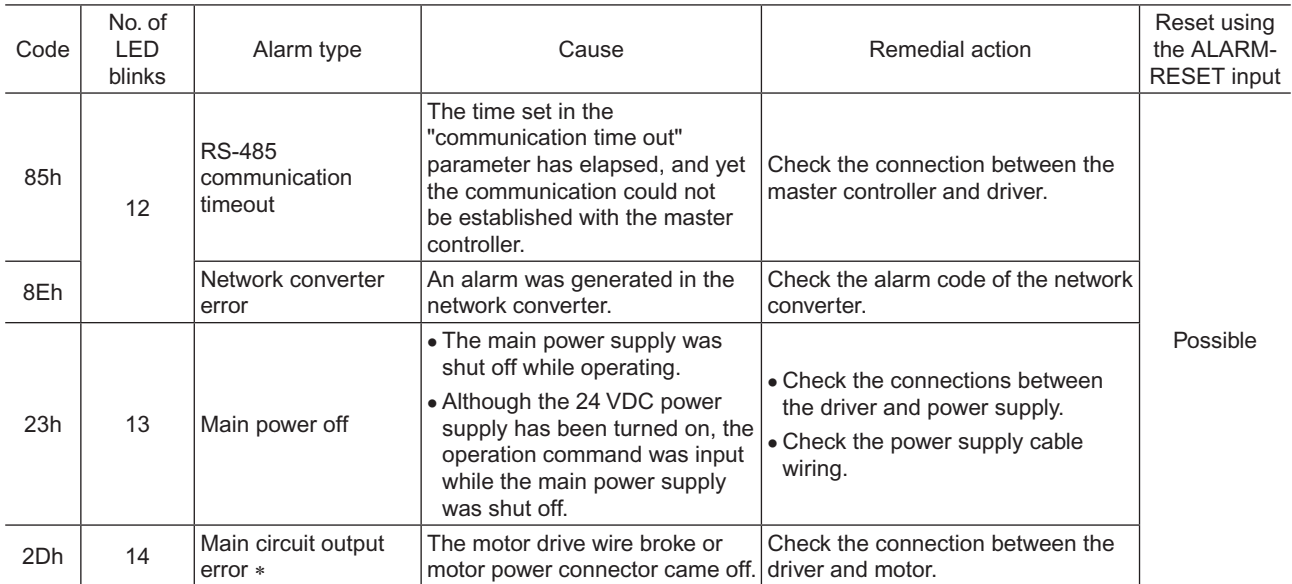

\* This alarm does not generate when the torque limiting value is set to less than 200% .

### **2.2 Warnings**

When a warning generates, the WNG output will turn ON. The motor will continue to operate. Once the cause of the warning is removed, the WNG output will turn OFF automatically.

#### **Warning list**

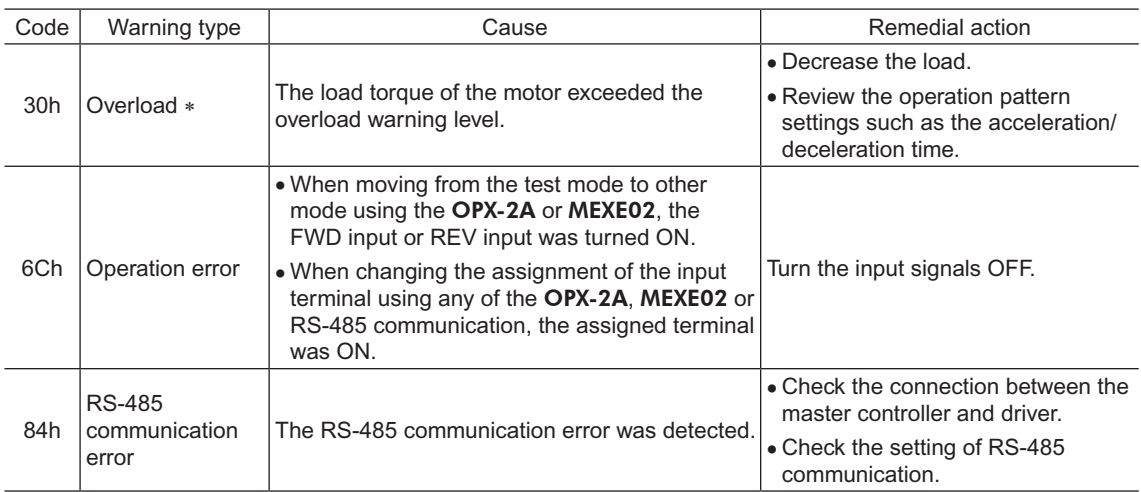

\* The detection level can be changed using the OPX-2A.

#### **Warning records**

Up to 10 generated warnings are saved in the RAM in order of the latest to oldest. Warning records saved in the RAM can be read or cleared when performing any of the following.

- Read the warning records by the monitor command via RS-485 communication.
- Clear the warning records by the maintenance command via RS-485 communication.
- Read and reset the warning records using the OPX-2A or MEXE02.

**Note** You can also clear the warning records by turning off the driver power.

## <span id="page-179-0"></span>**2.3 Communication errors**

Up to 10 communication errors are saved in the RAM in order of the latest to the oldest and you can check using the MEXE02 or via RS-485 communication.

## ■ Communication error list

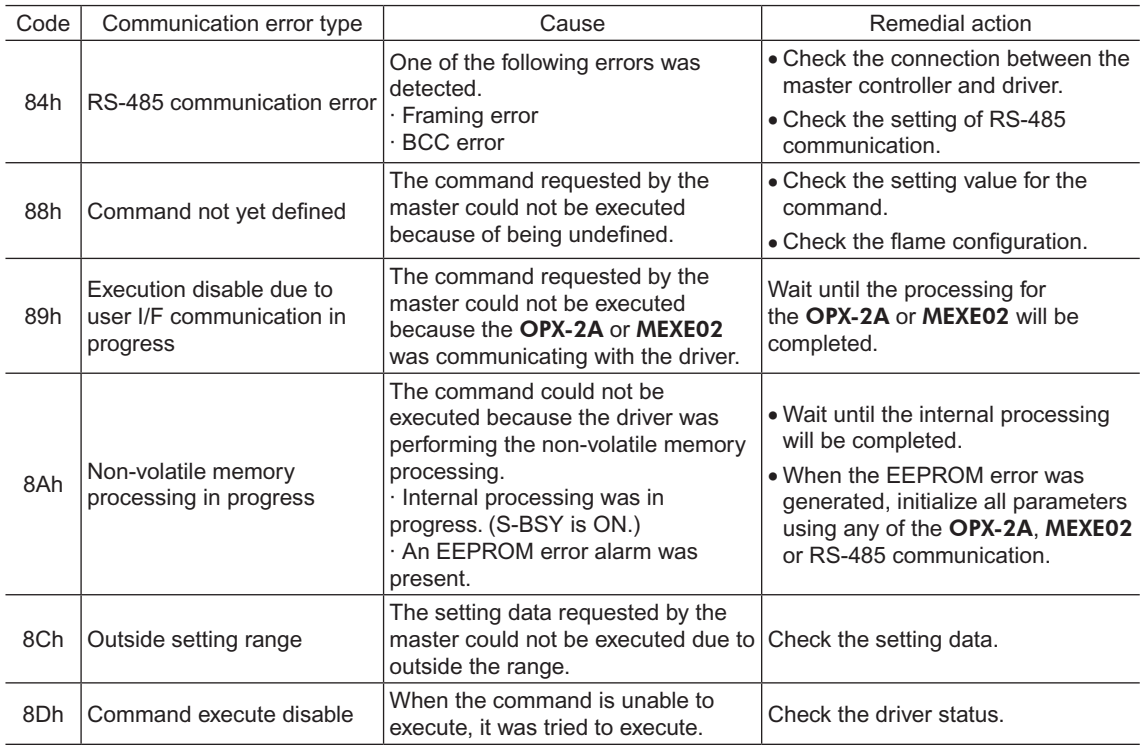

#### ■ Communication error records

Up to 10 communication errors are saved in the RAM in order of the latest to oldest.

Communication error records saved in the RAM can be read or cleared when performing any of the following.

- Read the communication error records by the monitor command via RS-485 communication.
- Clear the communication error records by the maintenance command via RS-485 communication.
- Clear the communication error records by the status monitor of the MEXE02.

**Note** You can also clear the communication records by turning off the driver power.
### **3 Troubleshooting and remedial actions**

During motor operation, the motor or driver may fail to function properly due to an improper speed setting or wiring. When the motor cannot be operated correctly, refer to the contents provided in this section and take appropriate action. If the problem persists, contact your nearest Oriental Motor sales office.

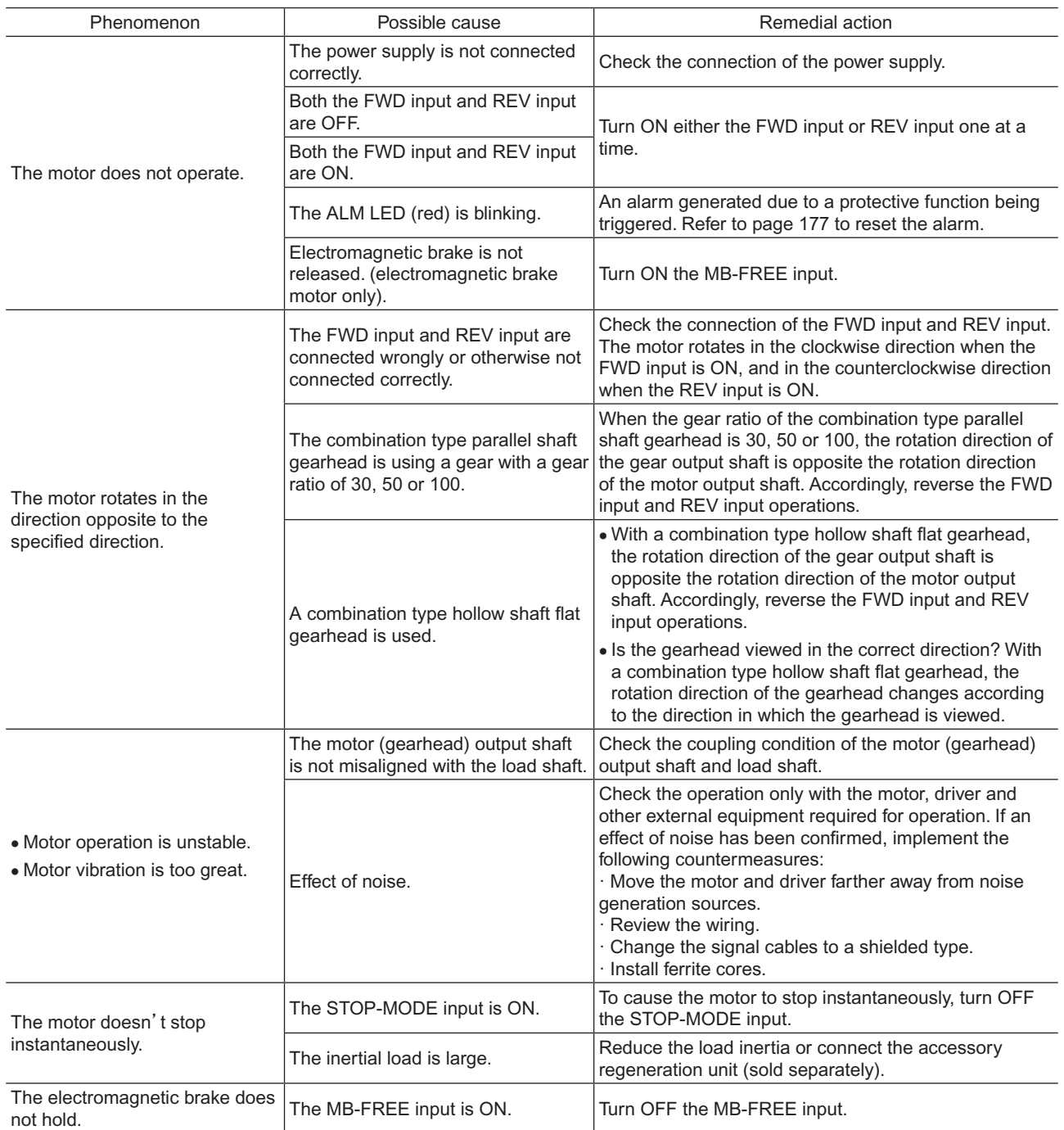

**Note** • Check the alarm message when the alarm generates.

• I/O signals can be monitored using the OPX-2A, MEXE02 or RS-485 communication. Use to check the wiring condition of the I/O signals.

# **8 Appendix**

This part explains accessories (sold separately) that are used in combination with the products.

#### **Table of contents**

- **1 [Accessories \(sold separately\).......](#page-183-0) 184**
- **2 [Related products](#page-185-0)  [\(sold separately\).............................](#page-185-0) 186**

#### <span id="page-183-0"></span>■ Connection cable

This cable is used to extend the wiring distance between the driver and motor. Connection can be extended to a maximum of 20.4 m (66.9 ft.). Flexible connection cables are also available. You can connect up to three connection cables.

• Standard type

| • Connection cable |                | • Flexible connection cable |                 |
|--------------------|----------------|-----------------------------|-----------------|
| Length $[m (ft.)]$ | Model          | Length $[m (ft.)]$          | Model           |
| 1(3.3)             | <b>CC01BLE</b> | 1(3.3)                      | <b>CC01BLER</b> |
| 2(6.6)             | <b>CCO2BLE</b> | 2(6.6)                      | <b>CCO2BLER</b> |
| 3(9.8)             | <b>CC03BLE</b> | 3(9.8)                      | <b>CC03BLER</b> |
| 5(16.4)            | <b>CCO5BLE</b> | 5(16.4)                     | <b>CC05BLER</b> |
| 7(23.0)            | <b>CCO7BLE</b> | 7(23.0)                     | <b>CCO7BLER</b> |
| 10(32.8)           | <b>CC10BLE</b> | 10 (32.8)                   | <b>CC10BLER</b> |
| 15 (49.2)          | CC15BLE        | 15 (49.2)                   | <b>CC15BLER</b> |
| 20(65.6)           | <b>CC20BLE</b> | 20 (65.6)                   | <b>CC20BLER</b> |
|                    |                |                             |                 |

• Electromagnetic brake type

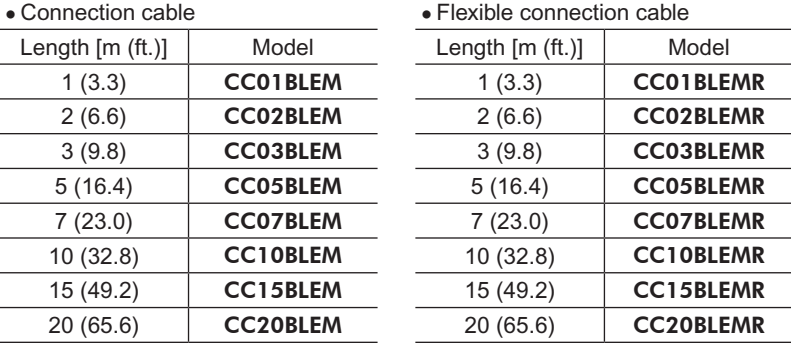

#### ■ Data setter

The data setter lets you set data and parameters for your BLE Series FLEX RS-485 communication type with ease and also functions as a monitor.

Model: OPX-2A

#### ■ Data setting software

The data setting software lets you set parameters for your BLE Series FLEX RS-485 communication type and monitor its operating condition using a PC.

The software comes with a PC interface cable [5 m (16.4 ft.)]. The cable is connected to the USB port on the PC. Model: MEXE02

#### ■ RS-485 communication cable

You can link drivers using this cable connected to the RS-485 communication connectors (CN7, CN8).

Model: CC002-RS4 [0.25 m (0.8 ft.)]

#### ■ DIN rail mounting plate

When mounting the driver to a DIN rail, use a DIN rail mounting plate. Use a DIN rail 35 mm (1.38 in.) wide.

Model: PADP03

#### **Regeneration unit**

If vertical drive (gravitational operation) such as elevator applications is performed or if sudden start-stop operation of a large inertial load is repeated frequently, connect the regeneration unit EPRC-400P.

Model: EPRC-400P

#### ■ Digital speed indicator

This device displays the speed of the motor output shaft and reduced speed of the gearhead output shaft. Model: SDM496

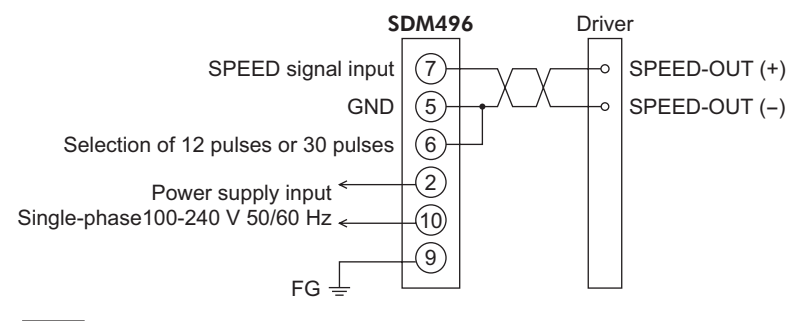

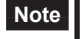

**Note** • The SDM496 does not conform to safety standards. If the SDM496 is combined with a BLE Series product, the BLE Series product does not conform to safety standards, either.

• The SDM496 cannot be used with the source logic.

## <span id="page-185-0"></span>**2 Related products (sold separately)**

#### **Network converter**

#### NETC01-CC**; supporting CC-Link communication** NETC01-M2**; supporting MECHATROLINK-**Ⅱ **communication** NETC01-M3**; supporting MECHATROLINK-**Ⅲ **communication**

When the BLE Series FLEX RS-485 communication type is used in a CC-Link system or MECHATROLINK system while connecting the driver via the network converter, the converted data from the each communication protocol to the RS-485 communication protocol can be sent to the driver.

Alarms and other data output from the driver, which normally conform to the RS-485 communication protocol, can also be converted to each communication protocol and sent to the master station accordingly.

#### Example: Connecting to the network converter NETC01-CC

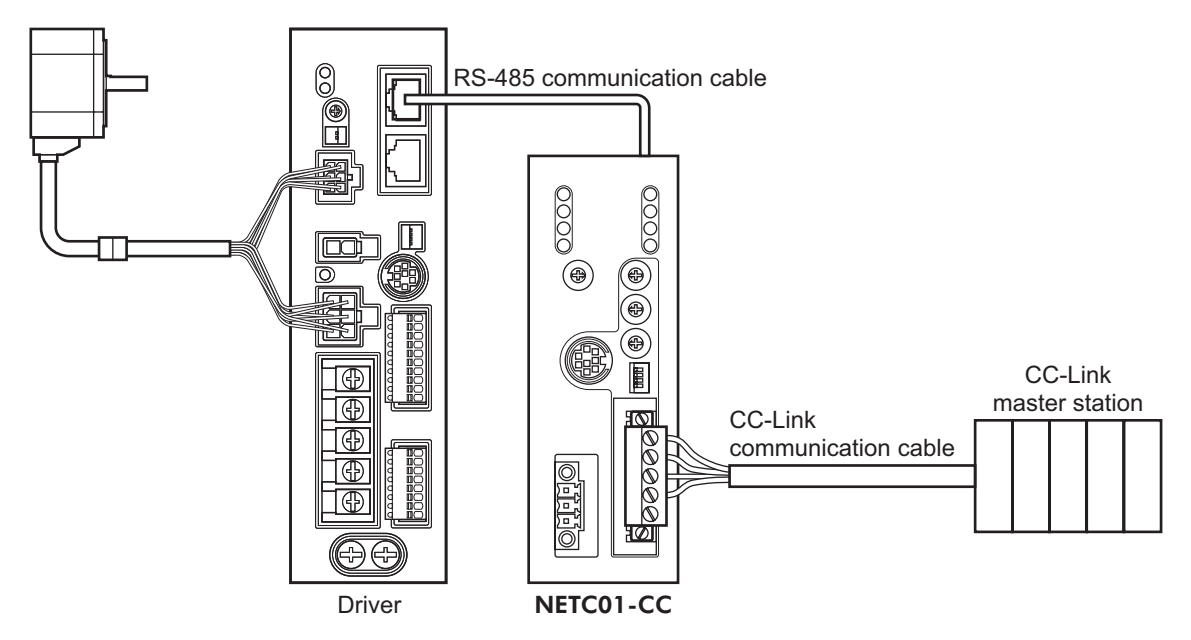

- Unauthorized reproduction or copying of all or part of this Operating Manual is prohibited. If a new copy is required to replace an original manual that has been damaged or lost, please contact your nearest Oriental Motor branch or sales office.
- Oriental Motor shall not be liable whatsoever for any problems relating to industrial property rights arising from use of any information, circuit, equipment or device provided or referenced in this manual.
- Characteristics, specifications and dimensions are subject to change without notice.
- While we make every effort to offer accurate information in the manual, we welcome your input. Should you find unclear descriptions, errors or omissions, please contact the nearest office.
- **Oriental motor** is a registered trademark or trademark of Oriental Motor Co., Ltd., in Japan and other countries. Modbus is a registered trademark of the Schneider Automation Inc. CC-Link is a registered trademark of the CC-Link Partner Association. MECHATROLINK is a registered trademark of the MECHATROLINK Members Association. Other product names and company names mentioned in this manual may be registered trademarks or trademarks of their respective companies and are hereby acknowledged. The third-party products mentioned in this manual are recommended products, and references to their names shall not be construed as any form of performance guarantee. Oriental Motor is not liable whatsoever for the performance of these third-party products.

© Copyright ORIENTAL MOTOR CO., LTD. 2013

• Please contact your nearest Oriental Motor office for further information.

ORIENTAL MOTOR U.S.A. CORP. ORIENTAL MOTOR (FUROPA) GmbH Technical Support Tel:(800)468-3982 Headquarters and Düsseldorf Office<br>Tel:0211-52067-00 Fax:0211-52 Fax:0211-52067-099 8:30 A.M. to 5:00 P.M., P.S.T. (M-F) 7:30 A.M. to 5:00 P.M., C.S.T. (M-F) Munich Office<br>Tel:089-3181225-00 E-mail: techsupport@orientalmotor.com Fax:089-3181225-25 www.orientalmotor.com Hamburg Office<br>Tel:040-76910443 Fax:040-76910445 ORIENTAL MOTOR (UK) LTD. Tel:01256-347090 Fax:01256-347099 **ORIENTAL MOTOR (FRANCE) SARL** Tel:01 47 86 97 50 Fax:01 47 82 45 16 ORIENTAL MOTOR ITALIA s.r.l. Tel:02-93906346 Fax:02-93906348

SHANGHAI ORIENTAL MOTOR CO.,LTD. Tel:400-820-6516 Fax:021-6278-0269TAIWAN ORIENTAL MOTOR CO.,LTD. Tel:(02)8228-0707 Fax:(02)8228-0708 SINGAPORE ORIENTAL MOTOR PTE LTD Tel:+65-6745-7344 Fax:+65-6745-9405 ORIENTAL MOTOR (MALAYSIA) SDN. BHD. Tel:(03)22875778 Fax:(03)22875528 ORIENTAL MOTOR (THAILAND) CO.,LTD. Tel:+66-2-251-1871 Fax:+66-2-251-1872 INA ORIENTAL MOTOR CO., LTD. KOREA Tel:080-777-2042 Fax:02-2026-5495 ORIENTAL MOTOR CO., LTD. Headquarters Tokyo, Japan<br>Tel:03-6744-0361 Fax:0 Fax:03-5826-2576